# R&S®NRPxxS(N) Three-Path Power Sensors User Manual

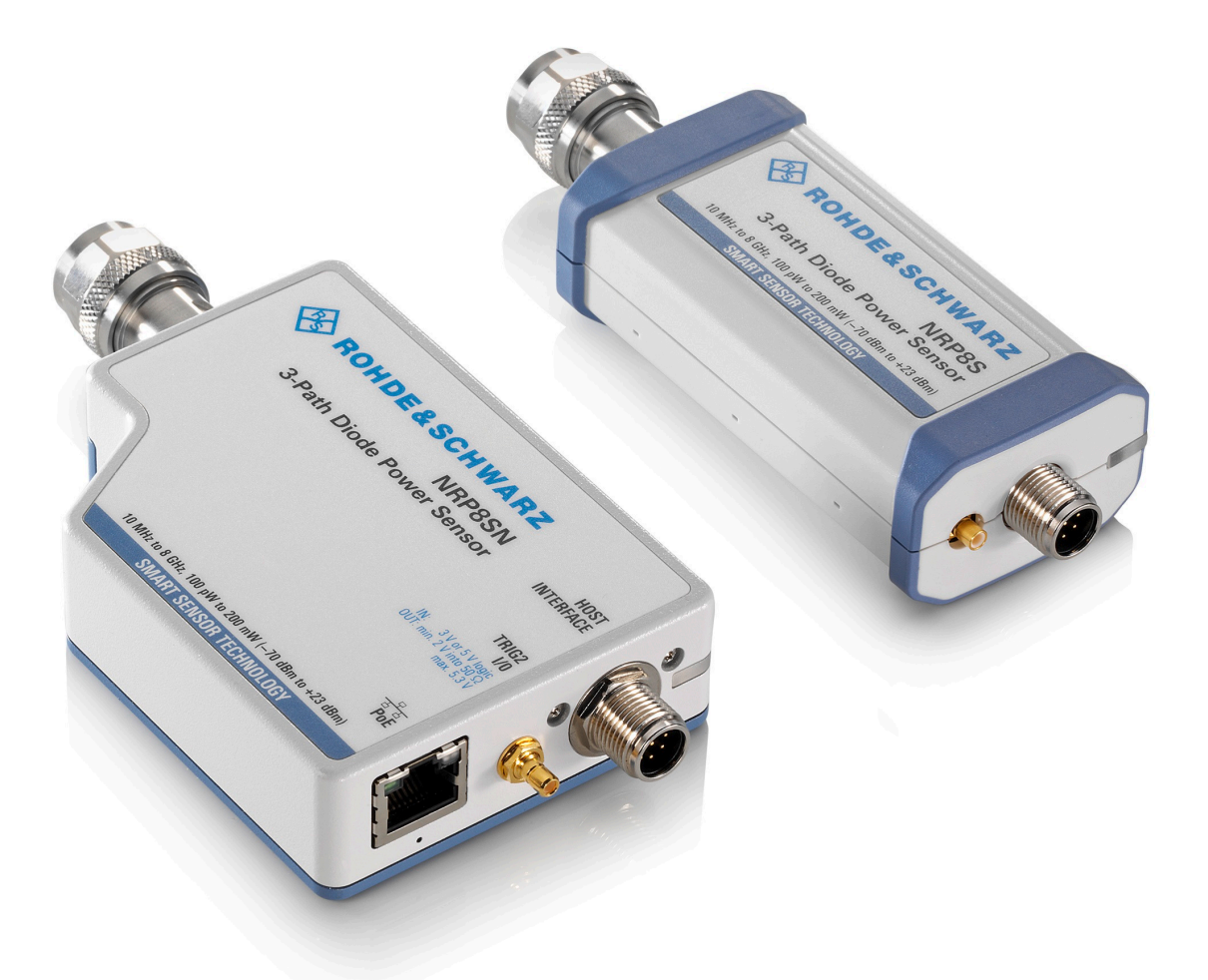

### 1177507902  $\begin{bmatrix} 0 & 0 & 0 \\ 0 & 0 & 0 \\ 0 & 0 & 0 \\ 0 & 0 & 0 \\ 0 & 0 & 0 \\ 0 & 0 & 0 \\ 0 & 0 & 0 \\ 0 & 0 & 0 \\ 0 & 0 & 0 \\ 0 & 0 & 0 \\ 0 & 0 & 0 \\ 0 & 0 & 0 \\ 0 & 0 & 0 \\ 0 & 0 & 0 & 0 \\ 0 & 0 & 0 & 0 \\ 0 & 0 & 0 & 0 \\ 0 & 0 & 0 & 0 & 0 \\ 0 & 0 & 0 & 0 & 0 \\ 0 & 0 & 0 & 0 & 0 \\ 0 & 0 & 0 & 0 & 0 &$

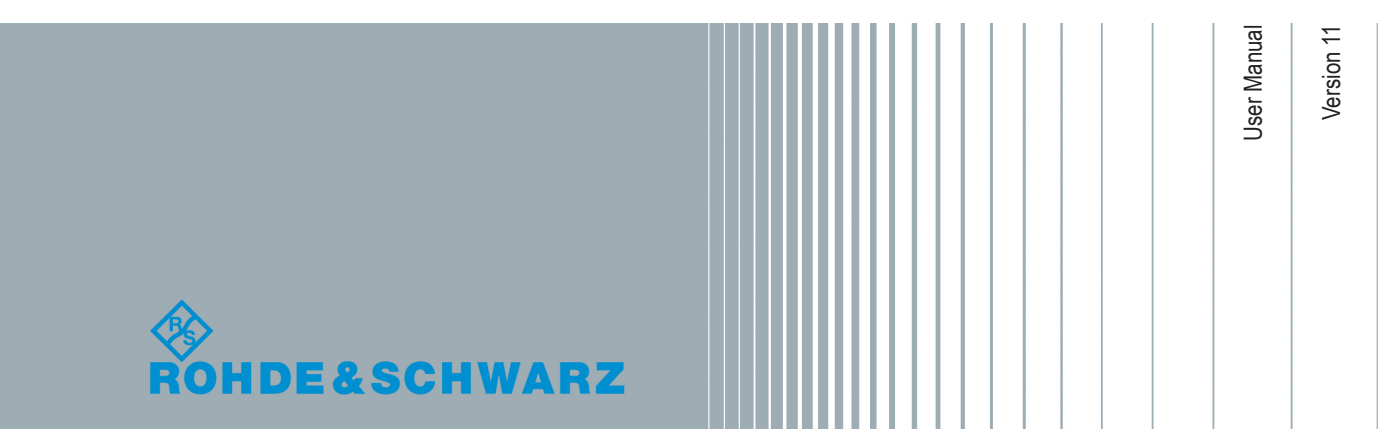

This manual describes the following three-path diode power sensors with firmware version FW 02.00 and later:

- R&S®NRP8S (1419.0006.02)
- R&S®NRP8SN (1419.0012.02)
- R&S®NRP18S (1419.0029.02)
- R&S®NRP18SN (1419.0035.02)
- R&S®NRP33S (1419.0064.02)
- R&S®NRP33SN (1419.0070.02)
- R&S®NRP40S (1419.0041.02)
- R&S®NRP40SN (1419.0058.02)
- R&S®NRP50S (1419.0087.02)
- R&S®NRP50SN (1419.0093.02)

It also describes the following TVAC-compliant three-path diode power sensor:

● R&S®NRP33SN-V (1419.0129.02)

© 2020 Rohde & Schwarz GmbH & Co. KG Mühldorfstr. 15, 81671 München, Germany Phone: +49 89 41 29 - 0 Fax: +49 89 41 29 12 164 Email: [info@rohde-schwarz.com](mailto:info@rohde-schwarz.com) Internet: [www.rohde-schwarz.com](http://www.rohde-schwarz.com) Subject to change – Data without tolerance limits is not binding. R&S® is a registered trademark of Rohde & Schwarz GmbH & Co. KG. Trade names are trademarks of the owners.

1177.5079.02 | Version 11 | R&S®NRPxxS(N)

Throughout this manual, products from Rohde & Schwarz are indicated without the ® symbol, for example R&S®NRP18SN is abbreviated as R&S NRP18SN.

**Contents** 

# **Contents**

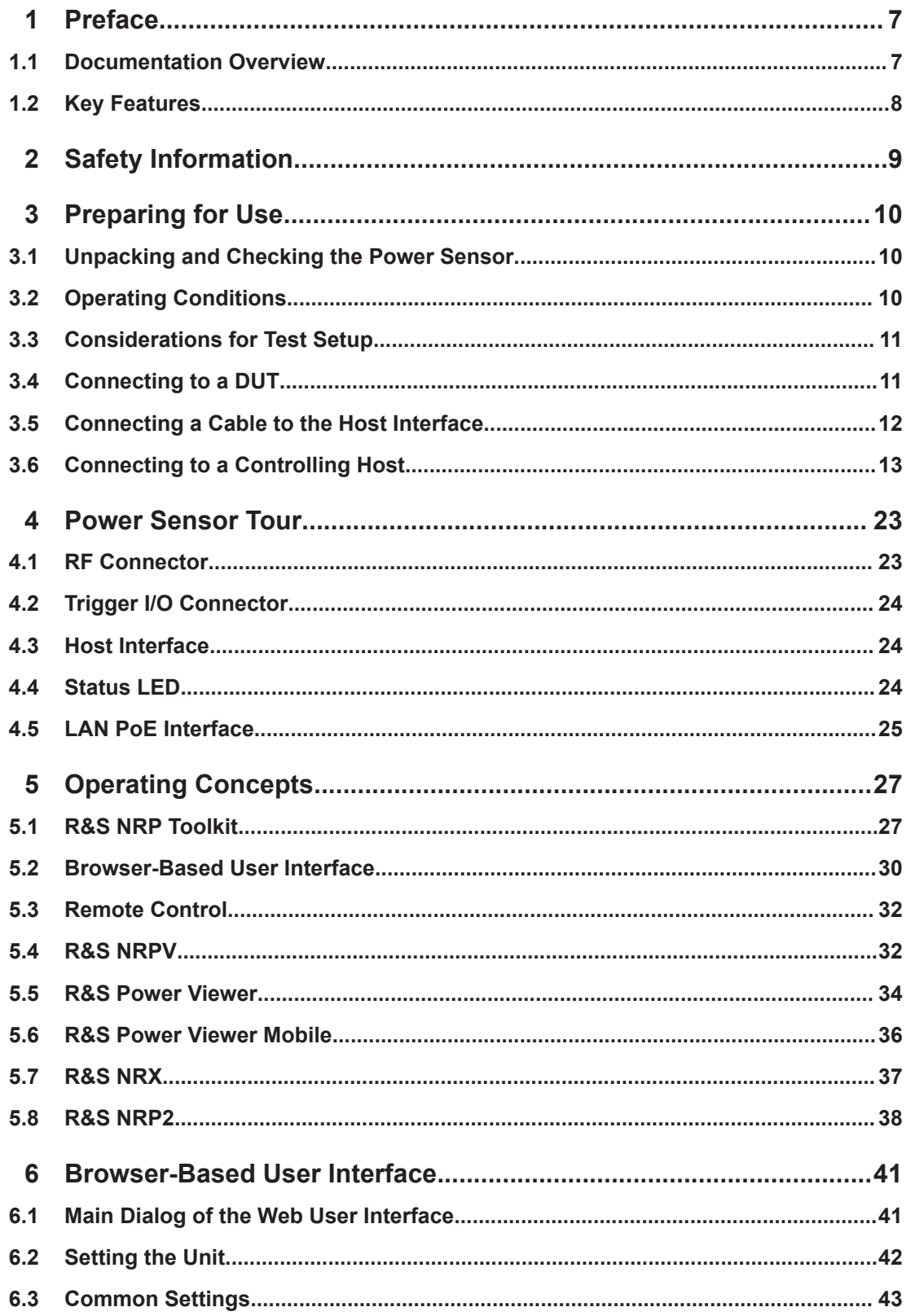

### **R&S<sup>®</sup>NRPxxS(N) Contents B Contents B Contents B Contents**

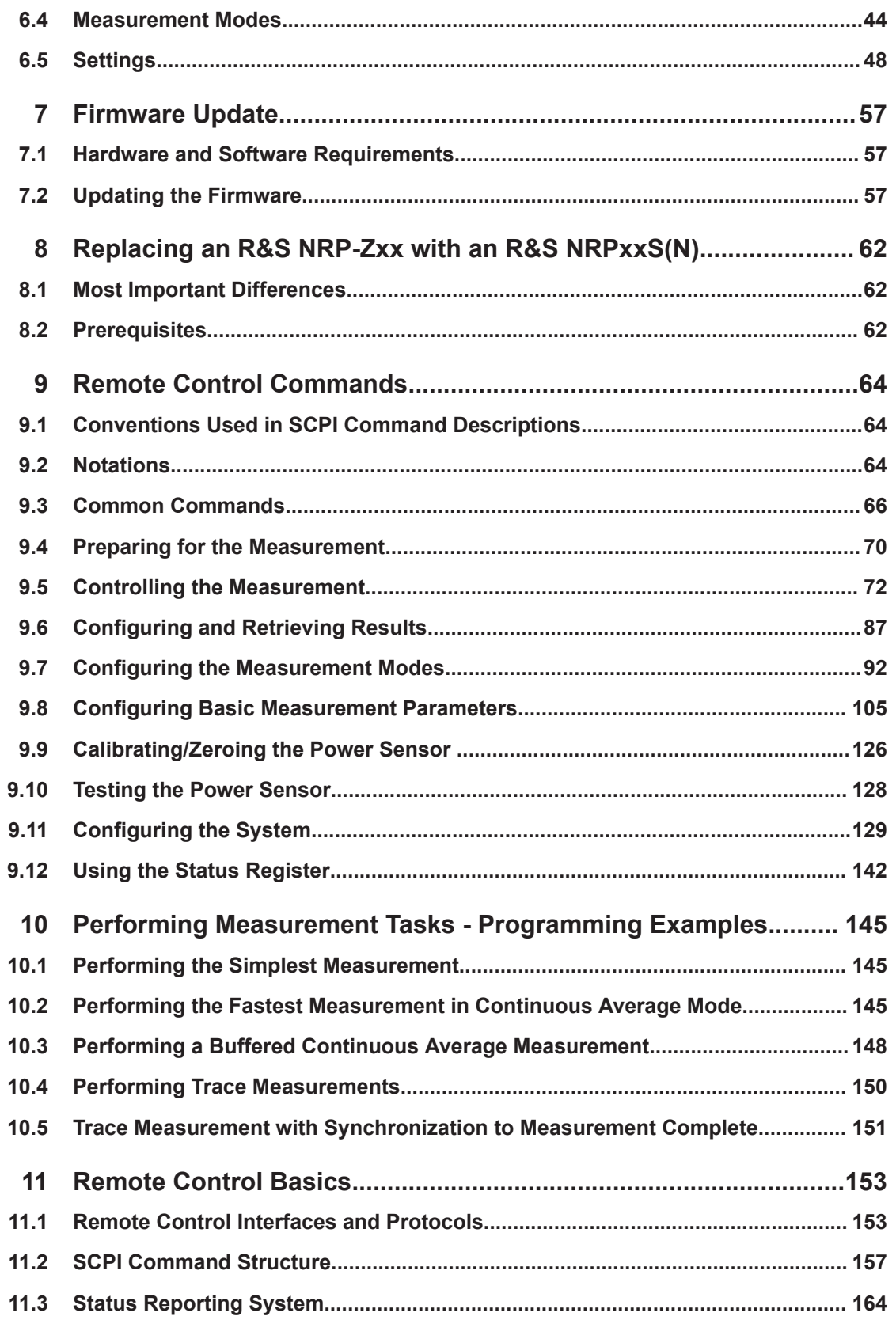

### R&S®NRPxxS(N)

#### **Contents**

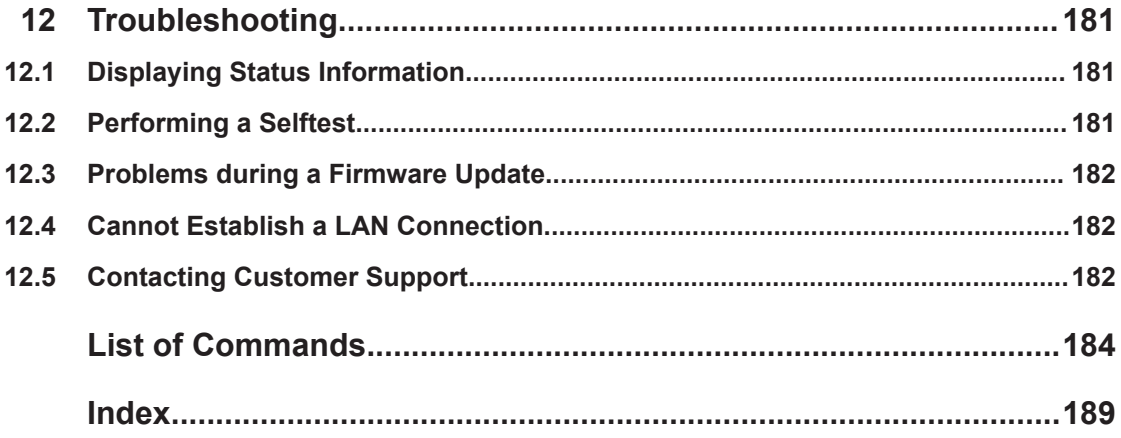

**R&S<sup>®</sup>NRPxxS(N) Contents** 

### <span id="page-6-0"></span>**R&S<sup>®</sup>NRPxxS(N) Preface**

Documentation Overview

# 1 Preface

This chapter provides an overview of the user documentation and an introduction to the R&S NRPxxS(N).

## **1.1 Documentation Overview**

This section provides an overview of the R&S NRPxxS(N) user documentation. Unless specified otherwise, you find the documents on the R&S NRPxxS(N) product page at:

[www.rohde-schwarz.com/product/nrp\\_s\\_sn](http://www.rohde-schwarz.com/product/nrp_s_sn)

### **1.1.1 Getting Started Manual**

Introduces the R&S NRPxxS(N) and describes how to set up and start working with the product. Includes basic operations and general information, e.g. safety instructions, etc. A printed version is delivered with the power sensor.

### **1.1.2 User Manuals**

Contains the description of all instrument modes and functions. It also provides an introduction to remote control, a complete description of the remote control commands with programming examples, and information on maintenance and interfaces. Includes the contents of the getting started manual.

### **1.1.3 Tutorials**

Tutorials offer guided examples and demonstrations on operating the R&S NRPxxS(N). They are provided on the product page of the internet.

### **1.1.4 Instrument Security Procedures**

Deals with security issues when working with the R&S NRPxxS(N) in secure areas. It is available for download on the Internet.

### **1.1.5 Basic Safety Instructions**

Contains safety instructions, operating conditions and further important information. The printed document is delivered with the instrument.

<span id="page-7-0"></span>**R&S Preface** ®**NRPxxS(N)**

Key Features

### **1.1.6 Data Sheets and Brochures**

The data sheet contains the technical specifications of the R&S NRPxxS(N). It also lists the firmware applications and their order numbers, and optional accessories.

The brochure provides an overview of the instrument and deals with the specific characteristics.

[www.rohde-schwarz.com/brochure-datasheet/nrp\\_s\\_sn](http://www.rohde-schwarz.com/brochure-datasheet/nrp_s_sn)

### **1.1.7 Release Notes and Open Source Acknowledgment (OSA)**

The release notes list new features, improvements and known issues of the current firmware version, and describe the firmware installation.

The "Open Source Acknowledgment" is provided on the user documentation CD-ROM, included in the delivery. It contains verbatim license texts of the used open source software.

[www.rohde-schwarz.com/firmware/nrp\\_s\\_sn](http://www.rohde-schwarz.com/firmware/nrp_s_sn)

### **1.1.8 Application Notes, Application Cards, White Papers, etc.**

These documents deal with special applications or background information on particular topics.

[www.rohde-schwarz.com/application/nrp\\_s\\_sn](http://www.rohde-schwarz.com/application/nrp_s_sn)

## **1.2 Key Features**

The 3-path diode power sensors are members of the R&S NRP series power sensors from Rohde & Schwarz.

They provide a high-speed USB interface that constitutes both the communication port and the power supply connection.

Also, most sensors are available with an additional Gigabit Ethernet interface with Power-over-Ethernet (PoE) power supply. The power sensors with networking capabilities, the R&S NRP LAN power sensors, are marked with a trailing N in their names:

● R&S NRPxxSN

The R&S NRP33SN-V power sensor is optimized for the usage in a vacuum chamber allowing measurements under special conditions.

The R&S NRP series power sensors are compatible with the R&S NRP-Z power sensors in both the interface (USB) and a common command subset. This compatibility makes the replacement of the old power sensors easy.

For a detailed specification, refer to the data sheet.

# <span id="page-8-0"></span>2 Safety Information

The product documentation helps you use the R&S NRPxxS(N) safely and efficiently. Follow the instructions provided here and in the printed "Basic Safety Instructions". Keep the product documentation nearby and offer it to other users.

#### **Intended use**

The R&S NRPxxS(N) is intended for the development, production and verification of electronic components and devices in industrial, administrative, and laboratory environments. Use the R&S NRPxxS(N) only for its designated purpose. Observe the operating conditions and performance limits stated in the data sheet.

#### **Where do I find safety information?**

Safety information is part of the product documentation. It warns you about the potential dangers and gives instructions how to prevent personal injuries or damage caused by dangerous situations. Safety information is provided as follows:

- The printed "Basic Safety Instructions" provide safety information in many languages and are delivered with the R&S NRPxxS(N).
- Throughout the documentation, safety instructions are provided when you need to take care during setup or operation.

Operating Conditions

# <span id="page-9-0"></span>3 Preparing for Use

For information on safety, see:

- [Chapter 2, "Safety Information", on page 9](#page-8-0)
- Chapter 3.2, "Operating Conditions", on page 10

## **3.1 Unpacking and Checking the Power Sensor**

Check the equipment for completeness using the delivery note and the accessory lists for the various items. Check the power sensor for any damage. If there is damage, immediately contact the carrier who delivered the power sensor. Make sure not to discard the box and packing material.

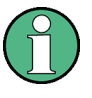

#### **Packing material**

Retain the original packing material. If the instrument needs to be transported or shipped later, you can use the material to protect the control elements and connectors.

## **3.2 Operating Conditions**

Specific operating conditions are required to ensure accurate measurements and to avoid damage to the power sensor and connected devices. Before switching on the power sensor, observe the information on appropriate operating conditions provided in the basic safety instructions and the data sheet of the power sensor.

In particular, ensure the following:

- The power sensor is dry and shows no sign of condensation.
- The ambient temperature does not exceed the range specified in the data sheet.
- Signal levels at the input connectors are all within the specified ranges.
- Signal outputs are connected correctly and are not overloaded.

<span id="page-10-0"></span>

Connecting to a DUT

## **3.3 Considerations for Test Setup**

## **NOTICE**

#### **Handling the R&S NRP33SN-V power sensor**

*Risk of contamination*

Always wear clean protective gloves when handling the R&S NRP33SN-V vacuum power sensors to protect the device and its environment from contamination.

*Recommended bake-out procedure*

When the sensor is inserted in a vacuum chamber, perform vacuum baking for 100 hours at 85°C at a pressure lower than 10<sup>-5</sup> mbar.

#### **Preventing electrostatic discharge (ESD)**

ESD is most likely to occur when you connect or disconnect a DUT.

► **NOTICE!** Risk of electrostatic discharge (ESD). Electrostatic discharge (ESD) can damage the electronic components of the power sensor and the device under test (DUT).

Ground yourself to avoid electrostatic discharge (ESD) damage:

- Using a wrist strap and cord, connect yourself to the ground.
- Use a conductive floor mat and heel strap combination.

#### **EMI impact on measurement results**

Electromagnetic interference (EMI) may affect the measurement results.

To suppress generated electromagnetic interference (EMI):

- Use suitable shielded cables of high quality. For example, use double-shielded RF and LAN cables.
- Always terminate open cable ends.
- Note the EMC classification in the data sheet

### **3.4 Connecting to a DUT**

For connecting the power sensor to a DUT, use the RF connector. See [Chapter 4.1,](#page-22-0) ["RF Connector", on page 23.](#page-22-0)

<span id="page-11-0"></span>**R&S<sup>®</sup>NRPxxS(N) Preparing for Use** & **Preparing for Use** & **Preparing for Use** & **Preparing for Use** 

Connecting a Cable to the Host Interface

## **NOTICE**

#### **Risk of overloading the sensor**

Using a power sensor at a level above its upper measuring limit can damage the sensor head. To avoid this risk, make sure not to exceed the test limit.

The test limits specified on the type label are valid only for the supplied attenuator. For operation without attenuator, lower test limits apply, as specified in the data sheet.

#### **To connect to the DUT**

- 1. Ensure that the RF connector of your DUT is compatible with the RF connector of the power sensor.
- 2. Insert the RF connector straight into the RF output of your DUT. Take care not to tilt it.

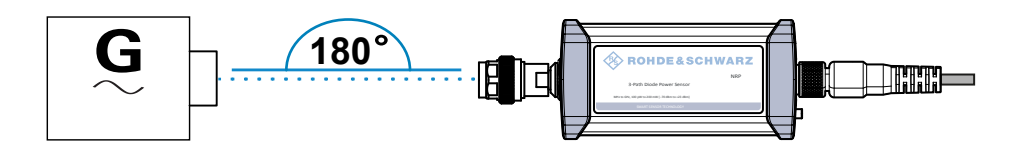

- 3. **NOTICE!** Risk of damaging the center pin of the RF connector. Always rotate only the hex nut of the RF connector. Never rotate the power sensor itself. Tighten the RF connector manually.
- 4. To ensure maximum measurement accuracy, tighten the RF connector using a torque wrench with the nominal torque recommended in [Chapter 4.1, "RF Connector",](#page-22-0) [on page 23.](#page-22-0)

#### **To disconnect from the DUT**

► **NOTICE!** Risk of damaging the center pin of the RF connector. Always rotate only the hex nut of the RF connector. Never rotate the power sensor itself. Carefully loosen the union nut at the front of the RF connector of the sensor and remove the sensor.

## **3.5 Connecting a Cable to the Host Interface**

For connecting the power sensor to a USB host, use the host interface. See [Chap](#page-23-0)[ter 4.3, "Host Interface", on page 24](#page-23-0).

Depending on the USB host, use one of the following cables:

- Computer or R&S NRP-Z5 sensor hub: R&S NRP‑ZKU cable with a USB connector, R&S order number 1419.0658.xx See [Chapter 3.6.1, "Computer", on page 13.](#page-12-0)
- Base units, R&S NRX or R&S NRP2, or other supported Rohde & Schwarz instruments:

Connecting to a Controlling Host

<span id="page-12-0"></span>R&S NRP‑ZK6 cable with a push-pull type connector, R&S order number 1419.0664.xx

See [Chapter 3.6.2, "Base Unit", on page 16.](#page-15-0)

These cables can be obtained in different lengths up to 5 meters.

#### **To connect a cable to the host interface of the power sensor**

- 1. Insert the screw-lock cable connector into the host interface connector of the power sensor.
- 2. Tighten the union nut manually.

#### **To disconnect the host interface of the power sensor**

► Loosen the union nut of the screw-lock cable connector and remove the cable.

## **3.6 Connecting to a Controlling Host**

As a controlling host, you can use:

- Computer
- [Base Unit](#page-15-0)

For operating the power sensor, you can choose from various possibilities. For details, see [Chapter 5, "Operating Concepts", on page 27.](#page-26-0)

### **3.6.1 Computer**

If the controlling host is a computer, you can operate the power sensor using a supported software, the web user interface or remote control. For details, see [Chapter 5,](#page-26-0) ["Operating Concepts", on page 27](#page-26-0).

- ► Establish the connection using:
	- Host interface See Chapter 3.6.1.1, "Simple USB Connection", on page 13. See Chapter 3.6.1.2, "R&S NRP‑[Z5 Sensor Hub Setup", on page 14.](#page-13-0)
	- LAN interface, if the power sensor is a LAN power sensor See [Chapter 3.6.3, "Using a LAN Connection", on page 16.](#page-15-0)

#### **3.6.1.1 Simple USB Connection**

All R&S NRPxxS(N) power sensors can be connected to the USB interface of a computer.

#### **Required equipment**

● R&S NRPxxS(N) power sensor

## <span id="page-13-0"></span>**R&S<sup>®</sup>NRPxxS(N) Preparing for Use Preparing for Use Preparing for Use** Connecting to a Controlling Host R&S NRP-ZKU cable **Setup** 6  $\Leftarrow$  $\mathbf{4}$ G 5 *Figure 3-1: Setup with an R&S NRP*‑*ZKU cable*  $1 =$  Signal source 2 = R&S NRPxxS(N) power sensor 3 = Host interface connector 4 = R&S NRP‑ZKU cable 5 = USB connector 6 = Computer with installed VISA driver or R&S NRP Toolkit Incorrectly connecting/disconnecting the R&S NRPxxS(N) power sensors can damage the power sensors or lead to erroneous results.

Ensure that you connect/disconnect your power sensor as described in [Chapter 3,](#page-9-0) ["Preparing for Use", on page 10](#page-9-0).

- 1. Connect the cables as shown in Figure 3-1 :
	- a) Connect the R&S NRP‑ZKU cable to the power sensor. See ["To connect a cable to the host interface of the power sensor"](#page-12-0) on page 13.
	- b) Connect the R&S NRP-ZKU cable to the computer.
	- c) Connect the power sensor to the signal source.
- 2. On the computer, start a software application to view the measurement results. See [Chapter 5, "Operating Concepts", on page 27.](#page-26-0)

#### **3.6.1.2 R&S NRP**‑**Z5 Sensor Hub Setup**

The R&S NRP‑Z5 sensor hub (high-speed USB 2.0) can host up to four R&S NRPxxS(N) power sensors and provides simultaneous external triggering to all connected sensors.

#### **Required equipment**

- 1 to 4 R&S NRPxxS(N) power sensors
- 1 R&S NRP-ZK6 cable per sensor
- R&S NRP-Z5 sensor hub with external power supply unit and USB cable
- BNC cables to connect the trigger input and trigger output signals (optional)

#### **R&S<sup>®</sup>NRPxxS(N) Preparing for Use BECAUSE & SECURE & REPARING TO PREPARING FOR USE**

Connecting to a Controlling Host

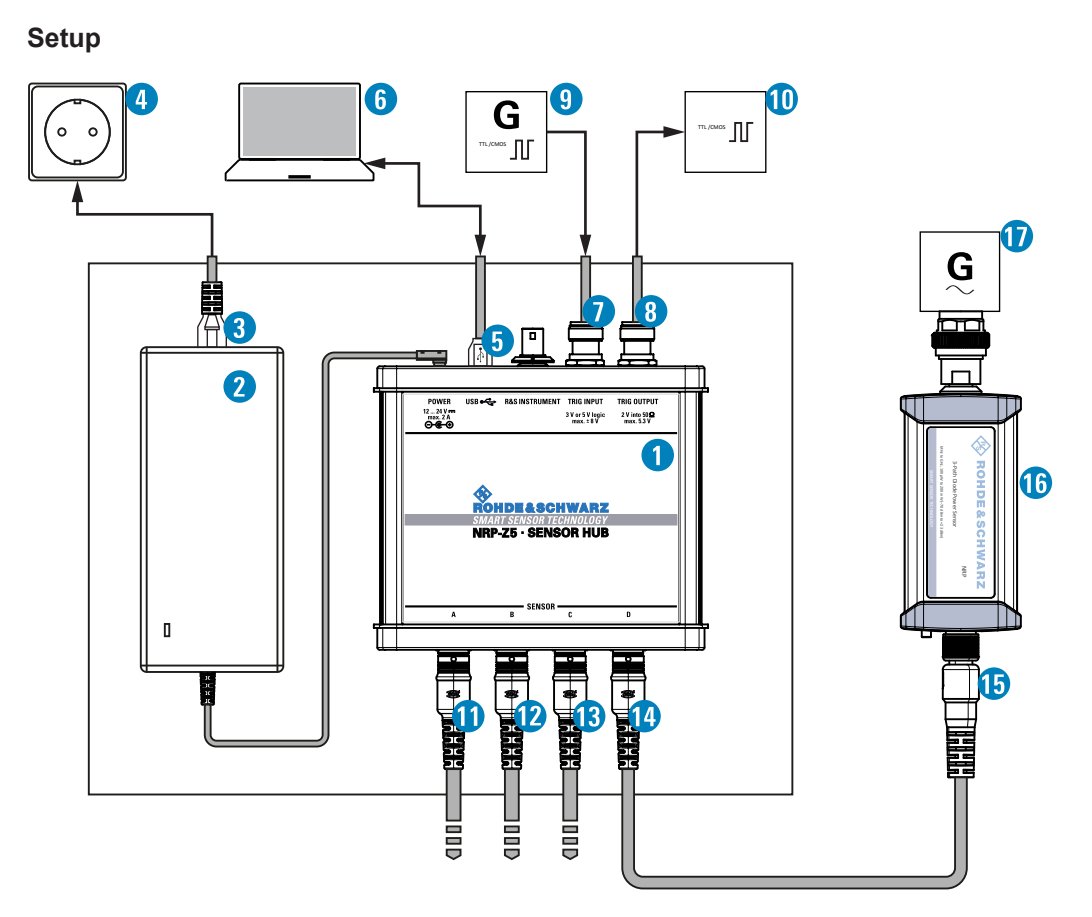

#### *Figure 3-2: Setup with an R&S NRP-Z5 sensor hub*

- 1 = R&S NRP‑Z5 sensor hub
- 2 = External power supply unit (supplied)
- 3 = Power cable (supplied)
- $4 = AC$  power supply
- 5 = USB cable (supplied)
- 6 = Computer with USB host interface
- 7, 8 = BNC cable (optional, not supplied)
- 9 = Trigger source (optional)
- 10 = Triggered device (optional)
- 11-14 = R&S NRP‑ZK6 cable
- 15 = Host interface connector
- 16 = R&S NRPxxS(N) power sensor
- 17 = Signal source

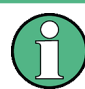

Incorrectly connecting/disconnecting the R&S NRPxxS(N) power sensors can damage the power sensors or lead to erroneous results.

Ensure that you connect/disconnect your power sensor as described in [Chapter 3,](#page-9-0) ["Preparing for Use", on page 10](#page-9-0).

- 1. Connect the cables as shown in Figure 3-2:
	- a) Connect the R&S NRP‑ZK6 cable to the power sensor. See ["To connect a cable to the host interface of the power sensor"](#page-12-0) on page 13

<span id="page-15-0"></span>

Connecting to a Controlling Host

- b) Connect the power sensors to the R&S NRP‑Z5 sensor hub. You can connect up to four sensors.
- c) Connect the R&S NRP‑Z5 to the computer.
- d) Connect the power sensors to the signal source.
- e) Connect the delivered external power supply unit to the R&S NRP‑Z5 and to an AC supply connector.
- f) Connect the trigger input of the R&S NRP‑Z5 with a BNC cable to the trigger source (optional).
- g) Connect the trigger output of the R&S NRP‑Z5 with a BNC cable to the trigger device (optional).
- 2. On the computer, start a software application to view the measurement results. See [Chapter 5, "Operating Concepts", on page 27.](#page-26-0)

### **3.6.2 Base Unit**

As a controlling host, you can use an R&S NRX or R&S NRP2 base unit. You can also operate the power sensor using other supported Rohde & Schwarz instruments with a sensor connector. For details, see also the user manual of the instrument.

- ► Establish the connection with the base unit using:
	- Host interface See [Chapter 5.7, "R&S NRX", on page 37](#page-36-0) See [Chapter 5.8, "R&S NRP2", on page 38](#page-37-0)
	- LAN interface, if:
		- Base unit is an R&S NRX
		- Power sensor is a LAN power sensor

See Chapter 3.6.3, "Using a LAN Connection", on page 16.

### **3.6.3 Using a LAN Connection**

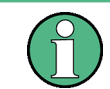

Requires power sensors with networking capabilities, the R&S NRP LAN power sensors.

#### **3.6.3.1 Connecting a LAN Power Sensor to the LAN**

Depending on the available equipment, you can choose from different ways to connect a LAN power sensor to a controlling host.

Connecting to a Controlling Host

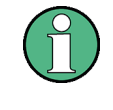

The Ethernet interface of a LAN power sensor requires PoE (power over Ethernet). See [Chapter 4.5, "LAN PoE Interface", on page 25](#page-24-0).

Electromagnetic interference (EMI) can affect the measurement results. To avoid any impact, use category 5 cables or better.

#### **Setup with a PoE Ethernet switch**

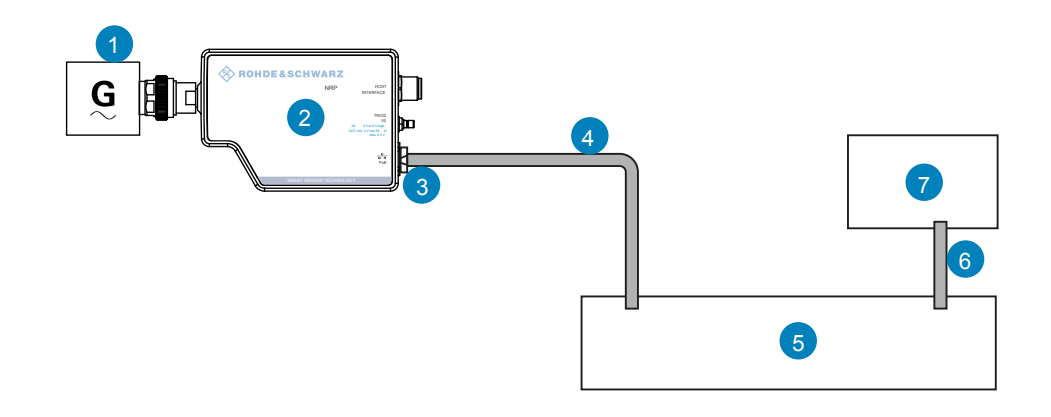

#### *Figure 3-3: Setup with a PoE Ethernet switch*

- $1 =$  Signal source
- 2 = LAN power sensor
- 3 = RJ-45 Ethernet connector
- 4, 6 = RJ-45 Ethernet cable
- 5 = Ethernet switch supporting PoE power delivery, e.g. R&S NRP-ZAP1
- 7 = Controlling host
- 1. Connect the RF connector of the sensor to the DUT. See [Chapter 3.4, "Connecting to a DUT", on page 11.](#page-10-0)
- 2. **NOTICE!** Risk of sensor damage. Use only PoE power sourcing equipment (PSE) according to IEEE standards 802.3af or IEEE 802.3at. Otherwise your power sensor can get damaged.

Connect the RJ-45 Ethernet connector of the sensor to an Ethernet switch that supports PoE power delivery.

- 3. Connect the controlling host to the Ethernet switch.
- 4. Establish a connection between the power sensor and the network. See [Chapter 3.6.3.2, "Establishing a Connection to the Network", on page 19.](#page-18-0)

**R&S<sup>®</sup>NRPxxS(N) Preparing for Use Preparing for Use BECAUSE EXECUTE EXECUTE EXECUTE EXECUTE EXECUTE EXECUTE EXECUTE EXECUTE EXECUTE EXECUTE EXECUTE EXECUTE EXECUTE EXECUTE EXECUTE EXECUTE EXECUTE EXECUTE EXECUTE EXE** 

Connecting to a Controlling Host

#### **Setup with a PoE injector and a non-PoE Ethernet switch**

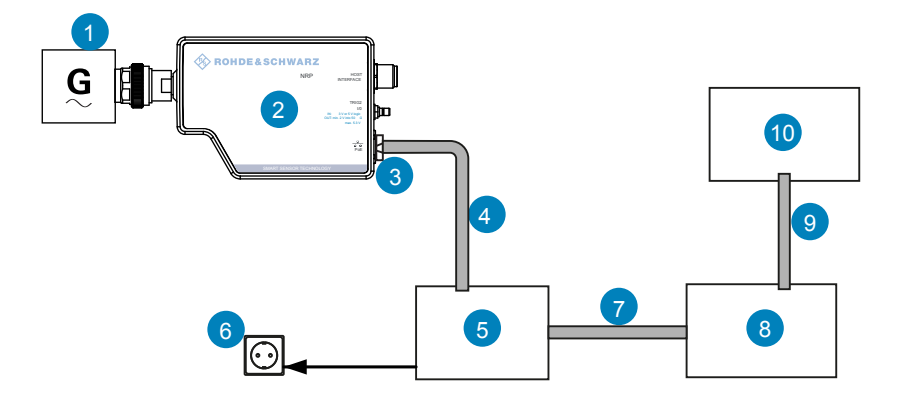

*Figure 3-4: Setup with a PoE injector and a non-PoE Ethernet switch*

- $1 =$  Signal source
- 2 = LAN power sensor
- 3 = RJ-45 Ethernet connector
- 4, 7,9 = RJ-45 Ethernet cable
- 5 = PoE injector
- $6 = AC$  supply
- 8 = Non-PoE Ethernet switch
- 10 = Controlling host
- 1. Connect the RF connector of the sensor to the DUT. See [Chapter 3.4, "Connecting to a DUT", on page 11.](#page-10-0)
- 2. **NOTICE!** Risk of sensor damage. Use only PoE power sourcing equipment (PSE) according to IEEE standards 802.3af or IEEE 802.3at. Otherwise your power sensor can get damaged.

Connect the RJ-45 Ethernet connector of the sensor to the output of the PoE injector.

- 3. Connect the PoE injector to a power supply.
- 4. Connect the input of the PoE injector to the non-PoE Ethernet switch.
- 5. Connect the controlling host to the non-PoE Ethernet switch.
- 6. Establish a connection between the power sensor and the network. See [Chapter 3.6.3.2, "Establishing a Connection to the Network", on page 19.](#page-18-0)

<span id="page-18-0"></span>**R&S<sup>®</sup>NRPxxS(N) Preparing for Use BECAUSE & BECAUSE & BECAUSE & BECAUSE & BECAUSE & BECAUSE & BECAUSE & BECAUSE & BECAUSE & BECAUSE & BECAUSE & BECAUSE & BECAUSE & BECAUSE & BECAUSE & BECAUSE & BECAUSE & BECAUSE & BEC** 

Connecting to a Controlling Host

#### **Setup with a PoE injector**

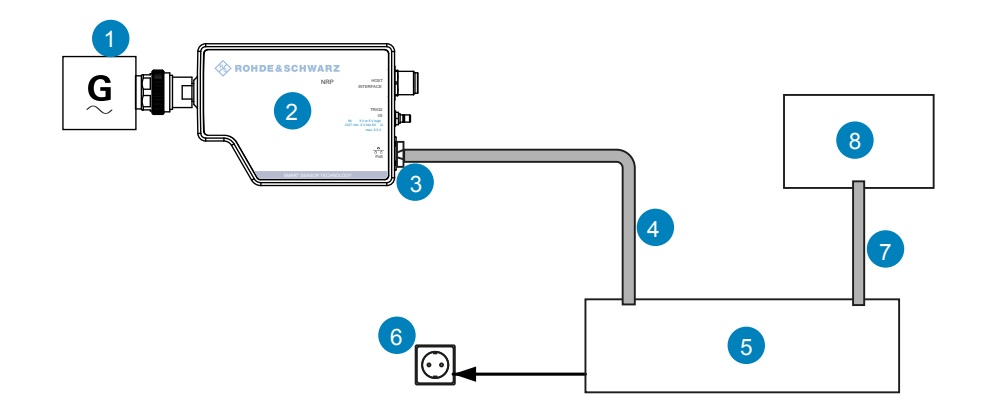

#### *Figure 3-5: Setup with a PoE injector*

- $1 =$  Signal source
- 2 = LAN power sensor
- 3 = RJ-45 Ethernet connector
- 4, 7 = RJ-45 Ethernet cable
- 5 = PoE injector
- $6 = AC$  supply
- 8 = Controlling host
- 1. Connect the RF connector of the sensor to the DUT. See [Chapter 3.4, "Connecting to a DUT", on page 11.](#page-10-0)
- 2. **NOTICE!** Risk of sensor damage. Use only PoE power sourcing equipment (PSE) according to IEEE standards 802.3af or IEEE 802.3at. Otherwise your power sensor can get damaged.

Connect the RJ-45 Ethernet connector of the sensor to the output of the PoE injector.

- 3. Connect the PoE injector to a power supply.
- 4. Connect the controlling host to the input of the PoE injector.
- 5. Establish a network connection between the power sensor and the controlling host.

#### **3.6.3.2 Establishing a Connection to the Network**

There are two methods to establish a network connection:

- Power sensor and controlling host are connected to a common network (infrastructure network).
- Power sensor and controlling host are connected only over the switch (peer-to-peer network).

In both cases, you can address the LAN power sensor as follows:

[Chapter 3.6.3.3, "Using Hostnames", on page 20](#page-19-0)

<span id="page-19-0"></span>**R&S<sup>®</sup>NRPxxS(N) Preparing for Use Preparing for Use Preparing for Use Preparing for Use** 

Connecting to a Controlling Host

● [Chapter 3.6.3.4, "Assigning the IP Address", on page 21](#page-20-0)

#### **To set up a network Ethernet connection**

1. Connect the power sensor as described in [Chapter 3.6.3.1, "Connecting a LAN](#page-15-0) [Power Sensor to the LAN", on page 16.](#page-15-0) By default, the power sensor is configured to use dynamic TCP/IP configuration (DHCP) and to obtain the address information automatically. If both LAN status LEDs are illuminated in green color, the power sensor is correctly connected to the network.

**Note:** Establishing a connection can take up to 2 minutes per device.

- 2. If the LAN status LEDs show another state, no connection is possible. For possible solutions, see:
	- ["Network status LED"](#page-25-0) on page 26
	- "Troubleshooting for peer-to-peer connections" on page 20

#### **Troubleshooting for peer-to-peer connections**

- 1. Allow a waiting time, especially if the computer was used in a network before.
- 2. Check that only the main network adapter is active on the computer. If the computer has more than one network interfaces, explicitly disable all other network interfaces if you plan to utilize a peer-to-peer connection to the power sensor.
- 3. Check that the remaining main network adapter has been assigned an IP address starting with 169.254. The IANA (Internet assigned numbers authority) has reserved the range 169.254.0.0 to 169.254.255.255 for the allocation of automatic private IP addresses (APIPA). Addresses from this range are guaranteed to cause no conflicts with any routable IP address.
- 4. Try to establish a connection to the power sensor with both the default hostname and the hostname extended with . local, for example: nrp18sn-101441 nrp18sn-101441.local

#### **3.6.3.3 Using Hostnames**

In a LAN that uses a domain name system (DNS) server, each connected computer or instrument can be accessed via an unambiguous hostname instead of an IP address. The DNS server translates the hostname to the IP address. Using the hostname is especially useful when a DHCP server is used, as a new IP address can be assigned each time the instrument is restarted.

Each power sensor is delivered with a default hostname assigned. You can change the default hostname.

#### **Default hostname**

The default hostname follows the syntax:

<span id="page-20-0"></span>

Connecting to a Controlling Host

<device name>-<serial number>, where:

- $\leq$  device name> is the short name of your sensor. For example, the <device name> of R&S NRP18SN is nrp18sn.
- $\le$ serial number> is the individual serial number of the power sensor. The serial number is printed on the name plate at the rear side of the sensor. It is part of the device ID printed above the barcode:

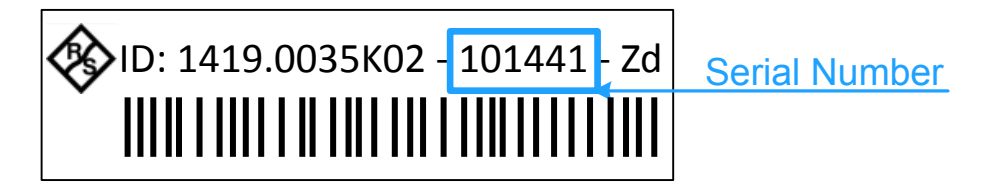

*Figure 3-6: Serial number on the name plate*

#### **Example:**

Serial number of the power sensor: 101441 Default hostname: nrp18sn-101441

#### **Hostname in zero configuration networks, including peer-to-peer networks**

The power sensor supports zero configuration networking, used in networks without DHCP server, such as peer-to-peer networks. Thus, you can connect the power sensor to a network without setting up services such as dynamic host configuration protocol (DHCP) and domain name system (DNS), or configuring the network settings manually.

For establishing a connection to the power sensor, try the default hostname and the hostname extended with . local as shown in the example below. All communication for resolving names in the top-level-domain (TLD) .local are defined to be executed using dedicated local services and ports if no other DNS (domain name server) is available.

#### **Example:**

Default hostname: nrp18sn-101441 Extended hostname: nrp18sn-101441.local

#### **3.6.3.4 Assigning the IP Address**

Depending on the network capabilities, the TCP/IP address information for the LAN power sensor can be obtained in different ways:

- If the network supports dynamic TCP/IP configuration using the dynamic host configuration protocol (DHCP), the address information can be assigned automatically.
- If the network does not support DHCP, the LAN power sensor tries to obtain the IP address via the zeroconf (APIA) protocol. If this attempt does not succeed or if the instrument is set to use alternate TCP/IP configuration, the IP address must be set manually.

**R&S<sup>®</sup>NRPxxS(N) Preparing for Use Preparing for Use Preparing for Use** 

Connecting to a Controlling Host

For a description on how to set the IP address manually, refer to the user manual.

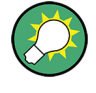

#### **Use hostnames to identify the sensor**

In networks using a DHCP server, it is recommended that you address the sensor by its unambiguous hostnames, see [Chapter 3.6.3.3, "Using Hostnames", on page 20](#page-19-0).

A *hostname* is a unique identifier of the power sensor that remains permanent as long as it is not explicitly changed. Hence, you can address a power sensor by the same identification, irrespectively if a network or a point-to-point connection is used.

RF Connector

# <span id="page-22-0"></span>4 Power Sensor Tour

This chapter provides an overview of the available connectors and LEDs of the power sensor.

In Figure 4-1, the USB power sensor is shown on the left, the LAN power sensor is shown on the right.

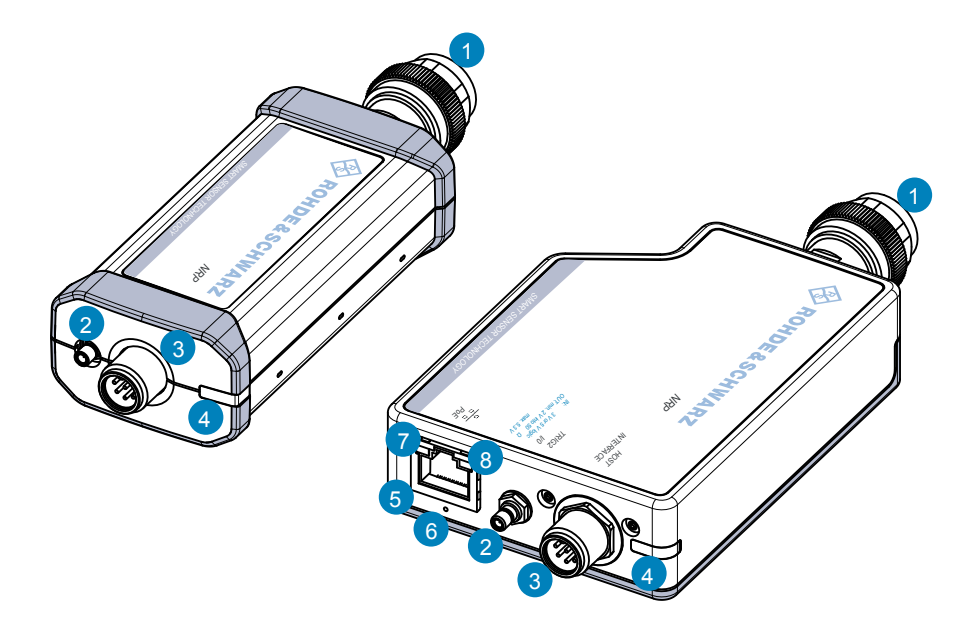

#### *Figure 4-1: R&S NRP series power sensors (example)*

- 1 = RF connector, see Chapter 4.1, "RF Connector", on page 23
- 2 = Trigger I/O connector, see [Chapter 4.2, "Trigger I/O Connector", on page 24](#page-23-0)
- 3 = Host interface connector, see [Chapter 4.3, "Host Interface", on page 24](#page-23-0)
- 4 = Status LED, see [Chapter 4.4, "Status LED", on page 24](#page-23-0)
- 5 = LAN connector, see [Chapter 4.5, "LAN PoE Interface", on page 25](#page-24-0)
- 6 = LAN reset button, see ["LAN reset button"](#page-24-0) on page 25
- 7 = Power over Ethernet status LED, see ["Power over Ethernet status LED"](#page-25-0) on page 26
- 8 = Network status LED, see ["Network status LED"](#page-25-0) on page 26

## **4.1 RF Connector**

The RF connector is used for connecting the power sensor to a device under test (DUT) or a signal generator. See [Chapter 3.4, "Connecting to a DUT", on page 11](#page-10-0).

For maximum measurement accuracy, tighten the RF connector using a torque wrench with a nominal torque as specified in the following table.

<span id="page-23-0"></span>**R&S<sup>®</sup>NRPxxS(N) Power Sensor Tour BECOMETER & RESPONDENT AT A POWER SENSOR TOUR** 

Status LED

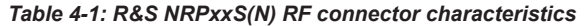

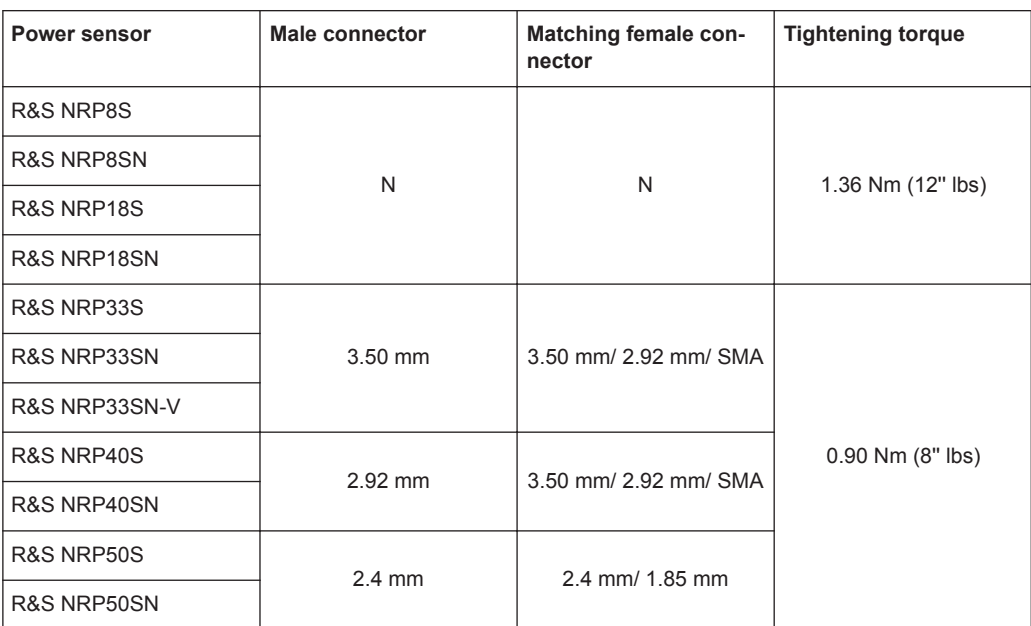

## **4.2 Trigger I/O Connector**

The trigger I/O is a connector of SMB type.

It is used as an input for signals if the trigger source parameter is set to EXTernal2. It is used as an output for trigger signals if the sensor is operated in the trigger master mode.

Further information:

● [Chapter 9.5.2, "Triggering", on page 73](#page-72-0)

## **4.3 Host Interface**

The host interface is used for establishing a connection between the power sensor and a USB host. For this purpose, an external cable is needed. See [Chapter 3.5, "Connect](#page-11-0)[ing a Cable to the Host Interface", on page 12.](#page-11-0)

## **4.4 Status LED**

The status LED gives information about the state of the power sensor. The following states are defined:

<span id="page-24-0"></span>**R&S<sup>®</sup>NRPxxS(N) Power Sensor Tour BECOMERGED AT A RESPONDENT OF THE SENSOR TOUR** 

LAN PoE Interface

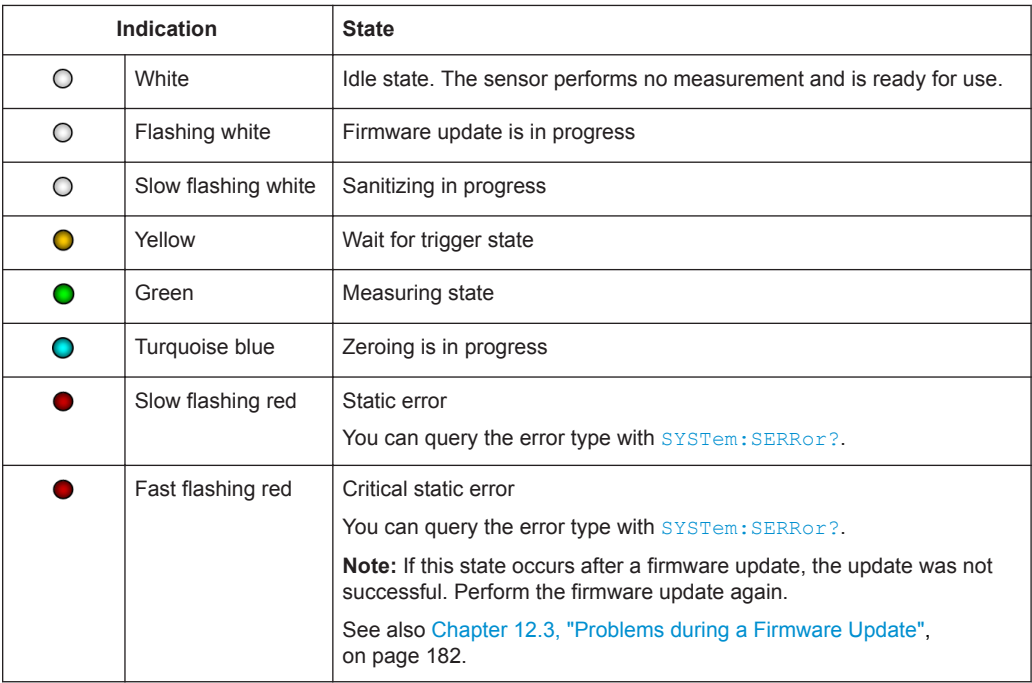

## **4.5 LAN PoE Interface**

Available only for LAN power sensors.

An RJ-45 connector is used to connect the Ethernet interface of the power sensors to a local area network (LAN).

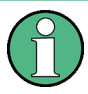

#### **Ethernet interface requires PoE (power over Ethernet)**

If the Ethernet interface of the LAN power sensors is used, the electrical power has to be provided by power over Ethernet (PoE). In this case, it is *not* possible to provide the power supply via the USB connector instead.

## **NOTICE**

#### **Risk of sensor damage**

Use only PoE power sourcing equipment (PSE) according to IEEE standards 802.3af or IEEE 802.3at.

Otherwise your power sensor can get damaged.

#### **LAN reset button**

The LAN reset button is used for resetting the Ethernet connection parameters of the power sensor to their default values.

<span id="page-25-0"></span>

LAN PoE Interface

### **Power over Ethernet status LED**

Available only for LAN power sensor.

The power status LED shows whether the sensor is correctly powered over PoE or not.

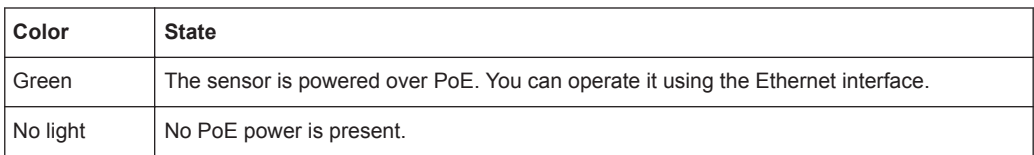

### **Network status LED**

Available only for LAN power sensor.

The network status LED shows whether the LAN connection to the network is established properly or not.

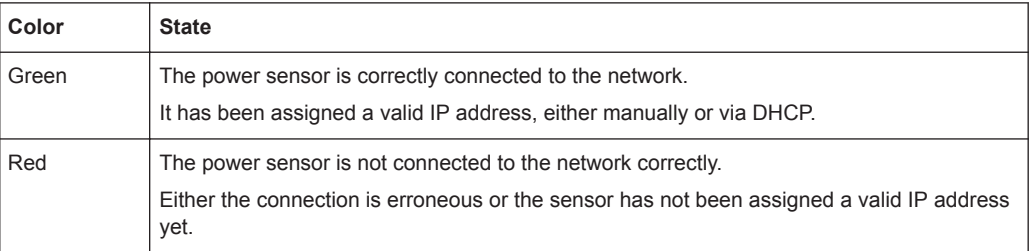

R&S NRP Toolkit

# <span id="page-26-0"></span>5 Operating Concepts

For operating the power sensor, you can choose from various possibilities:

- [Chapter 5.2, "Browser-Based User Interface", on page 30](#page-29-0)
- [Chapter 5.3, "Remote Control", on page 32](#page-31-0)
- [Chapter 5.4, "R&S NRPV", on page 32](#page-31-0)
- [Chapter 5.5, "R&S Power Viewer", on page 34](#page-33-0)
- [Chapter 5.6, "R&S Power Viewer Mobile", on page 36](#page-35-0)
- [Chapter 5.7, "R&S NRX", on page 37](#page-36-0)
- [Chapter 5.8, "R&S NRP2", on page 38](#page-37-0)

## **5.1 R&S NRP Toolkit**

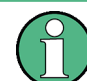

Before you start using the power sensor, it is recommended to install the R&S NRP Toolkit.

The R&S NRP Toolkit is the basic software package that supplies low-level drivers and tools for all power sensors. The components of the R&S NRP Toolkit depend on the operating system.

### **5.1.1 Versions and Downloads**

The R&S NRP Toolkit is available for the Microsoft Windows operating systems listed under Chapter 5.1.2, "System Requirements", on page 27, Linux distributions and MacOSX. Several R&S NRP Toolkit versions are available on your documentation CD-ROM.

The latest version for Windows is available at [www.rohde-schwarz.com/software/nrp](https://www.rohde-schwarz.com/software/nrp-toolkit/)[toolkit](https://www.rohde-schwarz.com/software/nrp-toolkit/).

To obtain an R&S NRP Toolkit for an operating system other than Microsoft Windows, contact the Rohde & Schwarz customer support: [customersupport@rohde](mailto:customersupport@rohde-schwarz.com)[schwarz.com](mailto:customersupport@rohde-schwarz.com)

### **5.1.2 System Requirements**

Hardware requirements:

- Desktop computer or laptop, or an Intel-based Apple Mac
- LAN interface and equipment for setting up a LAN connection. See [Chapter 3.6.3, "Using a LAN Connection", on page 16](#page-15-0).

R&S NRP Toolkit

Supported operating systems:

- **Microsoft Windows versions** 
	- Microsoft Windows Vista 32/64-bit
	- Microsoft Windows 7 32/64-bit
	- Microsoft Windows 8/ 8.1 32/64-bit
	- Microsoft Windows 10 32/64-bit
- For information on other operating systems, see [Chapter 5.1.1, "Versions and](#page-26-0) [Downloads", on page 27](#page-26-0).

### **5.1.3 R&S NRP Toolkit for Windows**

The R&S NRP Toolkit installer for Windows-based systems contains the components described in the release notes available at [www.rohde-schwarz.com/software/nrp-tool](https://www.rohde-schwarz.com/software/nrp-toolkit/)[kit.](https://www.rohde-schwarz.com/software/nrp-toolkit/)

#### **Installing on a computer**

1. Start the R&S NRP Toolkit installer on the Windows-based computer.

In the "NRP-Toolkit Setup" dialog, the correct R&S NRP Toolkit version for your operating system, 32-bit or 64-bit, is already selected.

- 2. Enable the components you want to install.
	- "NRP-Toolkit (SDK)"

The software development kit (SDK) provides programming examples for the R&S power sensors.

See [Chapter 10, "Performing Measurement Tasks - Programming Examples",](#page-144-0) [on page 145](#page-144-0).

● "IVI Shared Components" Installs the USBTMC driver. Enabled by default because the installation is recommended.

See also [Table 11-1](#page-152-0).

**R&S<sup>®</sup>NRPxxS(N) BECOMBINE & CONCEPTS** & CONCEPTS & CONCEPTS

R&S NRP Toolkit

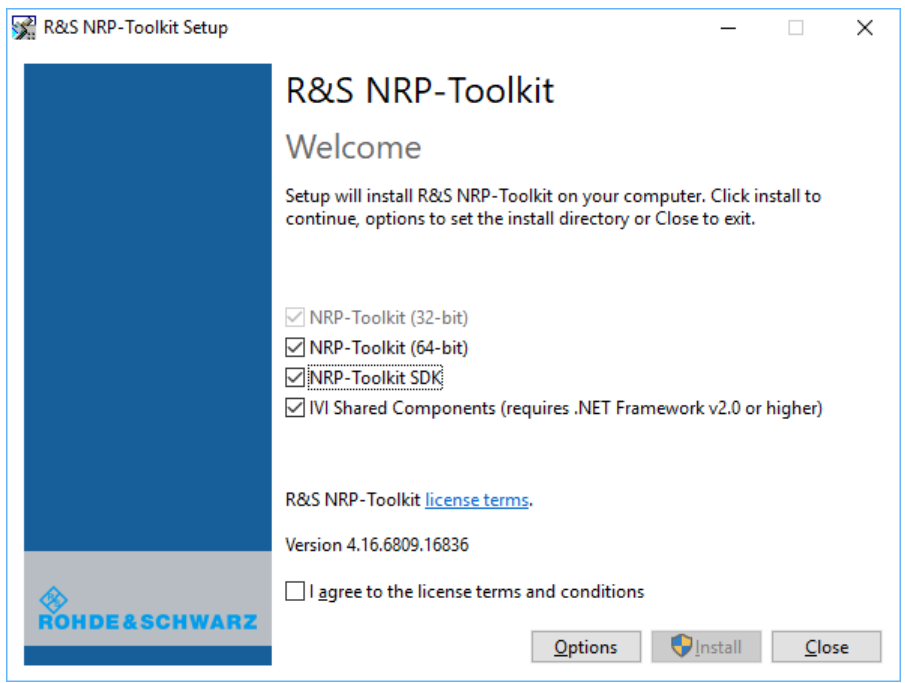

- 3. Accept the license terms to continue with the installation.
- 4. Click "Next" and complete the installation process.

#### **5.1.3.1 Components of the R&S NRP Toolkit**

Access: "Start" > "NRP-Toolkit"

The following tools are part of the R&S NRP Toolkit for Windows.

#### **Configure Network Sensor**

Useful if you have troubles establishing a LAN connection with an R&S NRP LAN power sensor. The tool provides the following functions:

- Configuring the network settings by (temporary) connecting the selected sensor to the computer using USB.
- Discovering the sensors that have been configured via the Zeroconf (APIA) protocol.

The tool comes with a guide (PDF) that is also available in the "Start" menu. The guide explains the network setup.

#### **Firmware Update**

You can use the Firmware Update for NRP Family program to load new firmware for the power sensors.

See [Chapter 7, "Firmware Update", on page 57](#page-56-0).

<span id="page-29-0"></span>

Browser-Based User Interface

#### **NRP Version Display**

Displays version information of all installed, power measurement-relevant software packages.

#### **R&S NRP**‑**Z Uncertainty Calculator**

Determines the expanded measurement uncertainty. The tool comes with a manual (PDF) that is also available in the "Start" menu.

#### **S-Parameter Update Multi**

Helps loading an S-parameter table into the power sensor.

See [Chapter 9.8.4.5, "Using the S-Parameters Tool", on page 116.](#page-115-0)

#### **Terminal**

Low-level communication program for sending commands to the power sensor.

### **5.2 Browser-Based User Interface**

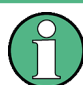

Requires a power sensor with networking capabilities, a R&S NRP LAN power sensor.

With the integrated, browser-based graphical user interface of the LAN power sensor, you can easily configure the most common settings and measure in the provided measurement modes.

There is no installation required. The web user interface can be used with all devices and operating systems, including tablets and smart phones that are connected to the same network.

#### **Required equipment**

- R&S NRPxxSN LAN power sensor
- LAN cables
- PoE Ethernet switch or a non-PoE Ethernet switch and a PoE injector
- Device with a supported web browser installed:
	- Mozilla Firefox 33 or later
	- Google Chrome 36 or later
	- Microsoft Internet Explorer 10 or later
	- Safari 5.1 or later

**R&S<sup>®</sup>NRPxxS(N) BECOMBINE & CONCEPTS BECOMBINE & CONCEPTS BECOMBINE & CONCEPTS** 

Browser-Based User Interface

**Setup**

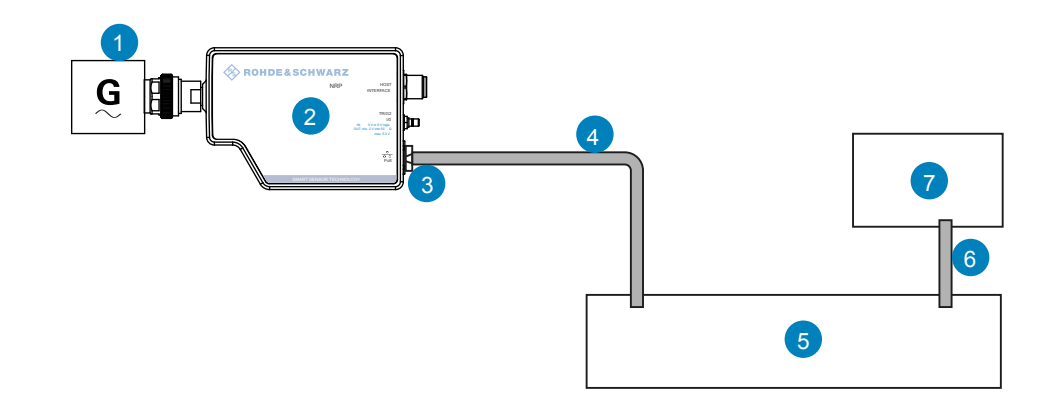

#### *Figure 5-1: Setup with the web user interface*

- $1 =$  Signal source
- 2 = LAN power sensor
- 3 = RJ-45 Ethernet connector
- 4, 6 = RJ-45 Ethernet cable
- 5 = Ethernet switch supporting PoE power delivery
- 7 = Computer with a supported web browser installed

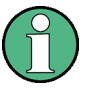

Incorrectly connecting/disconnecting the R&S NRPxxS(N) power sensors can damage the power sensors or lead to erroneous results.

Ensure that you connect/disconnect your power sensor as described in [Chapter 3,](#page-9-0) ["Preparing for Use", on page 10.](#page-9-0)

#### **Starting a measurement**

- 1. Connect the cables as shown in Figure 5-1. For a detailed description, refer to [Chapter 3.6.3, "Using a LAN Connection",](#page-15-0) [on page 16.](#page-15-0)
- 2. Open a supported web browser.
- 3. Enter the instrument name or the IP address of the sensor you want to connect to. Example: http://nrp33sn-123456

For details on how to find out the IP address or hostname, refer to [Chapter 3.6.3.4,](#page-20-0) ["Assigning the IP Address", on page 21](#page-20-0) and [Chapter 3.6.3.3, "Using Hostnames",](#page-19-0) [on page 20.](#page-19-0)

<span id="page-31-0"></span>

**R&S<sup>®</sup>NRPxxS(N) BUSIC CONCEPTS BUSIC CONCEPTS BUSIC CONCEPTS BUSIC CONCEPTS** 

R&S NRPV

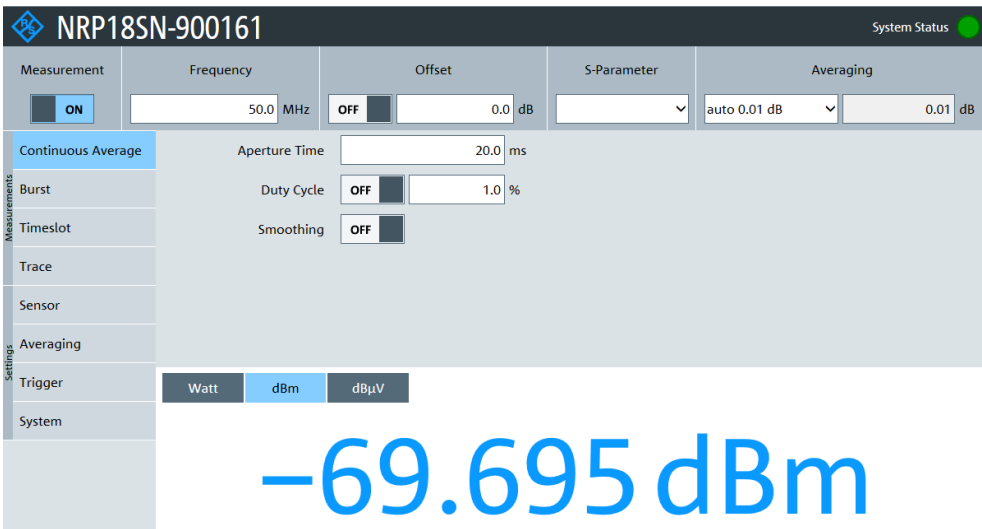

The main dialog of the web user interface opens.

- 4. Select the "Continuous Average" tab and perform any necessary changes.
- 5. Press "Measurement > ON" to start the measurement.

For a detailed description of the web user interface, refer to [Chapter 6, "Browser-](#page-40-0)[Based User Interface", on page 41.](#page-40-0)

## **5.3 Remote Control**

You can remote control the R&S NRPxxS(N) easily. The change to remote control occurs "on the fly" and has no influence on the manual operation.

Further information:

- [Chapter 9, "Remote Control Commands", on page 64](#page-63-0)
- [Chapter 11, "Remote Control Basics", on page 153](#page-152-0)
- [Chapter 11.1, "Remote Control Interfaces and Protocols", on page 153](#page-152-0)
- [Chapter 3.6.1, "Computer", on page 13](#page-12-0)

## **5.4 R&S NRPV**

The R&S NRPV enables you to measure power in all available measurement modes. Also, you can use up to four power sensors simultaneously.

The R&S NRPV is provided on your documentation CD-ROM and on the Rohde & Schwarz website as a separate standalone installation package.

#### **Required equipment**

● R&S NRPxxS(N) power sensor

**R&S<sup>®</sup>NRPxxS(N) BECOMBINE & CONCEPTS** & CONCEPTS & CONCEPTS

R&S NRPV

- R&S NRP‑ZKU cable or an R&S NRP‑Z5 sensor hub and an R&S NRP‑ZK6 cable to connect the sensor to the computer
- Windows computer with installed:
	- R&S NRP Toolkit V 4.17 or higher
	- R&S NRPV version 3.2 or higher (refer to the operating manual of the R&S NRPV for a description of the installation process)

#### **Setup**

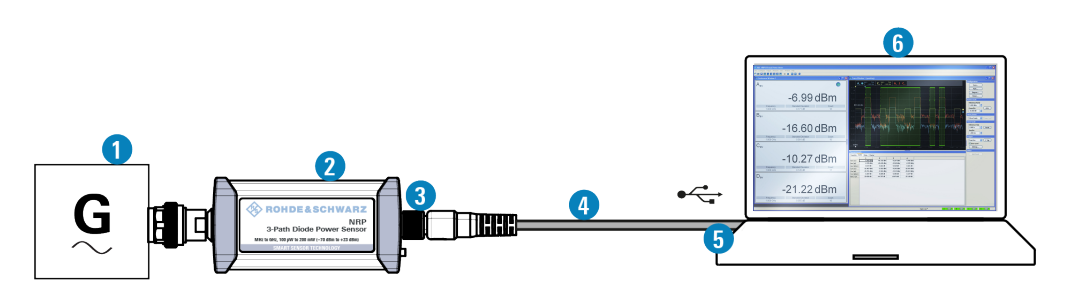

#### *Figure 5-2: Setup with an R&S NRPV*

- 1 = Signal source
- 2 = R&S NRPxxS(N) power sensor
- 3 = Host interface connector
- 4 = R&S NRP‑ZKU cable
- 5 = USB connector
- 6 = Computer with installed R&S NRPV

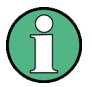

Incorrectly connecting/disconnecting the R&S NRPxxS(N) power sensors can damage the power sensors or lead to erroneous results.

Ensure that you connect/disconnect your power sensor as described in [Chapter 3,](#page-9-0) ["Preparing for Use", on page 10.](#page-9-0)

#### **Starting a measurement**

- 1. Connect the power sensor to the computer as shown in Figure 5-2. For a detailed description, refer to [Chapter 3.6.1.1, "Simple USB Connection",](#page-12-0) [on page 13.](#page-12-0)
- 2. Start the R&S NRPV.
- 3. Execute zeroing:

**Note:** Turn off all measurement signals before zeroing. An active measurement signal during zeroing causes an error.

a) Switch off the measurement signal.

<span id="page-33-0"></span>

R&S Power Viewer

b) Select "Zero > Select > A" (channel short name).

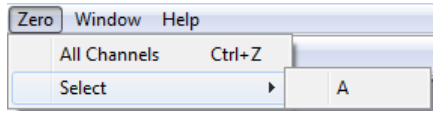

Zeroing takes several seconds. During zeroing, a message shows the progress. After completion, the message reports either success or an error ("Success" / "Failed").

- 4. Switch on the test signal of the signal source.
- 5. To start a continuous measurement, select "Measure > Continuous".

The "Continuous" measurement window appears. It shows the measurement results numerically, and the control panel for accessing further dialogs with parameters for measurement, evaluation and display.

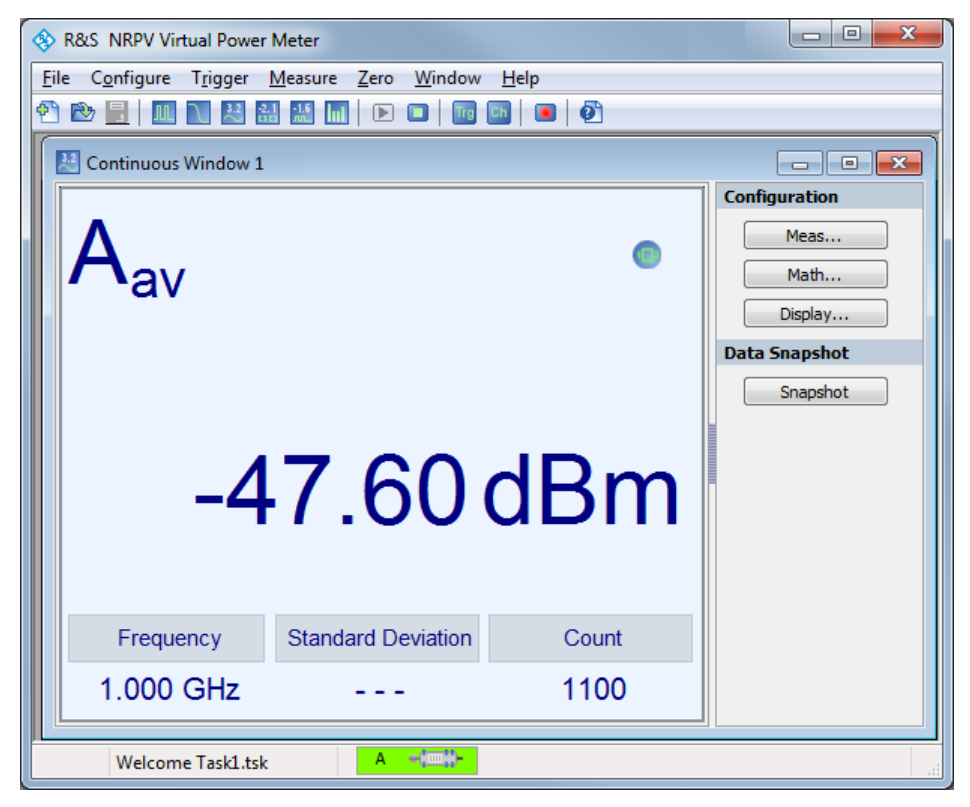

For a detailed description on how to measure in this setup, refer to the operating manual of the R&S NRPV.

## **5.5 R&S Power Viewer**

The R&S Power Viewer is software that simplifies many measurement tasks. It is provided on your documentation CD-ROM and on the Rohde & Schwarz website as a separate standalone installation package.

**R&S<sup>®</sup>NRPxxS(N) BECOMBINE & CONCEPTS** & CONCEPTS & CONCEPTS

R&S Power Viewer

#### **Required equipment**

- R&S NRPxxS(N) power sensor
- R&S NRP-ZKU cable or an R&S NRP-Z5 sensor hub and an R&S NRP-ZK6 cable to connect the sensor to the computer
- Computer with installed:
	- R&S NRP Toolkit V 4.17 or higher
	- R&S Power Viewer version 9.2 or higher (refer to the operating manual of the R&S Power Viewer for a description of the installation process)

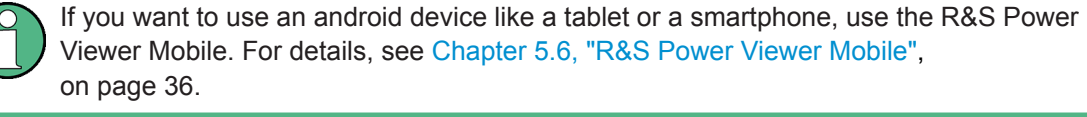

**Setup**

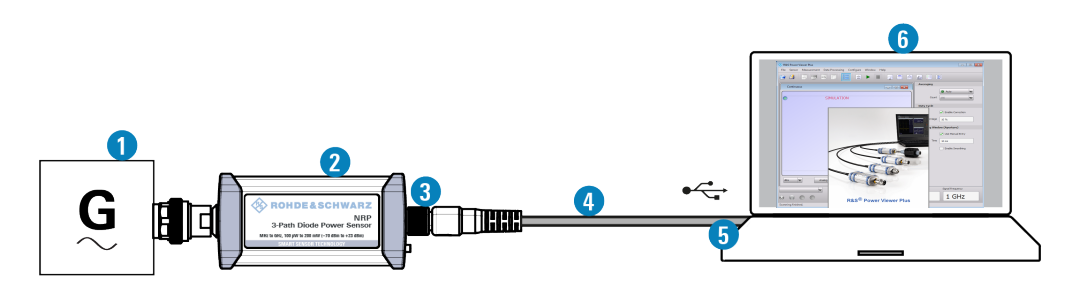

#### *Figure 5-3: Setup with the R&S Power Viewer*

- 1 = Signal source
- 2 = R&S NRPxxS(N) power sensor
- 3 = Host interface connector
- 4 = R&S NRP‑ZKU cable
- 5 = USB connector
- 6 = Computer with installed R&S Power Viewer

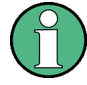

Incorrectly connecting/disconnecting the R&S NRPxxS(N) power sensors can damage the power sensors or lead to erroneous results.

Ensure that you connect/disconnect your power sensor as described in [Chapter 3,](#page-9-0) ["Preparing for Use", on page 10](#page-9-0).

#### **Starting a measurement**

- 1. Connect the cables as shown in Figure 5-3. For a detailed description, refer to [Chapter 3.6.1.1, "Simple USB Connection",](#page-12-0) [on page 13](#page-12-0).
- 2. Start the R&S Power Viewer.
- 3. Execute zeroing:

**Note:** Turn off all measurement power signals before zeroing. An active measurement signal during zeroing causes an error.

<span id="page-35-0"></span>

**R&S<sup>®</sup>NRPxxS(N) BUSIC CONCEPTS BUSIC CONCEPTS BUSIC CONCEPTS BUSIC CONCEPTS** 

R&S Power Viewer Mobile

- a) Switch off the measurement signal.
- b) Select "Sensor > Zero (Signal off) ".

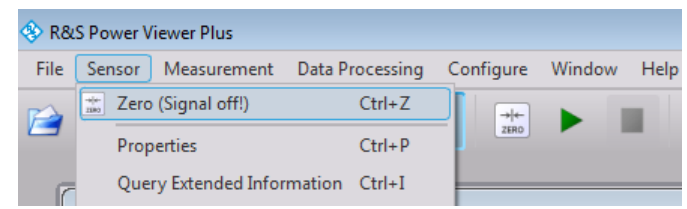

- 4. Switch on the test signal of the signal source.
- 5. For a continuous average measurement, select "Measurement > Continuous".

The "Continuous" measurement window appears. It shows the measurement results numerically and some parameters that can be configured.

6. To start the measurement press "Measurement > Start".

The measurement result is shown in the "Continuous" measurement window.

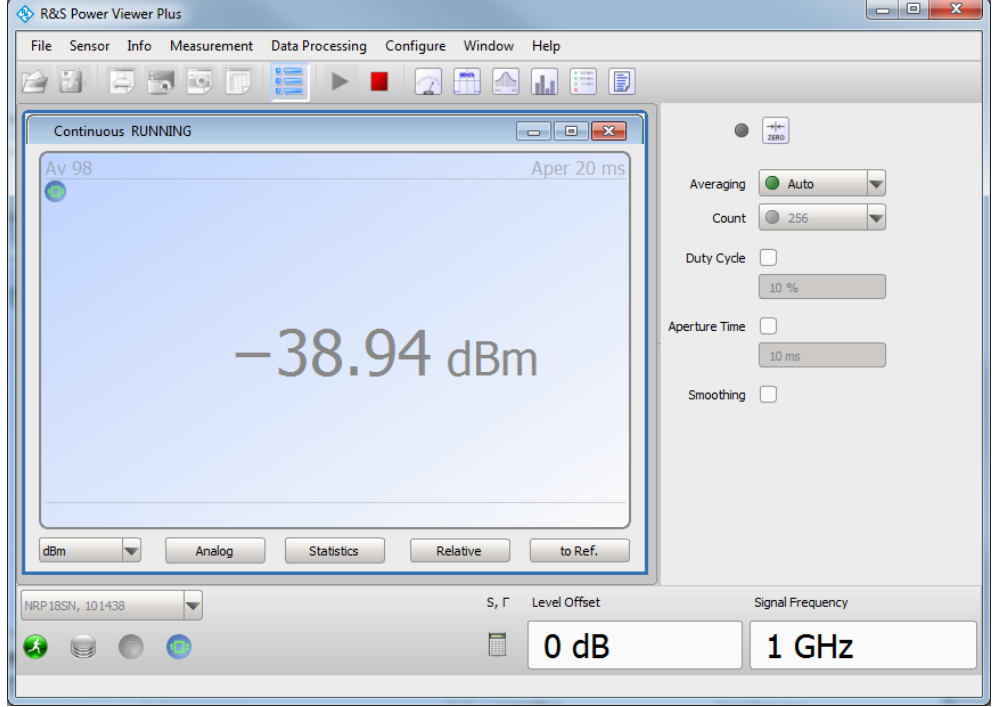

For a detailed description of how to measure in this setup, refer to the operating manual of your R&S Power Viewer. The manual is installed automatically during the installation of the R&S Power Viewer.

## **5.6 R&S Power Viewer Mobile**

The R&S Power Viewer Mobile extends the functionality of the R&S Power Viewer to Android-based devices, such as a smartphone and tablets.
**R&S<sup>®</sup>NRPxxS(N) BECOMBINE & CONCEPTS BECOMBINE & CONCEPTS BECOMBINE & CONCEPTS** 

R&S NRX

You can download the R&S Power Viewer Mobile free of charge from the Google Play Store.

The 1MA215 "Using R&S®NRP Series Power Sensors with Android™ Handheld Devices" application note gives a detailed description on installation and features of the R&S Power Viewer Mobile. The application note is provided on the documentation CD-ROM.

# **5.7 R&S NRX**

In a measurement, the R&S NRX uses all sensor-dependent measurement functions and displays the results. Thus, you can configure both the measurement and the power sensor.

#### **Required equipment**

- R&S NRPxxS(N) power sensor
- R&S NRP-ZK8 to connect the sensor to the R&S NRX
- R&S NRX

#### **Setup**

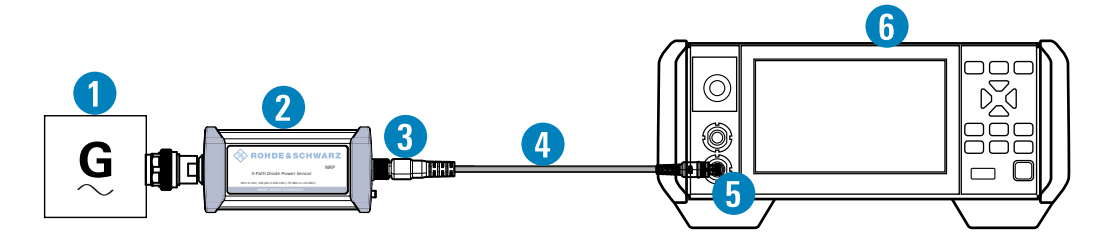

*Figure 5-4: Setup with an R&S NRX base unit*

- 1 = Signal source
- 2 = R&S NRPxxS(N) power sensor
- 3 = Host interface connector
- $4 = R&S$  NRP-ZK $8$
- 5 = Sensor input connector of the R&S NRX
- 6 = R&S NRX base unit

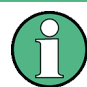

Incorrectly connecting/disconnecting the R&S NRPxxS(N) power sensors can damage the power sensors or lead to erroneous results.

Ensure that you connect/disconnect your power sensor as described in [Chapter 3,](#page-9-0) ["Preparing for Use", on page 10.](#page-9-0)

If the power sensor is a R&S NRP LAN power sensor, you can setup a LAN connection instead of using the sensor input connector of the R&S NRX. See [Chapter 3.6.3,](#page-15-0) ["Using a LAN Connection", on page 16.](#page-15-0)

**R&S<sup>®</sup>NRPxxS(N) BECOMBINE & CONCEPTS BECOMBINE & CONCEPTS BECOMBINE & CONCEPTS** 

R&S NRP2

#### **Starting a measurement**

- 1. Preset the R&S NRX and the connected R&S power sensors.
	- a) Press the [Preset] key.
	- b) Tap "Preset".

All parameters are set to their defaults.

- 2. If measuring in zero-IF mode (RBW > 40 MHz), consider to zero the power sensor: **Note:** Turn off all measurement signals before zeroing. An active measurement signal during zeroing causes an error.
	- a) Switch off the power of the signal source.
	- b) Press the [Zero] key of the R&S NRX.
	- c) Tap "Zero All Sensors".
- 3. Configure the measurement.
	- a) In the "Measurement Settings" dialog, select the "Measurement Type", for example "Continuous Average".
	- b) Tap "Quick Setup" > "Auto Set".
- 4. Switch on the signal source.

The measurement starts, and the result is displayed in dBm.

5. If necessary, perform further settings.

For a detailed description of how to measure in this setup, refer to the user manual of the R&S NRX.

# **5.8 R&S NRP2**

With the R&S NRPxxS(N) power sensors and an R&S NRP2, you can measure power with up to four power sensors simultaneously. All sensor-dependent measurement functions can be used and the results can be displayed in parallel.

#### **Required equipment**

- R&S NRPxxS(N) power sensor
- R&S NRP-ZK6 cable to connect the sensor to the R&S NRP2
- R&S NRP2 base unit with FW version 7.11 or higher

# **R&S<sup>®</sup>NRPxxS(N) BECOMBINE & CONCEPTS BECOMBINE & CONCEPTS BECOMBINE & CONCEPTS** R&S NRP2

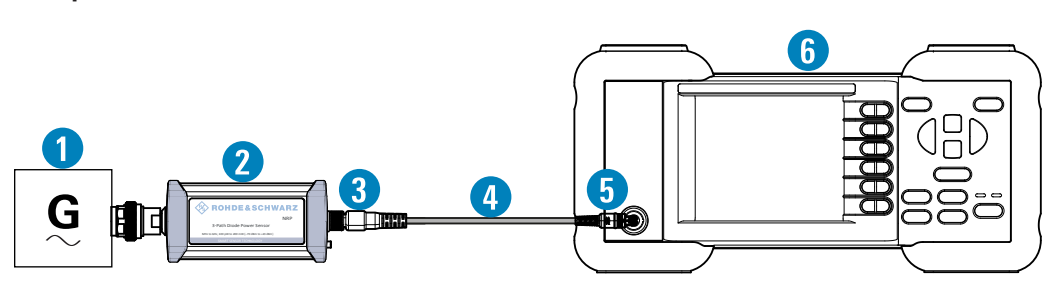

*Figure 5-5: Setup with an R&S NRP2 base unit*

1 = Signal source

**Setup**

- 2 = R&S NRPxxS(N) power sensor
- 3 = Host interface connector
- 4 = R&S NRP‑ZK6 cable
- 5 = Sensor input connector of the R&S NRP2
- 6 = R&S NRP2 base unit

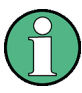

Incorrectly connecting/disconnecting the R&S NRPxxS(N) power sensors can damage the power sensors or lead to erroneous results.

Ensure that you connect/disconnect your power sensor as described in [Chapter 3,](#page-9-0) ["Preparing for Use", on page 10](#page-9-0).

#### **Starting a measurement**

- 1. Connect the cables as shown in Figure 5-5:
	- a) Connect the R&S NRP‑ZK6 cable to the host interface connector of the sensor.
	- b) Connect the R&S NRP‑ZK6 cable to a sensor input connector of the R&S NRP2.
	- c) Connect the [RF] connector of the power sensor to the signal source.
- 2. Preset the R&S NRP2.
	- a) Press the [(PRE)SET] hardkey. The "File" menu appears.
	- b) Press the [(PRE)SET] hardkey again or press the "Preset" softkey. All parameters are set to their defaults, even when in inactive operating modes.
- 3. Execute zeroing:

**Note:** Turn off all measurement signals before zeroing. An active measurement signal during zeroing causes an error.

a) Switch off the power of the signal source.

R&S NRP2

b) Press the [ZERO] hardkey of the R&S NRP2. The "Zero" dialog box is displayed.

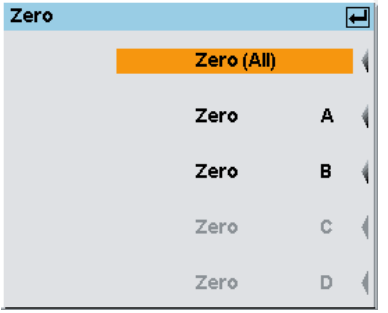

- c) Press the [ZERO] hardkey again to perform zeroing of all connected sensor channels ("Zero (All)") or press the appropriate softkey to select a specific sensor for zeroing.
- 4. Press the [FREQ] hardkey and enter the carrier frequency of the applied signal if the specified measurement accuracy is to be reached.
- 5. Switch on the signal source.

The result window indicates the result (in dBm) obtained with sensor A.

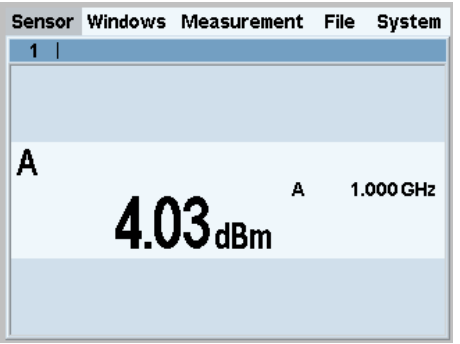

6. If necessary, perform further settings.

For a detailed description of how to measure in this setup, refer to the operating manual of your R&S NRP2.

<span id="page-40-0"></span>**R&S<sup>®</sup>NRPxxS(N) Browser-Based User Interface** 

Main Dialog of the Web User Interface

# 6 Browser-Based User Interface

The web user interface is an alternative way to operate an R&S NRPxxSN LAN power sensor.

This chapter provides a description of the parameters used for setting a power measurement with the web user interface.

For a detailed description of how to connect the sensor to a device and start the web user interface, refer to [Chapter 5.2, "Browser-Based User Interface", on page 30](#page-29-0).

# **6.1 Main Dialog of the Web User Interface**

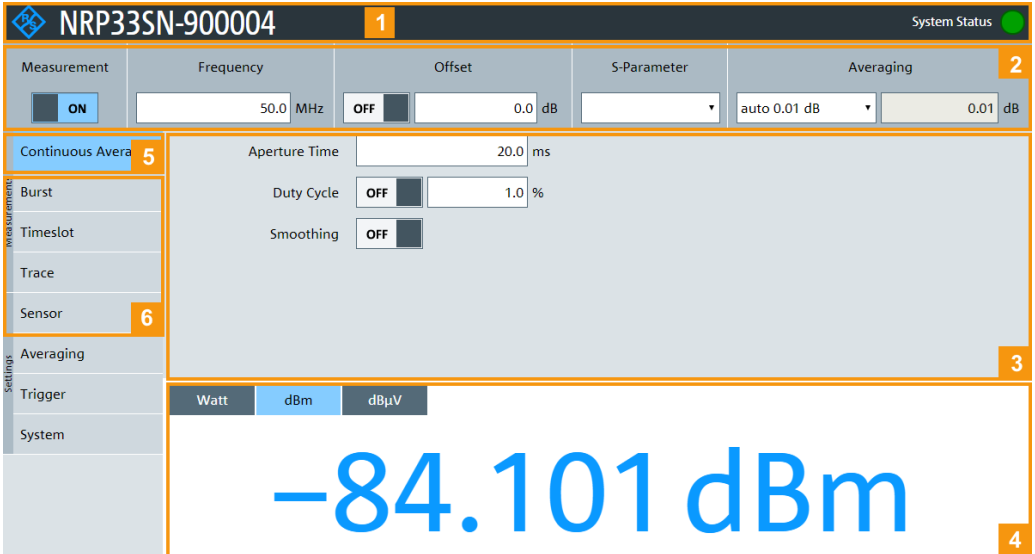

*Figure 6-1: Explanation of the web user interface*

- $1 =$ Title bar
- 2 = Common settings, see [Chapter 6.3, "Common Settings", on page 43](#page-42-0)
- 3 = Parameters pane
- 4 = Result pane
- 5 = Navigation pane "Measurements", see [Chapter 6.4, "Measurement Modes", on page 44](#page-43-0)
- 6 = Navigation pane "Settings", see [Chapter 6.5, "Settings", on page 48](#page-47-0)

The title bar shows the following information:

- Hostname, see also [Chapter 3.6.3.3, "Using Hostnames", on page 20](#page-19-0).
- System status, see also [Chapter 4.4, "Status LED", on page 24.](#page-23-0)

The parameters pane displays the content selected in the navigation pane.

The result pane displays the measurement result for the selected measurement mode. It can display only a value or a graph, depending on the selected measurement mode.

Setting the Unit

# **6.2 Setting the Unit**

You can set the unit for the different parameters by typing the corresponding letter after the entered value.

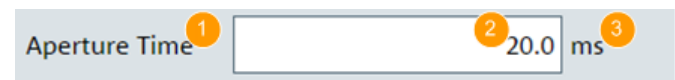

#### *Figure 6-2: Parameter*

1 = Parameter name

2 = Value

 $3 =$  Unit

The following abbreviations are available:

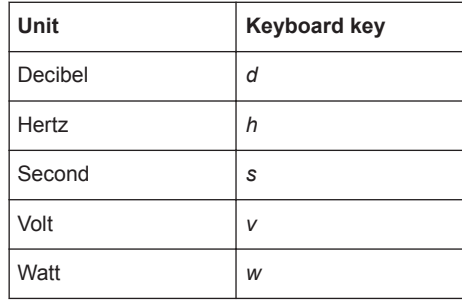

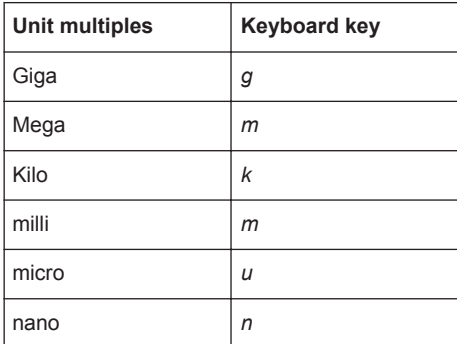

#### **Example:**

To set the unit to 1 GHz, enter *1g*.

For certain units, you can select a different representation, depending on the requirements. For example, for the representation of the "Trigger Level", you can choose Watt, dBm or dBµV. To change the unit, you must specify the desired value together with the full new unit once.

<span id="page-42-0"></span>

Common Settings

#### **Example:**

To change the representation of a "Trigger Level" of 100µW into dBm, enter *-10dbm* in the "Trigger Level" field. All future entries of solely numbers represent the value in dBm. If you enter *-15* in the field, the "Trigger Level" value is set to -15.00 dBm. If you want to revert the value to Watt, enter *50uW*. The "Trigger Level" value is set a value of 50.00 µW, thus changing the unit for the further numeric entries.

# **6.3 Common Settings**

Describes the common sensor settings that are available for all measurement modes.

Access: main dialog of the web user interface > top pane

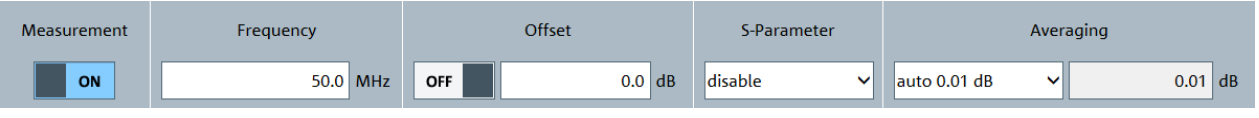

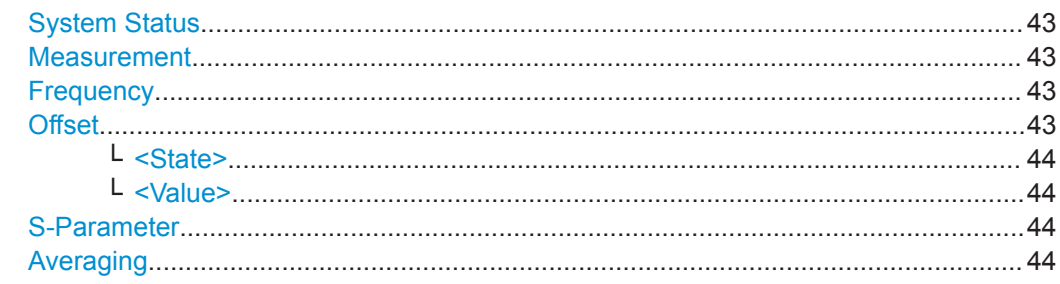

#### **System Status**

Displayed in the title bar. Confirms that there is a connection between the sensor and the remote computer and that the sensor is recognized by the software.

The presentation of this symbolic LED mirrors the physical LED of the sensor. See [Chapter 4.4, "Status LED", on page 24.](#page-23-0)

#### **Measurement**

Enables or disables the measurement.

#### Remote command:

[INITiate:CONTinuous](#page-72-0) on page 73

#### **Frequency**

Sets the carrier frequency of the applied signal. This value is used for frequencyresponse correction of the measurement result.

Remote command:

[\[SENSe<Sensor>:\]FREQuency](#page-108-0) on page 109

#### **Offset**

Groups the offset settings.

<span id="page-43-0"></span>**R&S<sup>®</sup>NRPxxS(N) Browser-Based User Interface** 

Measurement Modes

**<State> ← Offset** Enables or disables the usage of the level offset. Remote command: [\[SENSe<Sensor>:\]CORRection:OFFSet:STATe](#page-111-0) on page 112

#### **<Value> ← Offset**

Adds a fixed level offset in dB to account for external losses.

Remote command: [\[SENSe<Sensor>:\]CORRection:OFFSet](#page-111-0) on page 112

#### **S-Parameter**

Selects the mode used for the S-parameters. S-parameters are used to compensate for a component (attenuator, directional coupler) connected ahead of the sensor.

#### **Averaging**

See ["Averaging Mode"](#page-51-0) on page 52.

# **6.4 Measurement Modes**

Describes the parameters for the available measurement modes.

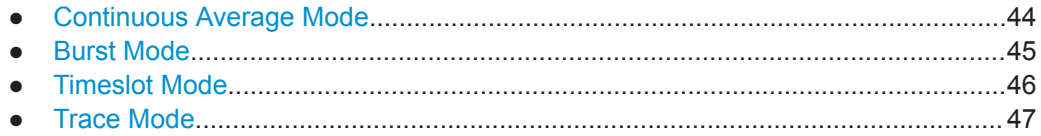

## **6.4.1 Continuous Average Mode**

Describes the parameters of the continuous average measurement.

Further information:

● [Chapter 9.7.1, "Continuous Average Measurement", on page 93](#page-92-0) Detailed description of the continuous average mode and its remote commands

Access: main dialog of the web user interface > navigation pane > "Continuous Average"

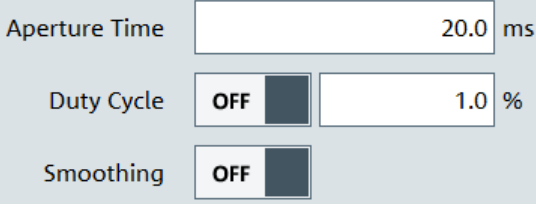

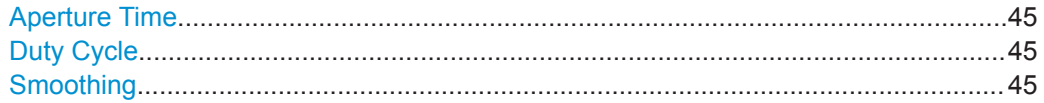

<span id="page-44-0"></span>

Measurement Modes

#### **Aperture Time**

Sets the aperture time, the width of the sampling windows. Remote command: [\[SENSe<Sensor>:\]\[POWer:\]\[AVG:\]APERture](#page-93-0) on page 94

#### **Duty Cycle**

Sets the duty cycle, the percentage of one period during which the signal is active, for pulse modulated signals. If the duty cycle is set, the sensor calculates the signal pulse power from its value and the average power.

Remote command:

```
[SENSe<Sensor>:]CORRection:DCYCle:STATe on page 111
[SENSe<Sensor>:]CORRection:DCYCle on page 111
```
#### **Smoothing**

Enables the smoothing filter, a steep-cut off digital lowpass filter. The filter reduces result fluctuations caused by modulation.

Remote command: [\[SENSe<Sensor>:\]\[POWer:\]\[AVG:\]SMOothing:STATe](#page-95-0) on page 96

### **6.4.2 Burst Mode**

Describes the parameters of the burst average measurement.

Further information:

● [Chapter 9.7.2, "Burst Average Measurement", on page 96](#page-95-0) Detailed description of the burst average mode and its remote commands

Access: main dialog of the web user interface > navigation pane > "Burst"

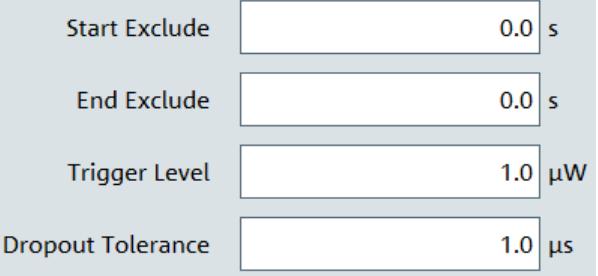

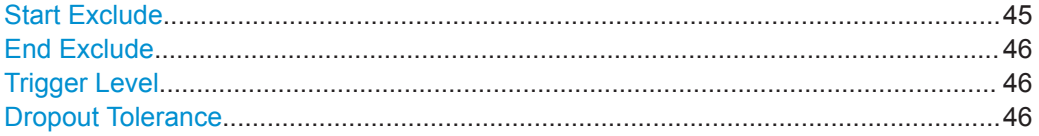

### **Start Exclude**

Sets a time that is to be excluded at the beginning of the measurement period.

#### Remote command:

[\[SENSe<Sensor>:\]TIMing:EXCLude:STARt](#page-109-0) on page 110

<span id="page-45-0"></span>

Measurement Modes

#### **End Exclude**

Sets a time that is to be excluded at the end of the measurement period. Remote command: [\[SENSe<Sensor>:\]TIMing:EXCLude:STOP](#page-109-0) on page 110

#### **Trigger Level**

See ["Trigger Level"](#page-53-0) on page 54.

#### **Dropout Tolerance**

Sets the dropout time. The dropout time is a time interval in which the pulse end is only recognized if the signal level no longer exceeds the trigger level.

Remote command:

[\[SENSe<Sensor>:\]\[POWer:\]BURSt:DTOLerance](#page-96-0) on page 97

### **6.4.3 Timeslot Mode**

Describes the parameters of the timeslot average measurement.

Further information:

● [Chapter 9.7.3, "Timeslot Average Measurement", on page 98](#page-97-0) Detailed description of the timeslot average mode and its remote commands

Access: main dialog of the web user interface > navigation pane > "Timeslot"

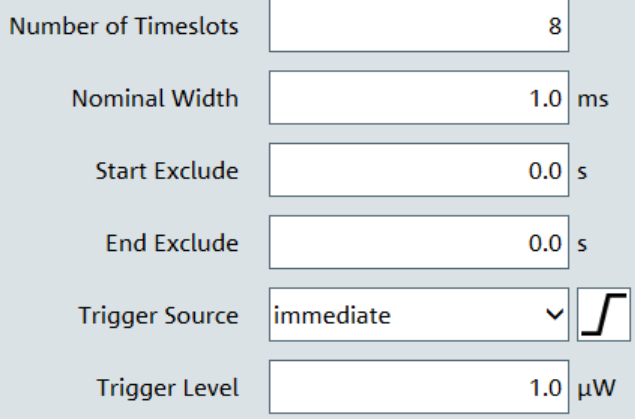

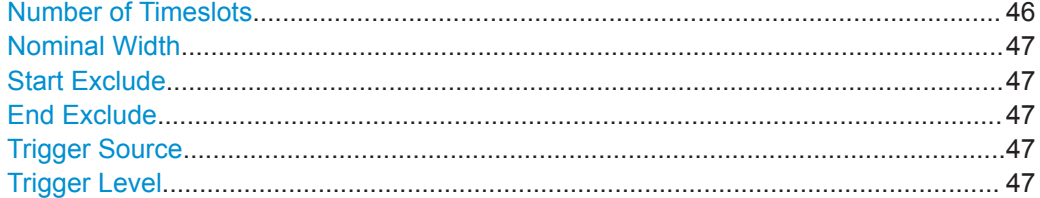

#### **Number of Timeslots**

Sets the number of simultaneously measured timeslots. Up to eight slots can be selected.

<span id="page-46-0"></span>

Measurement Modes

Remote command: [\[SENSe<Sensor>:\]\[POWer:\]TSLot\[:AVG\]:COUNt](#page-98-0) on page 99

#### **Nominal Width**

Sets the length of a timeslot in seconds.

Remote command:

[\[SENSe<Sensor>:\]\[POWer:\]TSLot\[:AVG\]:WIDTh](#page-98-0) on page 99

#### **Start Exclude**

Sets a time that is to be excluded at the beginning of the measurement period.

Remote command: [\[SENSe<Sensor>:\]TIMing:EXCLude:STARt](#page-109-0) on page 110

#### **End Exclude**

Sets a time that is to be excluded at the end of the measurement period. Remote command: [\[SENSe<Sensor>:\]TIMing:EXCLude:STOP](#page-109-0) on page 110

#### **Trigger Source**

See ["Trigger Source"](#page-53-0) on page 54.

**Trigger Level** See ["Trigger Level"](#page-53-0) on page 54

### **6.4.4 Trace Mode**

Describes the parameters of the trace measurement.

Further information:

● [Chapter 9.7.4, "Trace Measurement", on page 100](#page-99-0) Detailed description of the trace measurement mode and its remote commands

Access: main dialog of the web user interface > navigation pane > "Trace"

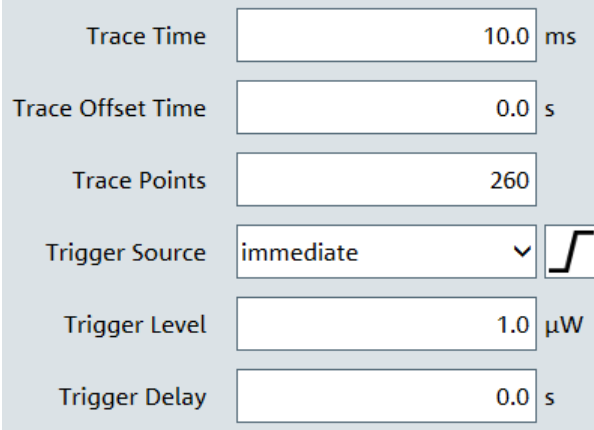

#### <span id="page-47-0"></span>**R&S<sup>®</sup>NRPxxS(N) Browser-Based User Interface**

**Settings** 

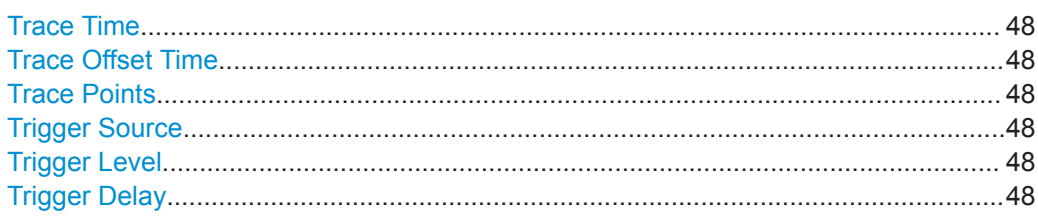

### **Trace Time**

Sets the trace length.

Remote command: [\[SENSe<Sensor>:\]TRACe:TIME](#page-104-0) on page 105

#### **Trace Offset Time**

Sets the relative position of the trigger event in relation to the beginning of the trace measurement sequence. Used to specify the start of recording for the Trace mode.

Remote command: [\[SENSe<Sensor>:\]TRACe:OFFSet:TIME](#page-103-0) on page 104

#### **Trace Points**

Sets the number of required values per trace sequence. For achieving a good optimum between the measurement speed and the resolution, you can set a value of 200 trace points.

Remote command: [\[SENSe<Sensor>:\]TRACe:POINts](#page-103-0) on page 104

#### **Trigger Source**

See ["Trigger Source"](#page-53-0) on page 54.

#### **Trigger Level**

See ["Trigger Level"](#page-53-0) on page 54

#### **Trigger Delay**

See ["Trigger Delay"](#page-53-0) on page 54.

# **6.5 Settings**

Describes the parameters for general sensor configuration.

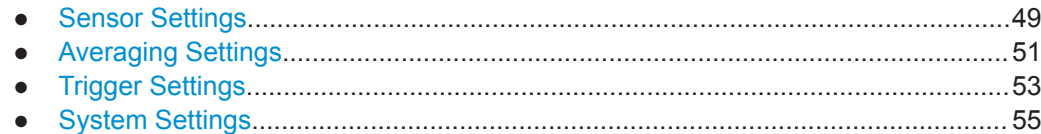

<span id="page-48-0"></span>

**Settings** 

### **6.5.1 Sensor Settings**

Describes the parameters for optimizing the measurement results for specific measurement requirements.

Further information:

- [Chapter 9.4.2, "Selecting a Measurement Path", on page 71](#page-70-0)
- [Chapter 9.8.4, "Configuring Corrections", on page 111](#page-110-0)
- [Chapter 9.9, "Calibrating/Zeroing the Power Sensor ", on page 126](#page-125-0)
- [Chapter 9.10, "Testing the Power Sensor", on page 128](#page-127-0)

Access: main dialog of the web user interface > navigation pane > "Sensor"

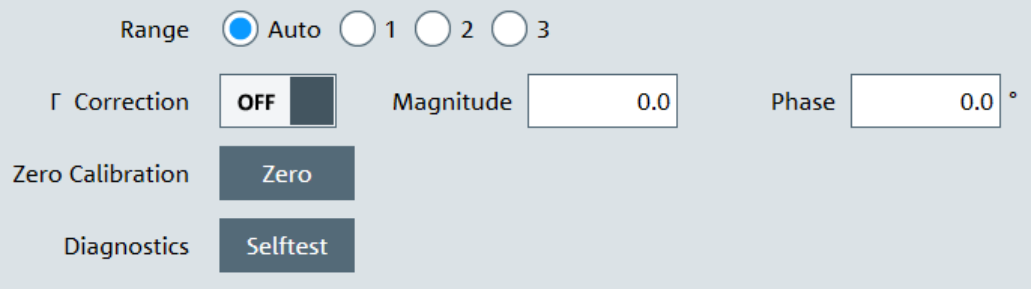

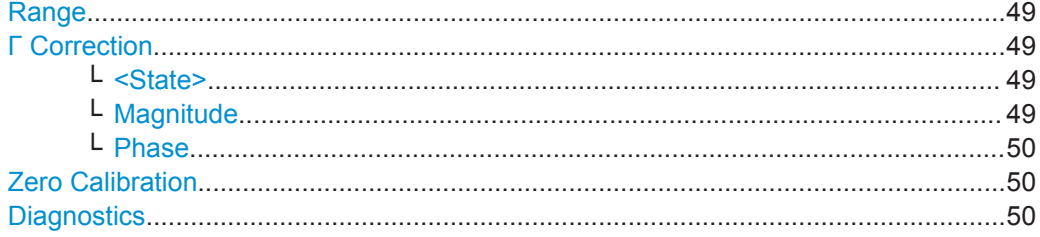

#### **Range**

Selects which path of the sensor is used for the measurement.

Remote command:

[\[SENSe<Sensor>:\]RANGe:AUTO](#page-70-0) on page 71 [\[SENSe<Sensor>:\]RANGe](#page-70-0) on page 71

#### **Γ Correction**

Groups the parameters for the complex reflection coefficient. See also [Chapter 9.8.4.4,](#page-113-0) ["S-Gamma Corrections", on page 114.](#page-113-0)

#### **<State> ← Γ Correction**

Enables or disables the use of the complex reflection coefficient of the signal source, Γsource.

Remote command:

[\[SENSe<Sensor>:\]SGAMma:CORRection:STATe](#page-114-0) on page 115

#### **Magnitude ← Γ Correction**

Sets the magnitude of the complex reflection coefficient of the source,  $\Gamma_{\text{source}}$ .

**Settings** 

<span id="page-49-0"></span>A value of 0.0 corresponds to an ideal matched source. A value of 1.0 corresponds to total reflection.

Remote command: [\[SENSe<Sensor>:\]SGAMma:MAGNitude](#page-114-0) on page 115

#### **Phase ← Γ Correction**

Sets the phase angle of the complex reflection coefficient of the source, Γ<sub>source</sub>.

Remote command: [\[SENSe<Sensor>:\]SGAMma:PHASe](#page-115-0) on page 116

#### **Zero Calibration**

Performs zeroing using the signal at the sensor input. See [Chapter 9.9, "Calibrating/](#page-125-0) [Zeroing the Power Sensor ", on page 126.](#page-125-0)

#### **Note:**

Turn off all test signals before zeroing. An active test signal during zeroing causes an error.

Remote command: [CALibration<Channel>:ZERO:AUTO](#page-127-0) on page 128

#### **Diagnostics**

Triggers a selftest of the sensor.

#### **Note:**

Do not apply a signal to the sensor while the selftest is running. If the selftest is carried out with a signal being present, error messages can erroneously be output for the test steps *Offset Voltages* and/or *Noise Voltages*.

The results of the selftest are shown in a dialog that is displayed after the test completion.

<span id="page-50-0"></span>**R&S<sup>®</sup>NRPxxS(N) Browser-Based User Interface** 

Settings

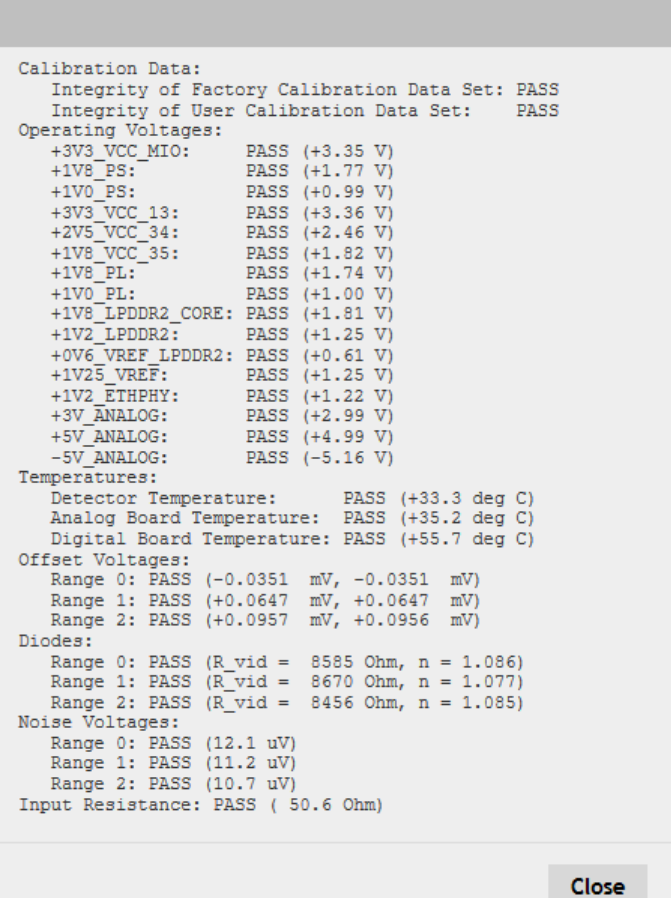

Remote command: [TEST:SENSor?](#page-128-0) on page 129

# **6.5.2 Averaging Settings**

Describes the parameters for automatic averaging.

Further information:

● [Chapter 9.8.1, "Configuring Auto Averaging", on page 105](#page-104-0)

Access: main dialog of the web user interface > navigation pane > "Averaging"

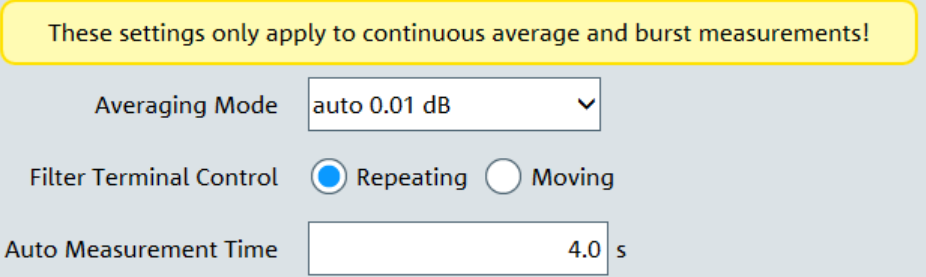

**Settings** 

<span id="page-51-0"></span>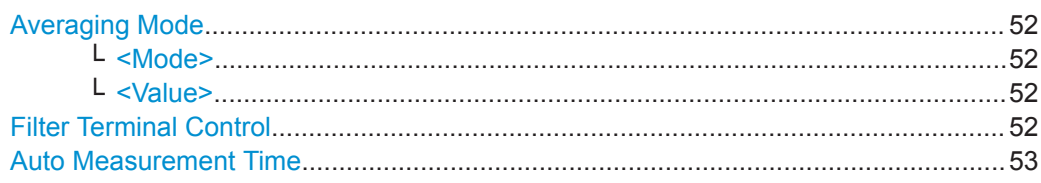

#### **Averaging Mode**

Groups the averaging settings. See also [Chapter 9.8.1, "Configuring Auto Averaging",](#page-104-0) [on page 105](#page-104-0).

#### **<Mode> ← Averaging Mode**

Sets the averaging mode.

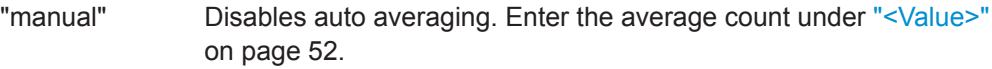

"auto 1 dB" / "auto 0.1 dB" / "auto 0.01 dB" / "auto 0.001 dB"

Uses an automatic averaging filter with the respective resolution index.

"noise content" Predefines the compliance to an exactly defined noise component. Enter this value under "<Value>" on page 52.

#### Remote command:

[\[SENSe<Sensor>:\]AVERage\[:STATe\]](#page-108-0) on page 109 [\[SENSe<Sensor>:\]AVERage:COUNt:AUTO](#page-105-0) on page 106 [\[SENSe<Sensor>:\]AVERage:COUNt:AUTO:TYPE](#page-107-0) on page 108

#### **<Value> ← Averaging Mode**

The content of this field depends on the setting under "<Mode>" on page 52.

- If "manual" is set:
	- Sets the average count, also called averaging factor.
- If "auto xx dB" is set: Displays the resolution index.
- If "noise content" is set: Sets the maximum noise ratio in the measurement result.

Remote command:

[\[SENSe<Sensor>:\]AVERage:COUNt](#page-104-0) on page 105 [\[SENSe<Sensor>:\]AVERage:COUNt:AUTO:RESolution](#page-106-0) on page 107 [\[SENSe<Sensor>:\]AVERage:COUNt:AUTO:NSRatio](#page-105-0) on page 106

#### **Filter Terminal Control**

Defines how the measurement results are output. This is called termination control.

See also [Chapter 9.5, "Controlling the Measurement", on page 72](#page-71-0).

"Repeating" Outputs intermediate values to facilitate early detection of changes in the measured quantity. In the settled state, that means when the number of measurements specified by the averaging factor has been performed, a moving average is output.

<span id="page-52-0"></span>

**Settings** 

"Moving" Specifies that a measurement result is not output until the entire measurement has been completed. This means that the number of measurement cycle repetitions is equal to the set averaging factor. If the averaging factor is large, the measurement time can be very long.

Remote command:

[SENSe<Sensor>: ] AVERage: TCONtrol on page 108

#### **Auto Measurement Time**

Available only if "noise content" is set under "<Mode>" [on page 52.](#page-51-0)

Sets an upper limit for the settling time of the auto-averaging filter, thus limiting the length of the filter.

Remote command:

[\[SENSe<Sensor>:\]AVERage:COUNt:AUTO:MTIMe](#page-105-0) on page 106

### **6.5.3 Trigger Settings**

Describes the trigger parameters. You can define the conditions that have to be fulfilled for a measurement to be triggered.

Further information:

- [Chapter 9.5.5, "Configuring the Trigger", on page 81](#page-80-0)
- [Chapter 9.5, "Controlling the Measurement", on page 72](#page-71-0)

Access: main dialog of the web user interface > navigation pane > "Trigger"

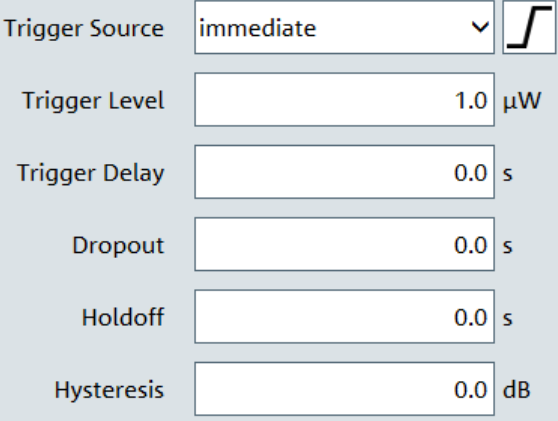

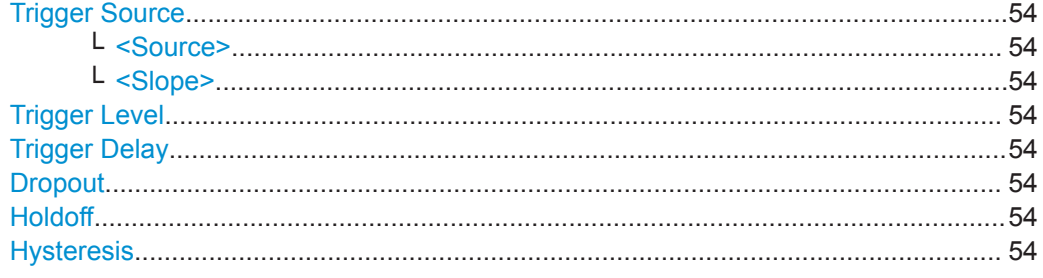

<span id="page-53-0"></span>**R&S<sup>®</sup>NRPxxS(N) Browser-Based User Interface** 

**Settings** 

#### **Trigger Source**

Groups the trigger source settings.

#### **<Source> ← Trigger Source**

Selects the trigger source. See [Chapter 9.5.2.3, "Trigger Sources", on page 74.](#page-73-0)

Remote command: [TRIGger:SOURce](#page-85-0) on page 86

#### **<Slope> ← Trigger Source**

Sets the polarity of the active slope of the trigger signal that is externally or internally applied.

"Positive" The rising edge of the trigger signal is used for triggering.

**N''Negative''** The falling edge of the trigger signal is used for triggering.

Remote command: [TRIGger:SLOPe](#page-85-0) on page 86

#### **Trigger Level**

Sets the trigger threshold for internal triggering derived from the test signal.

Remote command: [TRIGger:LEVel](#page-84-0) on page 85 [TRIGger:LEVel:UNIT](#page-84-0) on page 85

#### **Trigger Delay**

Sets the delay between the trigger event and the beginning of the actual measurement.

Remote command: [TRIGger:DELay](#page-82-0) on page 83

#### **Dropout**

With a positive (negative) trigger slope, the dropout time is the minimum time for which the signal must be below (above) the power level defined by "Trigger Level".

Remote command: [TRIGger:DTIMe](#page-82-0) on page 83

#### **Holdoff**

Sets the hold-off time, a period after a trigger event during which all trigger events are ignored.

Remote command:

[TRIGger:HOLDoff](#page-83-0) on page 84

#### **Hysteresis**

Sets the hysteresis in dB. A trigger event occurs, if the trigger level:

- Falls below the set value on a rising slope.
- Rises above the set value on a falling slope.

Thus, you can use this setting to eliminate the effects of noise in the signal for the edge detector of the trigger system.

<span id="page-54-0"></span>**R&S<sup>®</sup>NRPxxS(N) Browser-Based User Interface** 

**Settings** 

Remote command: [TRIGger:HYSTeresis](#page-83-0) on page 84

## **6.5.4 System Settings**

Describes the parameters of the general network environment and specific identification parameters of the power sensor in the network.

Further information:

● [Chapter 9.11, "Configuring the System", on page 129](#page-128-0)

Access: main dialog of the web user interface > navigation pane > "System"

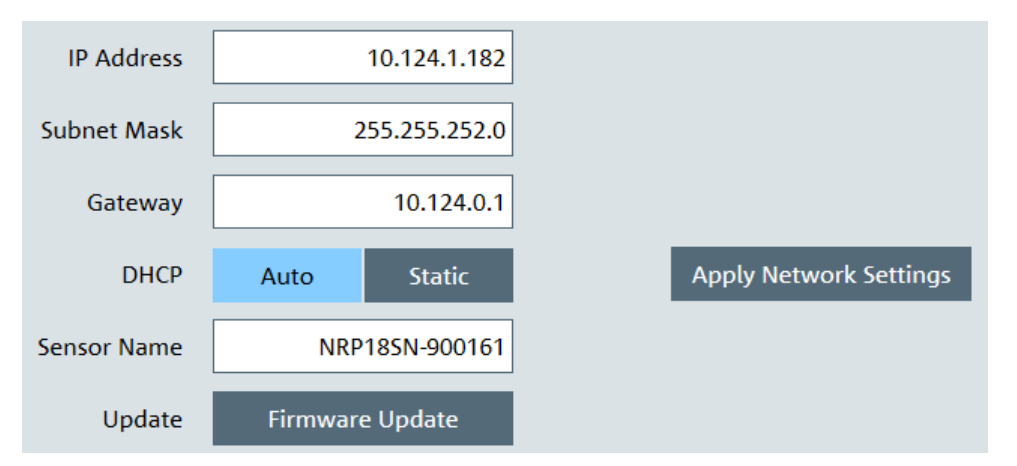

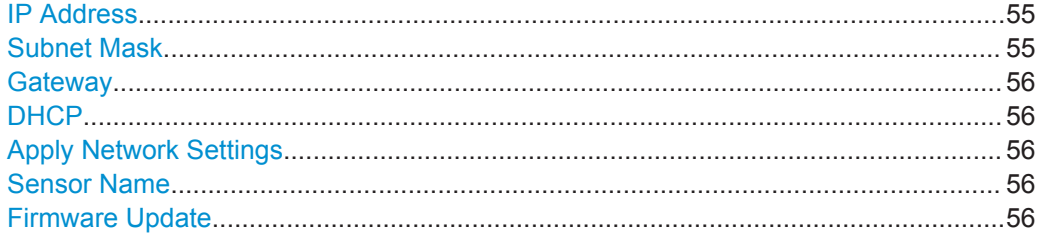

### **IP Address**

Sets the IP address of the sensor.

Remote command: [SYSTem:COMMunicate:NETWork:IPADdress](#page-130-0) on page 131

#### **Subnet Mask**

Sets the subnet mask.

The subnet mask consists of four number blocks separated by dots. Every block contains 3 numbers in maximum.

Remote command: [SYSTem:COMMunicate:NETWork:IPADdress:SUBNet:MASK](#page-131-0) on page 132

<span id="page-55-0"></span>

**Settings** 

#### **Gateway**

Sets the address of the default gateway, that means the router that is used to forward traffic to destinations beyond the local network. This router is on the same network as the instrument.

Remote command:

[SYSTem:COMMunicate:NETWork:IPADdress:GATeway](#page-131-0) on page 132

#### **DHCP**

Selects the mode for assigning the IP address.

"Auto" Assigns the IP address automatically, provided the network supports DHCP (dynamic host configuration protocol).

"Static" Enables assigning the IP address manually.

Remote command:

[SYSTem:COMMunicate:NETWork:IPADdress:MODE](#page-131-0) on page 132

#### **Apply Network Settings**

After you have made the required network settings changes, apply them to the power sensor by clicking "Apply Network Settings".

#### **Sensor Name**

Sets the sensor name. The sensor name is displayed in the title bar of the web user interface, see [Figure 6-1](#page-40-0).

If you do not specify a sensor name, the hostname is used as default. See also [SYSTem:COMMunicate:NETWork\[:COMMon\]:HOSTname](#page-130-0) on page 131.

Remote command: [SYSTem\[:SENSor\]:NAME](#page-140-0) on page 141

#### **Firmware Update**

Opens a dialog to start the firmware update. For further information, see [Chapter 7.2.2,](#page-59-0) ["Using the Web User Interface", on page 60.](#page-59-0)

Alternatively, you can the Firmware Update for NRP Family program. See [Chap](#page-57-0)[ter 7.2.1, "Using the Firmware Update for NRP Family Program", on page 58](#page-57-0).

Remote command: [SYSTem:FWUPdate](#page-133-0) on page 134 [SYSTem:FWUPdate:STATus?](#page-134-0) on page 135

# 7 Firmware Update

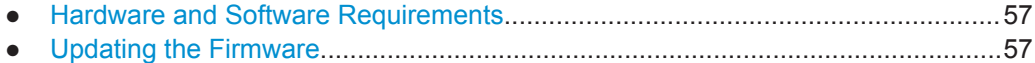

# **7.1 Hardware and Software Requirements**

For performing a firmware update, the system requirements are as follows:

- Connectors and cables for establishing a connection to the computer See [Chapter 3.6.1, "Computer", on page 13](#page-12-0).
- Rohde & Schwarz update file  $(*.rsu)$  for the power sensor Download the most recent firmware version from the Rohde & Schwarz homepage on the Internet, since the CD-ROM accompanying the power sensor contains the firmware dating from the time of delivery. The latest firmware update files are available at:

[www.rohde-schwarz.com/en/firmware/nrp\\_s\\_sn/](https://www.rohde-schwarz.com/en/firmware/nrp_s_sn/)

If the  $*$ . rsu file is packed in a  $*$ . zip archive, extract it before updating.

● If you use the Firmware Update for NRP Family program, further requirements are essential. See ["Checking the prerequisites"](#page-57-0) on page 58.

# **7.2 Updating the Firmware**

# **NOTICE**

#### **Risk of faulty firmware**

Disconnecting the power supply while an update is in progress can lead to missing or faulty firmware.

Take special care not to disconnect the power supply while the update is in progress. Interrupting the power supply during the firmware update most likely leads to an unusable power sensor that needs to be sent in for maintenance.

You can use the following methods to update the firmware installed on the power sensor:

- [Using the Firmware Update for NRP Family Program............................................58](#page-57-0)
- [Using the Web User Interface.................................................................................60](#page-59-0)
- [Using Remote Control.............................................................................................60](#page-59-0)

<span id="page-57-0"></span>

### **7.2.1 Using the Firmware Update for NRP Family Program**

Firmware Update for NRP Family is part of the R&S NRP Toolkit. See also [Chap](#page-26-0)[ter 5.1, "R&S NRP Toolkit", on page 27.](#page-26-0)

#### **Checking the prerequisites**

- 1. Ensure that a recent VISA software is installed on the computer. You can perform a firmware update with Firmware Update for NRP Family only if the power sensor is recognized as a VISA device.
- 2. Ensure that the R&S NRP Toolkit for Windows is installed on the computer. See [Chapter 5.1, "R&S NRP Toolkit", on page 27.](#page-26-0)

#### **Firmware Update for NRP Family**

A firmware update can take up to 5 minutes. Ensure that the update is not interrupted.

- 1. Check the prerequisites, see "Checking the prerequisites" on page 58.
- 2. Connect the power sensor to the computer as described in [Chapter 3.6.1, "Com](#page-12-0)[puter", on page 13.](#page-12-0)
- 3. Start the Firmware Update for NRP Family program: "Start" menu > "NRP-Toolkit" > "Firmware Update".

The program automatically starts scanning for Rohde & Schwarz power sensors connected via USB.

When the scan is completed, all recognized power sensors are listed under "Device".

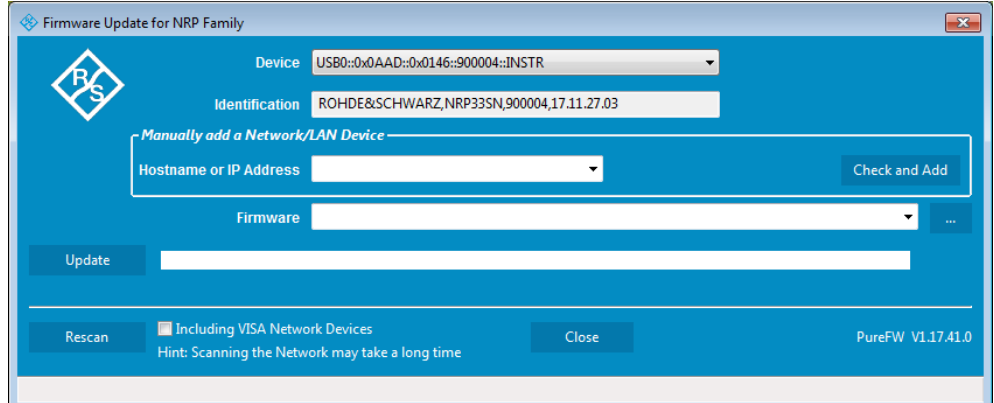

- 4. If the sensor you want to update is not listed, perform one of the following actions:
	- a) Click "Rescan" to search for attached sensors.
	- b) Check whether all necessary drivers are installed on the computer. For example, if the VISA library is not installed on the computer, no VISA power sensor is accessible. See also ["Troubleshooting"](#page-58-0) on page 59.
- 5. Under "Device", select the sensor you want to update.

<span id="page-58-0"></span>**Note:** The "Hostname or IP Address" field is not used during this procedure. Therefore, leave it empty.

- 6. Under "Firmware", enter the full path and filename of the update file, or press the browse button next to the field. New firmware for the Rohde & Schwarz power sensors generally has an  $*$ . rsu (Rohde & Schwarz update) extension.
- 7. Click "Update".

During the update process, a progress bar is displayed. The update sequence can take a couple of minutes, depending on the sensor model and the size of the selected file.

8. Check if the update was successful. The firmware version in the "Identification" field must match the version you selected in the "Firmware" field.

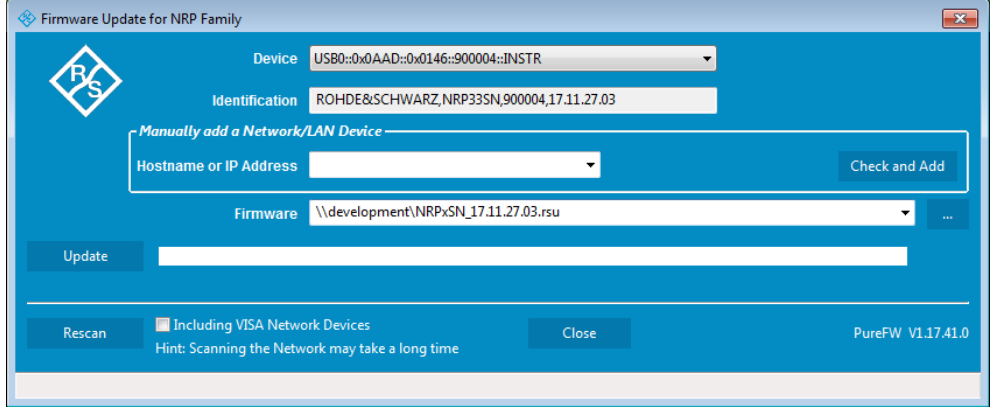

#### **Troubleshooting**

You do not find the sensor in the list of sensors provided by Firmware Update for NRP Family.

The driver assigned to the sensor is the legacy driver.

► Install a recent VISA software.

The power sensor is highlighted by a yellow exclamation mark in the Windows device manager.

Windows tries in vain to find a USB driver for the power sensor.

► Install a recent VISA software.

For further information, see [Chapter 12.3, "Problems during a Firmware Update",](#page-181-0) [on page 182](#page-181-0).

<span id="page-59-0"></span>

**R&S<sup>®</sup>NRPxxS(N) Firmware Update BIOS CONSTRUCTER & BIOS <b>PRODUCTS Example BIOS CONSTRUCTS BIOS CONSTRUCTS** 

Updating the Firmware

## **7.2.2 Using the Web User Interface**

- 1. Connect the power sensor to the computer as described in [Chapter 3.6.1, "Com](#page-12-0)[puter", on page 13.](#page-12-0)
- 2. Open the web user interface as described in [Chapter 5.2, "Browser-Based User](#page-29-0) [Interface", on page 30.](#page-29-0)
- 3. In the navigation pane, select "System".
- 4. Click "Firmware Update".
- 5. In the "Firmware Update" dialog, click "Select RSU file".
- 6. In the file browser, select the  $*$ . rsu file for upload.

The selected  $*$ . rsu is displayed, for example NRPxSN 17.11.27.03.rsu.

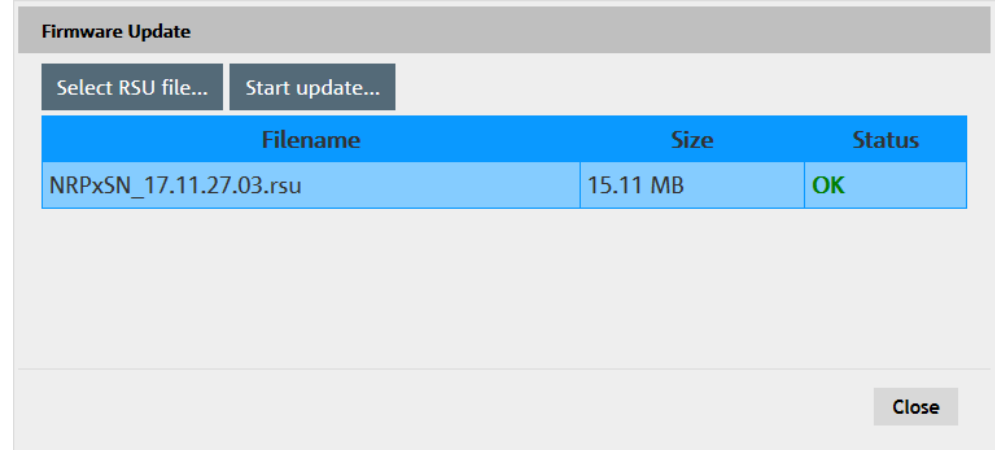

7. Click "Start update".

The firmware update can take several minutes. During the update process, a progress bar is displayed. When the update is completed, the dialog closes automatically.

### **7.2.3 Using Remote Control**

If you want to integrate a firmware update function in an application, use [SYSTem:](#page-133-0) FWUPdate [on page 134](#page-133-0).

#### **Example:**

You want to update your R&S NRP18SN with the nrp18sn\_FW\_15.02.12.01.rsu file. This file has a size of 10242884 bytes.

To send the file to the sensor for updating the firmware, your application has to assemble a memory block containing:

SYST:FWUP <br/>block data>

The <block data> are definite length arbitrary block data as described in [SYSTem:](#page-133-0) FWUPdate [on page 134.](#page-133-0)

The size of the file is 10242884. This number has 8 digits. Thus, the  $\text{color}$  data> consist of the following:

- #
- 8 How many digits follow to specify the file size.
- 10242884 Number that specifies the file size.
- <file\_contents> Contents of the  $*$ . rsu file, byte-by-byte
- 0x0a Delimiter

In this example, you write exactly 10242905 bytes to the power sensor, for example by using a 'viWrite()' function.

The 10242905 bytes result from the values of the list above:

9 + 1 + 1 + 1 + 8 + 10242884 + 1

In a (pseudo) string notation, the memory block looks as follows:

```
SYST:FWUP #810242884<file_contents>0x0a,
```
R&S<sup>®</sup>NRPxxS(N) **BEE** Replacing an R&S NRP-Zxx with an R&S NRPxxS(N)

**Prerequisites** 

# 8 Replacing an R&S NRP-Zxx with an R&S NRPxxS(N)

The new R&S NRPxxS(N) sensors are compatible with the R&S NRP-Zxx series of power sensors.

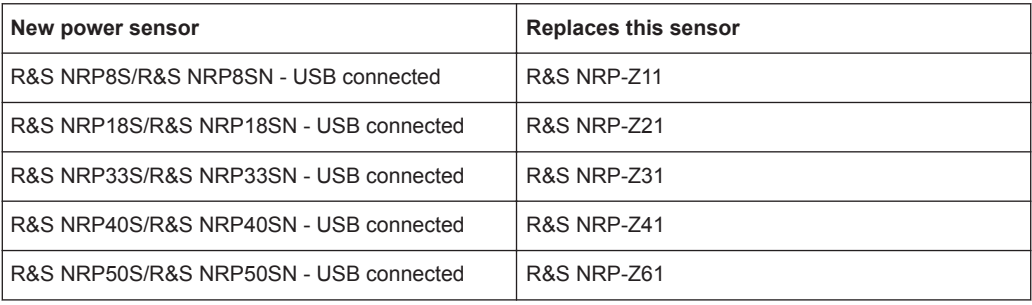

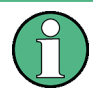

To use the new power sensors, it can be required to update the drivers. For computerbased software applications (R&S NRPV and R&S Power Viewer), install latest R&S NRP Toolkit (V 4.17 or higher).

For using the sensors with R&S NRP2, signal generators, spectrum analyzers or other Rohde & Schwarz instruments, install the latest firmware version.

# **8.1 Most Important Differences**

The new and the old sensors are compatible as far as possible. However, there are some differences:

- The state of the sensors is indicated by an LED, see [Chapter 4.4, "Status LED",](#page-23-0) [on page 24.](#page-23-0)
- After connecting the R&S NRPxxS(N) sensors, the first measurement can be available after 7 seconds (R&S NRP-Zxx: 4 seconds).

# **8.2 Prerequisites**

### **R&S NRP Toolkit**

Install the R&S NRP Toolkit V 4.17 or higher, see [Chapter 5.1, "R&S NRP Toolkit",](#page-26-0) [on page 27.](#page-26-0)

The new version of the R&S NRP Toolkit is compatible with both the R&S NRP-Zxx and the R&S NRPxxS(N) so that its installation does not affect the usage of the R&S NRP‑Z power sensors.

### **R&S<sup>®</sup>NRPxxS(N) R&S Replacing an R&S NRP-Zxx with an R&S NRPxxS(N)**

Prerequisites

After the new version of the R&S NRP Toolkit is installed, you can connect the R&S NRPxxS(N) power sensor to the computer and use it with Rohde & Schwarz software applications or your own programs.

#### **Software applications and firmware**

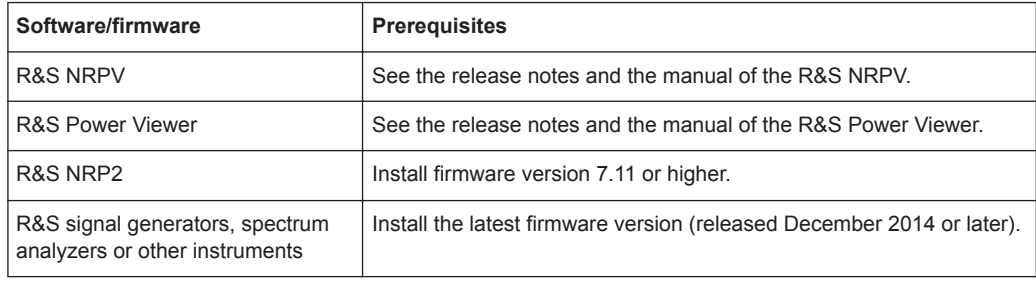

**Notations** 

# 9 Remote Control Commands

In the following sections, all commands implemented in the sensor are listed according to the command system and then described in detail. For the most part, the notation used complies with SCPI specifications.

# **9.1 Conventions Used in SCPI Command Descriptions**

Note the following conventions used in the remote command descriptions:

**Command usage** 

If not specified otherwise, commands can be used both for setting and for querying parameters.

If a command can be used for setting or querying only, or if it initiates an event, the usage is stated explicitly.

● **Parameter usage**

If not specified otherwise, a parameter can be used to set a value and it is the result of a query.

Parameters required only for setting are indicated as **Setting parameters**. Parameters required only to refine a query are indicated as **Query parameters**. Parameters that are only returned as the result of a query are indicated as **Return values**.

● **Conformity**

Commands that are taken from the SCPI standard are indicated as **SCPI confirmed**. All commands used by the R&S NRPxxS(N) follow the SCPI syntax rules.

● **Asynchronous commands**

A command which does not automatically finish executing before the next command starts executing (overlapping command) is indicated as an **Asynchronous command**.

● **Reset values (\*RST)**

Default parameter values that are used directly after resetting the instrument (\*RST command) are indicated as **\*RST** values, if available.

● **Default unit**

The default unit is used for numeric values if no other unit is provided with the parameter.

For further information on units, see also "Units" [on page 160.](#page-159-0)

# **9.2 Notations**

For a detailed description of SCPI notations, see [Chapter 11, "Remote Control Basics",](#page-152-0) [on page 153.](#page-152-0)

**Notations** 

#### **Numeric suffixes <n>**

If a command can be applied to multiple instances of an object, e.g. specific sensors, the required instances can be specified by a suffix added to the command. Numeric suffixes are indicated by angular brackets  $(1...4)$ ,  $\langle n \rangle$ ,  $\langle n \rangle$  and are replaced by a single value in the command. Entries without a suffix are interpreted as having the suffix 1.

### **Optional keywords [ ]**

Some command systems permit certain keywords to be inserted into the header or omitted. These keywords are marked by square brackets in the description. The instrument must recognize the long command to comply with the SCPI standard. Some commands are considerably shortened by these optional mnemonics.

Therefore, not only is there a short and a long form for the commands (distinguished here by uppercase and lowercase letters) but also a short form which is created by omitting optional keywords.

#### **Example:**

```
Command [SENSe<Sensor>:][POWer:][AVG:]SMOothing:STATe 1 can be writ-
ten as:
SENSe1:POWer:AVG:SMOothing:STATe 1
SENS:POW:AVG:SMO:STAT 1
SENSe:POWer:SMOothing:STATe 1
SENSe:SMOothing:STATe 1
SMOothing:STATe 1
SMO:STAT 1
```
#### **Parameters**

Parameters must be separated from the header by a "white space". If several parameters are specified in a command, they are separated by a comma (,). For a description of the parameter types, refer to [Chapter 11.2.3, "SCPI Parameters", on page 159.](#page-158-0)

#### **Example:**

Definition: [SENSe<Sensor>:]AVERage:COUNt:AUTO:NSRatio <nsr> Command: AVER:COUN:AUTO:NSR 0.01

R&S®NRPxxS(N)

**Common Commands** 

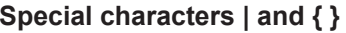

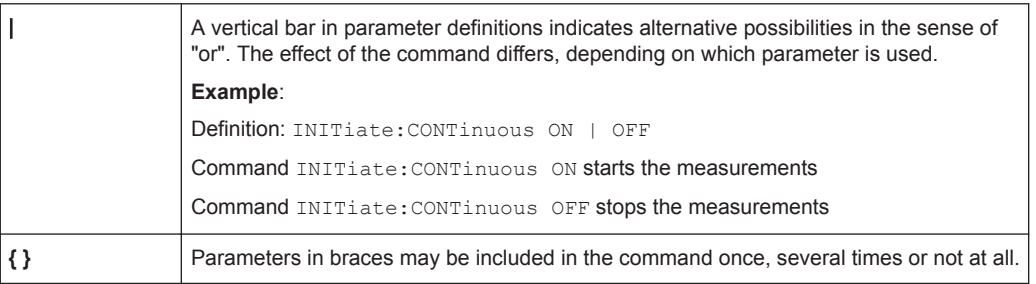

# 9.3 Common Commands

The common commands are taken from the IEEE 488.2 (IEC 625-2) standard. The headers of these commands consist of an asterisk \* followed by three letters.

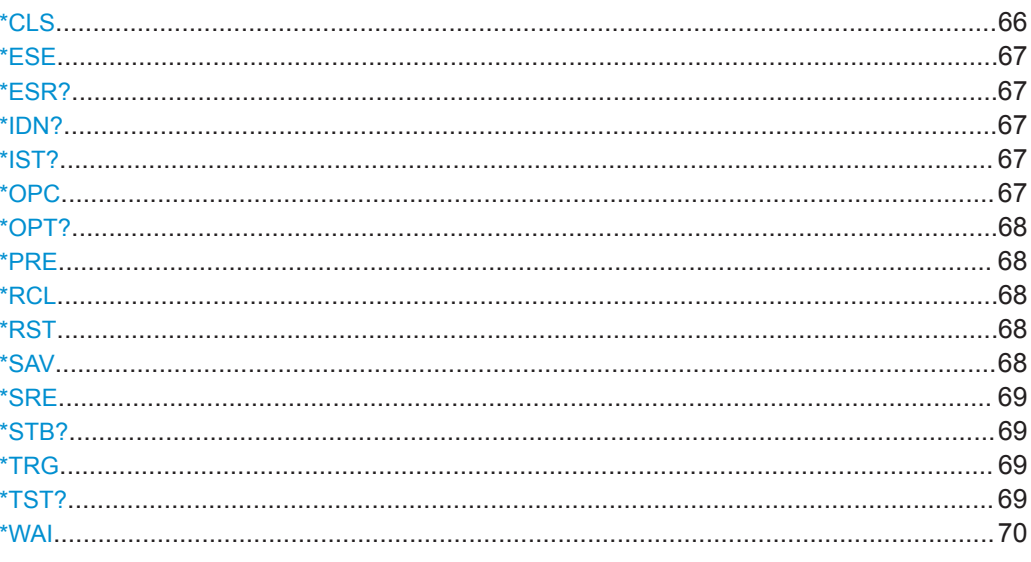

#### \*CLS

**CLear Status** 

Resets the:

- $\bullet$  Status byte (STB)
- $\bullet$  Standard event register (ESR)
- EVENt part of the QUEStionable and the OPERation register  $\bullet$

Event

 $\bullet$ Error/event queue

The command does not alter the ENABle and TRANsition parts of the registers.

Usage:

<span id="page-66-0"></span>**R&S<sup>®</sup>NRPxxS(N) R&S**<sup>®</sup>NRPxxS(N)

Common Commands

#### **\*ESE** <register>

Event Status Enable

Sets the event status enable register to the specified value. The query returns the contents of the event status enable register in decimal form.

#### **Parameters:**

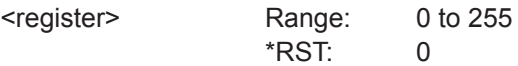

#### **\*ESR?**

Event Status Read query

Returns the contents of the event status register in decimal form (0 to 255) and subsequently sets the register to zero.

Usage: Query only

#### **\*IDN?**

#### IDeNtification query

Returns a string with information on the sensor's identity (device identification code). In addition, the version number of the installed firmware is indicated.

Usage: Query only

#### **\*IST?**

Individual STatus query

Returns the current value of the IST flag in decimal form. The IST flag is the status bit which is sent during a parallel poll.

Usage: Query only

#### **\*OPC**

OPeration Complete

Sets bit 0 in the event status register when all preceding commands have been executed. This bit can be used to initiate a service request.  $\star$  OPC must be sent at the end of a program message.

The query form returns a "1" when all previous commands have been processed. It is important that the read timeout is set sufficiently long.

Since \*OPC? waits until all previous commands are executed, "1" is returned in all cases.

\*OPC? basically functions like the [\\*WAI](#page-69-0) command, but [\\*WAI](#page-69-0) does not return a response.

Common Commands

<span id="page-67-0"></span>\*OPC? is preferred to [\\*WAI](#page-69-0) because with \*OPC?, the execution of commands can be queried from a controller program before new commands are sent. This prevents overflow of the input queue when too many commands are sent that cannot be executed.

Unlike  $*_{WAI}$ , \*OPC? must be sent at the end of a program message.

#### **\*OPT?**

OPTion identification query

Returns a comma-separated list of installed options.

Usage: Query only

#### **\*PRE** <register>

Parallel poll Register Enable

Sets the parallel poll enable register to the specified value or queries the current value.

#### **Parameters:**

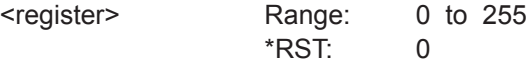

#### **\*RCL** <number>

ReCaLl

Calls the device state which has been stored with the  $*<sub>SAV</sub>$  command under the specified number.

#### **Setting parameters:**

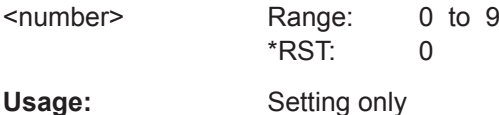

# **\*RST**

#### Reset

Sets the instrument to a defined default status. The default settings are indicated in the description of commands.

The command corresponds to the SYSTem: PRESet command.

Usage: Event

**\*SAV** <number>

SAVe

Common Commands

<span id="page-68-0"></span>Stores the current device state under the specified number. The storage numbers 0 to 9 are available.

# **Setting parameters:**  <number> Range: 0 to 9 \*RST: 0

Usage: Setting only

#### **\*SRE** <register>

Service Request Enable

Sets the service request enable register to the specified value. This command determines under which conditions a service request is triggered.

#### **Parameters:**

<register> Range: 0 to 255 \*RST: 0

#### **\*STB?**

STatus Byte query

Returns the contents of the status byte in decimal form.

Usage: Query only

#### **\*TRG**

**TRiGger** 

Triggers a measurement. This command is only valid if the power sensor is in the waiting for trigger state and the trigger source is set to BUS

```
See TRIGger: SOURce BUS.
```
Usage: Event

#### **\*TST?**

Selftest query

Triggers a self test of the instrument and outputs an error code in decimal form. 0 indicates that no errors have occurred.

**Example:** \*TST?

**Query**  $\Omega$ Response: Passed

<span id="page-69-0"></span>

Preparing for the Measurement

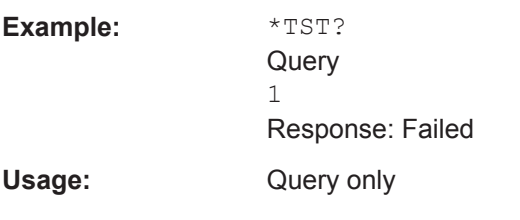

#### **\*WAI**

WAIt to continue

Prevents the execution of the subsequent commands until all preceding commands have been executed and all signals have settled.

Usage: Event

# **9.4 Preparing for the Measurement**

Before starting a measurement, you need to do the following:

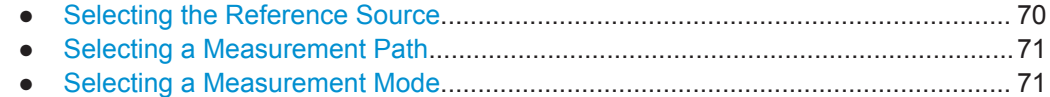

### **9.4.1 Selecting the Reference Source**

The ROSCillator subsystem contains commands for configuring the reference source.

#### **[SENSe<Sensor>:]ROSCillator:SOURce** <source>

Sets the source of the reference oscillator. Refers typically to a precision, stabilized time base.

#### **Parameters:**

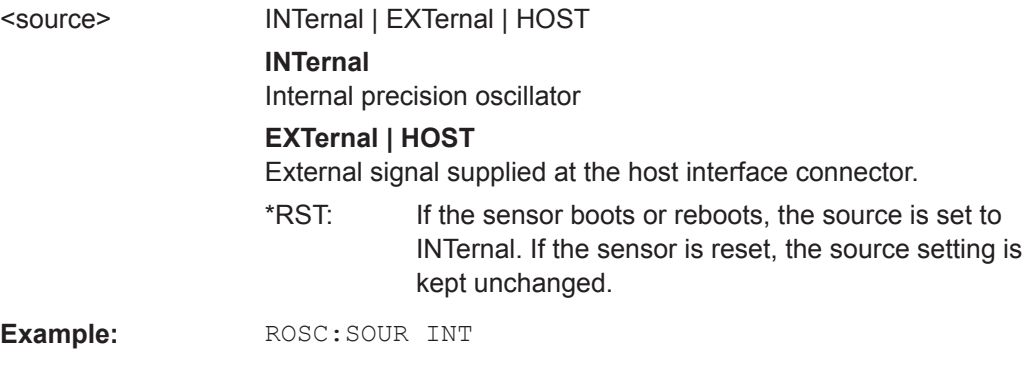

<span id="page-70-0"></span>

Preparing for the Measurement

## **9.4.2 Selecting a Measurement Path**

The RANGe subsystem contains commands for selection of a measurement path.

Remote commands:

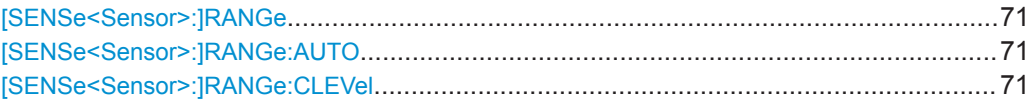

#### **[SENSe<Sensor>:]RANGe** <range>

Selects the active measurement path manually.

#### **Parameters:**

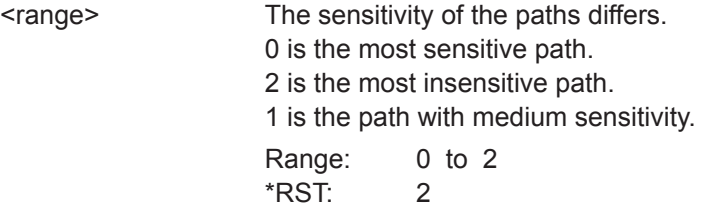

**Manual operation:** See "Range" [on page 49](#page-48-0)

#### **[SENSe<Sensor>:]RANGe:AUTO** <state>

Enables automatic measurement path selection.

#### **Parameters:**

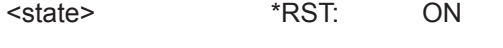

**Manual operation:** See "Range" [on page 49](#page-48-0)

#### **[SENSe<Sensor>:]RANGe:CLEVel** <level>

Reduces the transition range between the measurement paths, 0 -> 1 and 1 -> 2, by the set value. Thus, you can improve the measurement accuracy for signals with a high peak-to-average ratio, since the headroom for modulation peaks becomes larger. However, the S/N ratio is reduced at the lower limits of the transition ranges.

#### **Parameters:**

 $<$ level $>$ 

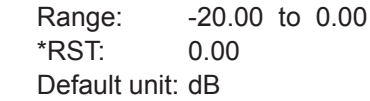

### **9.4.3 Selecting a Measurement Mode**

► Before starting a measurement, select the measurement mode using: [\[SENSe<Sensor>:\]FUNCtion](#page-88-0)

<span id="page-71-0"></span>

Controlling the Measurement

The following modes are available:

- Continuous average ("POWer:AVG"): After a trigger event, the power is integrated over a time interval.
	- See also [Chapter 9.7.1, "Continuous Average Measurement", on page 93.](#page-92-0)
- Burst average ("POWer:BURSt:AVG"): The integration time of a measurement is not predefined but determined by the sensor with the aid of a burst detector. The start of a burst is detected when the measurement signal rises above a set trigger level. The measurement ends when the signal drops below a trigger threshold. See also [Chapter 9.7.2, "Burst Average Measurement", on page 96](#page-95-0).
- Timeslot average ("POWer:TSLot:AVG"): The power is simultaneously measured in up to 32 time slots. The measurement result is represented by a vector that can contain up to 32 indices and contains the power of a time slot at each index. See also [Chapter 9.7.3, "Timeslot Average Measurement", on page 98](#page-97-0).
- Trace ("XTIMe:POWer"): A sequence of measurements is performed. See also [Chapter 9.7.4, "Trace Measurement", on page 100.](#page-99-0)

# **9.5 Controlling the Measurement**

The power sensor offers a bunch of possibilities to control the measurement:

- Do you want to start the measurement immediately after the initiate command or do you want to wait for a trigger event?
- Do you want to start a single measurement cycle or a sequence of measurement cycles?
- Do you want to output each new average value as a measurement result or do you want to bundle more measured values into one result?

### **9.5.1 Starting and Ending a Measurement**

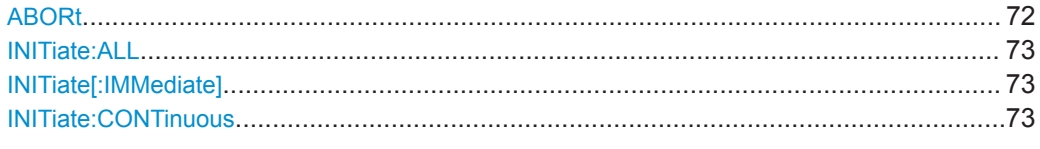

#### **ABORt**

Immediately interrupts the current measurement. If the measurement has been started as a single measurement (INITiate [: IMMediate]), the sensor goes into the idle state. However, if a continuous measurement is in progress (INITiate: CONTinuous ON), the trigger system of the sensor enters the waiting for trigger state, and if the trigger condition is met, a new measurement is immediately started.

See also Chapter 9.5, "Controlling the Measurement", on page 72.

Usage: Event

User Manual 1177.5079.02 ─ 11 **72**
<span id="page-72-0"></span>**R&S Remote Control Commands** ®**NRPxxS(N)**

Controlling the Measurement

## **INITiate:ALL INITiate[:IMMediate]**

Starts a single measurement cycle. The sensor changes from the idle state to the waiting for trigger state. As soon as the trigger condition is fulfilled, the sensor begins the measurement. Depending on the number of trigger events that are required, e.g. for averaging, the sensor enters the waiting for trigger state several times. Once the entire measurement is completed, a measurement result is available, and the sensor enters the idle state again.

Use the command only after the continuous measurement mode has been switched off (INITiate:CONTinuous OFF).

See also [Chapter 9.5, "Controlling the Measurement", on page 72.](#page-71-0)

**Example:** See [Chapter 10.3, "Performing a Buffered Continuous Average](#page-147-0) [Measurement", on page 148](#page-147-0). **Usage:** Event

#### **INITiate:CONTinuous** <state>

Activates/deactivates the continuous measurement mode. In continuous measurement mode, the power sensor does not go into the idle state after a measurement has been completed, but immediately executes another measurement cycle.

See also Chapter 9.5.2, "Triggering", on page 73.

#### **Parameters:**

<state> **ON**

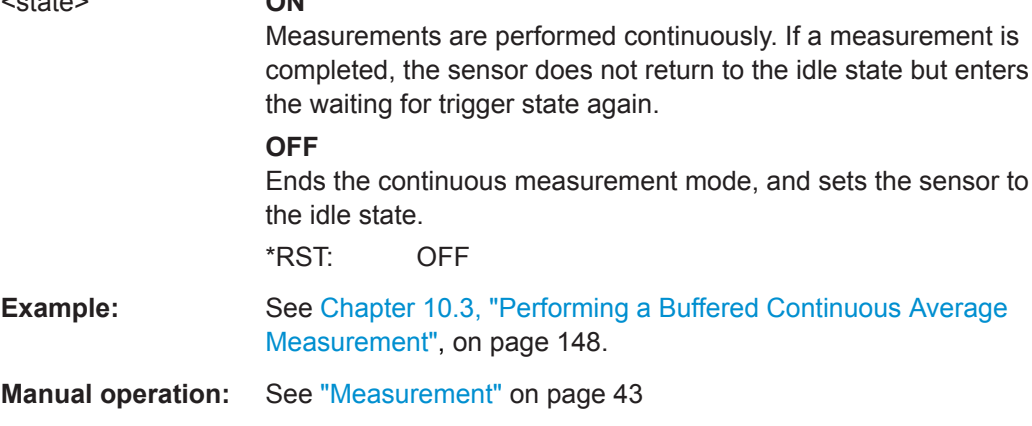

## **9.5.2 Triggering**

In a basic continuous measurement, the measurement is started immediately after the initiate command, see also [Chapter 9.5.2.2, "Waiting for a Trigger Event",](#page-73-0) [on page 74](#page-73-0). However, sometimes you want that the measurement starts only if a specific condition is fulfilled. For example, if a signal level is exceeded, or in certain time intervals. For these cases, you can define a trigger for the measurement.

<span id="page-73-0"></span>Further information:

● [Chapter 9.5.5, "Configuring the Trigger", on page 81](#page-80-0)

## **9.5.2.1 Trigger States**

The power sensor has trigger states to define the exact start and stop time of a measurement and the sequence of a measurement cycle. The following states are defined:

● Idle

The power sensor performs no measurement. After powered on, the power sensor is in the idle state.

- Waiting for trigger The power sensor waits for a trigger event that is defined by the trigger source. When the trigger event occurs, the power sensor enters the measuring state.
- Measuring

The power sensor is measuring data. It remains in this state during the measurement. When the measurement is completed, it exits this state immediately.

## **9.5.2.2 Waiting for a Trigger Event**

Before a trigger can be executed, the power sensor has to be set to the waiting for trigger state. Depending on the required number of measurement cycles, you use one of the following commands:

● [INITiate:CONTinuous](#page-72-0)

A new measurement cycle is started automatically after the previous one has been terminated.

● [INITiate\[:IMMediate\]](#page-72-0)

The number of measurement cycles is restricted.

If  $TRIGger:COUNT 1$  is set, the command starts a single measurement cycle that renders one result. Every time you send this command, a new measurement cycle is started.

Otherwise, as many measurement cycles are performed as determined by the trigger count.

#### **9.5.2.3 Trigger Sources**

The possible trigger conditions and the execution of a trigger depend on the selected trigger mode and trigger source.

If the signal power exceeds or falls below a reference level set by the trigger level, the measurement is started after the defined delay time. Waiting for a trigger event can be skipped.

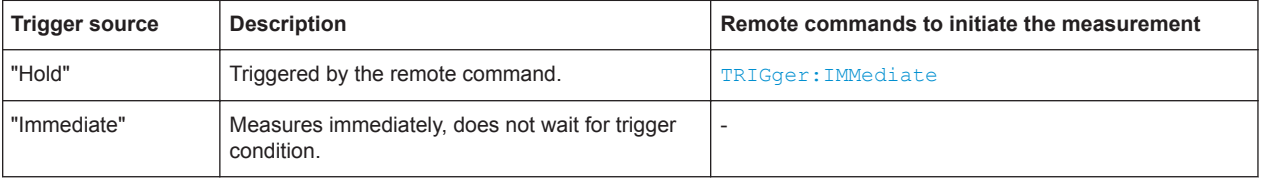

Controlling the Measurement

<span id="page-74-0"></span>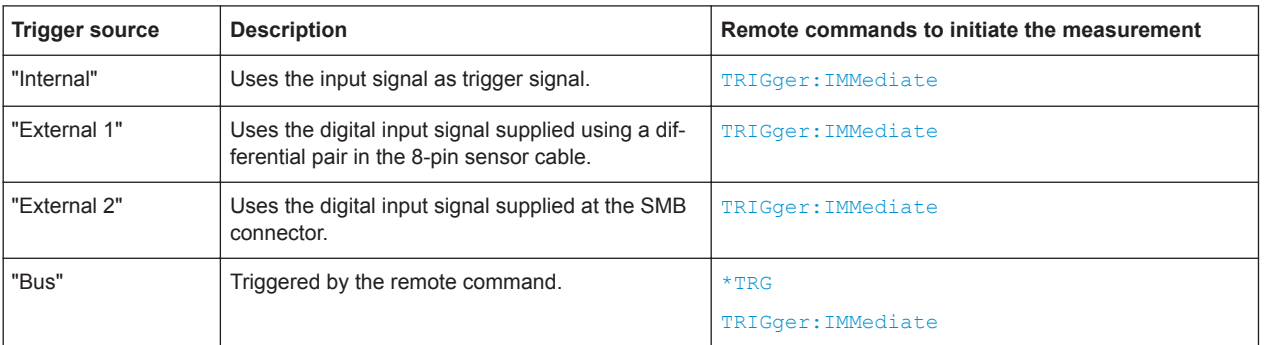

### **9.5.2.4 Dropout Time**

The dropout time is useful when dealing with signals with several active slots, for example GSM signals, see Figure 9-1. When measuring in sync with the signal, a trigger event is to be produced at A, but not at B or C.

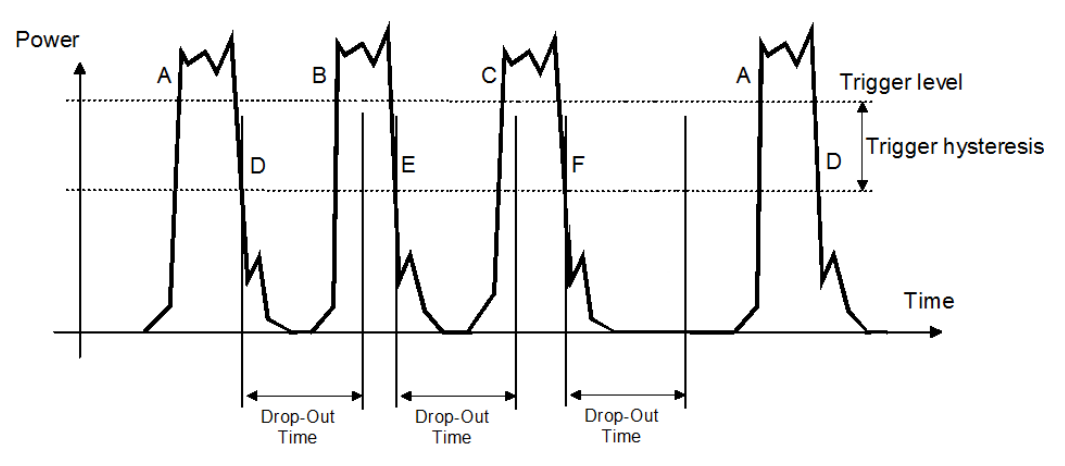

*Figure 9-1: Significance of the dropout time*

The RF power between the slots is below the threshold defined by the trigger level and the trigger hysteresis. Therefore, the trigger hysteresis alone cannot prevent triggering at B or at C. Therefore, set the dropout time greater than the time elapsed between points D and B and between E and C, but smaller than the time elapsed between F and A. Thus, you ensure that triggering takes place at A.

Because the mechanism associated with the dropout time is reactivated whenever the trigger threshold is crossed, you can obtain also unambiguous triggering for many complex signals.

If you use a hold-off time instead of a dropout time, you can obtain stable triggering conditions - regular triggering at the same point. But you cannot achieve exclusive triggering at A.

### **9.5.2.5 Hold-Off Time**

During the hold-off time, a period after a trigger event, all trigger events are ignored.

**R&S Remote Control Commands** ®**NRPxxS(N)**

Controlling the Measurement

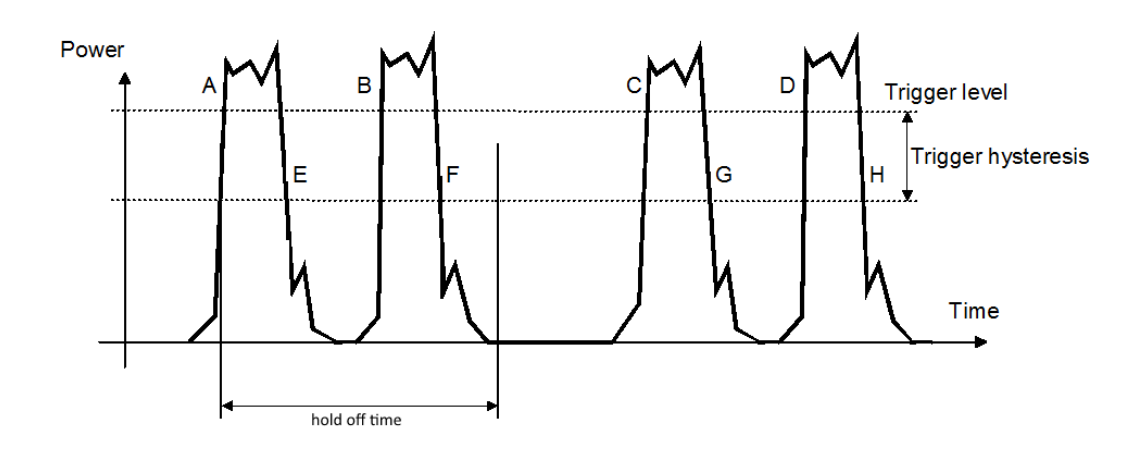

## **9.5.3 Controlling the Measurement Results**

The R&S NRPxxS(N) can cope with the wide range of measurement scenarios with the help of the so-called "termination control". Depending on how fast your measurement results change, you can define, how the measurement results are output.

In continuous average mode, use [\[SENSe<Sensor>:\]AVERage:TCONtrol](#page-107-0).

In trace mode, use [\[SENSe<Sensor>:\]TRACe:AVERage:TCONtrol](#page-99-0).

### **Repeating termination control**

Outputs a measurement result when the entire measurement has been completed. This means that the number of measurement cycle repetitions is equal to the set average count. If the average count is large, the measurement time can be very long.

Useful if you expect slow changes in the results, and you want to avoid outputting redundant data.

### **Moving termination control**

Outputs intermediate values to facilitate early detection of changes in the measured quantity. This means that for each partial measurement, a new average value is output as a measurement result. Thus, the measurement result is a moving average of the last partial measurements. How many of the partial measurements are averaged is defined by the average count.

Useful if you want to detect trends in the result during the measurement.

## **9.5.4 Interplay of the Controlling Mechanisms**

In the following examples, continuous measurement scenarios are used. But these scenarios apply also to single measurements. The only difference is that a single measurement is not repeated.

## **9.5.4.1 Continuous Average Mode**

General settings for these examples:

- [INITiate:CONTinuous](#page-72-0) ON
- [\[SENSe<Sensor>:\]AVERage:COUNt](#page-104-0) 4
- [\[SENSe<Sensor>:\]AVERage:COUNt:AUTO](#page-105-0) OFF

#### **Example: Repeating termination control**

Further settings for this example:

● [\[SENSe<Sensor>:\]AVERage:TCONtrol](#page-107-0) REPeat

The measurement is started by the trigger event. Due to the chopper phases, one measurement lasts twice the defined aperture time. As defined by the average count, after 4 measurements, the result is averaged and available. During the whole measurement cycle, the trigger synchronization is high (TRIGGER: SYNC: STATE ON).

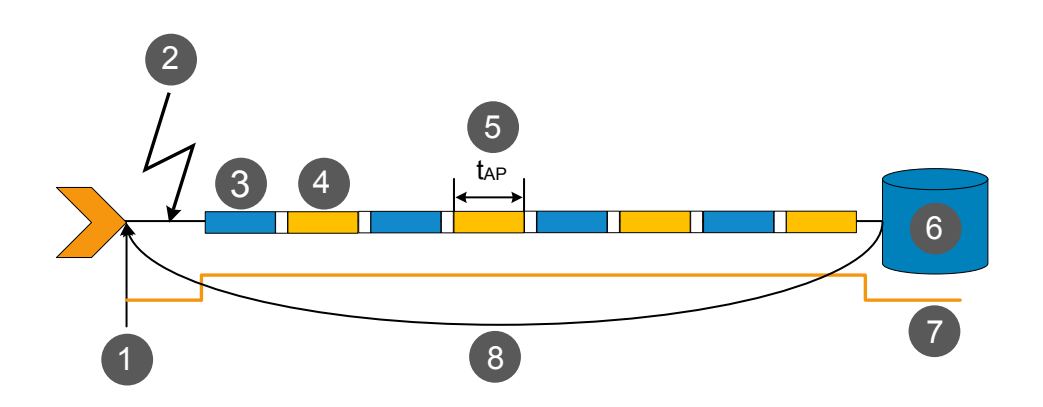

- 1 = Start of the measurement cycle
- 2 = Trigger event
- 3 = Noninverted chopper phase
- 4 = Inverted chopper phase
- 5 = Duration of one aperture time (1 x t<sub>AP</sub>) ≙ length of one chopper phase
- 6 = Measurement result
- 7 = Trigger synchronization
- 8 = Return to the start of the measurement cycle

## **Example: Moving termination control**

Further settings for this example:

- [\[SENSe<Sensor>:\]AVERage:TCONtrol](#page-107-0) MOVing
- [TRIGger:COUNt](#page-81-0) 16

Every measurement is started by a trigger event. Due to the chopper phases, one measurement lasts twice the defined aperture time. During each measurement, the trigger synchronization is high ([TRIGger:SYNC:STATe](#page-86-0) ON). Every measurement provides a result. During the settling phase, the amount of the result is already correct, but the noise is higher. After 4 measurements, when the average count is reached, settled data are available.

When the trigger count is reached  $(TRIGger:COUNT$  on page 82), the power sensor returns to the idle state.

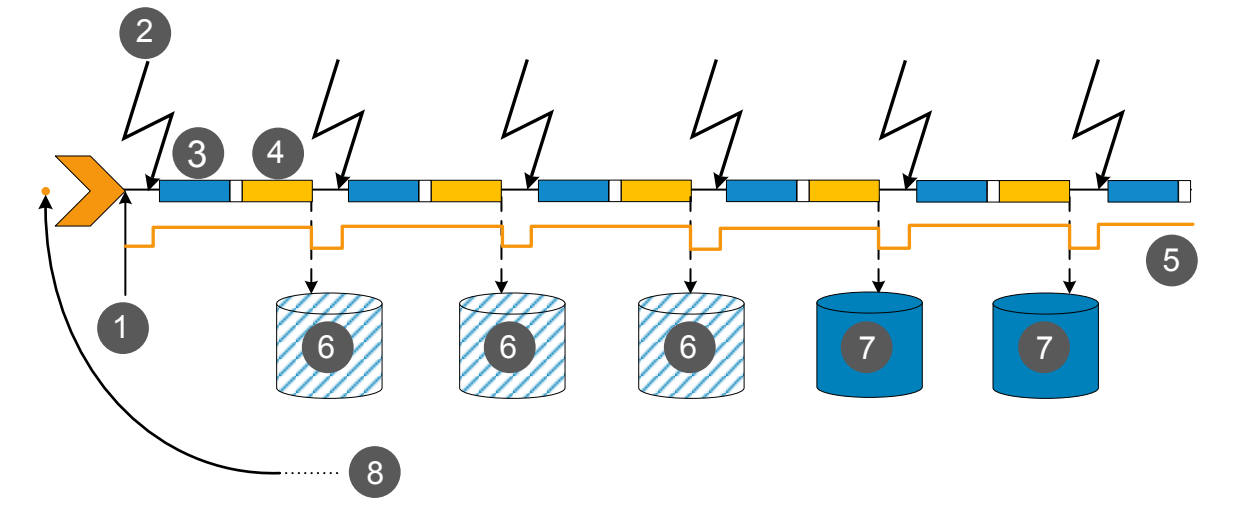

- 1 = Start of the measurement cycle
- 2 = Trigger event
- 3 = Noninverted chopper phase
- 4 = Inverted chopper phase
- 5 = Trigger synchronization
- 6 = Measurement result before average count is reached
- 7 = Averaged measurement result after average count is reached
- 8 = Return to idle state after trigger count (= 16 in this example) is reached

## **9.5.4.2 Trace Mode**

General settings for the first two examples:

- [INITiate:CONTinuous](#page-72-0) ON
- [\[SENSe<Sensor>:\]AVERage:COUNt](#page-104-0) 2

## **Example: Repeating termination control**

Further settings for this example:

● [\[SENSe<Sensor>:\]AVERage:TCONtrol](#page-107-0) REPeat

Every chopper phase is started by a trigger event and lasts the defined aperture time. During a chopper phase, the trigger synchronization is high (TRIGger: SYNC: STATe ON). After 2 chopper phases, 1 measurement is completed. As defined by the average count, after 2 measurements, the result is averaged and available.

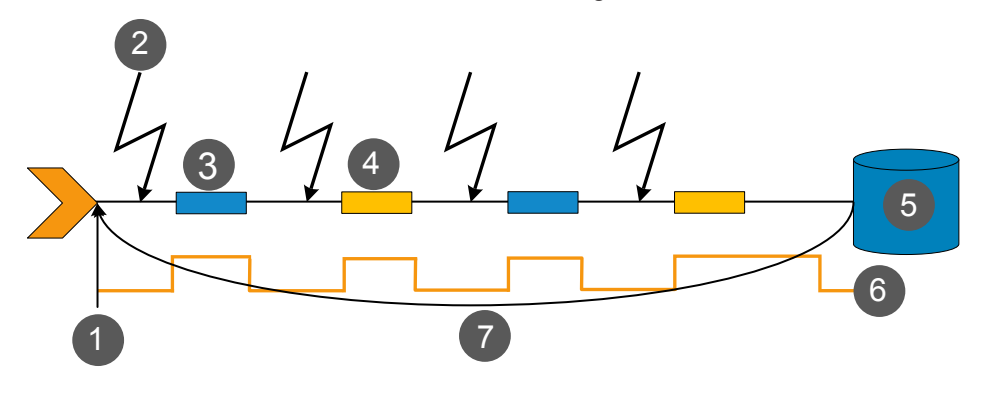

- 1 = Start of the measurement cycle
- 2 = Trigger event
- 3 = Noninverted chopper phase
- 4 = Inverted chopper phase
- 5 = Measurement result
- 6 = Trigger synchronization
- 7 = Return to the start of the measurement cycle

## **Example: Moving termination control**

Further settings for this example:

● [\[SENSe<Sensor>:\]AVERage:TCONtrol](#page-107-0) MOVing

Every chopper phase is started by a trigger event and lasts the defined aperture time. During a chopper phase, the trigger synchronization is high ([TRIGger:SYNC:STATe](#page-86-0) ON). Every measurement provides a result. After 2 measurements, when the average count is reached, settled data are available.

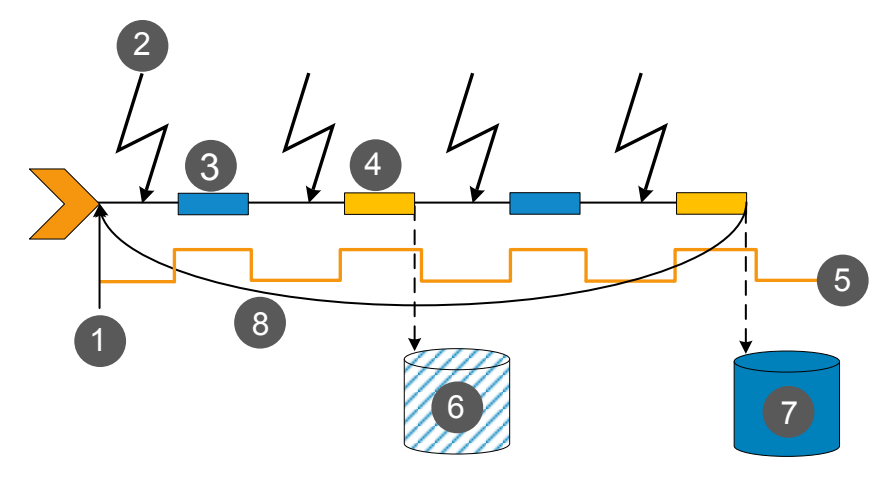

- 1 = Start of the measurement cycle
- 2 = Trigger event
- 3 = Noninverted chopper phase
- 4 = Inverted chopper phase
- 5 = Trigger synchronization
- 6 = Measurement result before average count is reached
- 7 = Averaged measurement result after average count is reached
- 8 = Return to the start of the measurement cycle

### <span id="page-80-0"></span>**Example: Average count = 1**

[\[SENSe<Sensor>:\]AVERage:COUNt](#page-104-0) 1

For average count 1, the setting of the termination control has no impact. In both cases, the measurement runs for the duration of one aperture time. Then, settled data are available, and the power sensor returns to the idle state.

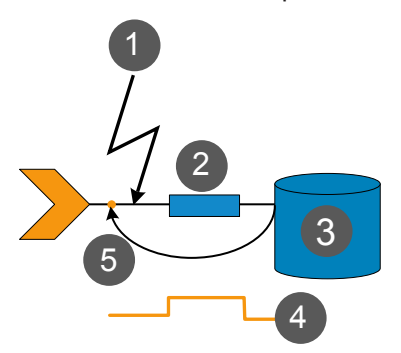

- 1 = Trigger event
- 2 = Noninverted chopper phase
- 3 = Measurement result
- 4 = Trigger synchronization
- 5 = Return to idle state

# **9.5.5 Configuring the Trigger**

## Further information:

● [Chapter 9.5, "Controlling the Measurement", on page 72](#page-71-0)

#### Remote commands:

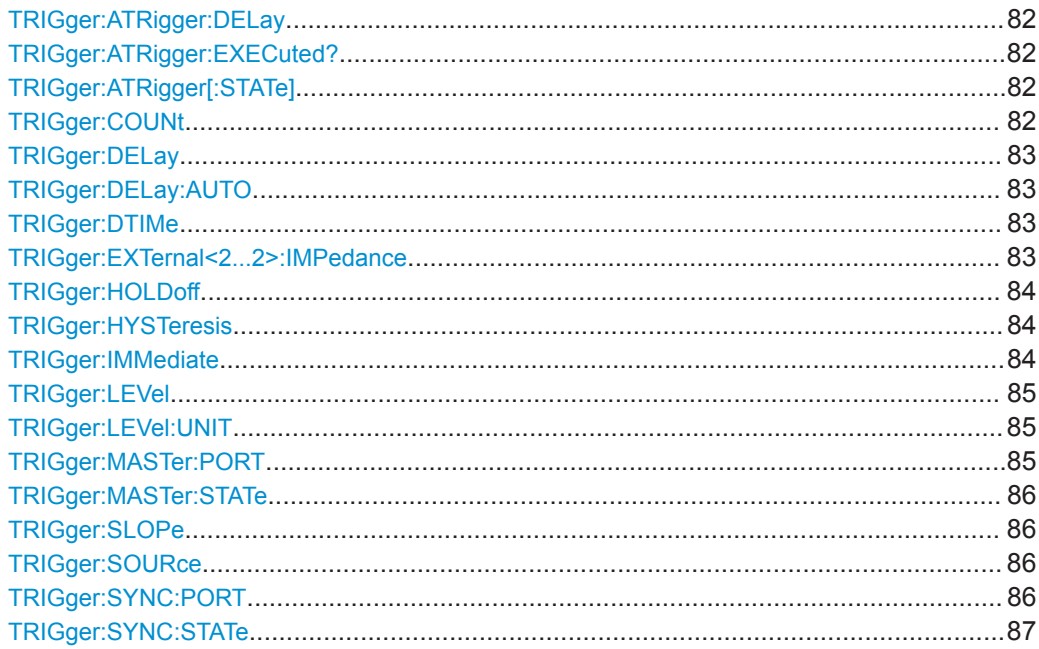

<span id="page-81-0"></span>**R&S Remote Control Commands** ®**NRPxxS(N)**

Controlling the Measurement

#### **TRIGger:ATRigger:DELay** <delay>

Effective only if TRIGger:ATRigger[:STATe] is set to ON.

Sets the delay between the artificial trigger event and the beginning of the actual measurement

## **Parameters:**

<delay> Range: 0.1 to 5.0 \*RST: 0.3 Default unit: Seconds

#### **TRIGger:ATRigger:EXECuted?**

Queries the number of measurements that were triggered automatically since TRIGger:ATRigger[:STATe] was set to ON.

In normal scalar measurements, this number can only be 0 or 1. If a buffered measurement was executed, this number indicates how many results in the returned array of measurement data were executed without a real trigger event.

Usage: Query only

#### **TRIGger:ATRigger[:STATe]** <state>

Controls the automatic trigger function. If enabled, an artificial trigger is generated if the delay time has elapsed after the measurement start and no trigger event has occurred.

The delay time is set using TRIGger: ATRigger: DELay.

The command is only effective in the trace mode and, irrespective of the set averaging factor, only one trace is recorded.

#### **Parameters:**

<state> \*RST: OFF

#### **TRIGger:COUNt** <count>

Sets the number of measurement cycles to be performed when the measurement is started using INITiate[: IMMediate].

This number equals the number of results that can be obtained from the sensor after a single measurement. As long as the defined number of measurements is not executed, the sensor automatically initiates another measurement internally when the current result is available.

This command is particularly useful in conjunction with buffered measurements. For example, to fill a buffer with a predefined size with measurements that have been trig-gered externally or by [\\*TRG](#page-68-0) without having to start the measurement multiple times.

#### **Parameters:**

<count> Range: 1 to 8192 \*RST: 1

<span id="page-82-0"></span>

Controlling the Measurement

**Example:** See [Chapter 10.3, "Performing a Buffered Continuous Average](#page-147-0) [Measurement", on page 148.](#page-147-0)

#### **TRIGger:DELay** <delay>

Sets the delay between the trigger event and the beginning of the actual measurement (integration).

**Parameters:** <delay> Range: -5.0 to 10.0 \*RST: 0.0 Default unit: s **Manual operation:** See ["Trigger Delay"](#page-53-0) on page 54

#### **TRIGger:DELay:AUTO** <state>

If TRIGGER: DELay: AUTO ON is set, no measurement is started until the power sensor has settled. For this purpose, the delay value is automatically determined.

If a longer period is set using  $TRIGger:DELay$ , the automatically determined delay is ignored.

#### **Parameters:**

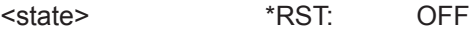

#### **TRIGger:DTIMe** <dropout\_time>

Sets the dropout time for the internal trigger source. During this time, the signal power must exceed (negative trigger slope) or undercut (positive trigger slope) the level defined by the trigger level and trigger hysteresis. At least, this time must elapse before triggering can occur again.

See [Chapter 9.5.2.4, "Dropout Time", on page 75.](#page-74-0)

## **Parameters:**

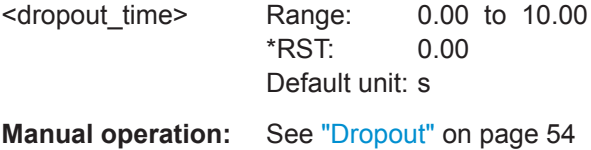

## **TRIGger:EXTernal<2...2>:IMPedance** <impedance>

Effective only if [TRIGger:SOURce](#page-85-0) EXTernal2 is set.

Sets termination resistance of the second external trigger input. Choose the setting that fits the impedance of the trigger source to minimize reflections on the trigger signals.

<span id="page-83-0"></span>

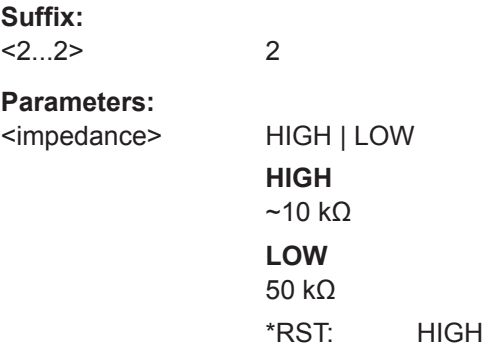

#### **TRIGger:HOLDoff** <holdoff>

Sets the hold-off time, see[Chapter 9.5.2.5, "Hold-Off Time", on page 75](#page-74-0) .

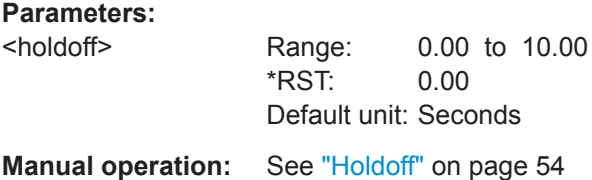

#### **TRIGger:HYSTeresis** <hysteresis>

Sets the hysteresis. A trigger event occurs, if the trigger level:

- Falls below the set value on a rising slope.
- Rises above the set value on a falling slope

Thus, you can use this setting to eliminate the effects of noise in the signal for the edge detector of the trigger system.

## **Parameters:**

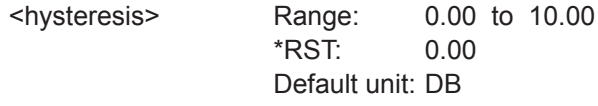

**Manual operation:** See ["Hysteresis"](#page-53-0) on page 54

### **TRIGger:IMMediate**

Causes a generic trigger event. The power sensor leaves the waiting for trigger state immediately, irrespective of the trigger source and the trigger delay, and starts the measurement.

This command is the only way to start a measurement if the trigger source is set to hold (TRIGger: SOURce HOLD). Only one measurement cycle is executed, irrespective of the averaging factor.

Usage: Event

<span id="page-84-0"></span>**R&S<sup>®</sup>NRPxxS(N) R&S**<sup>®</sup>NRPxxS(N) **BECAULT COMMANDER BECAULT COMMANDER BECAULT COMMANDER BECAULT COMMANDER** 

Controlling the Measurement

#### **TRIGger:LEVel** <level>

Effective only if [TRIGger:SOURce](#page-85-0) INTernal.

Sets the trigger threshold for internal triggering derived from the test signal.

If you enter a value without unit, the unit is defined by TRIGger: LEVel: UNIT.

If an S-parameter device is active and/or if a mounted component with a global offset in front of the sensor is considered, the currently effective trigger threshold and a trigger threshold to be input are referenced to the appropriately shifted sensor data. If the S-parameter device and/or the offset correction are disabled, the trigger threshold and its input limits are adjusted as necessary.

#### **Parameters:**

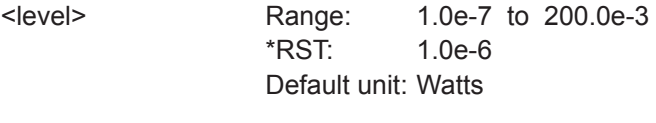

**Manual operation:** See ["Trigger Level"](#page-53-0) on page 54

### **TRIGger:LEVel:UNIT** <unit>

Sets the unit of the trigger level if this value is entered without a unit.

See also TRIGger: LEVel on page 85.

#### **Parameters:**

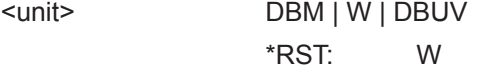

**Manual operation:** See ["Trigger Level"](#page-53-0) on page 54

#### **TRIGger:MASTer:PORT** <master\_port>

Selects the port where the sensor outputs its own trigger event in case it is trigger master. See [TRIGger:MASTer:STATe](#page-85-0) for more information.

If the sensor is the trigger master, it can output its trigger event either on the EXTernal<1> or EXTernal2.

If the sensor triggers itself, the trigger source of the sensor must be assigned to the other external port, as shown in the examples.

### **Parameters:**

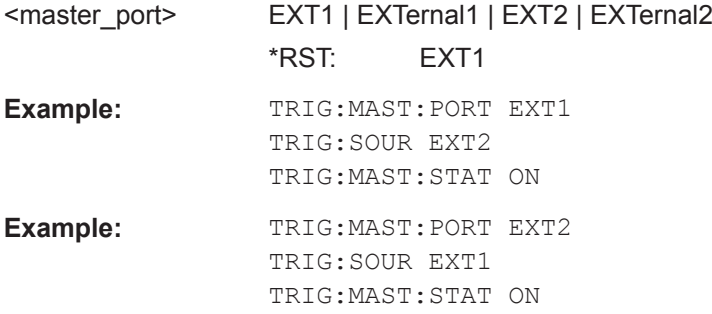

<span id="page-85-0"></span>**R&S Remote Control Commands** ®**NRPxxS(N)**

Controlling the Measurement

#### **TRIGger:MASTer:STATe** <state>

Enables or disables the trigger master mode of the sensor. In this state, the power sensor can output a digital trigger signal in sync with its own trigger event.

If enabled, select the output port for the trigger signal using TRIGGER: MASTER: PORT.

Typically, the trigger master uses its internal trigger source. But you can also trigger the trigger master externally, because the power sensor has got two external trigger connectors. If you trigger the trigger master externally, use EXTernal1 as external trigger input port (trigger source) and EXTernal2 as trigger master output port or vice versa.

#### **Parameters:**

<state> \*RST: OFF

#### **TRIGger:SLOPe** <slope>

Effective only if TRIGger:SOURce is set to INTernal or EXTernal.

Determines which edge of the envelope power, with internal triggering, or increasing voltage, with external triggering, is used for triggering.

#### **Parameters:**

<slope> POSitive | NEGative **POSitive** Rising edge **NEGative** Falling edge \*RST: POSitive **Manual operation:** See "<Slope>" [on page 54](#page-53-0)

#### **TRIGger:SOURce** <source>

Selects the source for the trigger event detector.

#### **Parameters:**

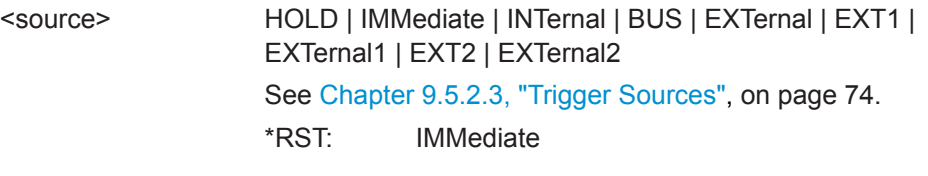

**Manual operation:** See ["<Source>"](#page-53-0) on page 54

#### **TRIGger:SYNC:PORT** <sync\_port>

Selects the external connection for the sync output of the sensor. For more information, see [TRIGger:SYNC:STATe](#page-86-0).

Configuring and Retrieving Results

## <span id="page-86-0"></span>**Parameters:**

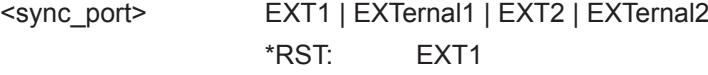

#### **TRIGger:SYNC:STATe** <state>

Usually used in combination with TRIGGER: MASTER: STATE ON.

If enabled, blocks the external trigger bus as long as the sensor remains in the measurement state. Thus, ensures that a new measurement is only started after all sensors have completed their measurements.

Make sure that the number of repetitions is the same for all sensors involved in the measurement. Otherwise, the trigger bus is blocked by any sensor that has completed its measurements before the others and has returned to the idle state.

#### **Parameters:**

<state> \*RST: OFF

# **9.6 Configuring and Retrieving Results**

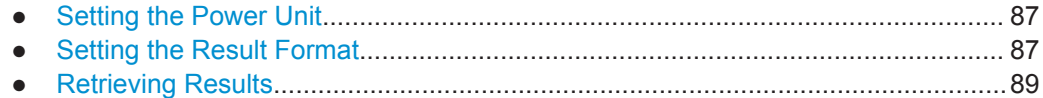

## **9.6.1 Setting the Power Unit**

The UNIT subsystem contains commands for setting up the power unit.

#### **UNIT:POWer** <unit>

Sets the output unit for the measured power values.

## **Parameters:**

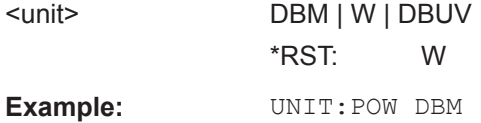

## **9.6.2 Setting the Result Format**

The FORMat subsystem sets the format of numeric data (measured values) that is exchanged between the remote control computer and the power sensors if high-level measurement commands are used.

Remote commands:

Configuring and Retrieving Results

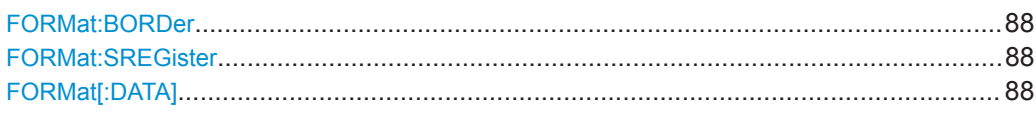

#### **FORMat:BORDer** <br/>border>

Selects the order of bytes in 32-bit or 64-bit binary data.

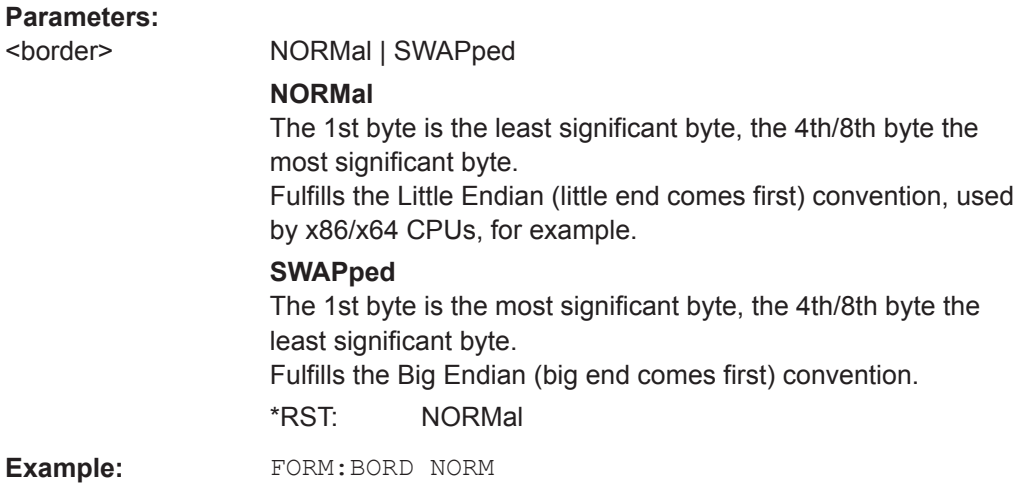

### **FORMat:SREGister <sregister>**

Specifies which format is used for the return value of [\\*STB?](#page-68-0).

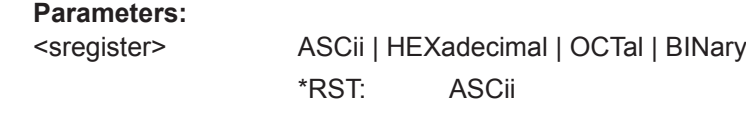

**Example:** FORM: SREG ASC

#### **FORMat[:DATA]** [<data,length>, <length>]

Specifies how the R&S NRPxxS(N) sends the numeric data to the controlling host/ computer.

## **Parameters:**

<data,length>
<br/>
<br/>
<br/>
<br/>
<br/>
<br/>
<br/>
<br/>
<br/>
<br/>
<br/>
<br/>
<br/>
<br/>
<br/>
<br/>
<br/>
<br/>
<br/>
<br/>
<br/>
<br/>
<br/>
<br/>
<br/>
<br/>
<br/>
<br/>
<br/>
<br/>
<br/>
<br/>
<br/>
<br/>
<br/

**REAL**

Block of binary values, 32-bit or 64-bit each; so-called "SCPI definite length block"

Configuring and Retrieving Results

<span id="page-88-0"></span>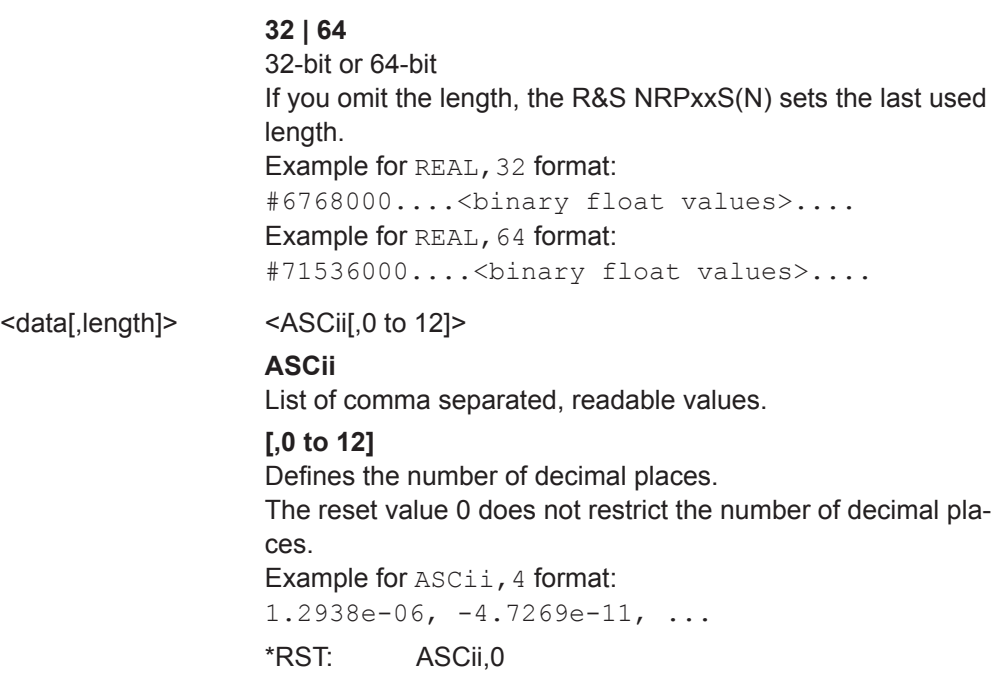

## **9.6.3 Retrieving Results**

After performing the measurement, you can query the measurement results with a command from the FETCh subsystem.

Remote commands:

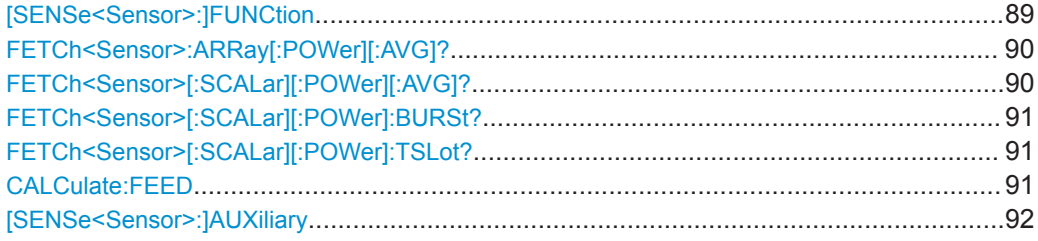

**[SENSe<Sensor>:]FUNCtion** <function>

Sets the measurement mode.

## **Parameters:**

<function> **"POWer:AVG" Continuous Average** After a trigger event, the power is integrated over a time interval (averaging) set with [\[SENSe<Sensor>:\]\[POWer:\]\[AVG:](#page-93-0) [\]APERture](#page-93-0).

Configuring and Retrieving Results

#### <span id="page-89-0"></span>**"POWer:BURSt:AVG" Burst**

In remote control, this measurement mode is very similar to the ContAv mode. The integration time is, however, not predefined but determined by the sensor with the aid of a burst detector. The start of a burst is detected when the measurement signal rises above the set trigger level. The end is set when the signal drops below the trigger threshold.

[\[SENSe<Sensor>:\]\[POWer:\]BURSt:DTOLerance](#page-96-0) defines the time interval during which the signal level must be below the trigger level so that the end of the burst can be detected. In the Burst mode, the set trigger source is ignored and TRIGGET: SOURce [on page 86](#page-85-0)INT is implicitly assumed.

## **"POWer:TSLot:AVG"**

## **Timeslot**

The power is simultaneously measured in up to 32 time windows.

The number of time windows is set with  $[SENSeor $\geq$ :$ [\]\[POWer:\]TSLot\[:AVG\]:COUNt](#page-98-0).

The length of a time window is determined via

[\[SENSe<Sensor>:\]\[POWer:\]TSLot\[:AVG\]:WIDTh](#page-98-0). The measurement result is represented by a vector that can contain up to 32 indices and contains the power of a time window at each index.

## **"XTIMe:POWer"**

## **Trace**

In this mode, power over time is measured. Therefore a number of measurement points are defined ([\[SENSe<Sensor>:](#page-103-0)

[\]TRACe:POINts](#page-103-0)) where the length of an individual measurement is determined from the ratio of total time

([\[SENSe<Sensor>:\]TRACe:TIME](#page-104-0)) and the defined number of measurement points.

\*RST: "POWer:AVG"

### **FETCh<Sensor>:ARRay[:POWer][:AVG]?**

Queries the last valid measurement result of a measurement with enabled data buffer mode.

Usage: Query only

## **FETCh<Sensor>[:SCALar][:POWer][:AVG]?**

Queries the last valid measurement result.

Usage: Query only

Configuring and Retrieving Results

## <span id="page-90-0"></span>**FETCh<Sensor>[:SCALar][:POWer]:BURSt?**

Queries the last valid measurement result for the burst average measurement mode.

Usage: Query only

## **FETCh<Sensor>[:SCALar][:POWer]:TSLot?**

Queries the last valid measurement result of the timeslot average measurement mode.

Usage: Query only

## **CALCulate:FEED** <mode>

If you query measurement data using [FETCh<Sensor>\[:SCALar\]\[:POWer\]\[:](#page-89-0) AVG] ?, the power sensor returns data of the measurand that was configured before. Generally, this measurand is the average power. However, the power sensor can also output data of other measurands.

To configure which measurand the [FETCh<Sensor>\[:SCALar\]\[:POWer\]\[:AVG\]?](#page-89-0) command sends, use the CALCulate:FEED command before the measurement is initiated. Depending on the measurement mode, the following settings are possible:

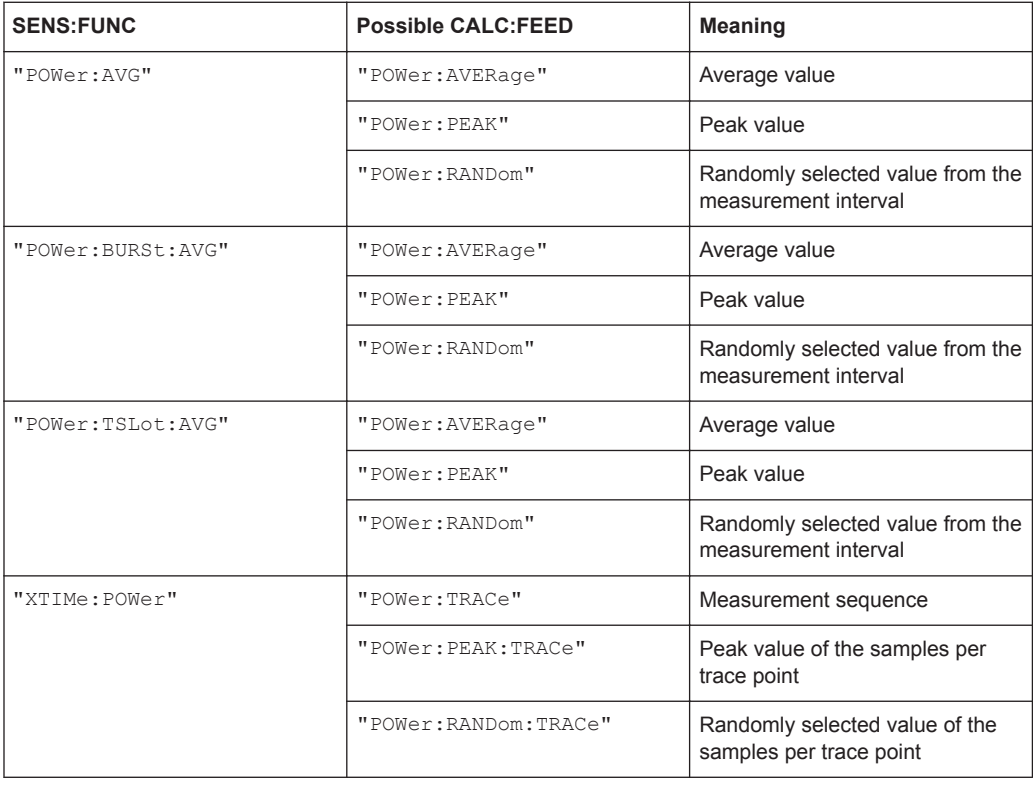

#### **Parameters:**

<mode> \*RST: "POWer:AVERage"

<span id="page-91-0"></span>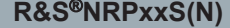

**Remote Control Commands** 

Configuring the Measurement Modes

```
Example: The following sequence of commands configures a peak trace
                 measurement:
                 *RST
                 SENSe:FUNCtion "XTIMe:POWer"
                 SENSe:FREQuency 1.0e9
                 SENSe:TRACe:POINts 500
                 SENS:TRAC:TIME 20e-3
                 TRIGger:SOURce INTernal
                 TRIGger:SLOPe POSitive
                 TRIGger:DTIMe 0.001
                 TRIGger:HYSTeresis 0.1
                 TRIGger:LEVel 30e-6
                 SENSe:TRACe:AVERage:COUNt 8
                 SENSe:TRACe:AVERage:STATe ON
                 CALCulate:FEED "POWer:PEAK:TRACe"
                 INITiate
                 FETCh?
```
#### **[SENSe<Sensor>:]AUXiliary** <mode>

Enables the measurement of additional measured values that are determined together with the main measured value.

## **Parameters:**

<mode> NONE | MINMax | RNDMax

## **NONE**

No additional values are measured.

#### **MINMax**

Minima and maxima of the trace are transmitted together with the measured value.

Usually, extreme values are lost due to averaging the measured values.

## **RNDMax**

Randomly selected samples are transmitted. All evaluations use these values instead of the average values.

\*RST: NONE

# **9.7 Configuring the Measurement Modes**

In the following chapter the settings needed for configuring a measurement mode are described.

Further information:

- [Chapter 9.8, "Configuring Basic Measurement Parameters", on page 105](#page-104-0)
- [Chapter 9.5, "Controlling the Measurement", on page 72](#page-71-0)

Contens:

<span id="page-92-0"></span>**R&S Remote Control Commands** ®**NRPxxS(N)**

Configuring the Measurement Modes

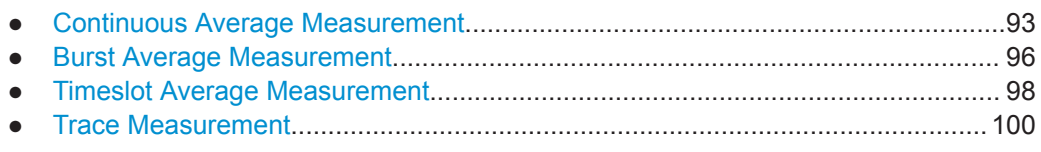

## **9.7.1 Continuous Average Measurement**

The Continuous Average mode measures the signal average power asynchronously within definable time intervals (sampling windows). The aperture (width of the sampling windows) can be defined.

### **Reducing noise and zero offset**

The smoothing filter can reduce result fluctuations caused by modulation. But activating it increases the inherent noise of the sensor by approx. 20 %., so do not activate if it unless required.

#### **Configuring continuous average measurements of modulated signals**

When measuring modulated signals in continuous average mode, the measurement can show fluctuation due to the modulation. If that is the case, adapt the size of the sampling window exactly to the modulation period to get an optimally stable display. If the modulation period varies or is not precisely known, you can also activate the smoothing function.

With smoothing activated, the selected sampling window has to be 5 to 9 times larger than the modulation period so that the fluctuations caused by modulation are sufficiently reduced. The sampling values are subjected to weighting (raised-von-Hann window), which corresponds to video filtering.

If you deactivate the smoothing filter, 300 to 3000 periods are required to obtain the same effect. The sampling values are considered equivalent and are averaged in a sampling window, which yields an integrating behavior of the measuring instrument. To obtain optimum suppression of variations in the result, exactly adapt the modulation period to the size of the sampling window. Otherwise, the modulation can have a considerable influence, even if the sampling window is much larger than the modulation period.

#### **Calculating the measurement time**

Normally, the measurement time is calculated as follows:

$$
MT = 2 * AC * APER + (2 * AC - 1) * 100 \,\mu s
$$

with:

MT: overall measurement time

AC: average count

APER: aperture time

100 μs is the time for switching the chopper phase.

Configuring the Measurement Modes

<span id="page-93-0"></span>Using [\[SENSe<Sensor>:\]\[POWer:\]\[AVG:\]FAST](#page-95-0) ON, you can accelerate the measurement as follows:

- Chopper is disabled.
- Average count is set to 1, no matter which average count you have set.

Thus, the overall measurement time is only defined by the aperture time, and the measurement time for a fast measurement is calculated as follows:

## *MT = APER*

The fast measurement setting delivers up to 100 000 measurements per second without any blind time over randomly long time periods. Programming examples are given in [Chapter 10.2, "Performing the Fastest Measurement in Continuous Average Mode",](#page-144-0) [on page 145](#page-144-0).

Remote commands:

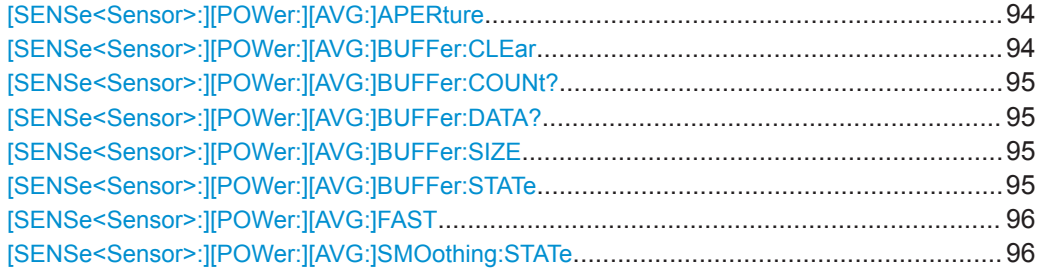

### **[SENSe<Sensor>:][POWer:][AVG:]APERture** <integration\_time>

Sets the duration of the sampling window in the continuous average mode. During this time interval, the average signal power is measured.

## **Parameters:**

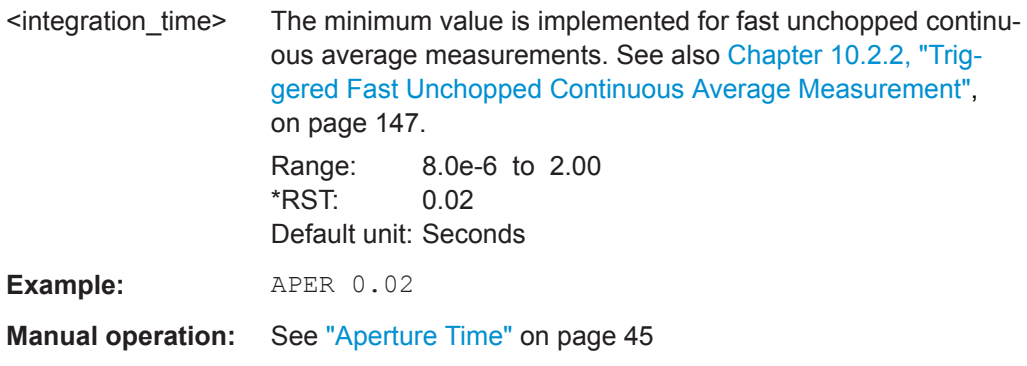

## **[SENSe<Sensor>:][POWer:][AVG:]BUFFer:CLEar**

Clears the contents of the result buffer in continuous average mode.

**Example:** BUFF:CLE

**Usage:** Event

<span id="page-94-0"></span>**R&S<sup>®</sup>NRPxxS(N) R&S**<sup>®</sup>NRPxxS(N) **BECAULT COMMANDER BECAULT COMMANDER BECAULT COMMANDER BECAULT COMMANDER** 

Configuring the Measurement Modes

### **[SENSe<Sensor>:][POWer:][AVG:]BUFFer:COUNt?**

Queries the number of results that are currently stored in the result buffer. Available in continuous average mode.

Example: **BUFF: COUN?** 

Usage: Query only

### **[SENSe<Sensor>:][POWer:][AVG:]BUFFer:DATA?**

Queries the results of the continuous average result buffer and returns them even if the buffer is not full.

In contrast, [FETCh<Sensor>\[:SCALar\]\[:POWer\]\[:AVG\]?](#page-89-0) returns a result only if the buffer is full.

Usage: Query only

## **[SENSe<Sensor>:][POWer:][AVG:]BUFFer:SIZE** <count>

Sets the size of the result buffer in continuous average mode.

You can enable the buffer using [SENSe<Sensor>: ] [POWer: ] [AVG: ] BUFFer: STATe.

#### **Parameters:**

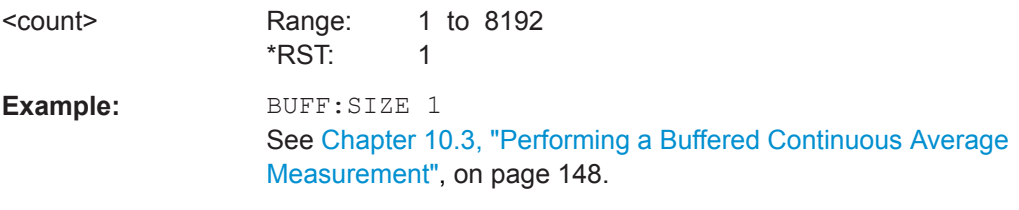

#### **[SENSe<Sensor>:][POWer:][AVG:]BUFFer:STATe** <state>

Enables or disables the buffered continuous average mode. If the buffer mode is enabled, all results generated by trigger events are collected in the sensor until the buffer is filled.

You can set the size of the buffer using [SENSe<Sensor>: ] [POWer: ] [AVG: ]BUFFer:SIZE.

#### **Parameters:**

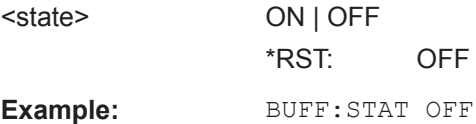

<span id="page-95-0"></span>**R&S Remote Control Commands** ®**NRPxxS(N)**

Configuring the Measurement Modes

### **[SENSe<Sensor>:][POWer:][AVG:]FAST** <state>

Enables or disables a fast unchopped continuous average measurement. If enabled, the average count is enforced to 1, and any setting for average count is silently ignored.

You can increase the measurement accuracy by increasing the duration of the sampling window using [\[SENSe<Sensor>:\]\[POWer:\]\[AVG:\]APERture](#page-93-0).

The fast measurement setting delivers up to 100 000 measurements per second without any blind time over randomly long time periods.

See also ["Calculating the measurement time"](#page-92-0) on page 93.

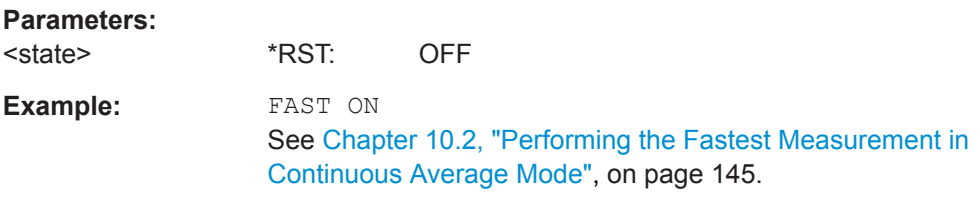

## **[SENSe<Sensor>:][POWer:][AVG:]SMOothing:STATe** <state>

Enables or disables the smoothing filter, a steep-edge digital lowpass filter. If you cannot adjust the aperture time exactly to the modulation period, the filter reduces result fluctuations caused by modulation.

#### **Parameters:**

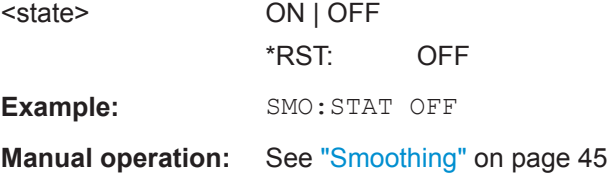

## **9.7.2 Burst Average Measurement**

The Burst Average mode is used to measure the average power of bursts. The time interval in which the average power is measured starts when the power exceeds the trigger level and stops when the trigger logic detects the end of the pulse.

[Fig. 9-2](#page-96-0) shows a graphical representation of a burst average measurement and the meaning of the parameters that can be configured.

Configuring the Measurement Modes

<span id="page-96-0"></span>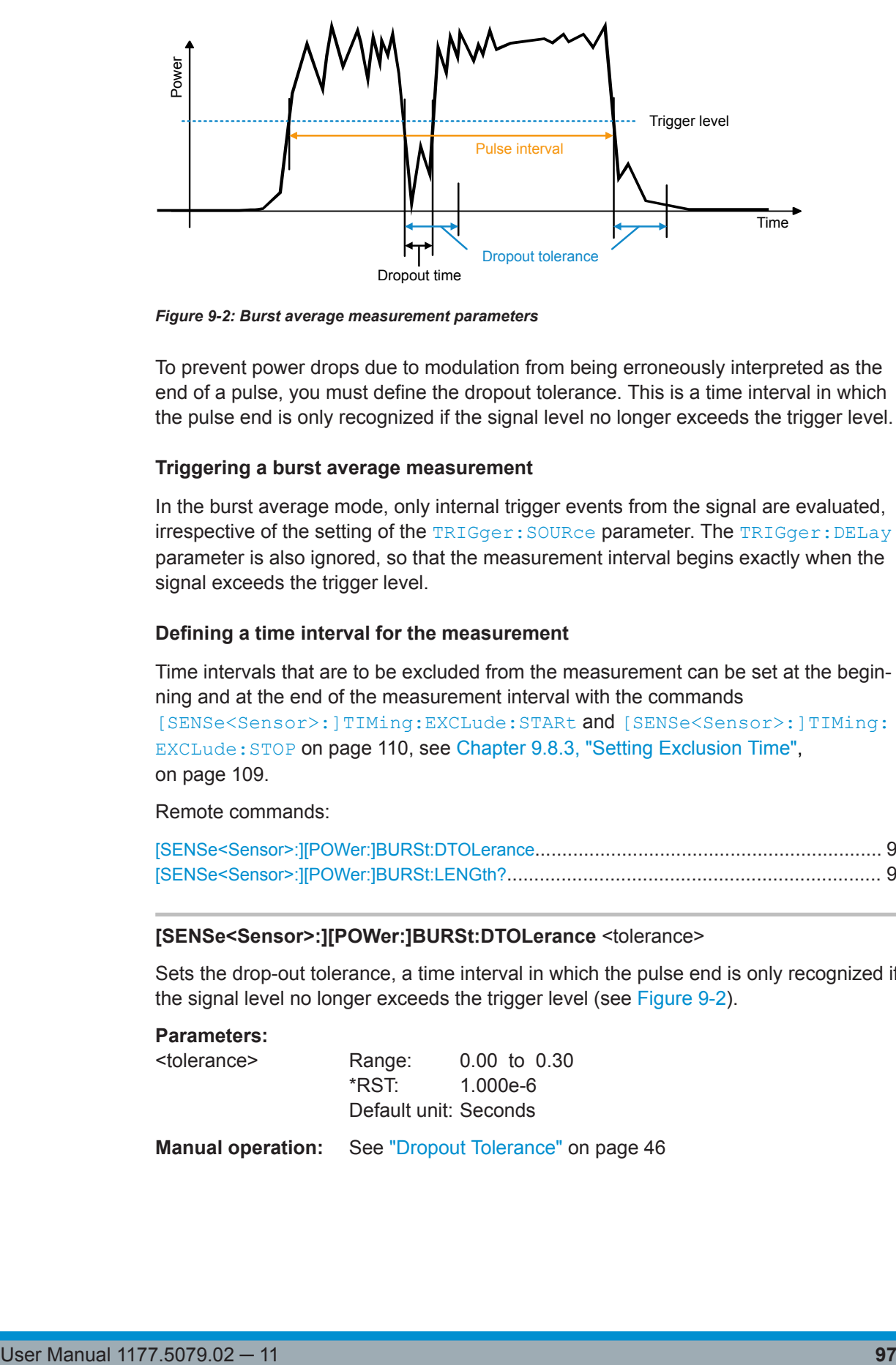

*Figure 9-2: Burst average measurement parameters*

To prevent power drops due to modulation from being erroneously interpreted as the end of a pulse, you must define the dropout tolerance. This is a time interval in which the pulse end is only recognized if the signal level no longer exceeds the trigger level.

## **Triggering a burst average measurement**

In the burst average mode, only internal trigger events from the signal are evaluated, irrespective of the setting of the TRIGger: SOURce parameter. The TRIGger: DELay parameter is also ignored, so that the measurement interval begins exactly when the signal exceeds the trigger level.

## **Defining a time interval for the measurement**

Time intervals that are to be excluded from the measurement can be set at the beginning and at the end of the measurement interval with the commands [\[SENSe<Sensor>:\]TIMing:EXCLude:STARt](#page-109-0) and [\[SENSe<Sensor>:\]TIMing:](#page-109-0) [EXCLude:STOP](#page-109-0) on page 110, see [Chapter 9.8.3, "Setting Exclusion Time",](#page-108-0) [on page 109](#page-108-0).

Remote commands:

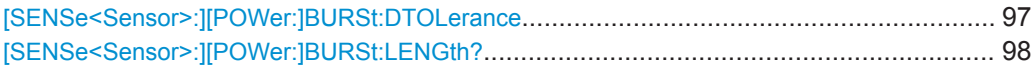

### **[SENSe<Sensor>:][POWer:]BURSt:DTOLerance** <tolerance>

Sets the drop-out tolerance, a time interval in which the pulse end is only recognized if the signal level no longer exceeds the trigger level (see Figure 9-2).

#### **Parameters:**

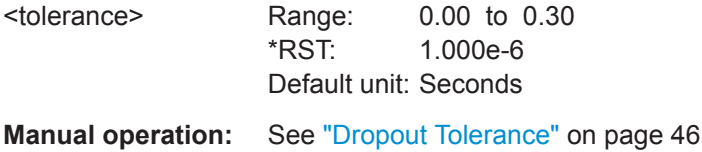

Configuring the Measurement Modes

## <span id="page-97-0"></span>**[SENSe<Sensor>:][POWer:]BURSt:LENGth?**

Queries the length of a burst (pulse interval), the time between the trigger point of the measurement and the time the trigger logic detects the end of the pulse (see [Fig](#page-96-0)[ure 9-2](#page-96-0)).

Usage: Query only

## **9.7.3 Timeslot Average Measurement**

The Timeslot Average mode is used to measure the average power of a definable number of successive timeslots within a frame structure with equal spacing. The measurement result is an array with the same number of elements as timeslots. Each element represents the average power in a particular timeslot.

Fig.9-3 shows a graphical representation of a timeslot average measurement and the meaning of the parameters that can be configured.

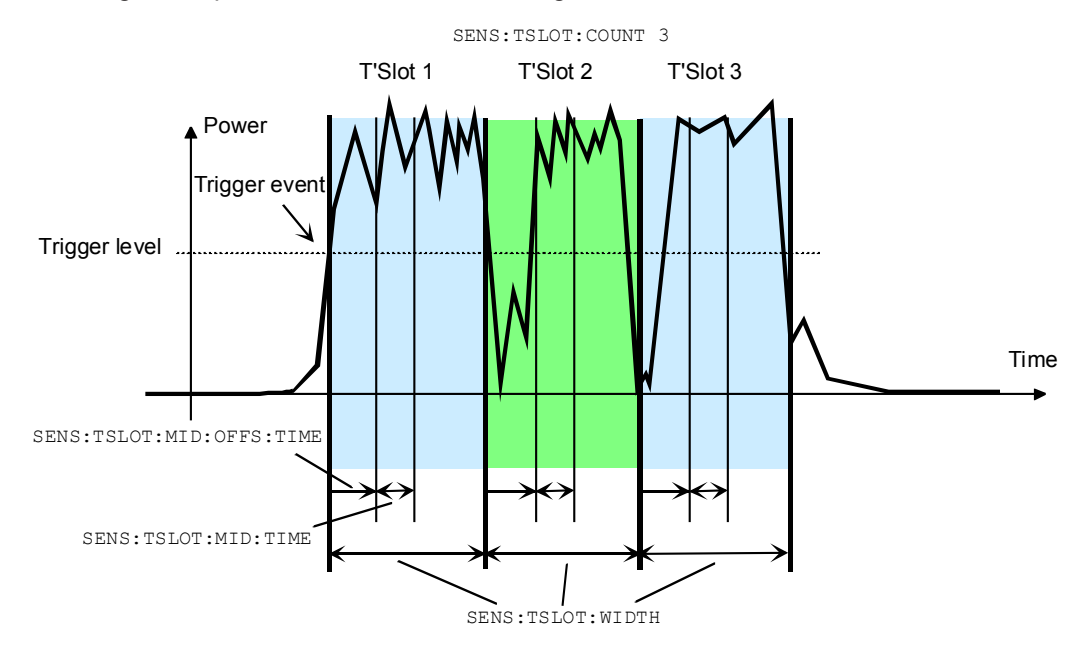

*Figure 9-3: Timeslot parameters*

#### **Triggering a timeslot average measurement**

In the timeslot mode, internal and external trigger events from the signal are evaluated depending on the settings of the [TRIGger:SOURce](#page-85-0) parameter. It is essential to define the TRIGger: DELay parameter to ensure that the beginning of the first slot to be measured coincides with the delayed trigger point.

#### **Defining a time interval for the measurement**

Additionally, time intervals that are to be excluded from the measurement can be set at the beginning and at the end of the measurement interval, with the commands

<span id="page-98-0"></span>**R&S<sup>®</sup>NRPxxS(N) R&S**<sup>®</sup>NRPxxS(N) **BEDEFINE BEDEFINE BEDEFINE BEDEFINE BEDEFINE BEDEFINE BEDEFINE BEDEFINE BEDEFINE BEDEFINE BEDEFINE BEDEFINE BEDEFINE BEDEFINE BEDEFINE BEDEFINE BEDEFINE BEDEFINE BEDEFINE BEDEFINE BEDEF** 

Configuring the Measurement Modes

[\[SENSe<Sensor>:\]TIMing:EXCLude:STARt](#page-109-0) and [\[SENSe<Sensor>:\]TIMing:](#page-109-0) [EXCLude:STOP](#page-109-0), see [Chapter 9.8.3, "Setting Exclusion Time", on page 109.](#page-108-0)

Remote commands:

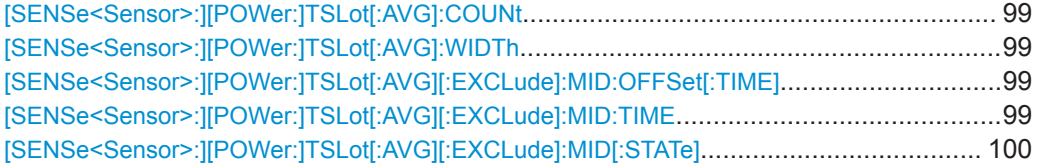

### **[SENSe<Sensor>:][POWer:]TSLot[:AVG]:COUNt** <count>

Sets the number of simultaneously measured timeslots in the timeslot mode (see [Fig](#page-97-0)[ure 9-3](#page-97-0)).

#### **Parameters:**

<count> Range: 1 to 128 \*RST: 8

**Manual operation:** See ["Number of Timeslots"](#page-45-0) on page 46

## **[SENSe<Sensor>:][POWer:]TSLot[:AVG]:WIDTh** <width>

Sets the length of the timeslot (see [Figure 9-3\)](#page-97-0).

#### **Parameters:**

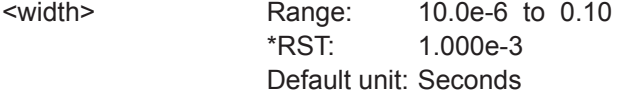

**Manual operation:** See ["Nominal Width"](#page-46-0) on page 47

### **[SENSe<Sensor>:][POWer:]TSLot[:AVG][:EXCLude]:MID:OFFSet[:TIME]** <time>

Determines the distance from the start of the timeslots to the start of the interval to be blanked out (see [Figure 9-3\)](#page-97-0).

#### **Parameters:**

<time> Range: 0.00 to 0.10 \*RST: 0.00 Default unit: Seconds

### **[SENSe<Sensor>:][POWer:]TSLot[:AVG][:EXCLude]:MID:TIME** <time>

Sets the length of the time interval in the timeslots to be excluded from the measure-ment (see [Figure 9-3](#page-97-0)). The parameter applies to each individual timeslot.

**Note:** Even if the exclusion interval exceeds the timeslot because, for example, its right limit is outside the timeslot, correct results are obtained. In the extreme case, where the interval length has been set to a value greater than the timeslot length, 0 W is output as the measured power. No error message is output.

Configuring the Measurement Modes

## <span id="page-99-0"></span>**Parameters:**

<time> Range: 0.00 to 0.10 \*RST: 0.00 Default unit: Seconds

## **[SENSe<Sensor>:][POWer:]TSLot[:AVG][:EXCLude]:MID[:STATe]** <state>

Enables or disables the blanking out of time intervals in the timeslots.

**Parameters:** <state> \*RST: OFF

## **9.7.4 Trace Measurement**

The trace measurement is used to acquire the course of power over a certain time. During the measurement time ([\[SENSe<Sensor>:\]TRACe:TIME](#page-104-0)) a large number of measurements are made and the result is returned to the user as an array of values with a predefined size [SENSe<Sensor>: ] TRACe: POINts. The length of an individual measurement(-point) is determined from the ratio of measurement time and measurement points. The entire result is called a "trace". Each trace must be triggered separately.

Remote commands:

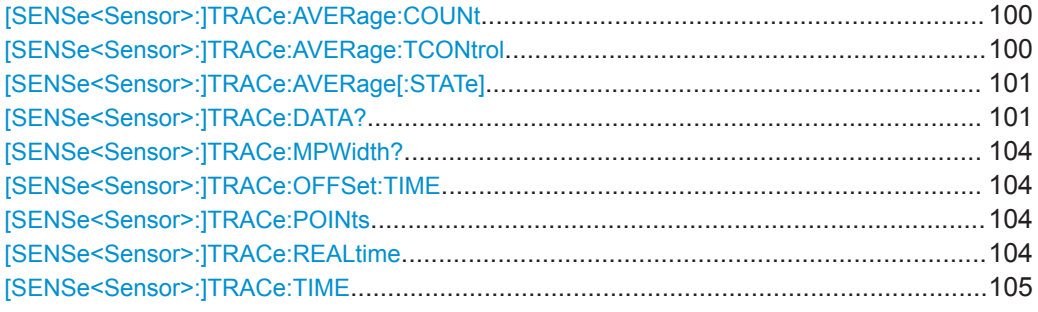

### **[SENSe<Sensor>:]TRACe:AVERage:COUNt** <count>

Sets the number of readings that are averaged for one measured value. The higher the count, the lower the noise, and the longer it takes to obtain a measured value.

Averaging is only effective, if  $[SENSeor > : ITRACe:AVERage [: STATe ] ON is$ set.

#### **Parameters:**

<count> Range: 1 to 65536 \*RST: 4

## **[SENSe<Sensor>:]TRACe:AVERage:TCONtrol** <mode>

Available in trace mode.

Defines how the measurement results are output. This is called termination control.

<span id="page-100-0"></span>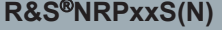

Configuring the Measurement Modes

See also [Chapter 9.5, "Controlling the Measurement", on page 72](#page-71-0).

#### **Parameters:**

## <mode> MOVing | REPeat

## **MOVing**

Outputs intermediate values to facilitate early detection of changes in the measured quantity. In the settled state, that means when the number of measurements specified by the average count has been performed, a moving average is output.

## **REPeat**

Specifies that a measurement result is not output until the entire measurement has been completed. This means that the number of measurement cycle repetitions is equal to the set average count. If the average count is large, the measurement time can be very long.

The average count is set using [\[SENSe<Sensor>:\]TRACe:](#page-99-0) [AVERage:COUNt](#page-99-0).

\*RST: REPeat

**Example:** TRAC: AVER: TCON REP

## **[SENSe<Sensor>:]TRACe:AVERage[:STATe]** <state>

Switches the averaging filter on and off for the Trace mode.

#### **Parameters:**

<state> \*RST: ON

### **[SENSe<Sensor>:]TRACe:DATA?**

Returns the measured trace data in a well-defined format.

Unlike the FETCh? command, [SENSe<Sensor>:]TRACe:DATA takes the settings of [SENSe<Sensor>:]AUXiliary into account, as explained below.

### **Command response**

To describe the format of the command response, it is important to know some additional information.

Besides the average power, the sensor can measure additional measurands like minimum, maximum or random. These additional measurands are denoted as auxiliary measurands and can be selected through the [SENSe<Sensor>:]AUXiliary command.

A trace measurement can be configured to deliver up to three measurands. Therefore, the resulting block of data which is provided by a [SENSe<Sensor>:]TRACe:DATA query can contain 1 to 3 blocks of user data.

Basically, the [\[SENSe<Sensor>:\]AUXiliary](#page-91-0) response represents a Definite Length Arbitrary Block Response Data as defined in IEEE488.2. This object consists of a header and some content.

**R&S Remote Control Commands** ®**NRPxxS(N)**

Configuring the Measurement Modes

In principle, the response has the format as shown in Figure 9-4:

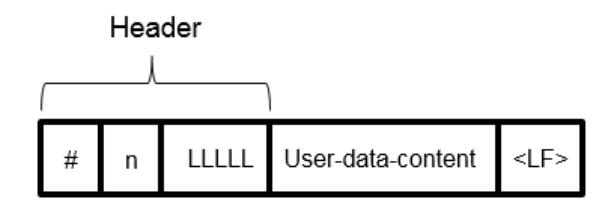

*Figure 9-4: Response format*

- Header consisting of:
	- Character #
	- Single digit ( 'n') which tells the number of following digits that is taken as the size of the content.
	- Number consisting of as many digits as 'n' specified ( 'LLLLL'). This number gives the size of the content
- Content ('user data content'), see also [Figure 9-5.](#page-102-0) As many bytes as 'LLLLL' specified.
- Single linefeed character (symbolically shown as <LF>, Response format)

## **Example**

The arbitrary block response data for a user data that contains 45182 bytes is:

#545182xxxxxx.......xxxxxx <LF>

The arbitrary block response data for a user data content 'THIS IS A TEST' is:

#214THIS IS A TEST<LF>

Explanation: 'THIS IS A TEST' has 14 bytes, and '14' has 2 digits, hence the #214

### **User data content**

The previous paragraphs described how to separate the "user data content" from the header. We keep the designator "user data content" in the further description for denoting the totality of the contained measurement results.

The further description deals with the user data content and shows what is embedded in it. There are similar mechanisms as with arbitrary block response data in the user data content. As indicated above, the user data content can have 1 or more sections with trace measurement results, depending on the selection of auxiliary measurands. Each section is composed of:

Configuring the Measurement Modes

<span id="page-102-0"></span>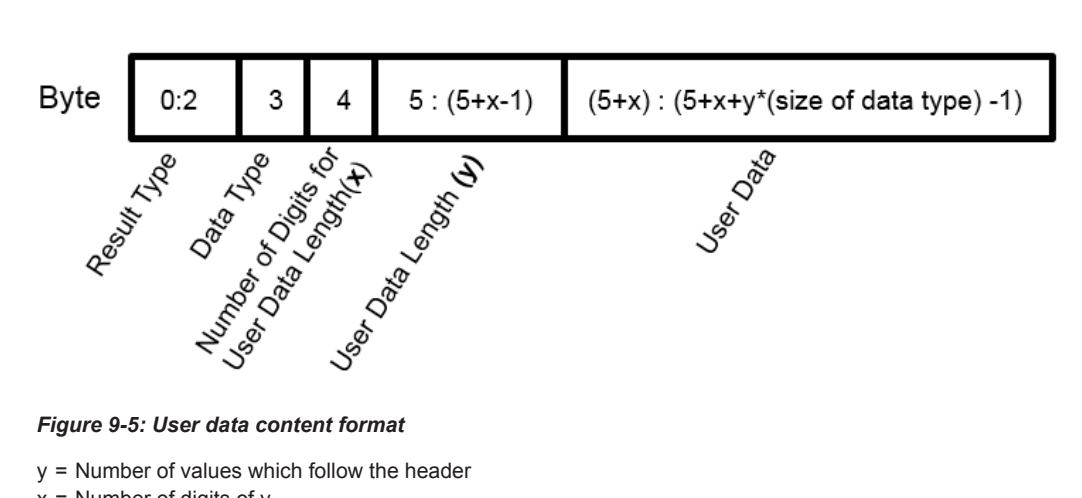

y = Number of values which follow the header

- $x =$  Number of digits of y
- Result type (always 3 bytes, one of 'AVG', 'MIN', 'MAX' or 'RND')
- Designator for the contained data type with the size of 1 byte Currently, the only possible designator is 'f' for 4-byte IEEE754 float data type, little endian
- Single digit which tells the number of following digits that are taken as the number of contained float values
- As many digits as the number of digits for user data specified ('x'). These digits are interpreted as the number of values ('y') (not number of bytes) which follow the header
- Measurement result values in the format that is described by the data type (currently IEEE754 float only)

If no [SENSe<Sensor>: ] AUXiliary measurands have been activated before executing the measurement, the user data content is finished here. In case that auxiliary measurands have been selected, the above section is repeated for every auxiliary measurand. The user data content looks like:

```
AVGf3100...(400byte AVG values)...MINf3100...(400byte min.
values)...MAXf3100...(400byte max. values)...
```
#### Where each of

```
...(400byte AVG values)...
...(400byte min. values)...
...(400byte max. values)...
```
Stands for 400 bytes as the equivalent of 100 float values.

Keep in mind that this is only the user data content. It is embedded in the arbitrary block response data response of the [SENSe<Sensor>:]TRACe:DATA query.

**Example:** TRAC:DATA?

Configuring the Measurement Modes

#### <span id="page-103-0"></span>**[SENSe<Sensor>:]TRACe:MPWidth?**

Queries the attainable time resolution for the Trace mode. The result is the smallest possible distance between two pixels, i.e. it is the smallest time interval that can be assigned to a pixel.

Usage: Query only

#### **[SENSe<Sensor>:]TRACe:OFFSet:TIME** <time>

Adds an offset to the beginning of the trace sequence. Thus, the trace in the result display is moved in positive or negative x-direction. If you measure with more than one sensor, you can use this offset to arrange the traces to each other. The start of recording relative to the trigger event is set using TRIGger: DELay.

## **Parameters:**

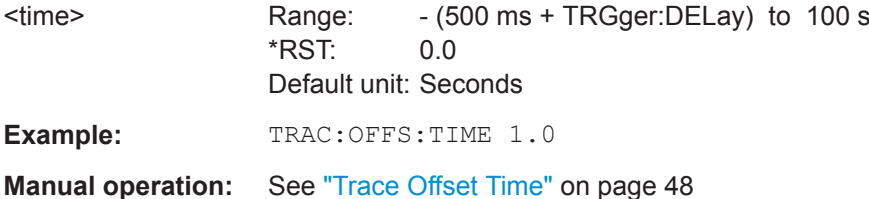

#### **[SENSe<Sensor>:]TRACe:POINts** <points>

Sets the number of required values per trace sequence.

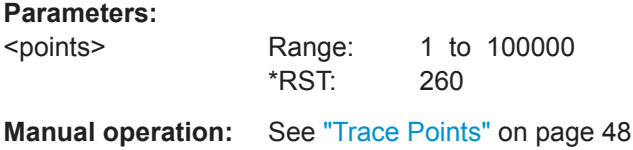

#### **[SENSe<Sensor>:]TRACe:REALtime** <state>

Available in trace mode.

If disabled, each measurement from the power sensor is averaged. If enabled, only one sampling sequence per measurement is recorded, thus increasing the measurement speed. With a higher measurement speed, the measured values of an individual measurement are immediately delivered.

The averaging filter is not used, so the following settings are ignored:

- [\[SENSe<Sensor>:\]TRACe:AVERage\[:STATe\]](#page-100-0)
- [\[SENSe<Sensor>:\]TRACe:AVERage:COUNt](#page-99-0)

## **Parameters:**

<state> \*RST: OFF

<span id="page-104-0"></span>**R&S<sup>®</sup>NRPxxS(N) R&S**<sup>®</sup>NRPxxS(N) **BEDEFINE BEDEFINE BEDEFINE BEDEFINE BEDEFINE BEDEFINE BEDEFINE BEDEFINE BEDEFINE BEDEFINE BEDEFINE BEDEFINE BEDEFINE BEDEFINE BEDEFINE BEDEFINE BEDEFINE BEDEFINE BEDEFINE BEDEFINE BEDEF** 

Configuring Basic Measurement Parameters

#### **[SENSe<Sensor>:]TRACe:TIME** <time>

Sets the trace length, time to be covered by the trace sequence. This time period is divided into a number of equal intervals, in which the average power is determined. The number of intervals equals the number of trace points, which is set with the command [\[SENSe<Sensor>:\]TRACe:POINts](#page-103-0).

**Parameters:**

<time> Range: 10.0e-6 to 3.0 \*RST: 0.01 Default unit: Seconds

**Manual operation:** See ["Trace Time"](#page-47-0) on page 48

# **9.8 Configuring Basic Measurement Parameters**

The following section describes the settings common for several measurement modes.

## **9.8.1 Configuring Auto Averaging**

Describes the commands for automatic averaging in the continuous average and burst measurements.

Remote commands:

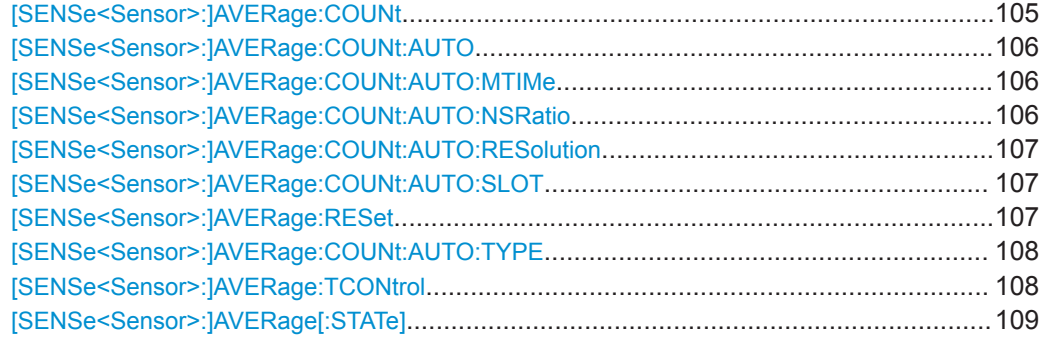

## **[SENSe<Sensor>:]AVERage:COUNt** <count>

Sets the number of readings that are averaged for one measured value. The higher the count, the lower the noise, and the longer it takes to obtain a measured value.

Average count is often also called averaging factor, but it designates the same thing, i.e the number of measured values that have to be averaged for forming the measurement result.

Averaging is only effective, if [SENSe<Sensor>: ] AVERage [: STATe] ON is set.

#### **Parameters:**

<count> Range: 1 to 65536 \*RST: 4

<span id="page-105-0"></span>

Configuring Basic Measurement Parameters

**Example:** AVER:COUN 1 **Manual operation:** See "<Value>" [on page 52](#page-51-0)

#### **[SENSe<Sensor>:]AVERage:COUNt:AUTO** <state>

Sets the mode for determining the average count.

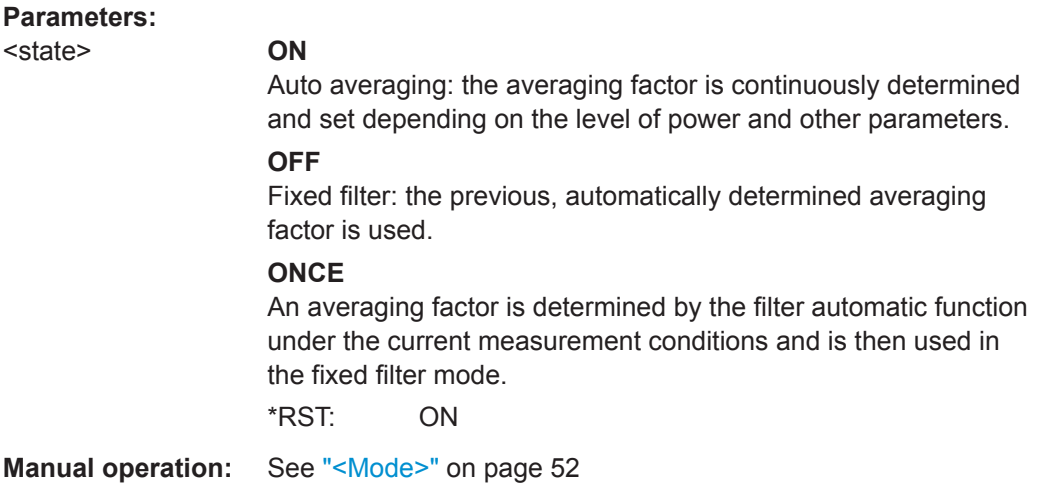

## **[SENSe<Sensor>:]AVERage:COUNt:AUTO:MTIMe** <maximum\_time>

Sets an upper limit for the settling time of the auto-averaging filter if [\[SENSe<Sensor>:\]AVERage:COUNt:AUTO:TYPE](#page-107-0) is set to NSRatio. Thus it limits the length of the filter.

#### **Parameters:**

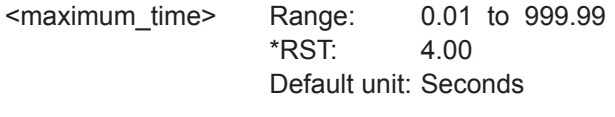

**Manual operation:** See ["Auto Measurement Time"](#page-52-0) on page 53

#### **[SENSe<Sensor>:]AVERage:COUNt:AUTO:NSRatio** <nsr>

Determines the relative noise component in the measurement result for the measurement modes with scalar results. These measurement modes are Continuous Average, Burst Average and Timeslot Average, provided the particular sensor supports them.

This command is only effective if the auto average calculation is enabled:

- [SENSe<Sensor>:]AVERage:COUNt:AUTO ON
- [\[SENSe<Sensor>:\]AVERage:COUNt:AUTO:TYPE](#page-107-0) NSR

The noise component is defined as the magnitude of the level variation in dB caused by the inherent noise of the sensor (two standard deviations).

The query returns the relative noise component in the measured value.

<span id="page-106-0"></span>

Configuring Basic Measurement Parameters

## **Parameters:**

<nsr> Range: 100.000e-6 to 1.00 \*RST: 0.01 Default unit: dB

**Manual operation:** See "<Value>" [on page 52](#page-51-0)

#### **[SENSe<Sensor>:]AVERage:COUNt:AUTO:RESolution** <resolution>

Defines the number of significant places for linear units and the number of decimal places for logarithmic units which should be free of noise in the measurement result.

The setting is only taken into account, if [SENSe<Sensor>: ] AVERage: COUNt: AUTO ON and [\[SENSe<Sensor>:\]AVERage:COUNt:AUTO:TYPE](#page-107-0) RES are set.

**Parameters:**

<resolution> Range: 1 to 4 \*RST: 3 **Manual operation:** See "<Value>" [on page 52](#page-51-0)

## **[SENSe<Sensor>:]AVERage:COUNt:AUTO:SLOT** <slot>

Available only if [\[SENSe<Sensor>:\]FUNCtion](#page-88-0) is set to POWer:TSLot:AVG.

Sets a timeslot from which the measured value is used to determine the filter length automatically. The timeslot number must not exceed the number of the currently set timeslots.

#### **Parameters:**

<slot> Range: 1 to 128  $*$ RST: 1

## **[SENSe<Sensor>:]AVERage:RESet**

Deletes all previous measurement results that the averaging filter contains and initializes the averaging filter. The filter length gradually increases from 1 to the set averaging factor. Thus, trends in the measurement result become quickly apparent. Note that the measurement time required for the averaging filter to settle completely remains unchanged.

Use this command if:

- High averaging factor is set. [\[SENSe<Sensor>:\]AVERage:COUNt](#page-104-0)
- Intermediate values are output as measurement results. [\[SENSe<Sensor>:\]AVERage:TCONtrol](#page-107-0) MOVing
- Power has significantly decreased since the previous measurement, for example by several powers of 10.

Configuring Basic Measurement Parameters

<span id="page-107-0"></span>In this situation, previous measurement results, which are still contained in the averaging filter, strongly affect the settling of the display. As a result, the advantage of detecting trends in the measurement result while the measurement is still in progress is lost.

**Example:** AVER:RES

Usage: Event

#### **[SENSe<Sensor>:]AVERage:COUNt:AUTO:TYPE** <type>

Sets the automatic averaging filter mode.

**Parameters:**

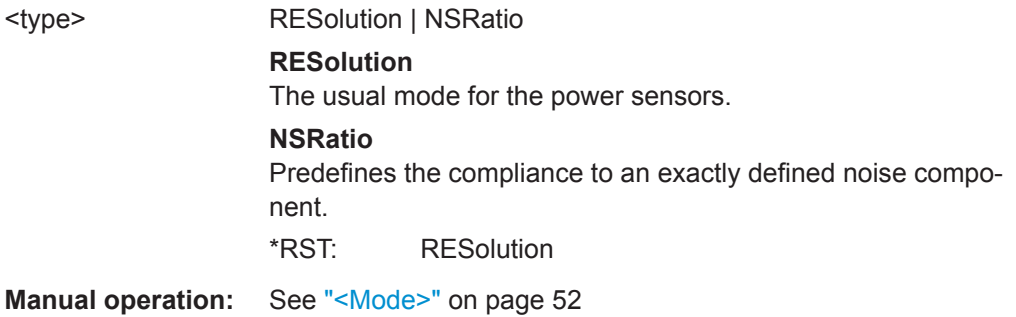

#### **[SENSe<Sensor>:]AVERage:TCONtrol** <mode>

Defines how the measurement results are output. This is called termination control.

See also [Chapter 9.5, "Controlling the Measurement", on page 72](#page-71-0).

#### **Parameters:**

<mode> MOVing | REPeat

#### **MOVing**

Outputs intermediate values to facilitate early detection of changes in the measured quantity. In the settled state, that means when the number of measurements specified by the average count has been performed, a moving average is output.

## **REPeat**

Specifies that a measurement result is not output until the entire measurement has been completed. This means that the number of measurement cycle repetitions is equal to the set average count. If the average count is large, the measurement time can be very long.

The average count is set using [SENSe<Sensor>: ] AVERage: COUNt [on page 105](#page-104-0).

\*RST: REPeat

**Example:** AVER:TCON REP

**Manual operation:** See ["Filter Terminal Control"](#page-51-0) on page 52
Configuring Basic Measurement Parameters

#### **[SENSe<Sensor>:]AVERage[:STATe]** <state>

Available in continuous average, burst average and timeslot mode.

Enables or disables the averaging filter.

**Parameters:** <state> \*RST: ON **Manual operation:** See "<Mode>" [on page 52](#page-51-0)

# **9.8.2 Setting the Frequency**

The frequency of the signal to be measured is not automatically determined. For achieving better accuracy, the carrier frequency of the applied signal must be set.

#### **[SENSe<Sensor>:]FREQuency** <frequency>

Transfers the carrier frequency of the RF signal to be measured. This frequency is used for the frequency-response correction of the measurement result.

The center frequency is set for broadband signals, e.g. spread-spectrum signals, multicarrier signals.

#### **Parameters:**

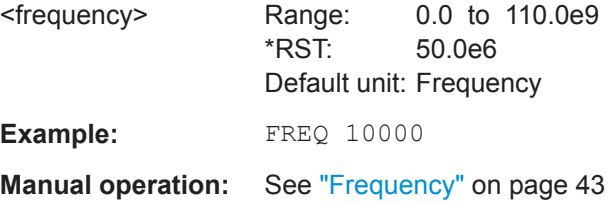

# **9.8.3 Setting Exclusion Time**

In the burst average and the timeslot average modes, you can define a time period at the beginning or at the end of an integration period, which is excluded from the mea-surement result, as shown in [Figure 9-6](#page-109-0).

Configuring Basic Measurement Parameters

<span id="page-109-0"></span>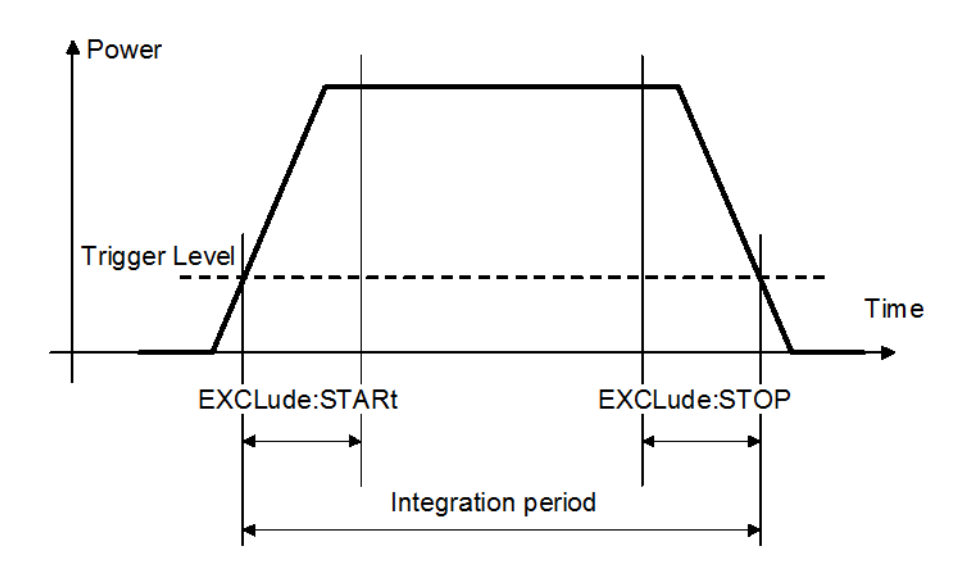

*Figure 9-6: Effect of commands SENS:TIM:EXCL:STAR and SENS:TIM:EXCL:STOP*

Remote commands:

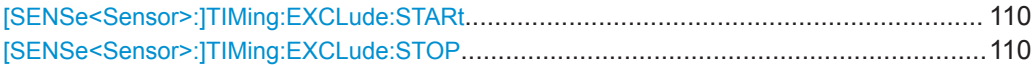

### **[SENSe<Sensor>:]TIMing:EXCLude:STARt** <exclude\_start>

Sets a time that is to be excluded at the beginning of the integration period, see Figure 9-6.

**Parameters:**

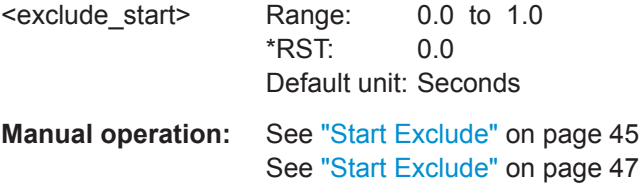

### **[SENSe<Sensor>:]TIMing:EXCLude:STOP** <exclude\_stop>

Sets a time that is to be excluded at the end of the integration period, see Figure 9-6.

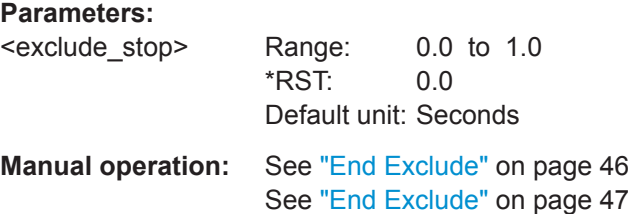

Configuring Basic Measurement Parameters

# **9.8.4 Configuring Corrections**

It is possible to set some parameters that compensate for a change of the measured signal due to fixed external influences.

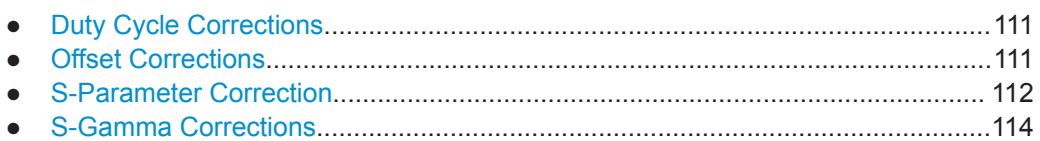

● [Using the S-Parameters Tool................................................................................](#page-115-0) 116

## **9.8.4.1 Duty Cycle Corrections**

The duty cycle is the percentage of one period during which the signal is active, when pulse-modulated signals are corrected. The duty cycle is only evaluated in the Continuous Average mode.

Remote commands:

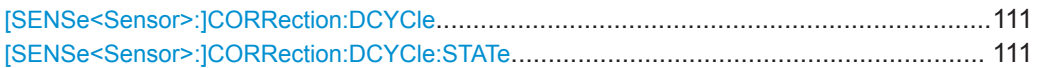

### **[SENSe<Sensor>:]CORRection:DCYCle** <duty\_cycle>

Available in continuous average mode.

Sets the duty cycle for measuring pulse-modulated signals. The duty cycle defines the percentage of one period during which the signal is active. If the duty cycle is enabled, the R&S NRPxxS(N) takes this percentage into account when calculating the signal pulse power from the average power.

#### **Parameters:**

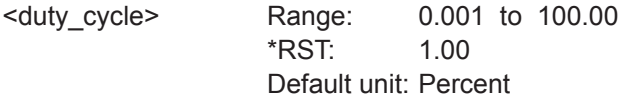

**Manual operation:** See ["Duty Cycle"](#page-44-0) on page 45

#### **[SENSe<Sensor>:]CORRection:DCYCle:STATe** <state>

Enables or disables the duty cycle correction for the measured value.

**Parameters:** <state> \*RST: OFF **Manual operation:** See ["Duty Cycle"](#page-44-0) on page 45

### **9.8.4.2 Offset Corrections**

The offset accounts for external losses by adding a fixed level offset in dB.

The attenuation of an attenuator located ahead of the sensor (or the coupling attenuation of a directional coupler) is taken into account with a positive offset, i.e. the sensor

<span id="page-111-0"></span>**R&S Remote Control Commands** ®**NRPxxS(N)**

Configuring Basic Measurement Parameters

calculates the power at the input of the attenuator or the directional coupler. A negative offset can be used to correct the influence of an amplifier connected ahead.

Using S-parameters instead of a fixed offset allows more precise measurements, because the interaction between the sensor and the component can be taken into account. See also Chapter 9.8.4.3, "S-Parameter Correction", on page 112.

Remote commands:

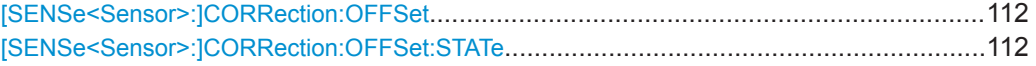

#### **[SENSe<Sensor>:]CORRection:OFFSet** <offset>

Sets a fixed offset that is added to correct the measured value.

**Parameters:**

<offset> Range: -200.00 to 200.00 \*RST: 0 Default unit: dB

**Manual operation:** See "<Value>" [on page 44](#page-43-0)

#### **[SENSe<Sensor>:]CORRection:OFFSet:STATe** <state>

Enables or disables the offset correction.

**Parameters:**

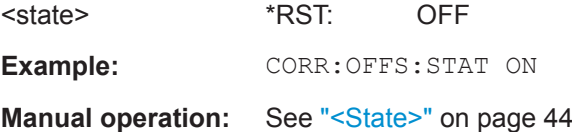

#### **9.8.4.3 S-Parameter Correction**

S-parameter correction compensates for the losses and reflections introduced by a component – such as an attenuator, directional coupler, or matching pad – that is attached to a power sensor. Using S-parameters instead of a fixed offset increases measurement accuracy by accounting for the interaction between the sensor and the component. It shifts the reference plane of the sensor from its RF connector to the input of the device that is being applied externally. For more information on the fundamentals of the S-parameters and for application example, see also [1GP70: Using S-](http://www.rohde-schwarz.com/en/applications/using-s-parameters-with-r-s-nrp-z-power-sensors-application-note_56280-15853.html)[Parameters with R&S®NRP-Z Power Sensors.](http://www.rohde-schwarz.com/en/applications/using-s-parameters-with-r-s-nrp-z-power-sensors-application-note_56280-15853.html)

All R&S NRPxxS(N) power sensors allow compensating for the influence of any 2-port device between the signal source and the sensor input. As a result, the firmware can calculate the power that the signal source actually delivers. Examples of such 2-port devices include attenuators, matching pads, minimum-loss pads and waveguide adapters. One precondition for such compensation is that you provide a complete set of Sparameter data for the 2-port device in the frequency range required by the application.

The S-parameters of the attenuator delivered with the R&S NRPxxS(N) have been measured by Rohde & Schwarz. The results of the factory calibration, including an S-

**R&S Remote Control Commands** ®**NRPxxS(N)**

Configuring Basic Measurement Parameters

parameter table that matches the delivered attenuator, are stored in the factory calibration data set of the sensor. If you use this attenuator, its effect on the measurement is compensated arithmetically.

#### **Achieving Maximum Measurement Sensitivity**

For maximum measurement sensitivity, you can choose from the following methods.

#### **To operate the R&S NRPxxS(N) without an attenuator**

- ► Disable the S-parameter correction:
	- Each time after you have put the power sensor into operation. [\[SENSe<Sensor>:\]CORRection:SPDevice:STATe](#page-113-0).
	- Permanently, using the S-Parameters tool. See [Chapter 9.8.4.5, "Using the S-Parameters Tool", on page 116.](#page-115-0)

#### **To replace the delivered attenuator with any other 2-port device**

- 1. Measure the S-parameters of the 2-port device.
- 2. Load the S-parameters into the power sensor. In the user calibration data set of the power sensor, you can manage the S-parameters of several 2-port devices beside the S-parameters of the attenuator delivered with the power sensor. The sensor can apply the sets of S-parameters individually, depending on which S-parameter device you select as the active device.
- 3. Make sure that the S-parameter settings selected S-parameter device, S-parameter correction state - always match the used hardware configuration.

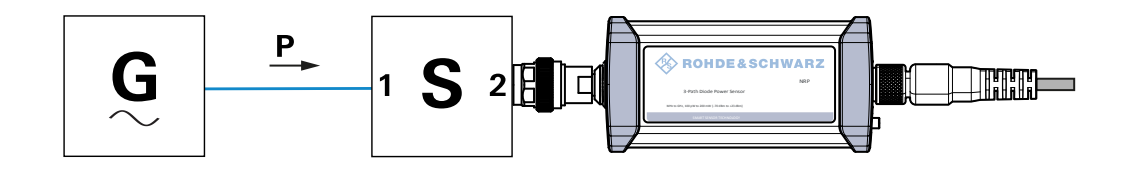

*Figure 9-7: Operation with 2-port device between signal source and sensor input*

#### **Configuring the S-Parameter Correction**

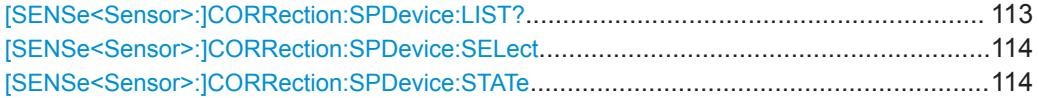

#### **[SENSe<Sensor>:]CORRection:SPDevice:LIST?**

Queries the list of the S-parameter data sets that have been downloaded to the power sensor. The result of the query indicates the consecutive number and mnemonic of each data set.

Usage: Query only

Configuring Basic Measurement Parameters

<span id="page-113-0"></span>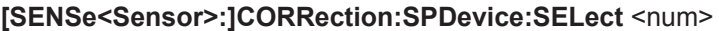

Selects a downloaded data set for S-parameter correction.

See also [Chapter 9.8.4.3, "S-Parameter Correction", on page 112](#page-111-0).

**Parameters:**

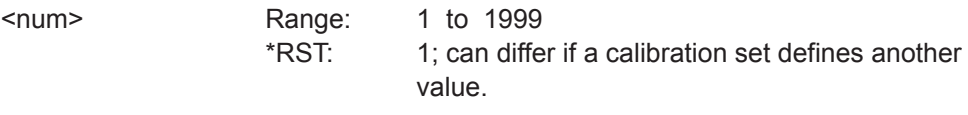

**Manual operation:** See ["S-Parameter Device Locked"](#page-118-0) on page 119

# **[SENSe<Sensor>:]CORRection:SPDevice:STATe** <state>

Activates or deactivates the S-parameter correction. If activated, uses the S-parameter data set selected by [SENSe<Sensor>:]CORRection:SPDevice:SELect.

See also [Chapter 9.8.4.3, "S-Parameter Correction", on page 112](#page-111-0).

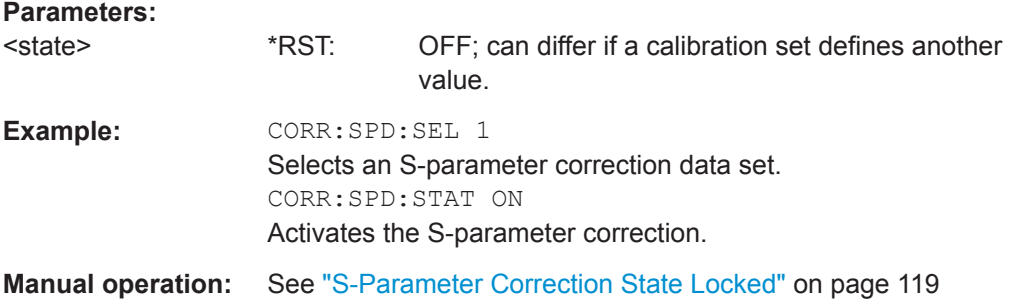

#### **9.8.4.4 S-Gamma Corrections**

Using the complex reflection coefficient, you can determine the power P delivered by the signal source with considerably greater accuracy.

The coefficient of the signal source  $\Gamma_{\text{source}}$  is defined by its magnitude and phase:

- [\[SENSe<Sensor>:\]SGAMma:MAGNitude](#page-114-0)
- [\[SENSe<Sensor>:\]SGAMma:PHASe](#page-115-0)

The complex reflection coefficient  $\Gamma_{\text{sensor}}$  of the sensor, which is also required for the correction, is prestored in the calibration data memory for many frequencies.

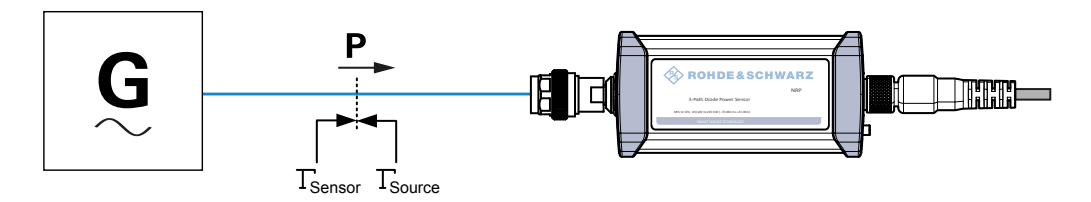

*Figure 9-8: Correction of interactions between the power sensor and the signal source*

Configuring Basic Measurement Parameters

<span id="page-114-0"></span>If the gamma correction is performed in combination with an S-parameter correction ([\[SENSe<Sensor>:\]CORRection:SPDevice:STATe](#page-113-0) ON), the following is taken into account:

- Interaction of the signal source with the S-parameter device
- Input of the power sensor, depending on the transmission, expressed by the term  $S_{12}S_{21}$

If the S-parameter correction is enabled, the interaction between the complex reflection coefficient  $\Gamma_{\text{sensor}}$  of the power sensor and the reflection of port 2, expressed by  $s_{22}$ , is always taken into account, regardless whether gamma correction is performed or not.

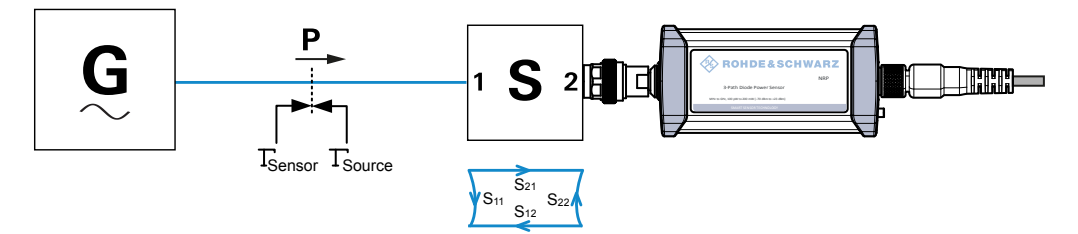

*Figure 9-9: Correction of interactions between the power sensor, the signal source, and the S-parameter device*

#### Remote commands:

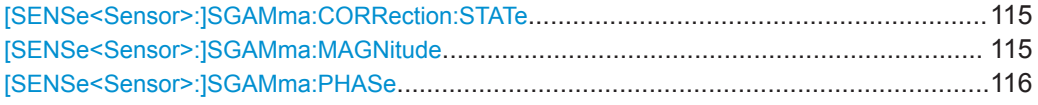

#### **[SENSe<Sensor>:]SGAMma:CORRection:STATe** <state>

Enables or disables the use of the complex reflection coefficient to correct the interactions of power sensor and signal source.

#### **Parameters:**

<state> \*RST: OFF

**Manual operation:** See "<State>" [on page 49](#page-48-0)

#### **[SENSe<Sensor>:]SGAMma:MAGNitude** <magnitude>

Sets the magnitude of the complex reflection coefficient of the source,  $\Gamma_{\text{source}}$ .

#### **Parameters:**

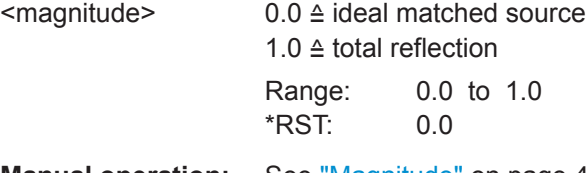

**Manual operation:** See ["Magnitude"](#page-48-0) on page 49

### <span id="page-115-0"></span>**R&S<sup>®</sup>NRPxxS(N) R&S**<sup>®</sup>NRPxxS(N) **BECAULT COMMANDER BECAULT COMMANDER BECAULT COMMANDER BECAULT COMMANDER**

Configuring Basic Measurement Parameters

#### **[SENSe<Sensor>:]SGAMma:PHASe** <phase>

Sets the phase angle of the complex reflection coefficient of the source, Γ<sub>source</sub>.

**Parameters:**

<phase> Range: -360.0 to 360.0 \*RST: 0.0

**Manual operation:** See "Phase" [on page 50](#page-49-0)

#### **9.8.4.5 Using the S-Parameters Tool**

The S-Parameters tool helps loading an S-parameter table into the power sensor. The S-Parameters tool is part of the R&S NRP Toolkit, see [Chapter 5.1, "R&S NRP Toolkit",](#page-26-0) [on page 27.](#page-26-0)

## **To start the S-Parameters tool**

- ► In the Windows start menu, select "NRP Toolkit" > "S-Parameter Update Multi".
	- NRP-Toolkit Configure Network Parameter Firmware Update NRP Version Display NRP-Z Uncertainty Calculator Manu NRP-Z Uncertainty Calculator 趣 S-Parameter Update Multi Terminal Uninstall NRP-Toolkit

# www.allice.de Allice Messtechnik GmbH

**R&S<sup>®</sup>NRPxxS(N) R&S**<sup>®</sup>NRPxxS(N)

Configuring Basic Measurement Parameters

# **User Interface of the S-Parameters Tool**

# $\mathbf{x}$ antistics 21 S-Parameters Eile Sensor Device Options Global Flags S-Parameter Correction ON by Default S-Parameter Correction State Locked No cal. data set loaded. S-Parameter Device Locked Use Flags in Factory Cal. Data Set Dev. # Dev. Mnemonic Default Dev. Write Prot.

*Figure 9-10: S-Parameters dialog*

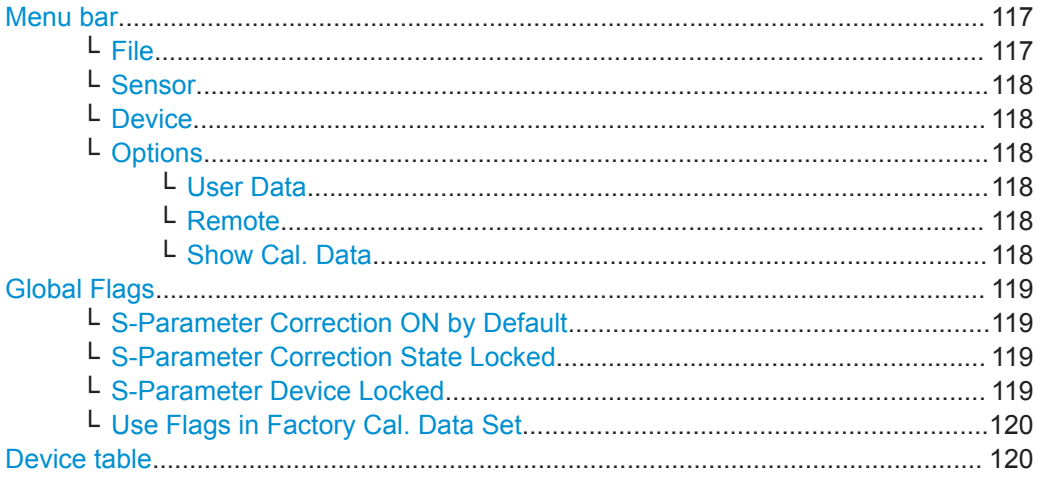

# **Menu bar**

Contains the following submenus.

### **File ← Menu bar**

Provides options for loading and saving calibration data files, see:

- ["To change the S-parameter data"](#page-121-0) on page 122
- ["To load an uncertainty parameter file"](#page-122-0) on page 123

Configuring Basic Measurement Parameters

### <span id="page-117-0"></span>**Sensor ← Menu bar**

Provides options for loading and saving calibration data directly from or to the sensor, see:

● ["To load a calibration data set from a power sensor"](#page-119-0) on page 120

● ["To save the calibration data to the sensor"](#page-123-0) on page 124

#### **Device ← Menu bar**

Provides functions for editing the table of S-parameter devices.

#### **Options ← Menu bar**

Provides functions for editing user data, changing remote control timeouts, and displaying calibration data as plain text.

# **User Data ← Options ← Menu bar**

Opens the "User Data" dialog.

Here, you can enter the name of the calibration laboratory and the calibration engineer that is stored in the calibration data set if changes are made.

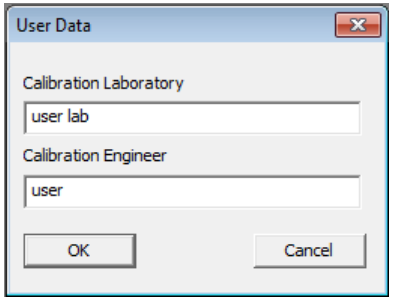

#### **Remote ← Options ← Menu bar**

Opens the "Remote Control Settings" dialog. It is normally not necessary to change timeouts.

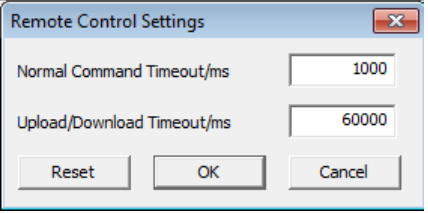

#### **Show Cal. Data ← Options ← Menu bar**

Displays the content of the calibration data set that has been loaded either from a file of directly from a sensor as a plain text.

You can copy the text output to the clipboard by clicking "Copy to Clipboard."

Configuring Basic Measurement Parameters

<span id="page-118-0"></span>

| <b>Visualize Content</b>                                                                                                    | $\mathbf{x}$ |
|----------------------------------------------------------------------------------------------------|--------------|
| Source Calibration Data Set Version: 3.0                                                                                                    |              |
| Sensor Identification<br>Sensor Name:<br>"NRP33SN"<br>"1419.0070K02"<br>Stock Number:<br>"900004"<br>Serial Number:<br>Calibration Info<br>[Calibration procedure: misc]<br>Calibration Date: "not applicable"<br>Calibration Lab.: "not applicable"<br>Calibration Eng.: "not applicable"<br>[Calibration procedure: abs]<br>Calibration Date: "not applicable"<br>Calibration Lab.: "not applicable"<br>Calibration Eng.: "not applicable"<br>[Calibration procedure: refl]<br>Calibration Date: "not applicable"               |              |
| Calibration Lab.: "not applicable"<br>Calibration Eng.: "not applicable"<br>[Calibration procedure: temp]<br>Calibration Date: "not applicable"<br>Calibration Lab.: "not applicable"<br>Calibration Eng.: "not applicable"<br>[Calibration procedure: lin]<br>Calibration Date: "not applicable"<br>Calibration Lab.: "not applicable"<br>Calibration Eng.: "not applicable"<br>[Calibration procedure: s-par]<br>Calibration Date: "not applicable"<br>Calibration Lab.: "not applicable"<br>Calibration Eng.: "not applicable" |              |
| ∢                                                                                                    |              |
| Copy to Clipboard<br>Close                                                                                                    |              |

*Figure 9-11: Example*

#### **Global Flags**

Groups the settings for the power sensor behavior regarding S-parameter corrections.

### **S-Parameter Correction ON by Default ← Global Flags**

If this option is enabled, the S-parameter correction is activated automatically when the sensor is started.

#### **S-Parameter Correction State Locked ← Global Flags**

If enabled, the state that is selected with "S-Parameter Correction ON by Default" is locked and cannot be changed using:

- [\[SENSe<Sensor>:\]CORRection:SPDevice:STATe](#page-113-0)
- R&S NRP2 base unit

# **S-Parameter Device Locked ← Global Flags**

If enabled, the S-parameter device that is selected as the default device in the table of S-parameter devices is locked and cannot be changed using:

- [\[SENSe<Sensor>:\]CORRection:SPDevice:SELect](#page-113-0)
- R&S NRP2 base unit

The default S-parameter device is the S-parameter device that you have selected when the power sensor is started.

Configuring Basic Measurement Parameters

### <span id="page-119-0"></span>**Use Flags in Factory Cal. Data Set ← Global Flags**

Available if the power sensor supports two different calibration data sets:

- Factory calibration data set containing all factory calibration data.
- User calibration data set that contains the S-parameter devices you have loaded.

**Note:** After you have added S-parameter devices and configured the global flags, disable this option. Otherwise, it is not possible to enable S-parameter correction because the flags in the factory calibration data set prevent it.

#### **Device table**

Shows a list of all S-parameter devices that are available in the calibration data set.

If you double-click an entry, a dialog for the device is opened that allows to import, export, and edit S-parameter data. See ["To change the S-parameter data"](#page-121-0) [on page 122](#page-121-0).

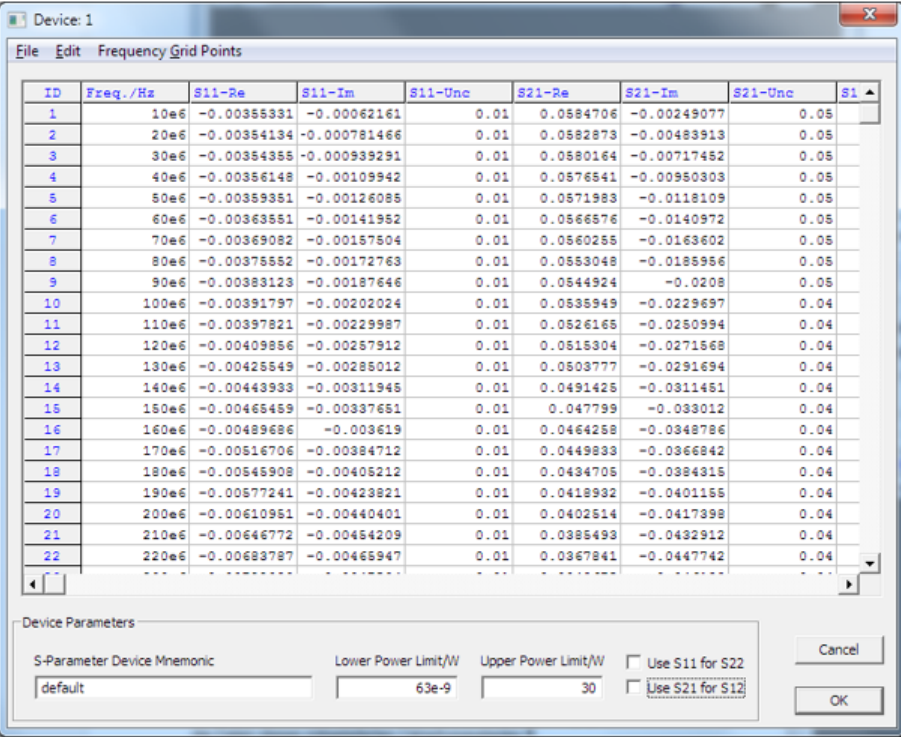

#### **Performing Configuration Tasks**

In this chapter, different configuration tasks performed with the power sensor and the "S-Parameter Update Multi" tool are described.

#### **To load a calibration data set from a power sensor**

Prerequsites: The power sensor is connected to the computer and a connection is established.

- 1. Open the "S-Parameter Update Multi" program.
- 2. Select "Sensor" > "Load Calibration Data".

Configuring Basic Measurement Parameters

The "Upload Calibration Data" dialog opens. It shows a list of the available sensors.

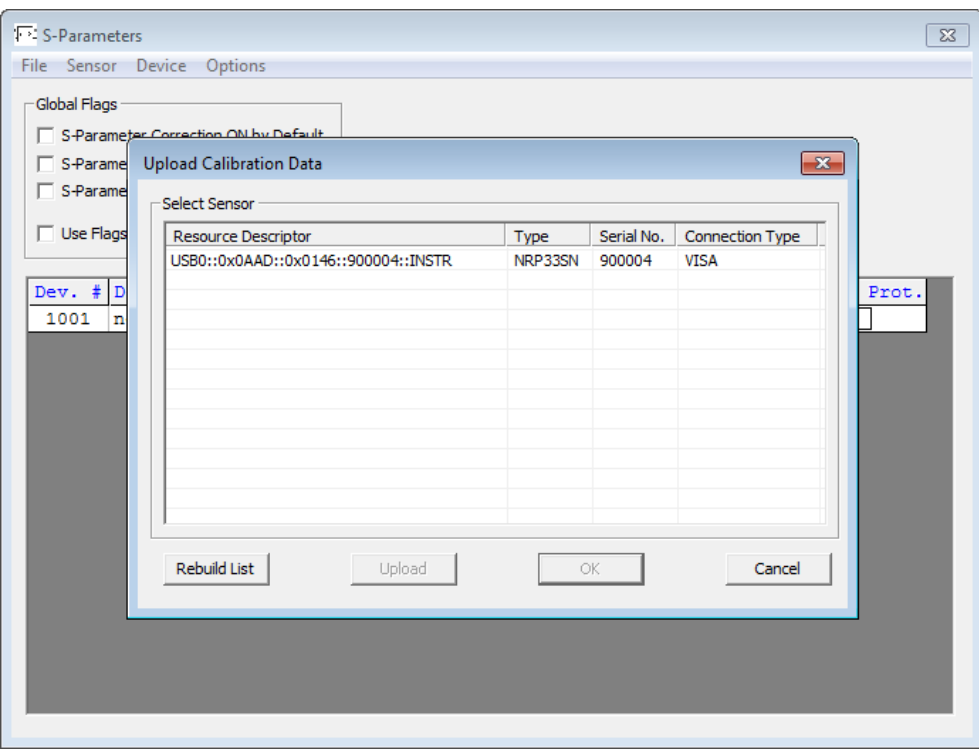

- 3. If you cannot find your power sensor in the list, for example because of reconnecting the power sensor, you can reload the list by clicking "Rebuild List".
- 4. Click "Upload" to load calibration data from the power sensor. After the upload is finished, the "OK" button is enabled.
- 5. Click "OK" to apply the changes. If you want to discard the changes, exit the dialog by clicking "Cancel".

After a successful upload, the name and serial number is shown in the name of the main dialog.

Configuring Basic Measurement Parameters

<span id="page-121-0"></span>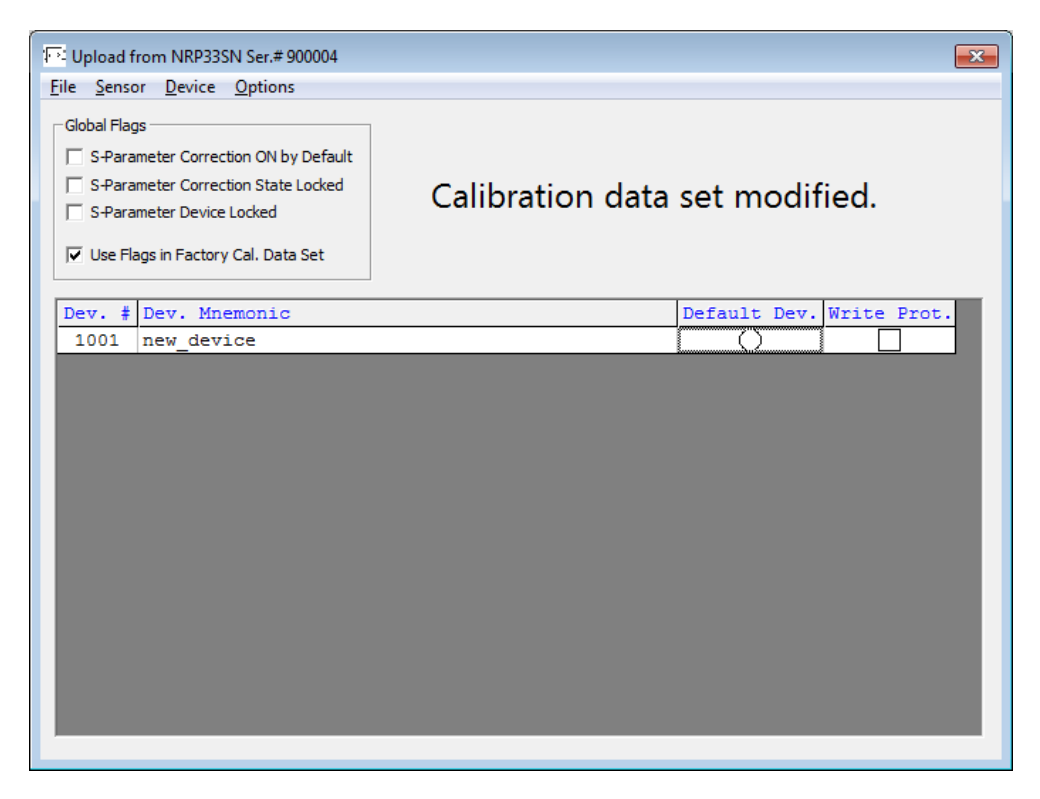

6. Create a backup of the calibration data set before making any changes. Select "File" > "Save Calibration Data".

A dialog opens where you can select the location to save the calibration data.

#### **To change the S-parameter data**

- 1. In the device table, double-click an entry. See also ["Device table"](#page-119-0) on page 120.
- 2. Select "File" > "Import S2P".
- 3. Select the  $*$ .  $S2P$  file you want to import, and confirm with "Open".

The data from the selected file is loaded in the device table. All uncertainties are set to zero.

Configuring Basic Measurement Parameters

<span id="page-122-0"></span>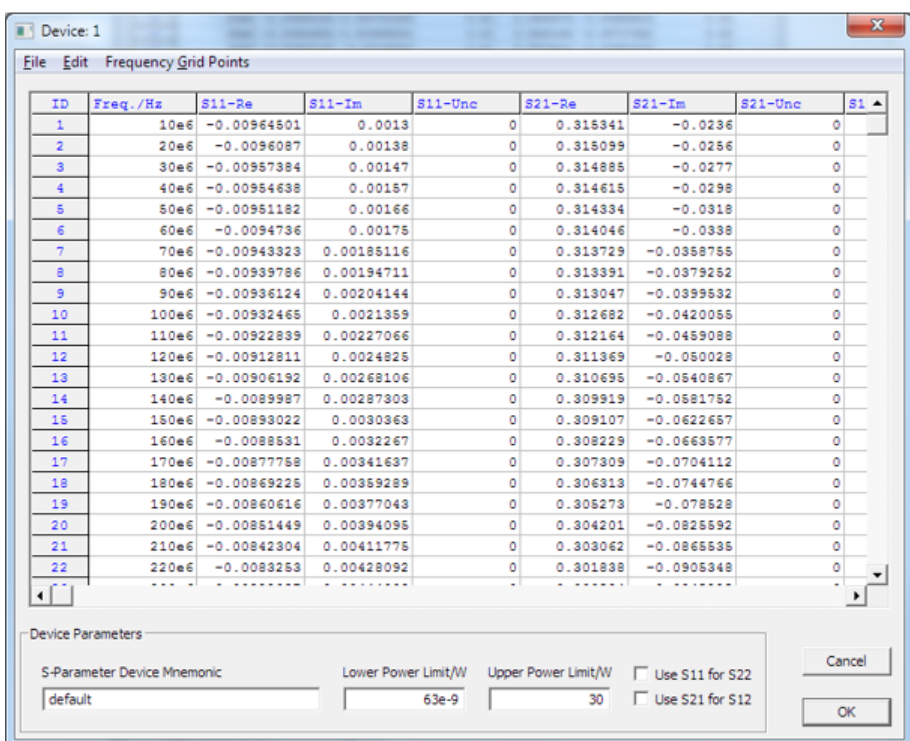

- 4. If needed, load uncertainty data. See "To load an uncertainty parameter file" on page 123.
- 5. Check the entries in the "S-Parameter Device Mnemonic", "Lower Power Limit/W" and "Upper Power Limit/W" fields and change them, if necessary. For example, the lower and upper power limits are deduced from the power limits of the sensor itself and the minimum attenuation of the S-parameter device. If the "Upper Power Limit/W" entry is higher than the power dissipation rating of the attenuator, reduce it accordingly.
- 6. Click "OK" to apply the changes. If you want to discard the change, click "Cancel".

#### **To load an uncertainty parameter file**

- 1. In the device table, double-click an entry. See also ["Device table"](#page-119-0) on page 120.
- 2. Select "File" > "Import uncertainties".
- 3. Select the file you want to import, and confirm with "Open".

The data from the selected file is loaded in the device table.

Configuring Basic Measurement Parameters

<span id="page-123-0"></span>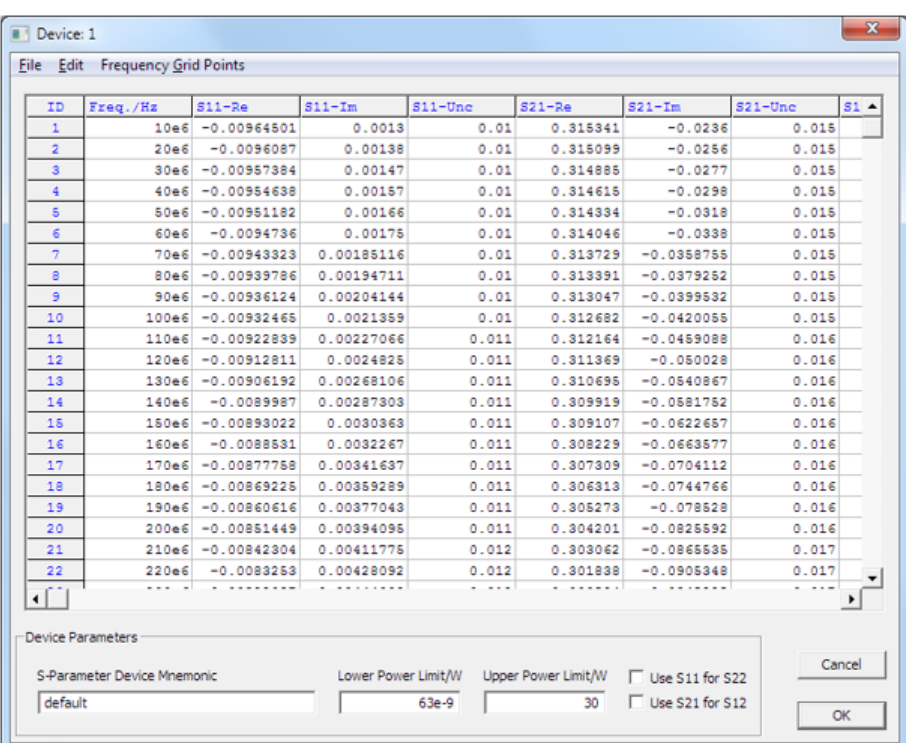

# **To save the calibration data to the sensor**

1. Select "Sensor" > "Save Calibration Data".

The "Download Calibration Data" dialog opens.

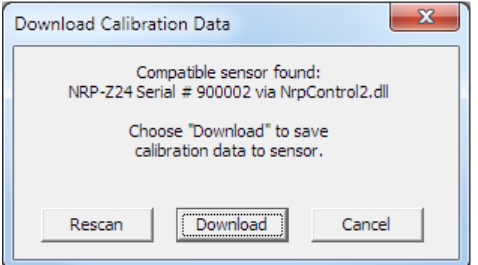

2. Confirm that the correct power sensor is selected by clicking "Download".

After a successful transfer of the data to the power sensor, a confirmation message is displayed.

The sensor can be used with the new S-parameter data.

# **S2P Measurement Data Files**

S2P files are human-readable text files that contain header information and the complex S-parameters of the device under test in columns. This chapter briefly describes the format of the S2P file.

An S2P measurement data file has the following structure (square brackets indicate that the enclosed content is optional):

**R&S Remote Control Commands** ®**NRPxxS(N)**

Configuring Basic Measurement Parameters

# **Option line**

The option line has the format #[<frequency unit>][<parameter>][<format>][<R n>], where:

- *#*
	- Identifies the option line.
- *<frequency unit>*

Possible values are Hz, kHz, MHz or GHz. If a frequency unit is not specified, GHz is implicitly assumed.

- *<parameter>* For S-parameter files. If a parameter is not specified, S is implicitly assumed.
- *<format>*

Possible values are MA (linear magnitude and phase in degree), DB (magnitude in dB, phase in degree) or RI (real and imaginary part). If a format is not specified, MA is implicitly assumed.

– *<R n>*

R is optional and followed by the reference impedance in  $\Omega$ . If no entry is made, R50 is implicitly assumed.

The option line therefore reads: *# [HZ | KHZ | MHZ | GHZ] [S] [MA | DB | RI] [R 50]*.

### **Measurement frequencies**

The measurement frequencies are listed in ascending order and are specified as follows:

*f*<sub>*i*</sub>  $s_{11}$  *( f<sub>i</sub>)*  $s_{21}$  *(f<sub>i</sub>)*  $s_{12}$  *(f<sub>i</sub>)*  $s_{22}$  *(f<sub>i</sub>)* 

where *f<sup>i</sup>* is the i-th frequency and *sjk( f<sup>i</sup> )* is the display format as specified in the option line:

- *| sjk( f<sup>i</sup> )| arg sjk( f<sup>i</sup> )* Display format for linear magnitude and phase in degree (MA)
- *20.lg| sjk( f<sup>i</sup> )| arg sjk( f<sup>i</sup> )* Display format for magnitude in dB and phase in degree (DB)
- *Re| sjk( f<sup>i</sup> )| Im| sjk( f<sup>i</sup> )|* Display format for real and imaginary part (RI)

# ● **Comments**

Any line starting with an exclamation mark (*!*) is interpreted as a comment line.

# **Uncertainty Data Files**

An uncertainty data file has the following structure (square brackets indicate that the enclosed content is optional):

**Option line** 

The option line has the format #[<frequency unit>]<parameter>[<format>][<R n>], where:

- *#*
	- Identifies the option line.
- *<frequency unit>* Possible values are Hz, kHz, MHz or GHz. If a frequency unit is not specified, GHz is implicitly assumed.
- *<parameter>*

Calibrating/Zeroing the Power Sensor

*U* must be specified for uncertainty data files. If a parameter is not specified, S is implicitly assumed and as a result an error message is triggered.

– *<format>*

This value is ignored in uncertainty measurement files. The entry is therefore irrelevant.

– *<R n>*

R is optional and followed by the reference impedance in  $\Omega$ . If no entry is made, R50 is implicitly assumed.

The option line therefore reads:

*# [HZ | KHZ | MHZ | GHZ] U [MA | DB | RI] [R 50]*.

#### ● **Measurement frequencies**

The measurement frequencies are listed in ascending order and are specified as follows:

*fi unc[s11( f<sup>i</sup> )] unc[s21( f<sup>i</sup> )] unc[s12 ( f<sup>i</sup> )] unc[s22 ( f<sup>i</sup> )]*

where  $f_i$  is the i-th frequency and *unc[*  $s_{jk}$ ( $f_i$ )] is the uncertainty of the S-parameters that is forwarded as follows:

- As extended absolute uncertainty ( $k = 2$ ) for the magnitude of reflection parameters  $s_{11}$  and  $s_{22}$
- $-$  As extended uncertainties ( $k = 2$ ) in dB for the magnitude of transmission parameters  $s_{21}$  and  $s_{12}$
- **Comments**

Any line starting with an exclamation mark (*!*) is interpreted as a comment line.

# **9.9 Calibrating/Zeroing the Power Sensor**

Zeroing removes offset voltages from the analog circuitry of the sensors, so that there are only low powers displayed when there is no power applied. The zeroing process may take more than 8 seconds to complete.

Zeroing is recommended if:

- The temperature has varied by more than 5 K.
- The sensor has been replaced.
- No zeroing was performed in the last 24 hours.
- Signals of very low power are to be measured, for instance, if the expected measured value is less than 10 dB above the lower measurement range limit.

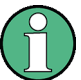

Turn off all test signals before zeroing. An active test signal during zeroing causes an error.

Remote commands:

Calibrating/Zeroing the Power Sensor

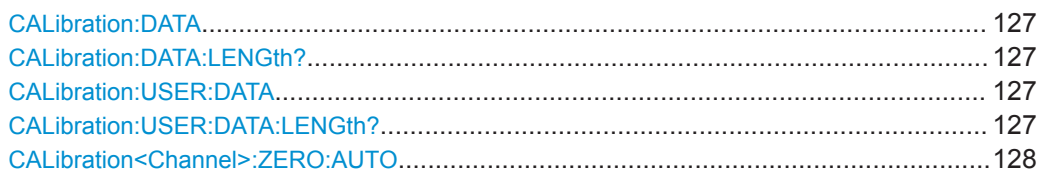

#### **CALibration:DATA** <caldata>

Writes a binary calibration data set in the memory of the sensor.

#### **Parameters:**

<caldata> <br/>
<br/>
<br/>
<br/>
<br/>
<br/>
<br/>
<br/>
<br/>
<br/>
<br/>
<br/>
<br/>
<br/>
<br/>
<br/>
<br/>
<br/>
<br/>
<br/>
<br/>
<br/>
<br/>
<br/>
<br/>
<br/>
<br/>
<br/>
<br/>
<br/>
<br/>
<br/>
<br/>
<br/>
<br/>
<b

#### **CALibration:DATA:LENGth?**

Queries the length in bytes of the calibration data set currently stored in the flash memory. Programs that read out the calibration data set can use this information to determine the capacity of the buffer memory required.

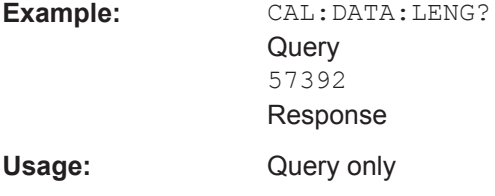

## **CALibration:USER:DATA** <caldata>

Transfers the user calibration data set, which mainly contains S-parameter sets for user-specific devices. The query returns the data as it was downloaded to the power sensor before.

After downloading of a new user calibration data set to the power sensor, the current S-parameter correction settings become invalid. Safe operation of the power sensor is only possible if the SELect and STATe commands are repeated after download. See also:

- [\[SENSe<Sensor>:\]CORRection:SPDevice:STATe](#page-113-0)
- [\[SENSe<Sensor>:\]CORRection:SPDevice:SELect](#page-113-0)

#### **Parameters:**

<caldata> <block\_data>

# **CALibration:USER:DATA:LENGth?**

Queries the length of the user calibration data block.

Usage: Query only

User Manual 1177.5079.02 ─ 11 **127**

Testing the Power Sensor

#### <span id="page-127-0"></span>**CALibration<Channel>:ZERO:AUTO** <state>

Performs zero calibration.

Turn off all test signals before zeroing. An active test signal during zeroing causes an error.

While zero calibration is in progress, no queries or other setting commands are allowed, since the command is synchronous. Any communication attempt can run into a timeout.

After zero calibration, query the static error queue (SYSTem: SERRor?). The following responses are possible:

- 0 No error, the zero calibration was successful.
- $-240$

Warning, zero calibration failed. See also the example.

#### **Suffix:**

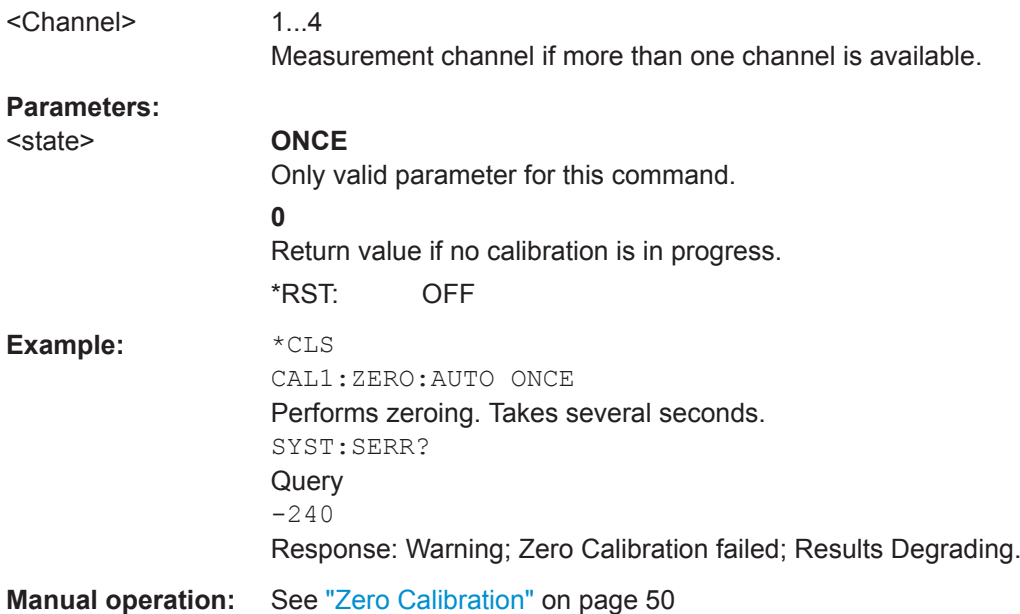

# **9.10 Testing the Power Sensor**

The selftest allows a test of the internal circuitry of the sensor.

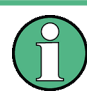

Do not apply a signal to the sensor while the selftest is running. If the selftest is carried out with a signal being present, error messages can erroneously be output for the test steps *Offset Voltages* and/or *Noise Voltages*.

Configuring the System

#### TEST:SENSor? [<ltem>]

Triggers a selftest of the sensor. In contrast to [\\*TST?](#page-68-0), this command returns detailed information that you can use for troubleshooting.

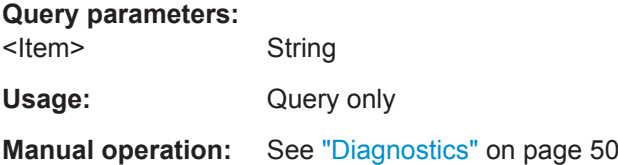

# **9.11 Configuring the System**

The SYSTem subsystem contains a series of commands for general functions that do not directly affect the measurement.

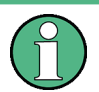

The SYSTem:COMMunicate:NETWork:... commands are only available for the R&S NRP LAN power sensors.

Remote commands:

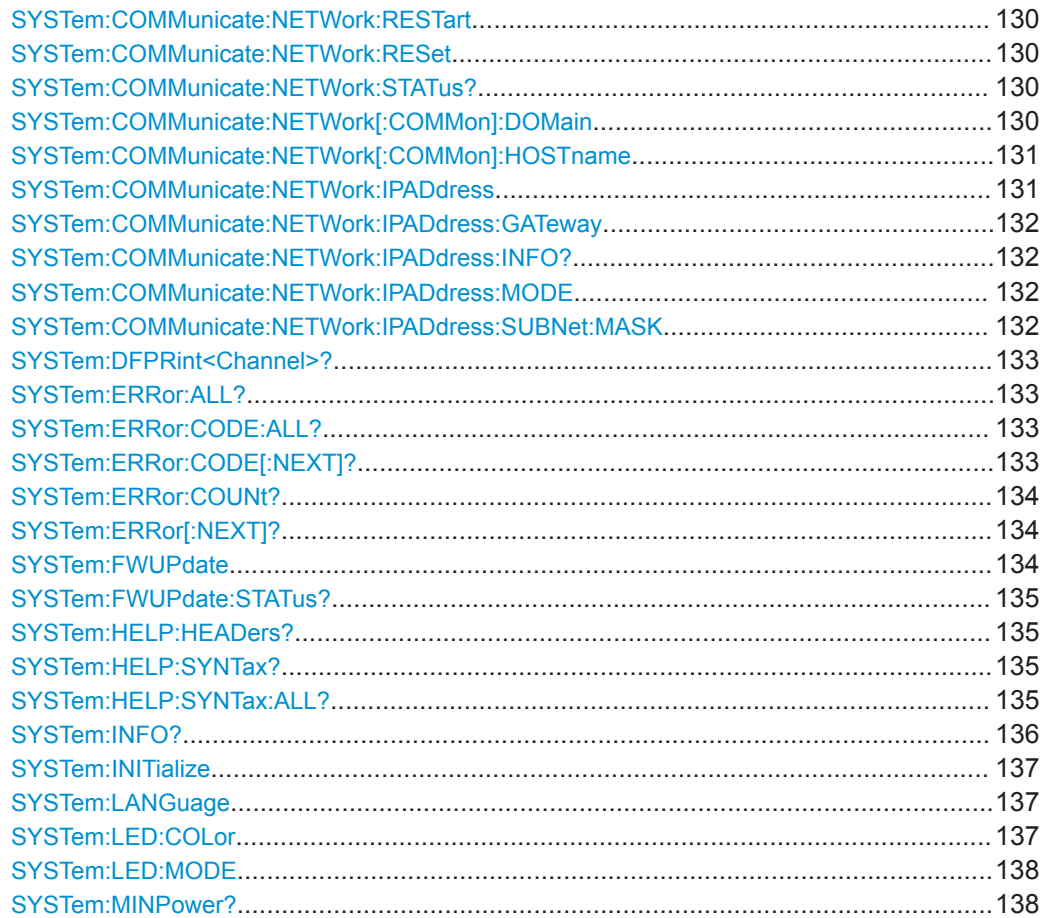

Configuring the System

<span id="page-129-0"></span>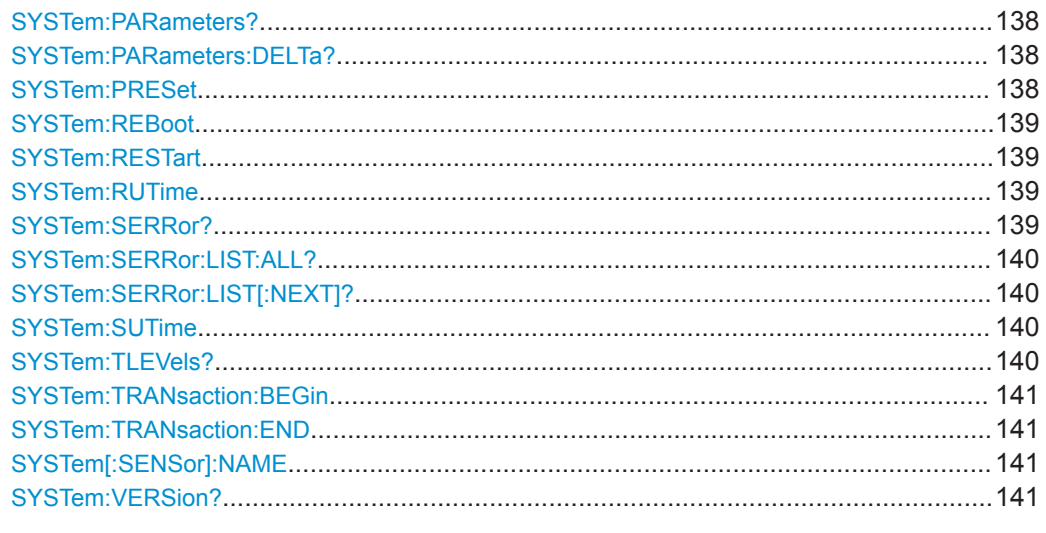

### **SYSTem:COMMunicate:NETWork:RESTart**

Effective only for the R&S NRP LAN power sensors.

Restarts the network connection to the DUT, that means terminates the connection and sets it up again.

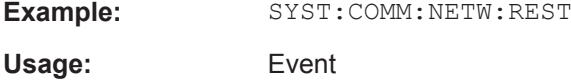

### **SYSTem:COMMunicate:NETWork:RESet**

Effective only for the R&S NRP LAN power sensors.

Resets the LAN network settings to the default values.

**Usage:** Event

### **SYSTem:COMMunicate:NETWork:STATus?**

Effective only for the R&S NRP LAN power sensors.

Queries the network configuration state.

**Example:** SYST:COMM:NETW:STAT? **Query** UP Response: The network is active.

Usage: Query only

#### **SYSTem:COMMunicate:NETWork[:COMMon]:DOMain** <domain>

Effective only for the R&S NRP LAN power sensors.

Sets the domain of the network.

<span id="page-130-0"></span>**R&S<sup>®</sup>NRPxxS(N) R&S**<sup>®</sup>NRPxxS(N) **BECAULT COMMANDER BECAULT COMMANDER BECAULT COMMANDER BECAULT COMMANDER** 

Configuring the System

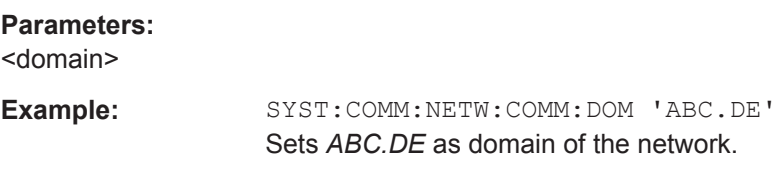

#### **SYSTem:COMMunicate:NETWork[:COMMon]:HOSTname** <hostname>

Effective only for the R&S NRP LAN power sensors.

Sets the individual hostname of the sensor.

In a LAN that uses a DNS server (domain name system server), you can access each connected instrument using a unique hostname instead of its IP address. The DNS server translates the hostname to the IP address. Using a hostname is especially useful if a DHCP server is used, as a new IP address can be assigned each time the instrument is restarted.

The sensor performs the change of the hostname immediately after the command is sent. For this purpose, the sensor restarts its connection to the network, which can take several seconds. During this time, you cannot address the sensor. After the restart, you can only address the sensor using the newly set hostname.

**Note:** It is recommended that you do not change the default hostname to avoid problems with the network connection. However, if you change the hostname, be sure to use a unique name.

#### **Parameters:**

<hostname>

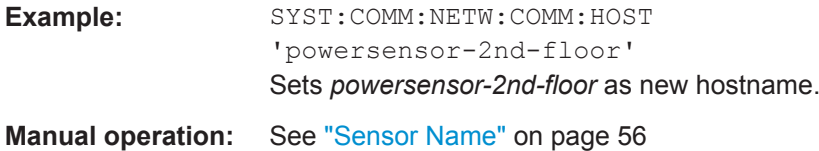

#### **SYSTem:COMMunicate:NETWork:IPADdress** <ipaddress>

Effective only:

- For the R&S NRP LAN power sensors.
- If [SYSTem:COMMunicate:NETWork:IPADdress:MODE](#page-131-0) is set to STATic.

Sets the IP address of the sensor.

# **Parameters:**

<ipaddress>

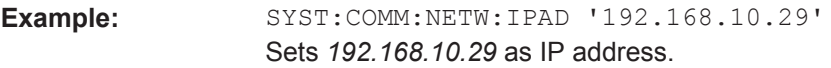

**Manual operation:** See ["IP Address"](#page-54-0) on page 55

Configuring the System

#### <span id="page-131-0"></span>**SYSTem:COMMunicate:NETWork:IPADdress:GATeway** <gateway>

Effective only:

- For the R&S NRP LAN power sensors.
- If SYSTem:COMMunicate:NETWork:IPADdress:MODE is set to STATic.

Sets the IP address of the default gateway.

#### **Parameters:**

<gateway>

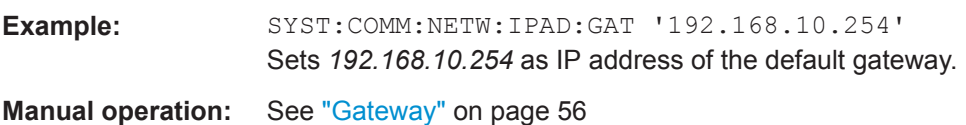

#### **SYSTem:COMMunicate:NETWork:IPADdress:INFO?**

Effective only for the R&S NRP LAN power sensors.

Queries the network status information.

Usage: Query only

### **SYSTem:COMMunicate:NETWork:IPADdress:MODE** <mode>

Effective only for the R&S NRP LAN power sensors.

Sets whether the IP address is assigned automatically or manually.

#### **Parameters:**

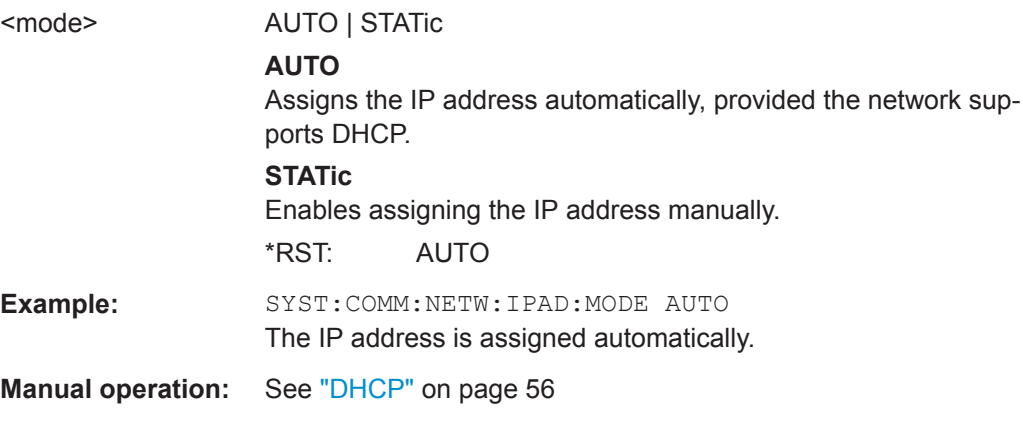

#### **SYSTem:COMMunicate:NETWork:IPADdress:SUBNet:MASK** <netmask>

Effective only:

- For the R&S NRP LAN power sensors.
- If SYSTem:COMMunicate:NETWork:IPADdress:MODE is set to STATic.

Sets the subnet mask.

<span id="page-132-0"></span>

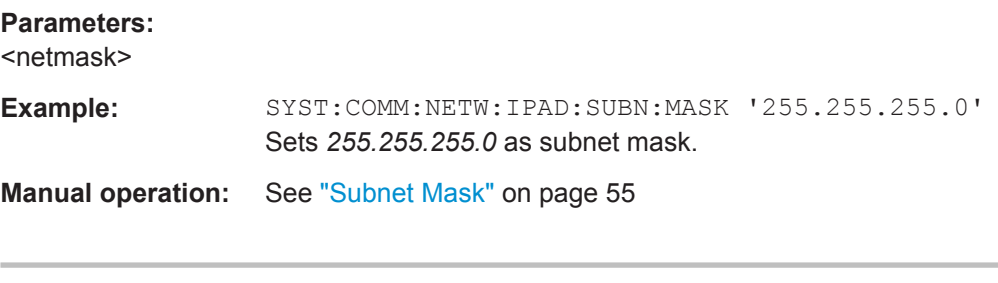

# **SYSTem:DFPRint<Channel>?**

Reads the footprint file of the sensor.

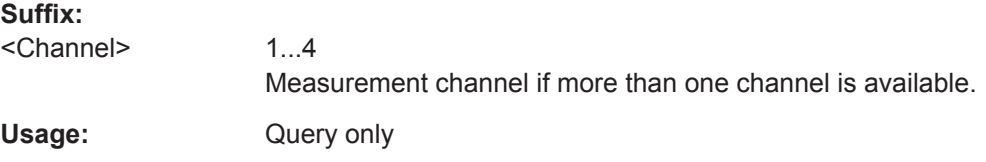

### **SYSTem:ERRor:ALL?**

Queries all unread entries in the error/event queue and removes them from the queue.

The response is a comma-separated list in first out order, each entry consisting of the error number and a short description of the error.

Positive error numbers are instrument-dependent. Negative error numbers are reserved by the SCPI standard.

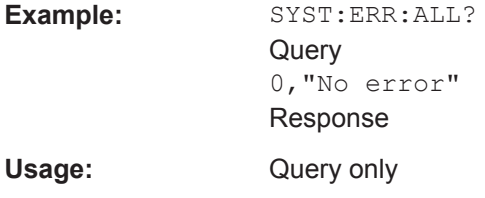

#### **SYSTem:ERRor:CODE:ALL?**

Queries all unread entries in the error/event queue and removes them from the queue. Only the error numbers are returned.

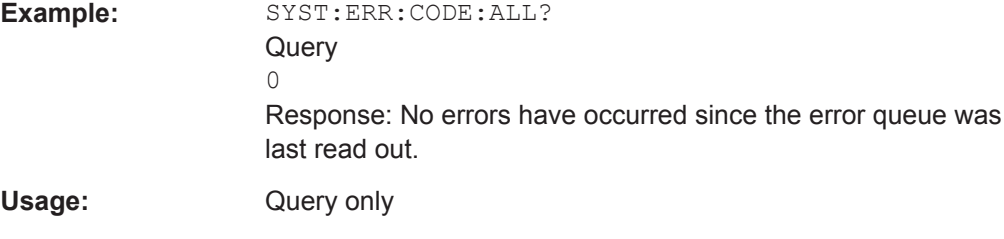

## **SYSTem:ERRor:CODE[:NEXT]?**

Queries the oldest entry in the error queue and then deletes it. Only the error number is returned.

<span id="page-133-0"></span>

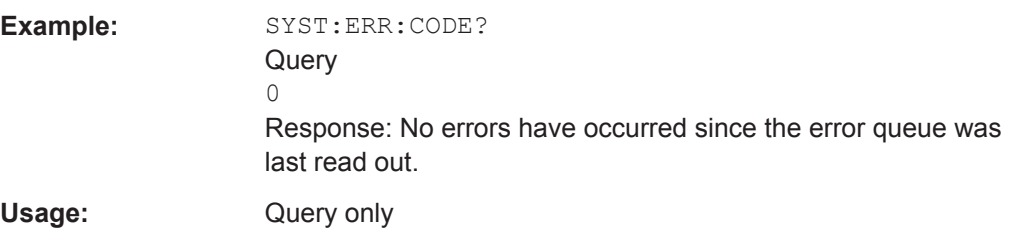

#### **SYSTem:ERRor:COUNt?**

Queries the number of entries in the error queue.

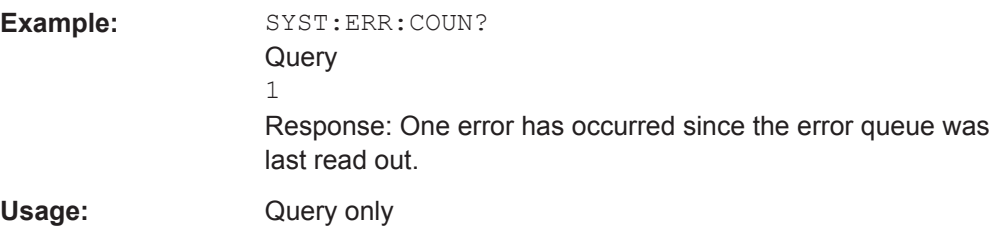

#### **SYSTem:ERRor[:NEXT]?**

Queries the error/event queue for the oldest entry and removes it from the queue. The response consists of an error number and a short description of the error.

Positive error numbers are instrument-dependent. Negative error numbers are reserved by the SCPI standard.

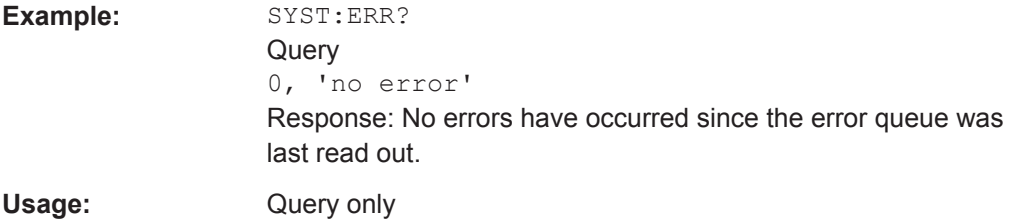

#### **SYSTem:FWUPdate** <fwudata>

Loads new operating firmware into the power sensor. Rohde & Schwarz provides the update file. For further details, see [Chapter 7, "Firmware Update", on page 57](#page-56-0).

If you want to integrate a firmware update function in an application, see the example given in [Chapter 7.2.3, "Using Remote Control", on page 60](#page-59-0).

#### **Setting parameters:**

<fwudata> <block\_data>

Definite length arbitrary block data containing the direct copy of the binary  $*$ .  $rsu$  file in the following format: #

Single digit indicating how many digits follow to specify the size of the binary file.

Number that specifies the size of the binary file.

<span id="page-134-0"></span>**R&S<sup>®</sup>NRPxxS(N) R&S**<sup>®</sup>NRPxxS(N) **BECAULT COMMANDER BECAULT COMMANDER BECAULT COMMANDER BECAULT COMMANDER** 

Configuring the System

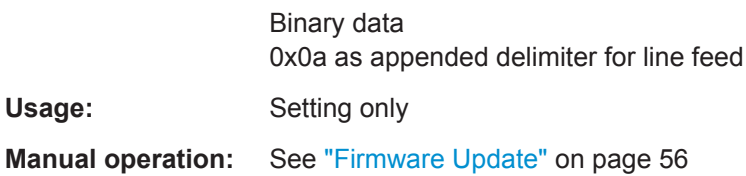

### **SYSTem:FWUPdate:STATus?**

Usage:

Reads the result of the firmware update performed using SYSTem: FWUPdate [on page 134.](#page-133-0)

While a firmware update is in progress, the LED of the sensor flashes in bright white color. When the firmware update is completed, you can read the result.

The result of the query is a readable string.

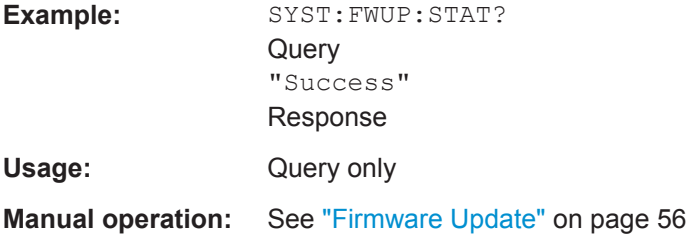

#### **SYSTem:HELP:HEADers?** [<Item>]

Returns a list of all SCPI commands supported by the sensor.

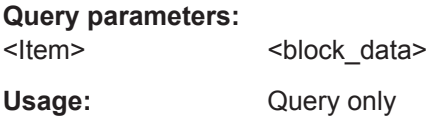

## **SYSTem:HELP:SYNTax? [<ltem>]**

Queries the relevant parameter information for the specified SCPI command.

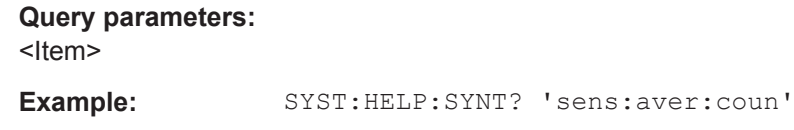

Usage: Query only

## **SYSTem:HELP:SYNTax:ALL?**

Queries the implemented SCPI commands and their parameters. Returns the result as a block data.

Usage: Query only

<span id="page-135-0"></span>

Configuring the System

# SYSTem:INFO? [<item>]

Queries information about the system.

If queried without parameters, the command returns all available information in the form of a list of strings separated by commas.

If you want to query specific information, add a query parameter.

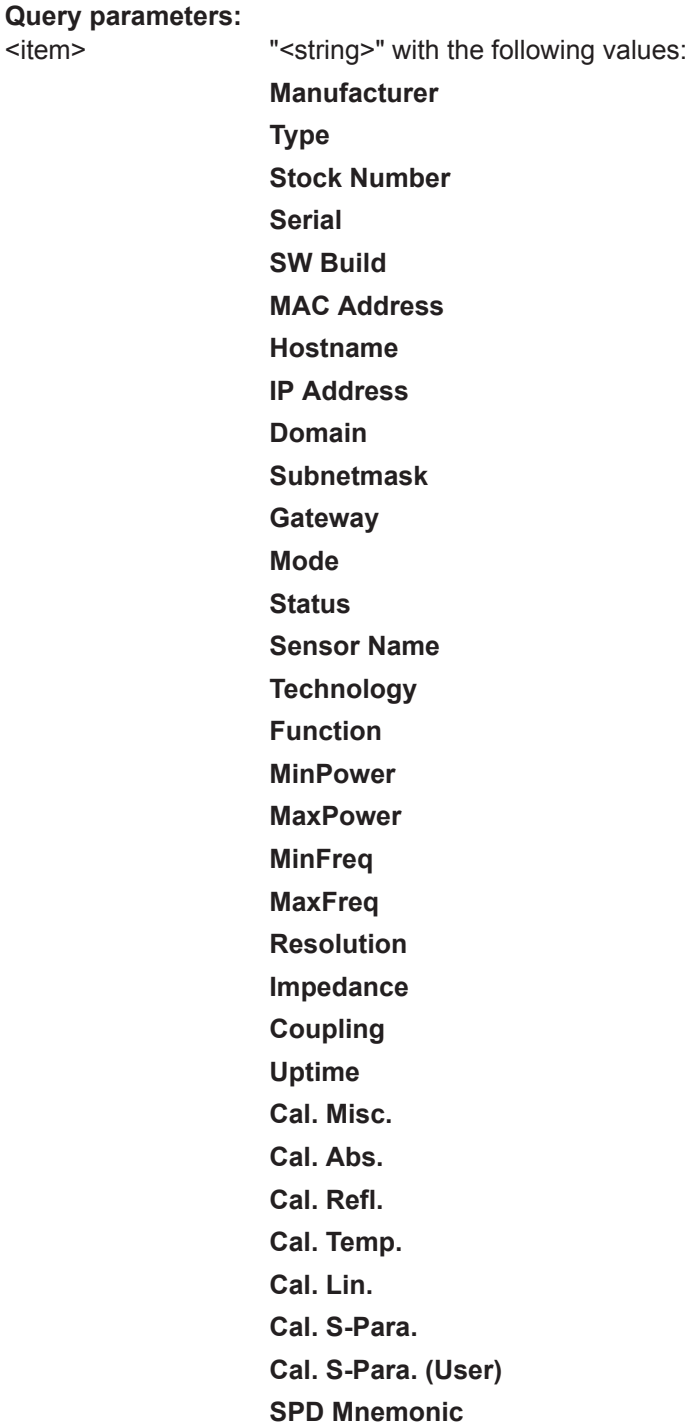

<span id="page-136-0"></span>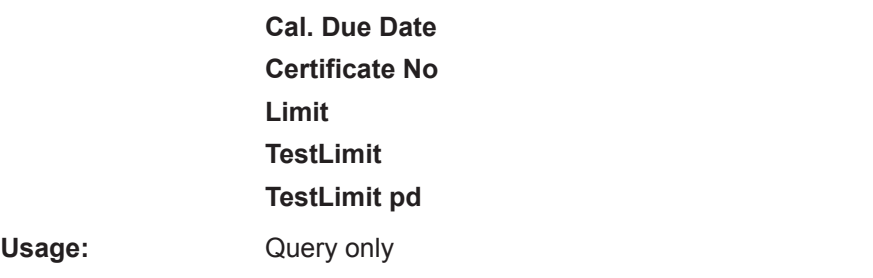

# **SYSTem:INITialize**

Sets the sensor to the standard state, i.e. the default settings for all test parameters are loaded in the same way as with  $*$ RST. The sensor then outputs a complete list of all supported commands and parameters. With the command, the remote-control software can automatically adapt to the features of different types of sensors with different functionality.

Usage: Event

### **SYSTem:LANGuage** <language>

Selects an emulation of a different command set.

**Parameters:** <language> SCPI \*RST: SCPI

#### **SYSTem:LED:COLor** <color>

Sets the color and the flash code of the system status LED, if the operating mode of the LED is set to USER ([SYSTem:LED:MODE](#page-137-0)).

### **Parameters:**

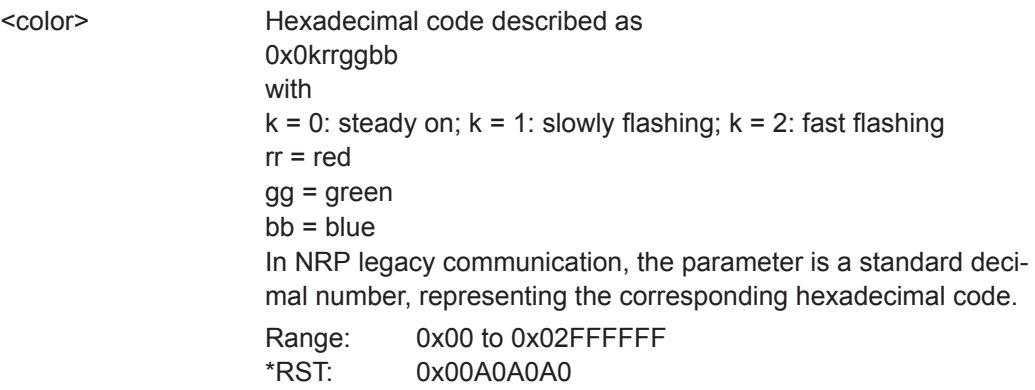

<span id="page-137-0"></span>

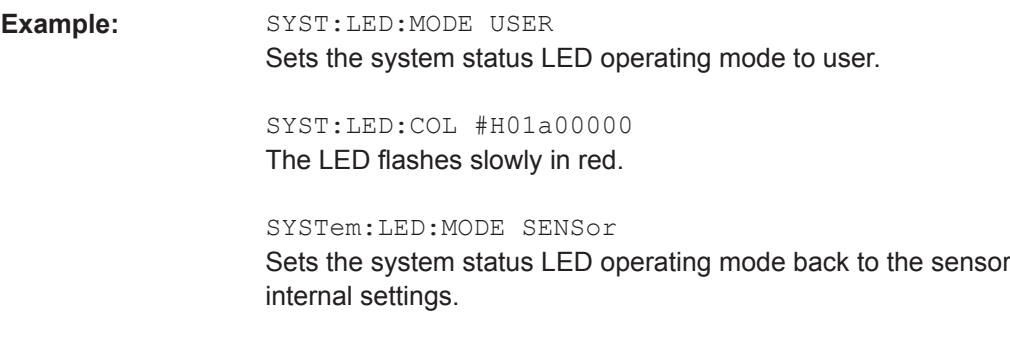

# **SYSTem:LED:MODE** <mode>

Sets whether the color of the system status LED is controlled by the sensor firmware or by the user settings.

For more information, see SYSTem: LED: COLor.

#### **Parameters:**

<mode> USER | SENSor \*RST: SENSor

### **SYSTem:MINPower?**

Queries the lower power measurement limit.

This value changes if [\[SENSe<Sensor>:\]CORRection:SPDevice:STATe](#page-113-0) is set to ON. The lower measurement limit refers to the sensor or to the combination of a sensor and the components connected ahead of it.

Use this query to determine a useful resolution for the result display near the lower measurement limit.

Usage: Query only

# **SYSTem:PARameters?**

Lists all commands with default values, limits and ranges.

Usage: Query only

#### **SYSTem:PARameters:DELTa?**

Lists all commands that differ from the defined default status set by  $*RST$  [on page 68](#page-67-0).

The commands are output with default values, limits and ranges.

Usage: Query only

### **SYSTem:PRESet**

Triggers a sensor reset.

<span id="page-138-0"></span>The command essentially corresponds to the  $*$ RST command, with the exception that the settings of the following commands are persistently held:

INITiate:CONTinuous

SENSe:AVERage:TCONtrol

SENSe:TRACe:AVERage:TCONtrol

**Usage:** Event

#### **SYSTem:REBoot**

Reboots the sensor.

**Usage:** Event

### **SYSTem:RESTart**

Restarts the firmware of the R&S NRPxxS(N).

Usage: **Event** 

#### **SYSTem:RUTime** <update\_time>

Effective only in the NRP legacy mode.

Sets the result update time. That is the maximum rate in which the power sensor can output measurement results. Relevant only in continuous measurement mode ([INITiate:CONTinuous](#page-72-0) ON).

#### **Parameters:**

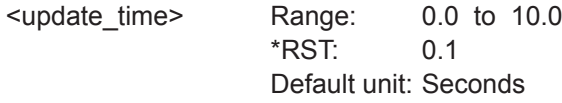

#### **SYSTem:SERRor?**

Queries the next static error, if available. Static errors are more severe than normal error conditions, which can be queried using SYSTem: ERROT [: NEXT]?.

Normal errors result from, for example, unknown commands or syntax errors and generally affect a single parameter or setting. Static errors, as a rule, prevent the execution of normal measurements.

Static errors occur when you select conflicting settings. This could, for example, occur in timeslot measurement mode with the following settings:

- Width of a timeslot: 100 µs
- Exclude time at the start of the slot: 40 us
- Exclude time at the end of the slot: 60 µs

Then there is "nothing left" to be measured, and a static error appears.

<span id="page-139-0"></span>

Configuring the System

Usage: Query only

#### **SYSTem:SERRor:LIST:ALL?**

Returns a list of all static errors that have occurred but have already been resolved. For example, an overload of a short duration.

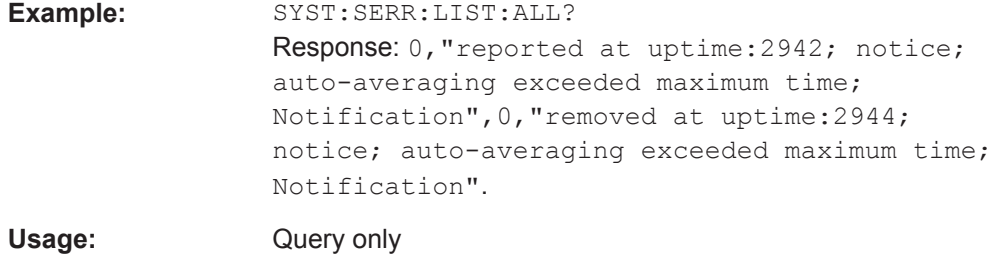

#### **SYSTem:SERRor:LIST[:NEXT]?**

Queries the list of all static errors that have occurred but have already been resolved for the oldest entry and removes it from the queue. The response consists of an error number and a short description of the error.

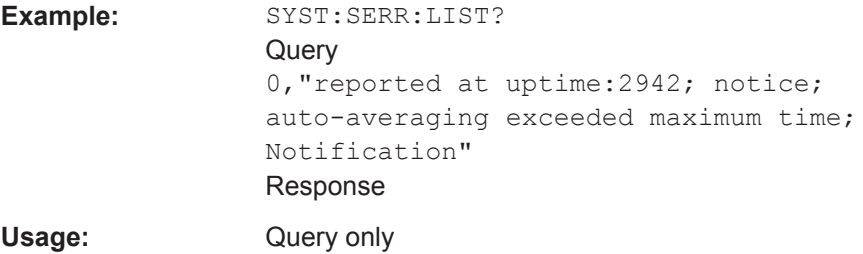

**SYSTem:SUTime** <update\_time>

Effective only in the NRP legacy mode.

Sets the status update time. That is the maximum rate in which the power sensor can output measurement results. Relevant only in continuous measurement mode ([INITiate:CONTinuous](#page-72-0)ON).

#### **Parameters:**

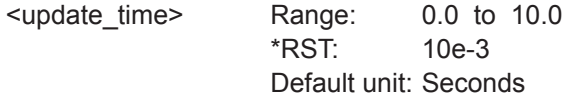

# **SYSTem:TLEVels?**

Queries the possible power test levels of the sensor.

Usage: Query only

<span id="page-140-0"></span>

Configuring the System

**SYSTem:TRANsaction:BEGin**

Starts a series of settings.

Usage: Event

#### **SYSTem:TRANsaction:END**

Ends a series of settings.

**Usage:** Event

#### **SYSTem[:SENSor]:NAME** <sensorname>

Sets the name of the sensor according to your requirements. The specified name is displayed in the web user interface of the network sensors.

The sensor name that you specify here is independent from the hostname of the sensor. However, if the sensor name is not specified, it defaults to the hostname.

#### **Example:**

SYST:NAME "InputModule-X5"

Results in a display as shown in Figure 9-12.

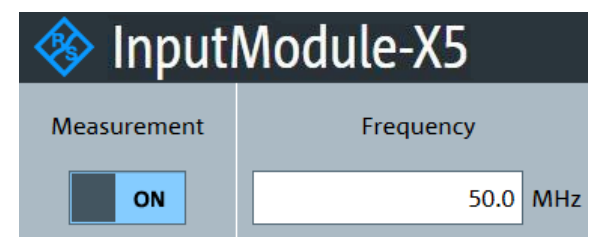

*Figure 9-12: Sensor Name*

#### **Parameters:**

<sensorname>

**Manual operation:** See ["Sensor Name"](#page-55-0) on page 56

#### **SYSTem:VERSion?**

Queries the SCPI version that the command set of the sensor complies with.

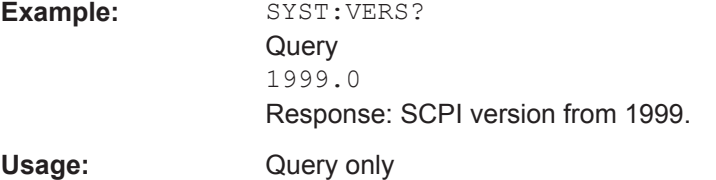

Using the Status Register

# **9.12 Using the Status Register**

Further information:

● [Chapter 11.3, "Status Reporting System", on page 164](#page-163-0)

Contents:

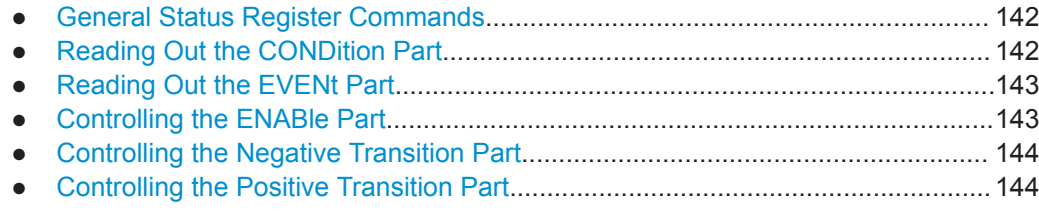

# **9.12.1 General Status Register Commands**

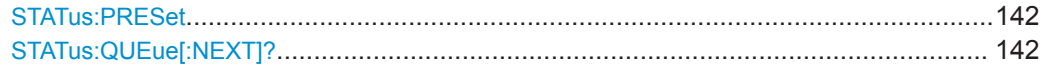

### **STATus:PRESet**

Resets the edge detectors and ENABle parts of all registers to a defined value.

**Usage:** Event

#### **STATus:QUEue[:NEXT]?**

Queries the most recent error queue entry and deletes it.

Positive error numbers indicate sensor specific errors. Negative error numbers are error messages defined by SCPI.

If the error queue is empty, the error number 0, "No error", is returned.

Usage: Query only

# **9.12.2 Reading Out the CONDition Part**

Further information:

● [Chapter 11.3.2, "Structure of a SCPI Status Register", on page 165](#page-164-0)

**STATus:DEVice:CONDition? STATus:OPERation:CALibrating:CONDition? STATus:OPERation:CONDition? STATus:OPERation:LLFail:CONDition? STATus:OPERation:MEASuring:CONDition? STATus:OPERation:SENSe:CONDition? STATus:OPERation:TRIGger:CONDition? STATus:OPERation:ULFail:CONDition?**

# <span id="page-142-0"></span>www.allice.de Allice Messtechnik GmbH

**R&S Remote Control Commands** ®**NRPxxS(N)**

Using the Status Register

```
STATus:QUEStionable:CALibration:CONDition?
STATus:QUEStionable:CONDition?
STATus:QUEStionable:POWer:CONDition?
STATus:QUEStionable:WINDow:CONDition?
Usage: Query only
```
# **9.12.3 Reading Out the EVENt Part**

Further information:

● [Chapter 11.3.2, "Structure of a SCPI Status Register", on page 165](#page-164-0)

```
STATus:DEVice[:EVENt]?
STATus:OPERation:CALibrating[:SUMMary][:EVENt]?
STATus:OPERation[:EVENt]?
STATus:OPERation:LLFail[:SUMMary][:EVENt]?
STATus:OPERation:MEASuring[:SUMMary][:EVENt]?
STATus:OPERation:SENSe[:SUMMary][:EVENt]?
STATus:OPERation:TRIGger[:SUMMary][:EVENt]?
STATus:OPERation:ULFail[:SUMMary][:EVENt]?
STATus:QUEStionable:CALibration[:SUMMary][:EVENt]?
STATus:QUEStionable[:EVENt]?
STATus:QUEStionable:POWer[:SUMMary][:EVENt]?
STATus:QUEStionable:WINDow[:SUMMary][:EVENt]?
Usage: Query only
```
# **9.12.4 Controlling the ENABle Part**

Further information:

● [Chapter 11.3.2, "Structure of a SCPI Status Register", on page 165](#page-164-0)

**STATus:DEVice:ENABle** <value> **STATus:OPERation:CALibrating:ENABle** <value> **STATus:OPERation:ENABle** <value> **STATus:OPERation:LLFail:ENABle** <value> **STATus:OPERation:MEASuring:ENABle** <value> **STATus:OPERation:SENSe:ENABle** <value> **STATus:OPERation:TRIGger:ENABle** <value> **STATus:OPERation:ULFail:ENABle** <value> **STATus:QUEStionable:CALibration:ENABle** <value> **STATus:QUEStionable:ENABle** <value> **STATus:QUEStionable:POWer:ENABle** <value> **STATus:QUEStionable:WINDow:ENABle** <value> **Parameters:** <value> \*RST: 0

<span id="page-143-0"></span>

Using the Status Register

# **9.12.5 Controlling the Negative Transition Part**

Further information:

● [Chapter 11.3.2, "Structure of a SCPI Status Register", on page 165](#page-164-0)

**STATus:DEVice:NTRansition** <value> **STATus:OPERation:CALibrating:NTRansition** <value> **STATus:OPERation:NTRansition** <value> **STATus:OPERation:LLFail:NTRansition** <value> **STATus:OPERation:MEASuring:NTRansition** <value> **STATus:OPERation:SENSe:NTRansition** <value> **STATus:OPERation:TRIGger:NTRansition** <value> **STATus:OPERation:ULFail:NTRansition** <value> **STATus:QUEStionable:CALibration:NTRansition** <value> **STATus:QUEStionable:NTRansition** <value> **STATus:QUEStionable:POWer:NTRansition** <value> **STATus:QUEStionable:WINDow:NTRansition** <value> **Parameters:** <value> \*RST: 0

# **9.12.6 Controlling the Positive Transition Part**

Further information:

● [Chapter 11.3.2, "Structure of a SCPI Status Register", on page 165](#page-164-0)

```
STATus:DEVice:PTRansition <value>
STATus:OPERation:CALibrating:PTRansition <value>
STATus:OPERation:PTRansition <value>
STATus:OPERation:LLFail:PTRansition <value>
STATus:OPERation:MEASuring:PTRansition <value>
STATus:OPERation:SENSe:PTRansition <value>
STATus:OPERation:TRIGger:PTRansition <value>
STATus:OPERation:ULFail:PTRansition <value>
STATus:QUEStionable:CALibration:PTRansition <value>
STATus:QUEStionable:PTRansition <value>
STATus:QUEStionable:POWer:PTRansition <value>
STATus:QUEStionable:WINDow:PTRansition <value>
Parameters:
<value> *RST: 65535
```
**R&S®NRPxxS(N) Performing Measurement Tasks - Programming Examples Programming Examples** 

Performing the Fastest Measurement in Continuous Average Mode

# 10 Performing Measurement Tasks - Programming Examples

If you install the optional software development kit (SDK) of the R&S NRP Toolkit, programming examples are provided. See [Chapter 5.1, "R&S NRP Toolkit", on page 27](#page-26-0).

Under Windows, these examples are installed under:

C:\ProgramData\Rohde-Schwarz\NRP-Toolkit-SDK\examples

This chapter gives programming examples for measurement tasks performed with the series power sensors.

## **10.1 Performing the Simplest Measurement**

The simplest way to obtain a result is to use the following sequence of commands:

```
*RST
INITiate
FETCh?
```
The **\*RST** sets the continuous average mode.

INITiate initiates the measurement.

After [\\*RST](#page-67-0), the trigger system is set to TRIGGer: SOURce IMMediate. That means the power sensor starts measuring when the measurement is started without waiting for a trigger condition.

After the measurement has been completed. [FETCh<Sensor>\[:SCALar\]\[:](#page-89-0) [POWer\]\[:AVG\]?](#page-89-0) delivers the result to the output queue from which it can be fetched.

## **10.2 Performing the Fastest Measurement in Continuous Average Mode**

The fastest way to obtain results for different continuous measurements is described in this chapter.

#### **10.2.1 Untriggered Fast Unchopped Continuous Average Measurement**

This example, written in pseudo code, shows how to set up and execute an untriggered, fast unchopped continuous average measurement.

See also [SENSe<Sensor>: ][POWer: ][AVG: ]FAST on page 96.

write( 'INIT:CONT OFF' ) write( 'ABORT' )

**R&S®NRPxxS(N) Performing Measurement Tasks - Programming Examples PRASS Programming Examples** 

Performing the Fastest Measurement in Continuous Average Mode

```
write( '*RST' )
# Enable fast unchopped continuous average measurement 
write( 'SENS:POW:AVG:FAST ON' )
# Define output format (float)
write( 'FORM:DATA REAL,32' )
# Select the trigger condition. Immediate means, that the sensor
# starts measuring when the measurement is started.
write( 'TRIG:SOUR IMM' )
# Select the maximum possible buffer size
BUFFER_SIZE_MAX = query( 'BUFF:SIZE? MAX' )
write( 'BUFF:SIZE ' + BUFFER_SIZE_MAX )
write( 'BUFF:STAT ON' )
# In this setting, trigger count needs to be the same as buffer size
write( 'TRIG:COUN ' + BUFFER_SIZE_MAX )
# Smallest aperture window is 10 us, resulting in 100000 meas/sec
write( 'SENS:POW:AVG:APER 10e-6' )
# Any errors occurred?
query( 'SYST:ERR:ALL?' )
# Start the configured (= untriggered) continuous measurement
write( 'INIT:CONT ON' )
# Let the sensor measure for 5 seconds
timeEnd = time.now() + 5.0numData = 0
while (time.now() < timeEnd )
{
     # If there is any result in the buffer --> read it
    if ( query( 'BUFF:COUN?') > 0 )
     {
        result = queryBinary( 'BUFF:DATA?' )
        numData = numData + result.size
    }
}
# Stop the continuous measurement
utilDeviceIO.DeviceWrite( instrument, 'INIT:CONT OFF' )
```
**R&S®NRPxxS(N) Performing Measurement Tasks - Programming Examples Programming Examples** 

Performing the Fastest Measurement in Continuous Average Mode

### **10.2.2 Triggered Fast Unchopped Continuous Average Measurement**

This example, written in pseudo code, shows how to set up and execute a fast unchopped continuous average measurement. The measurement is triggered on *each* pulse of a periodic input signal with 10 μs period.

See also [\[SENSe<Sensor>:\]\[POWer:\]\[AVG:\]FAST](#page-95-0) on page 96.

```
write( 'INIT:CONT OFF' )
write( 'ABORT' )
write( '*RST' )
# Enable fast unchopped continuous average measurement 
write( 'SENS:POW:AVG:FAST ON' )
# Define output format (float)
write( 'FORM:DATA REAL,32' )
# Trigger on signal (here 0 dBm pulses with 100 kHz pulse freq.)
write( 'TRIG:SOUR INT' )
write( 'TRIG:LEV -15 DBM' )
write( 'TRIG:HYST 1' )
# Select the maximum possible buffer size
BUFFER_SIZE_MAX = query( 'BUFF:SIZE? MAX' )
write( 'BUFF:SIZE ' + BUFFER SIZE MAX )
write( 'BUFF:STAT ON' )
# In this setting, trigger count needs to be the same as buffer size
write( 'TRIG:COUN ' + BUFFER SIZE MAX )
# Smallest aperture window of the sensor is 10 us. However, for
# the fast measurement, you can set the aperture as low as 8 us in order
# to reliably detect each rising edge of a pulsed signal. 
# In fact in triggered measurement, the aperture time should be 1 us less than the
# pulse period.
# With a 10 us periodic pulse input, this results in
# continuously acquiring 100000 meas/sec
write( 'SENS:POW:AVG:APER 8.5e-6' )
# Any errors occurred?
query( 'SYST:ERR:ALL?' )
# Start the configured (= triggered) continuous measurement
write( 'INIT:CONT ON' )
# Let the sensor measure for 10 seconds
timeEnd = time.now() + 10.0numData = 0
while (time.now() < timeEnd )
```
**R&S®NRPxxS(N) Performing Measurement Tasks - Programming Examples Programming Examples** 

Performing a Buffered Continuous Average Measurement

```
{
     # If there is any result in the buffer --> read it
    if ( query( 'BUFF:COUNT') > 0 )
     {
         result = queryBinary( 'BUFF:DATA?' )
         numData = numData + result.size
     }
}
# Stop the continuous measurement
utilDeviceIO.DeviceWrite( instrument, 'INIT:CONT OFF' )
```
## **10.3 Performing a Buffered Continuous Average Measurement**

This example, written in pseudo code, shows how to set up and execute a buffered continuous average measurement.

```
//Select whether using
// 'BUS Trigger' --> true
// or 'EXT Trigger' --> false
bool bUseBUSTrigger = true;
// Use the first NRP series sensor which is found
if ( VI SUCCESS == SENSOR.openFirstNrpSensor( "USB?::0X0AAD::?*::INSTR" ) )
{
 //Start with a clean state
 SENSOR.write( "*RST" );
// Auto Averaging OFF and set Average Count = 4 SENSOR.write( "SENS:AVER:COUN:AUTO OFF" );
 SENSOR.write( "SENS:AVER:COUN 4" );
  // Select the trigger source
 if ( bUseBUSTrigger )
  {
  // We want to use '*TRG' to trigger a single physical measurement
 SENSOR.write( "TRIG: SOUR BUS" );
  }
 else
  {
  // We get trigger pulses on the external input (SMB-type connector)
  SENSOR.write( "TRIG:SOUR EXT2" );
  }
  // Auto-Trigger OFF
 SENSOR.write( "TRIG:ATR:STAT OFF" );
 // Configure a buffered measurement
```
### www.allice.de Allice Messtechnik GmbH

#### **R&S®NRPxxS(N) Performing Measurement Tasks - Programming Examples Programming Examples**

Performing a Buffered Continuous Average Measurement

```
 // Buffer size is randomly selected to 17
 SENSOR.write( "SENS:BUFF:SIZE 17" );
 SENSOR.write( "SENS:BUFF:STAT ON" );
 SENSOR.write( "TRIG:COUN 17" );
 // Read out all errors / Clear error queue
 SENSOR.query( "SYST:ERR:ALL?", szBuf, sizeof( szBuf ) );
 printf( szBuf );
 // Start a 'single' buffered measurement
 // Since 17 trigger-counts have been configured,
 // the 'single' buffered measurement, which becomes
 // initiated by INIT:IMM, is not over until
 // 17 physical measurements have been triggered 
 SENSOR.write( "INIT:IMM" );
 // The end of a physical measurement can be recognized
 // by a transistion to 'NOT MEASURING' which is a
 // negative transistion on bit 1
 SENSOR.write( "STAT:OPER:MEAS:NTR 2" );
 SENSOR.write( "STAT:OPER:MEAS:PTR 0" );
 // Collect 17 physical measurements
for ( int i = 0; i < 17; i++ )
{ 
  // As a pre-condition: clear the event register by reading it
  int iDummy;
  SENSOR.query( "STAT:OPER:MEAS:EVEN?", &iDummy );
  // Trigger a single physical measurement; either by '*TRG'
  // command or by an externally supplied pulse on the SMB-type connector
  if ( bUseBUSTrigger )
  SENSOR.write( "*TRG" );
  // Wait until the measurement is done
  int iMeasEvent = 0;
  while ( iMeasEvent != 2 )
  {
   SENSOR.query( "STAT:OPER:MEAS:EVEN?", &iMeasEvent );
  iMeasEvent \&= 2;\lambdaprintf( "Triggered!\n" );
 }
 // All 17 physical measurement have been executed. 
 // That means, buffer is full and can be read
 SENSOR.query( "FETCH?", szBuf, sizeof( szBuf ) );
 printf( szBuf );
```
**R&S®NRPxxS(N) Performing Measurement Tasks - Programming Examples PRAS** 

Performing Trace Measurements

## **10.4 Performing Trace Measurements**

\*RST

 $\begin{array}{c} \n\end{array}$ 

//Set the sensor's operation mode to trace SENSe:FUNCtion "XTIMe:POWer"

//Set the carrier frequency SENSe:FREQuency 1.8e9

//Set the number of points for the trace measurement //Using 500 points usually represents a good compromise //between USB transfer speed and resolution SENSe:TRACe:POINTs 500

//Set the trace time.It influences the time length of a point since each point //represents the time period resulting from the trace time divided by the //number of points SENSe:TRACe:TIMe 20e-3

//Set the trace offset time to delay the start point //of the trace measurement for the specified time SENSe:TRACe:OFFSet:TIME 50e-6

//Configure the trigger TRIGger:SOURce INTernal TRIGger:SLOPe POSitive TRIGger:DTIMe 0.001 TRIGger:HYSTeresis 0.1 TRIGger:LEVel 30e-6

//Enable and configure the averaging filter SENSe:TRACe:AVERage:COUNt 8 SENSe:TRACe:AVERage:STATe ON

//Select the data output format FORMat:DATA REAL

//Initiate the measurement INITiate

//Query the measurement results FETCh?

**R&S®NRPxxS(N) Performing Measurement Tasks - Programming Examples Programming Examples** 

Trace Measurement with Synchronization to Measurement Complete

## **10.5 Trace Measurement with Synchronization to Measurement Complete**

This example, written in pseudo code, shows how to set up and execute a trace measurement using a non-blocking technique.

The advantage of using the FETCH? command (as shown in the previous example) is, that FETCH? waits (blocks) until a measurement result is available. However, this behavior can lead to situations where an application blocks for a longer time (until timeout). For example, if a trigger is missing and thus no results are ever becoming available.

For certain applications, especially interactive ones, it is not the desired behavior that you have to wait until a (probably long) timeout occurs. In these cases, start a measurement and then enter a loop to poll the sensor until the measurement is ready and the results can safely be retrieved. For such applications, it is recommended to use the status system of the sensor to find out whether the measurement is ready. The advantage of this approach is that the polling loop can be exited/canceled at any time and the application stays operable (i. e. does not block).

```
// basic setup, similar to the previous example
write( "*RST" );
write( "SENS:FUNC \"XTIM:POW\"" );
write( "SENS:FREQ 1.8e9" );
write( "SENS:TRAC:POIN 500" );
write( "SENS:TRAC:TIME 20e-3" );
write( "TRIG:SOUR INT" );
write( "TRIG:SLOP POS" );
write( "TRIG:DTIM 0.001" );
write( "TRIG:HYST 0.1" );
write( "TRIG:LEV 30e-6" );
write( "SENS:TRAC:AVER:COUN 8" );
write( "SENS:TRAC:AVER:STAT ON" );
// configuring the event system to recognize the
// end of measurement (i.e. a negative transition
// of bit 1 in the meas operation register)
write( "STAT:OPER:MEAS:NTR 2" );
write( "STAT:OPER:MEAS:PTR 0" );
// resetting the event information by an initial readout
int iEvent = 0;
query( "STAT:OPER:MEAS:EVEN?", &iEvent );
// Now starting the measurement
write( "INIT:IMM" );
bool bMeasReady = false;
// poll until measurement is ready...
```
### **R&S®NRPxxS(N) Performing Measurement Tasks - Programming Examples**

Trace Measurement with Synchronization to Measurement Complete

```
// (this loop could also check for cancel-requests
// from the user or other break conditions)
    while ( ! bMeasReady )
{
        query( "STAT:OPER:MEAS:EVEN?", &iEvent );
      bMeasReady = ((iEvent & 0x02) != 0); if ( ! bMeasReady )
           sleep( 1 );
}
if ( bMeasReady )
{
       query( "SENS:TRAC:DATA?", bufResult );
        // further process the result in 'bufResult'...
        // ::
        // ::
}
```
Remote Control Interfaces and Protocols

# 11 Remote Control Basics

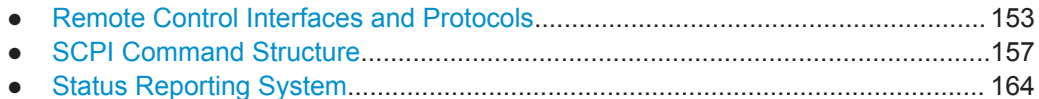

## **11.1 Remote Control Interfaces and Protocols**

For remote control, communication between the R&S NRPxxS(N) power sensors and the controlling host is established based on various interfaces and protocols.

Depending on the sensor type, the power sensors support different interfaces for remote control.

- R&S NRPxxS USB power sensors are always accessed using USB.
- R&S NRPxxSN LAN power sensors can be accessed using USB or Ethernet.
- Table 11-1 describes the protocols that are supported for each interface.

*Table 11-1: Remote control interfaces and protocols*

| Interface  | Supported by                            | Protocols, VISA <sup>*</sup> ) address string and Library                                                                                                    |  |  |
|------------|-----------------------------------------|----------------------------------------------------------------------------------------------------|--|--|
| <b>USB</b> | All<br>power<br>sensors                 | <b>USBTMC</b><br>USB:: <vendor id="">::<product id="">::<serial number="">[::INSTR]<br/><b>VISA</b><br/><b>NRP legacy protocol</b><br/><math display="block">\bullet</math></serial></product></vendor>                                                                                                    |  |  |
| Ethernet   | <b>R&amp;S NRP LAN</b><br>power sensors | <b>VXI-11</b><br>TCPIP::host address[::LAN device name][::INSTR]<br><b>VISA</b><br><b>HISLIP</b> High-Speed LAN Instrument Protocol (IVI-6.1)<br>$\bullet$<br>TCPIP::host address::hislip0[::INSTR]<br><b>VISA</b><br>Socket communication (LAN Ethernet)<br>٠<br>TCPIP::host address[::LAN device name]:: <port>::SOCKET</port>                                               |  |  |
|            |                                         | ( $\degree$ ) VISA is a standardized software interface library providing input and output functions to communicate with instruments. A VISA<br>the contract of the contraction of the formation of the contract condition of the film of the contract of the theory of the contract of the contract of the contract of the contract of the contract of the contract of the co |  |  |

installation on the controller is a prerequisite for remote control over USBTMC and LAN (when using VXI-11 or HiSLIP protocol) interfaces.

### **11.1.1 USB Interface**

For remote control using USB connection, the computer and the power sensors must be connected via the USB interface. A USB connection requires the VISA library to be installed. VISA detects and configures the R&S power sensors automatically when the USB connection is established. Apart from the USBTMC driver (which comes with the installation of the R&S NRP Toolkit), you do not have to install a separate driver.

USB Test & Measurement Class Specification (USBTMC) is a protocol that is built on top of USB for communication with USB devices. It defines class code information of the sensor, that identifies its functionality to load the respective device driver. Using VISA library, it supports service request, triggers and other operations that are commonly found in GPIB devices.

Remote Control Interfaces and Protocols

Besides USBTMC, the NRP legacy protocol is available to ensure the compatibility of the R&S NRPxxS(N) power sensors with the R&S NRP-Z series of power sensors. The usage of this protocol is not recommended for new applications.

The resource string represents an addressing scheme that is used to establish a communication session with the sensor. It is based on the sensor address and some instrument- and vendor-specific information.

#### **USB Resource String**

The syntax of the used USB resource string is:

```
USB::<vendor ID>::<product ID>::<serial number>[::INSTR]
```
where:

- <vendor ID> is the vendor ID for Rohde & Schwarz (0x0AAD)
- <product ID> is the product ID for the Rohde & Schwarz sensor
- <serial number> is the individual serial number on the rear of the sensor

#### *Table 11-2: R&S NRPxxS(N) USB product IDs*

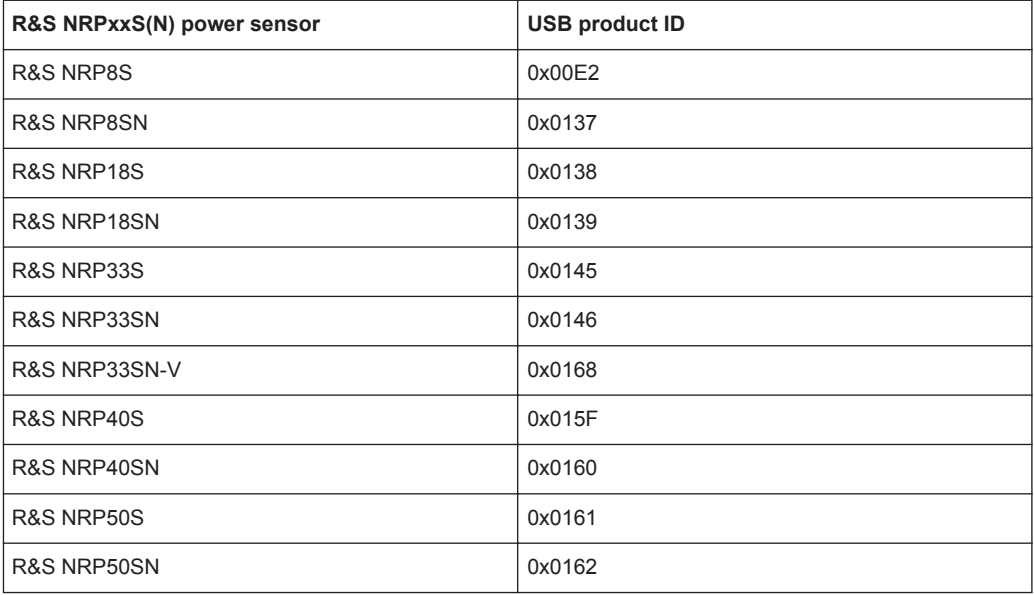

#### **Example:**

USB::0x0AAD::0x00E2::100001

0x0AAD is the vendor ID for Rohde & Schwarz.

0x00E2 is the product ID for the R&S NRP8S power sensor.

100001 is the serial number of the particular power sensor.

### **11.1.2 Ethernet Interface**

The Ethernet interface of the R&S NRP LAN power sensors allows you to integrate them in a local area network (LAN).

Remote Control Interfaces and Protocols

For remote control via a network, the computer and the power sensor must be connected via the Ethernet interface to a common network with TCP/IP network protocol. The TCP/IP network protocol and the associated network services are preconfigured on the power sensor. Software for device control and the VISA program library must be installed on the computer.

#### **11.1.2.1 VISA Resource Strings**

The VISA resource string is required to establish a communication session between the controller and the power sensor in a LAN. The resource string is a unique identifier, composed of the specific IP address of the sensor and some network and VISA-specific keywords.

TCPIP::<IP address or hostname>[::<LAN device name>][::INSTR]

- *TCPIP* designates the network protocol used
- *<IP address or hostname>* is the IP address or host name of the device
- *[::<LAN device name>]* defines the protocol and the instance number of a subinstrument:
- *I::INSTRI* indicates the power sensors resource class (optional)

The IP address or hostname is used by the programs to identify and control the sensor. While the hostname is determined by settings in the sensor, the IP address is assigned by a DHCP server when the sensor requests one. Alternatively the IP address is determined with a procedure called Zeroconf.

You can also assign a *LAN device name* which defines the protocol characteristics of the connection. See the description of the VISA resource string below for the corresponding interface protocols. The string of the *LAN device name* is emphasized in italics.

#### **HiSLIP**

TCPIP::<IP address or hostname>*::hislip0*[::INSTR]

● *hislip0* is the HiSLIP device name, designates that the interface protocol HiSLIP is used (mandatory)

*hislip0* is composed of [::HiSLIP device name[.HiSLIP port]] and must be assigned.

For details of the HiSLIP protocol, refer to [Chapter 11.1.2.3, "HiSLIP Protocol",](#page-155-0) [on page 156](#page-155-0) .

#### **VXI-11**

TCPIP::<IP address or hostname>*[::inst0]*[::INSTR]

*inst0* is the LAN device name, indicating that the VXI-11 protocol is used (optional)

*inst0* currently selects the VXI-11 protocol by default and can be omitted.

For details of the VXI-11 protocol, refer to [Chapter 11.1.2.2, "VXI-11 Protocol",](#page-155-0) [on page 156](#page-155-0) .

Remote Control Interfaces and Protocols

#### <span id="page-155-0"></span>**Socket Communication**

TCPIP::<IP address or hostname>*::port::SOCKET*

- *port* determines the used port number
- SOCKET indicates the raw network socket resource class

Socket communication requires the specification of the port (commonly referred to as port number) and of "SOCKET" to complete the VISA resource string with the associated protocol used.

The default port for socket communication is port 5025.

For details of the socket communication, refer to [Chapter 11.1.2.4, "Socket Communi](#page-156-0)[cation", on page 157](#page-156-0).

#### **Example:**

A power sensor has the IP address *10.111.11.20*; the valid resource string using VXI-11 protocol is:

TCPIP::10.111.11.20::INSTR

The DNS host name is *nrp18sn-100001*; the valid resource string is:

TCPIP::nrp18sn-100001::hislip0 (HiSLIP)

TCPIP::nrp18sn-100001::inst0 (VXI-11)

A raw socket connection can be established using:

TCPIP::10.111.11.20::5025::SOCKET

TCPIP::nrp18sn-100001::5025::SOCKET

#### **11.1.2.2 VXI-11 Protocol**

The VXI-11 standard is based on the ONC RPC (Open Network Computing Remote Procedure Call) protocol which in turn relies on TCP/IP as the network/transport layer. The TCP/IP network protocol and the associated network services are preconfigured. TCP/IP ensures connection-oriented communication, where the order of the exchanged messages is adhered to and interrupted links are identified. With this protocol, messages cannot be lost.

#### **11.1.2.3 HiSLIP Protocol**

The HiSLIP (high-speed LAN instrument protocol) is the successor protocol for VXI-11 for TCP-based instruments specified by the IVI foundation. The protocol uses two TCP sockets for a single connection - the first for fast data transfer, the second one for nonsequential control commands (e.g. Device Clear or SRQ).

HiSLIP has the following characteristics:

- High performance as with raw socket network connections
- Compatible IEEE 488.2 support for Message Exchange Protocol, Device Clear, Serial Poll, Remote/Local, Trigger, and Service Request
- Uses a single IANA registered port (4880), which simplifies the configuration of firewalls

- <span id="page-156-0"></span>Supports simultaneous access of multiple users by providing versatile locking mechanisms
- Usable for IPv6 or IPv4 networks

The HiSLIP data is sent to the device using the "fire and forget" method with immediate return. Opposed to VXI-11, where each operation is blocked until a VXI-11 device handshake returns. Thus, a successful return of a VISA operation such as  $viwrite()$ does not guarantee that the sensor has finished (or even started) executing the requested command. It just indicates that the command has been delivered to the TCP/IP buffers.

For more information see also the application note at:

<http://www.rohde-schwarz.com/appnote/1MA208>.

### **11.1.2.4 Socket Communication**

An alternative way for remote control of the software is to establish a simple TCP/IP connection to the device using the standard network drivers of your operating system. The so-called "socket" on Linux, "winsock" on Windows. The socket communication, also referred to as "raw Ethernet communication", does not necessarily require a VISA installation on the remote controller side.

Socket connections are established on a specially defined port. The socket address is a combination of the IP address or hostname of the sensor and the number of the port configured for remote control. The power sensors use port number 5025 for this purpose.

## **11.2 SCPI Command Structure**

SCPI commands - messages - are used for remote control. Commands that are not taken from the SCPI standard follow the SCPI syntax rules. The power sensor supports the SCPI version 1999. The SCPI standard is based on standard IEEE 488.2 and aims at the standardization of device-specific commands, error handling and the status registers.

SCPI commands consist of a so-called header and, usually, one or more parameters. The header and the parameters are separated by a "white space" (ASCII code 0 to 9, 11 to 32 decimal, e.g. blank). The headers can consist of several mnemonics (keywords). Queries are formed by appending a question mark directly to the header.

The commands can be either device-specific or device-independent (common commands). Common and device-specific commands differ in their syntax.

### **11.2.1 Syntax for Common Commands**

Common (=device-independent) commands consist of a header preceded by an asterisk (\*) and possibly one or more parameters.

#### **Examples:**

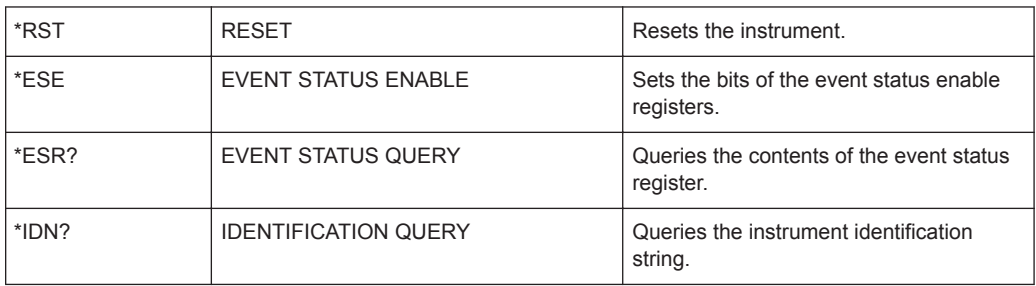

### **11.2.2 Syntax for Device-Specific Commands**

#### **Long and short form**

The mnemonics feature a long form and a short form. The short form is marked by upper case letters here, to distinguish it from the long form, which constitutes the complete word. Either the short form or the long form can be entered; other abbreviations are not permitted.

#### **Example:**

INITiate:CONTinuous is equivalent to INIT:CONT or init:cont.

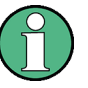

#### **Case-insensitivity**

Upper case and lower case notation only serves to distinguish the two forms in the manual, the instrument itself is case-insensitive.

#### **Numeric suffixes**

If a command can be applied to multiple instances of an object, e.g. specific channels or sources, the required instances can be specified by a suffix added to the command. Numeric suffixes are indicated by angular brackets (<1...4>, <n>, <i>) and are replaced by a single value in the command. Entries without a suffix are interpreted as having the suffix 1.

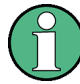

#### **Different numbering in remote control**

For remote control, the suffix can differ from the number of the corresponding selection used in manual operation. SCPI prescribes that suffix counting starts with 1. Suffix 1 is the default state and used when no specific suffix is specified.

Some standards define a fixed numbering, starting with 0. If the numbering differs in manual operation and remote control, it is indicated for the corresponding command.

#### **Optional mnemonics**

Some command systems permit certain mnemonics to be inserted into the header or omitted. These mnemonics are marked by square brackets in the description. The instrument must recognize the long command to comply with the SCPI standard. Some commands are considerably shortened by these optional mnemonics.

#### **Example:**

Definition: INITiate[:IMMediate] Command: INIT:IMM is equivalent to INIT

#### **Parameters**

Parameters must be separated from the header by a "white space". If several parameters are specified in a command, they are separated by a comma.

For a description of the parameter types, refer to Chapter 11.2.3, "SCPI Parameters", on page 159.

#### **Special characters**

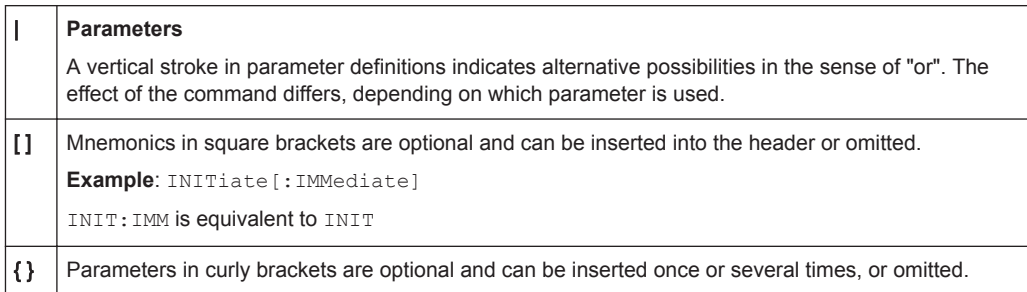

### **11.2.3 SCPI Parameters**

Many commands are supplemented by a parameter or a list of parameters. The parameters must be separated from the header by a "white space" (ASCII code 0 to 9, 11 to 32 decimal, e.g. blank). Allowed parameters are:

- Numeric values
- Special numeric values
- Boolean parameters
- Text
- Character strings
- Block data

The parameters required for each command and the allowed range of values are specified in the command description.

#### **Numeric values**

Numeric values can be entered in any form, i.e. with sign, decimal point and exponent. Values exceeding the resolution of the instrument are rounded up or down. The mantissa can comprise up to 255 characters, the exponent must lie inside the value range -32000 to 32000. The exponent is introduced by an "E" or "e". Entry of the exponent alone is not allowed.

#### **Units**

For physical quantities, you can enter the unit. Only basic units are allowed and recognized, see Table 11-3. If you omit the unit, the basic unit is used.

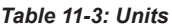

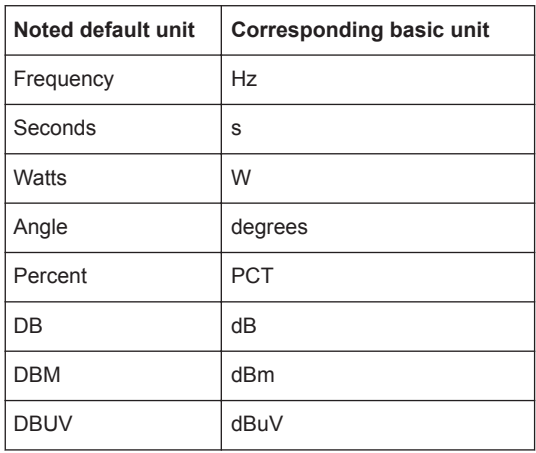

#### **Special numeric values**

The texts listed below are interpreted as special numeric values. For a query, the numeric value is provided.

### ● **MIN/MAX**

MINimum and MAXimum denote the minimum and maximum value.

● **DEF**

DEFault denotes a preset value which has been stored in the non-variable memory. This value conforms to the default setting, as it is called by the \*RST command.

#### ● **UP/DOWN**

UP, DOWN increases or reduces the numeric value by one step. The step width can be specified via an allocated step command for each parameter which can be set via UP, DOWN.

● **INF/NINF**

INFinity, Negative INFinity (NINF) represent the numeric values 9.9E37 or -9.9E37, respectively. INF and NINF are only sent as instrument responses.

● **NAN**

Not a number (NAN) represents the value 9.91E37. NAN is only sent as an instrument response. This value is not defined. Possible causes are the division by zero, the subtraction of infinite from infinite and the representation of missing values.

#### **Boolean parameters**

Boolean parameters represent two states. The "ON" state (logically true) is represented by "ON" or a numeric value 1. The "OFF" state (logically untrue) is represented by "OFF" or the numeric value 0. The numeric values are provided as the response for a query.

#### **Example:**

Setting command: SENSe:AVERage:COUNt:AUTO ON

Query: SENSe:AVERage:COUNt:AUTO?

Response: 1

#### **Text parameters**

Text parameters observe the syntactic rules for mnemonics, i.e. they can be entered using a short or long form. Like any parameter, they have to be separated from the header by a white space. For a query, the short form of the text is provided.

#### **Example:**

Setting command: TRIGger:SLOPe POSitive Query: TRIG:SLOP? Response: POS

#### **Character strings**

Enter strings always in quotation marks (' or ").

#### **Example:**

Setting command: SENSe:FUNCtion "POWer:AVG" Query: SENS: FUNC? Response: "POWer:AVG"

#### **Block data**

Block data is a format which is suitable for the transmission of large amounts of data. A command using a block data parameter has the following structure:

SCPI Command Structure

#### **Example:**

SYSTem:HELP:SYNTax:ALL? Response: #45168xxxxxxxx

The ASCII character # introduces the data block. The next number indicates how many of the following digits describe the length of the data block. In the example, the 4 following digits indicate the length to be 5168 bytes. The data bytes follow. During the transmission of these data bytes all end or other control signs are ignored until all bytes are transmitted.

*#0* specifies a data block of indefinite length. The use of the indefinite format requires a NL^END message to terminate the data block. This format is useful when the length of the transmission is not known or if speed or other considerations prevent segmentation of the data into blocks of definite length.

### **11.2.4 Overview of Syntax Elements**

The following table provides an overview of the syntax elements:

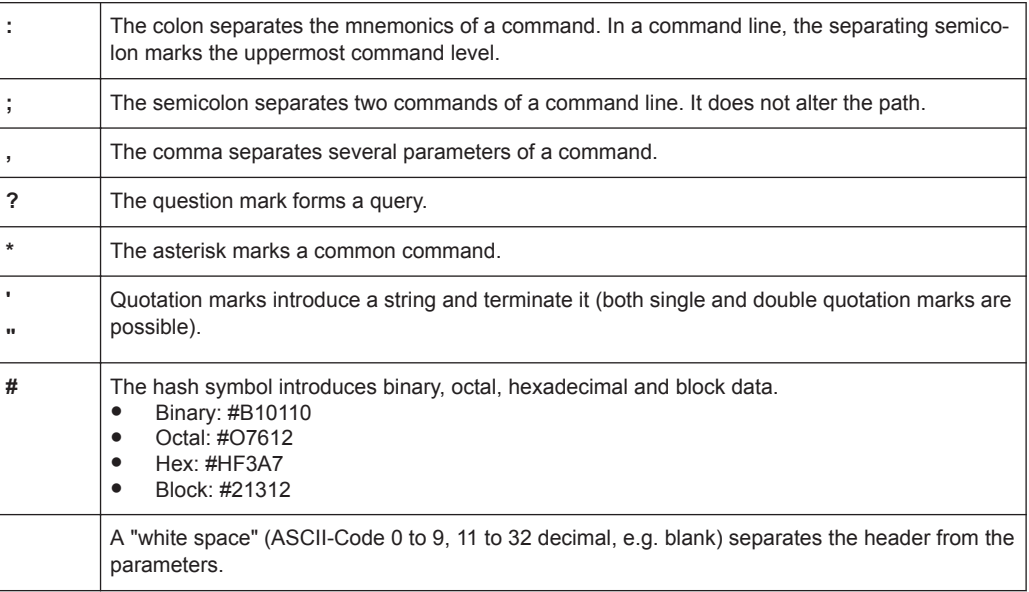

### **11.2.5 Structure of a Command Line**

A command line can consist of one or several commands. It is terminated by one of the following:

- a <New Line>
- a <New Line> with EOI
- an EOI together with the last data byte

Several commands in a command line must be separated by a semicolon ";". If the next command belongs to a different command system, the semicolon is followed by a colon.

If the successive commands belong to the same system, having one or several levels in common, the command line can be abbreviated. To this end, the second command after the semicolon starts with the level that lies below the common levels. The colon following the semicolon must be omitted in this case.

#### **Example:**

TRIG:LEV 0.1mW;TRIG:DEL 3E-3

This command line contains two commands. Both commands are part of the TRIG command system, i.e. they have one level in common.

When abbreviating the command line, the second command begins with the level below TRIG. The colon after the semicolon is omitted. The abbreviated form of the command line reads as follows:

```
TRIG:LEV 0.1E-3;DEL 3E-3
```
A new command line always begins with the complete path.

#### **Example:**

TRIG:LEV 0.1E-3 TRIG:DEL 3E-3

### **11.2.6 Responses to Queries**

A query is defined for each setting command unless explicitly specified otherwise. It is formed by adding a question mark to the associated setting command. According to SCPI, the responses to queries are partly subject to stricter rules than in standard IEEE 488.2.

- The requested parameter is transmitted without a header. **Example:** TRIG:SOUR?, response: INT
- Maximum values, minimum values and all other quantities that are requested via a special text parameter are returned as numeric values.
- Numeric values are output without a unit. Physical quantities are referred to the basic units or to the units set using the Unit command. The response 3.5E9 for example stands for 3.5 GHz.
- Truth values (Boolean values) are returned as  $0$  (for  $OFF$ ) and 1 (for  $ON$ ). **Example:** Setting command: SENS:AVER:COUN:AUTO ON Query: SENS:AVER:COUN:AUTO?

Response: 1

Text (character data) is returned in a short form. **Example:** Setting command: TRIGger:SOURce INTernal Query: TRIG:SOUR?

<span id="page-163-0"></span>

Status Reporting System

Response: INT

## **11.3 Status Reporting System**

The status reporting system stores all information on the current operating state of the sensor, and on errors which have occurred. This information is stored in the status registers and in the error queue. You can query both with the commands of the STATus subsystem.

### **11.3.1 Hierarchy of the Status Registers**

Fig.11-1 shows the hierarchical structure of information in the status registers.

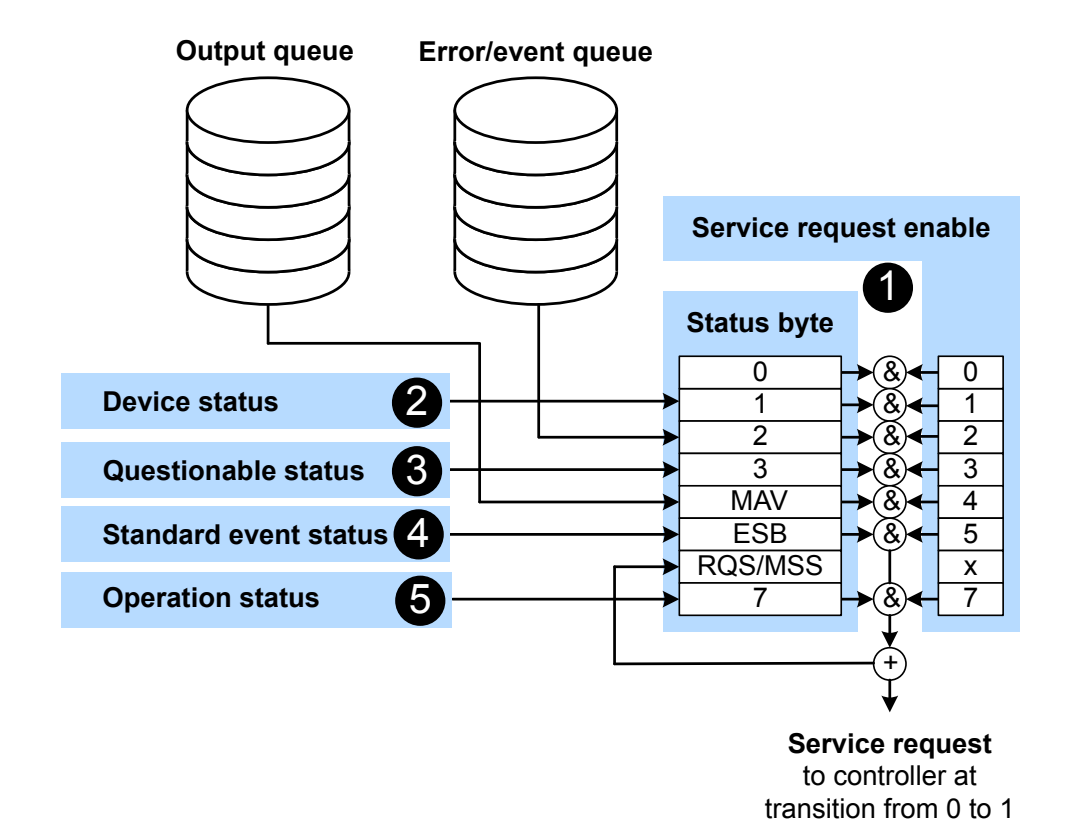

#### *Figure 11-1: Status registers overview*

- 1 = [Chapter 11.3.3, "Status Byte \(STB\) and Service Request Enable Register \(SRE\)", on page 166](#page-165-0)
- 2 = [Chapter 11.3.5, "Device Status Register", on page 168](#page-167-0)
- 3 = [Chapter 11.3.6, "Questionable Status Register", on page 169](#page-168-0)
- 4 = [Chapter 11.3.7, "Standard Event Status and Enable Register \(ESR, ESE\)", on page 172](#page-171-0)
- 5 = [Chapter 11.3.8, "Operation Status Register", on page 173](#page-172-0)

Status Reporting System

The highest level is formed by the status byte register (STB) and the associated service request enable (SRE) register.

The status byte register (STB) receives its information from:

- Standard event status register (ESR)
- Associated standard event status enable register (ESE)
- SCPI-defined operation status register
- Questionable status register, which contains detailed information on the device.

### **11.3.2 Structure of a SCPI Status Register**

Each SCPI register consists of five 16-bit registers that have different functions, see Figure 11-2. The individual bits are independent of each other, i.e. each hardware status is assigned a bit number which is the same for all five registers. Bit 15, the mostsignificant bit, is set to 0 in all registers, thus preventing problems some controllers have with the processing of unsigned integers.

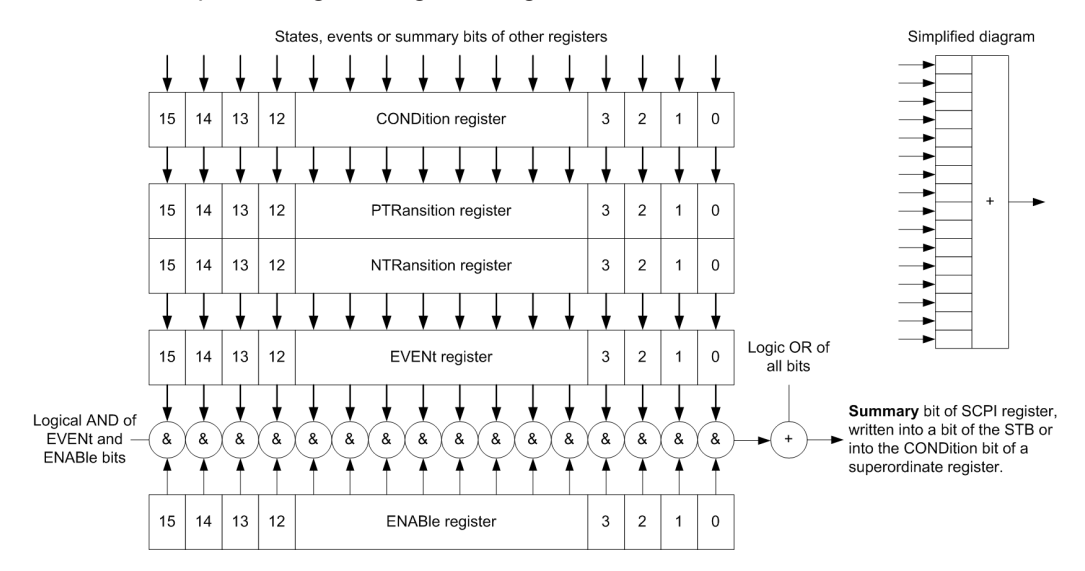

*Figure 11-2: Standard SCPI status register*

#### **CONDition status register part**

The five parts of a SCPI register have different properties and functions:

The CONDition part is written into directly by the hardware or the sum bit of the next lower register. Its contents reflect the current instrument status. This register part can only be read, but not written into or cleared. Its contents are not affected by reading.

#### **PTRansition / NTRansition status register part**

The two transition register parts define which state transition of the CONDition part (none,  $0$  to 1, 1 to 0 or both) is stored in the EVENt part.

Status Reporting System

<span id="page-165-0"></span>The *Positive TRansition* part acts as a transition filter. When a bit of the CONDition part is changed from 0 to 1, the associated PTR bit decides whether the EVENt bit is set to 1.

- $\bullet$  PTR bit = 1: The EVENt bit is set.
- PTR  $bit = 0$ : The EVENt bit is not set.

This part can be written into and read as required. Its contents are not affected by reading.

The *Negative TRansition* part also acts as a transition filter. When a bit of the CONDition part is changed from 1 to 0, the associated NTR bit decides whether the EVENt bit is set to 1.

- $\bullet$  NTR bit = 1: The EVENt bit is set.
- $\bullet$  NTR bit = 0: The EVENt bit is not set.

This part can be written into and read as required. Its contents are not affected by reading.

#### **EVENt status register part**

The EVENt part indicates whether an event has occurred since the last reading, it is the "memory" of the condition part. It only indicates events passed on by the transition filters. It is permanently updated by the instrument.

You can only read this part. Reading the register clears it. This part is often equated with the entire register.

#### **ENABle status register part**

The ENABle part determines whether the associated EVENt bit contributes to the sum bit (see below). Each bit of the  $EV$ ENt part is "ANDed" with the associated  $ENAB1e$  bit (symbol '&'). The results of all logical operations of this part are passed on to the sum bit via an "OR" function (symbol '+').

ENABle bit = 0: The associated  $EVAL}$  bit does not contribute to the sum bit.

ENABle bit  $= 1$ : If the associated EVENt bit is 1, the sum bit is set to 1 as well.

You can read and write as required. Its contents are not affected by reading.

#### **Sum bit**

The sum bit is obtained from the EVENt and ENABle part for each register. The result is then entered into a bit of the CONDition part of the higher-order register.

The instrument automatically generates the sum bit for each register. Thus an event can lead to a service request throughout all levels of the hierarchy.

### **11.3.3 Status Byte (STB) and Service Request Enable Register (SRE)**

The status byte register is already defined in IEEE 488.2. It gives a rough overview of the sensor status, collecting information from the lower-level registers. It is comparable

Status Reporting System

with the CONDition register of a SCPI defined register and is at the highest level of the SCPI hierarchy. Its special feature is that bit 6 acts as the summary bit of all other bits of the status byte register.

The status byte register is read by  $*$   $STB$ ? or a serial poll. The service request enable register is associated with the status byte register. The function of the service request enable register corresponds to that of the ENABle register of the SCPI registers. Each bit of the status byte register is assigned a bit in the service request enable register. Bit 6 of the service request enable register is ignored. If a bit is set in the service request enable register and the associated bit in the status byte register changes from 0 to 1, a service request (SRQ) is generated on the IEC/IEEE bus. This service request triggers an interrupt in the controller configured for this purpose, and can be further processed by the controller.

Set and read the service request enable register using [\\*SRE](#page-68-0).

#### See [Figure 11-1](#page-163-0).

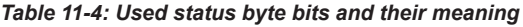

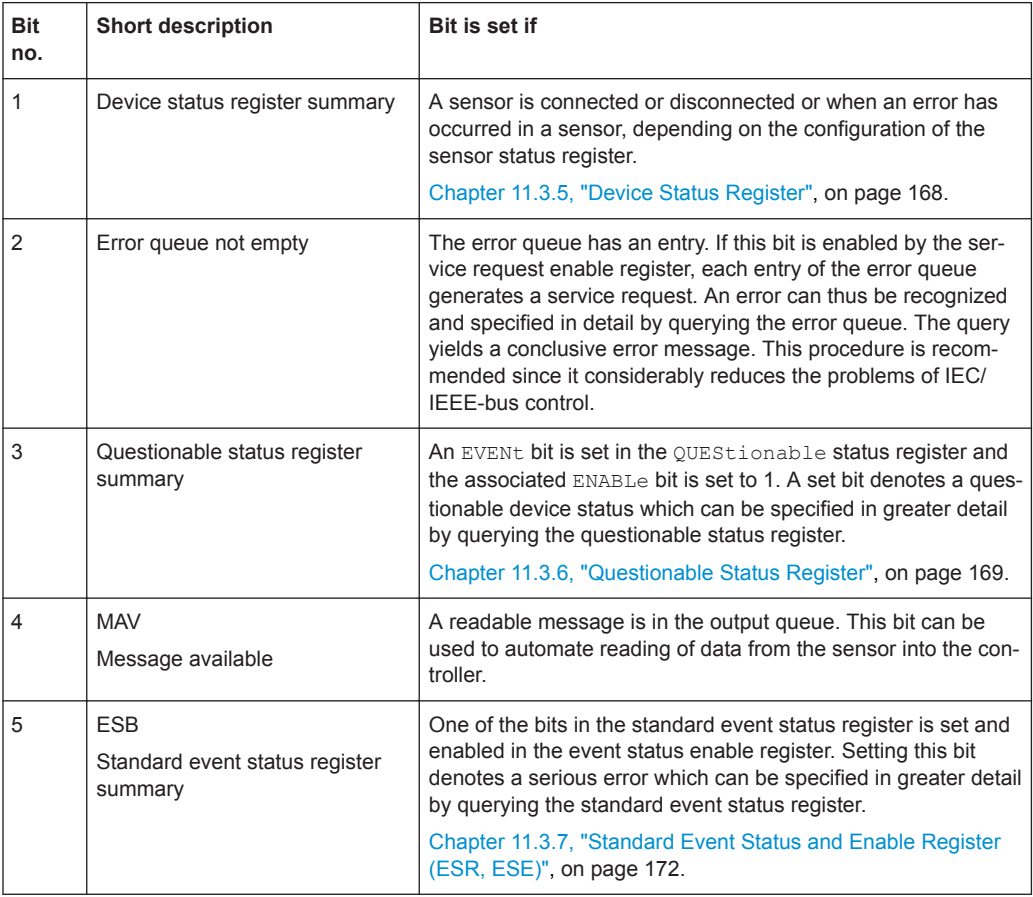

Status Reporting System

<span id="page-167-0"></span>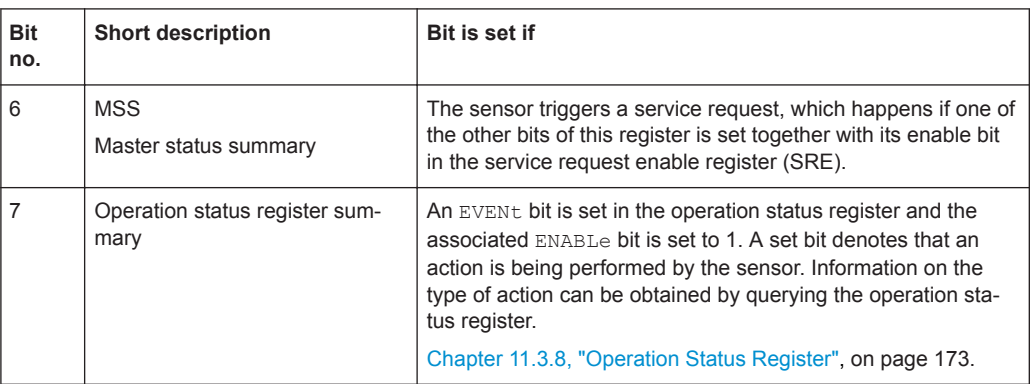

### **11.3.4 IST Flag and Parallel Poll Enable Register (PPE)**

Similar to the service request (SRQ), the IST flag combines the complete status infor-mation in a single bit. It can be queried by a parallel poll or by [\\*IST?](#page-66-0).

The parallel poll enable register (PPE) determines which bits of the STB affect the IST flag. The bits of the STB are ANDed with the corresponding bits of the PPE; bit 6 is also used, in contrast to the service request enable register. The IST flag is obtained by ORing all results together.

Set and read the parallel poll enable register using  $*$  PRE.

### **11.3.5 Device Status Register**

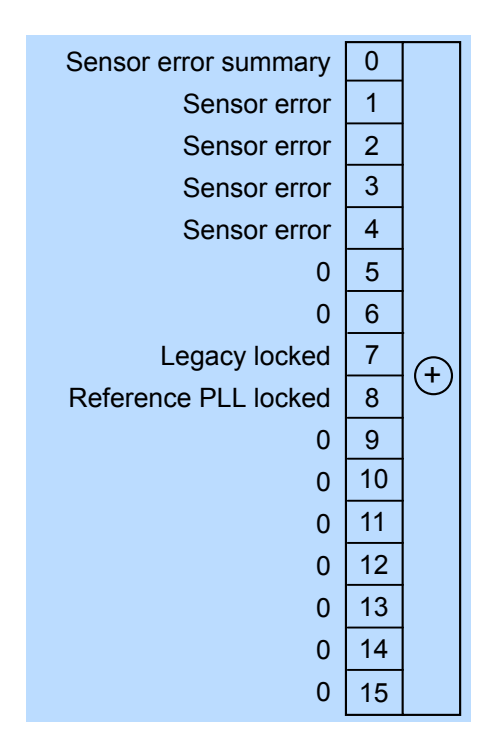

*Figure 11-3: Device status register*

<span id="page-168-0"></span>

Status Reporting System

Querying the register:

- [STATus:DEVice:CONDition?](#page-141-0)
- [STATus:DEVice\[:EVENt\]?](#page-142-0)

Querying the static errors:

● [SYSTem:SERRor?](#page-138-0)

### *Table 11-5: Used device status bits and their meaning*

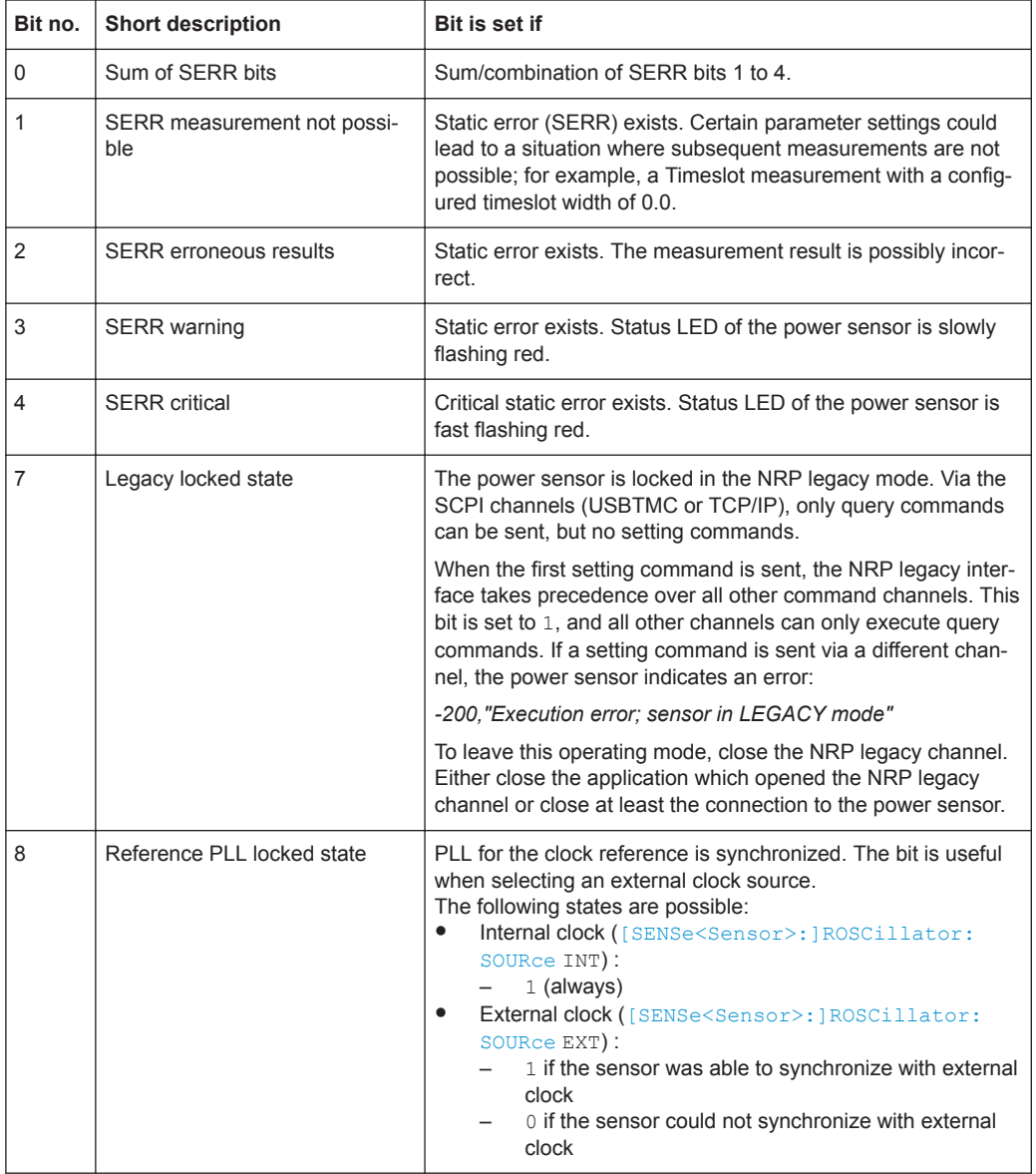

### **11.3.6 Questionable Status Register**

Contains information on questionable sensor states that occur if the power sensor is not operated in compliance with its specifications.

Status Reporting System

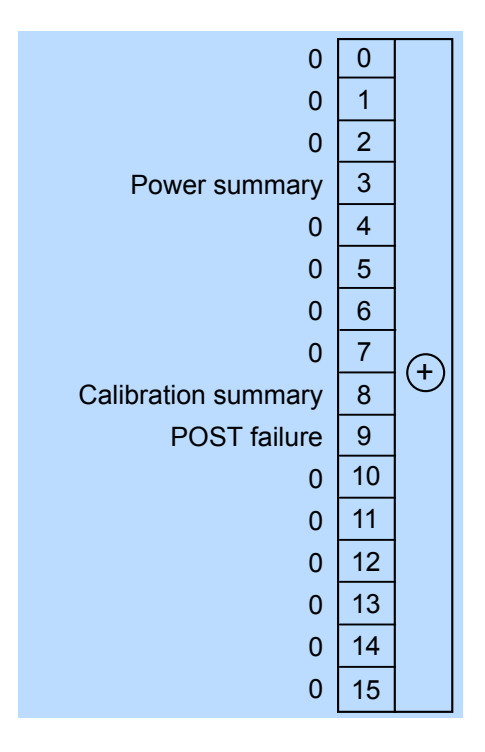

*Figure 11-4: Questionable status register*

Querying the register:

- [STATus:QUEStionable:CONDition?](#page-142-0)
- [STATus:QUEStionable\[:EVENt\]?](#page-142-0)

*Table 11-6: Used questionable status bits and their meaning*

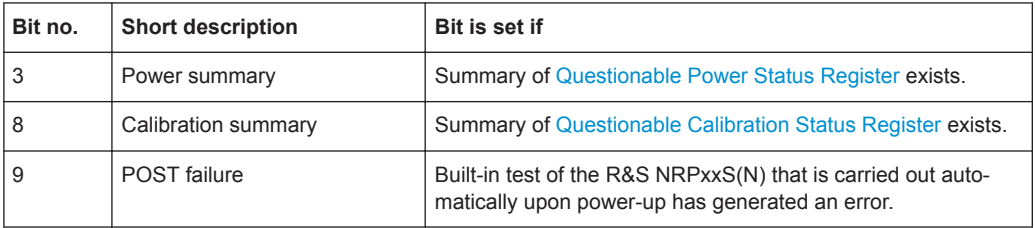

### **11.3.6.1 Questionable Power Status Register**

Contains information whether the measured power values are questionable.

Status Reporting System

<span id="page-170-0"></span>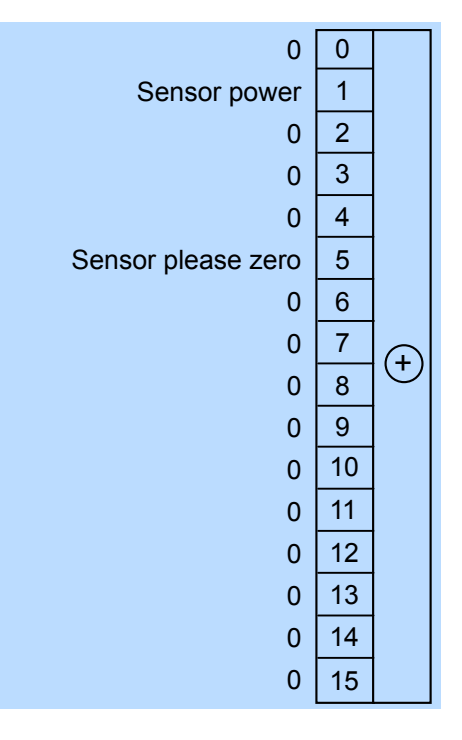

*Figure 11-5: Questionable power status register*

Querying the register:

- [STATus:QUEStionable:POWer:CONDition?](#page-142-0)
- [STATus:QUEStionable:POWer\[:SUMMary\]\[:EVENt\]?](#page-142-0)

*Table 11-7: Used questionable power status bits and their meaning*

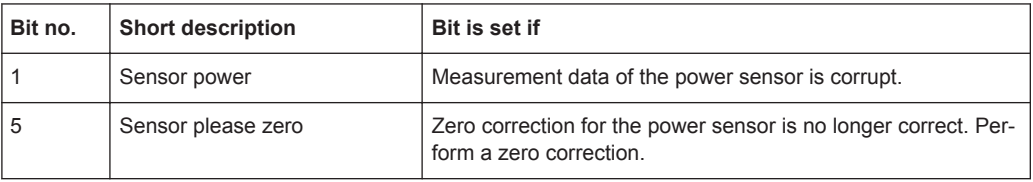

#### **11.3.6.2 Questionable Calibration Status Register**

Contains information whether the zeroing of the power sensor was successful.

Status Reporting System

<span id="page-171-0"></span>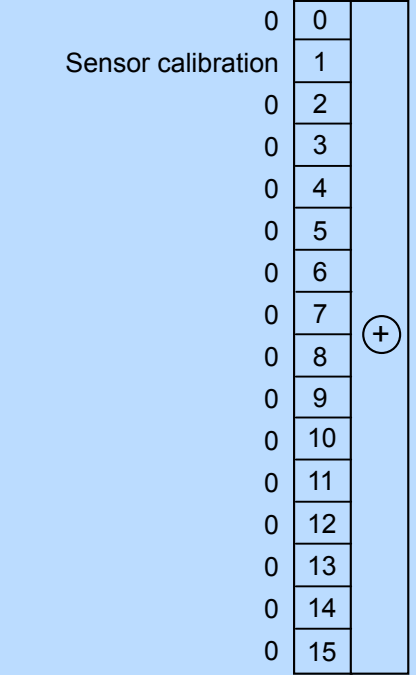

*Figure 11-6: Questionable calibration status register*

Querying the register:

- [STATus:QUEStionable:CALibration:CONDition?](#page-142-0)
- [STATus:QUEStionable:CALibration\[:SUMMary\]\[:EVENt\]?](#page-142-0)

*Table 11-8: Used questionable calibration status bits and their meaning*

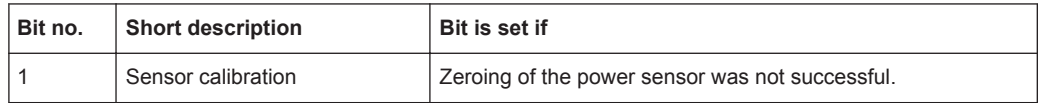

### **11.3.7 Standard Event Status and Enable Register (ESR, ESE)**

The ESR is already defined in the IEEE 488.2 standard. It is comparable to the EVENt register of a SCPI register. The standard event status register can be read out by [\\*ESR?](#page-66-0).

The ESE forms the associated ENABle register. It can be set and read by [\\*ESE](#page-66-0).

Status Reporting System

<span id="page-172-0"></span>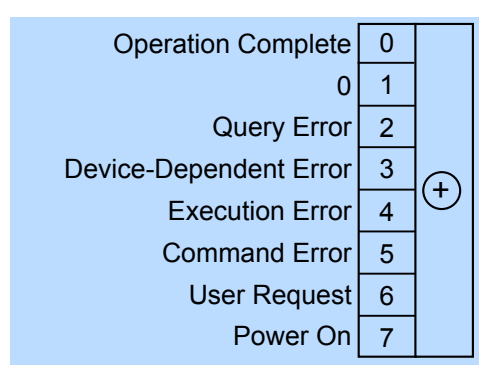

*Figure 11-7: Standard event status register (ESR)*

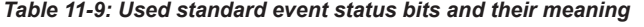

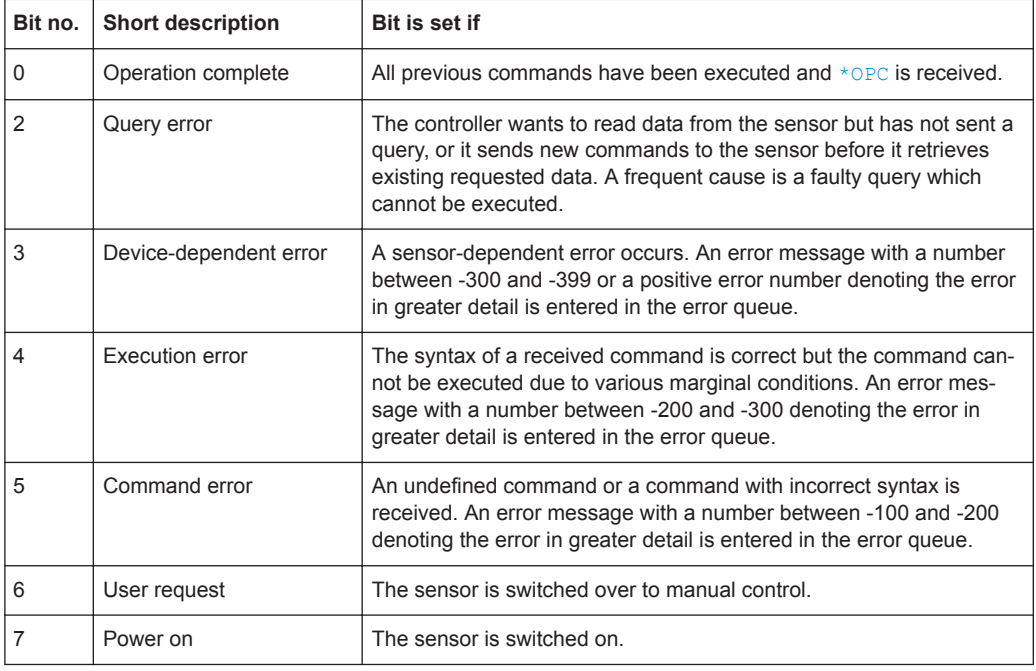

## **11.3.8 Operation Status Register**

Contains information on current operations, CONDition register, or operations performed since the last query, EVENt register.

Status Reporting System

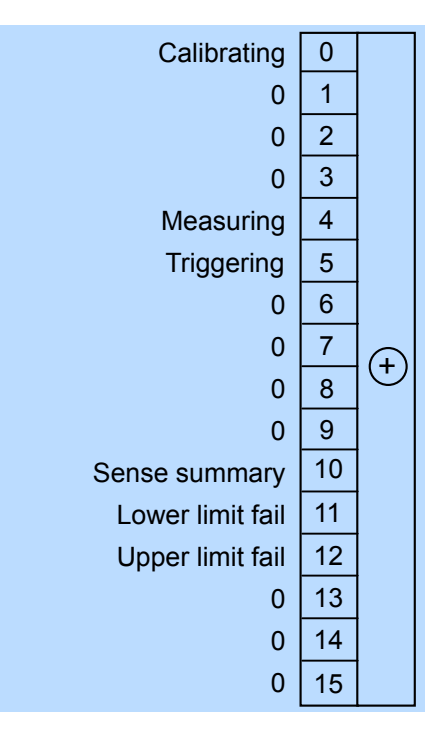

*Figure 11-8: Operation status register*

Querying the register:

- [STATus:OPERation:CONDition?](#page-141-0)
- [STATus:OPERation\[:EVENt\]?](#page-142-0)

*Table 11-10: Used operation status bits and their meaning*

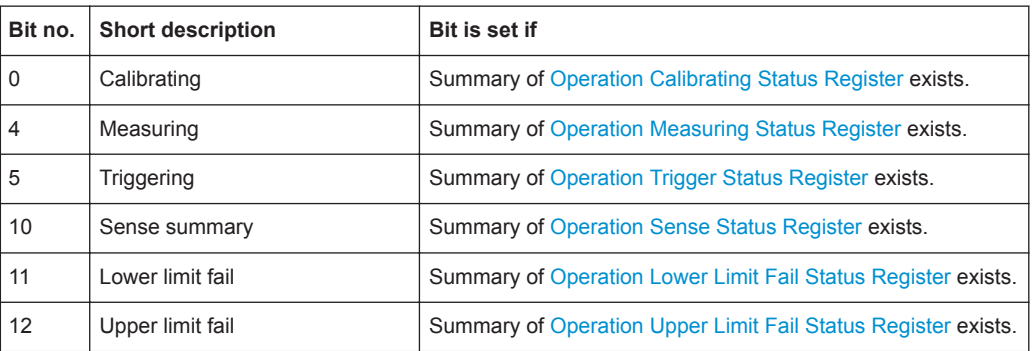

### **11.3.8.1 Operation Calibrating Status Register**

The CONDition register contains information whether a power sensor is being calibrated. The EVENt register contains information whether a calibration was started or completed since the last query.

Status Reporting System

<span id="page-174-0"></span>

| $\overline{0}$     | $\mathbf{0}$            |         |
|--------------------|-------------------------|---------|
| Sensor calibrating | 1                       |         |
| $\mathbf{0}$       | $\overline{2}$          |         |
| $\mathbf{0}$       | 3                       |         |
| $\mathbf{0}$       | $\overline{\mathbf{4}}$ |         |
| $\overline{0}$     | 5                       |         |
| $\overline{0}$     | 6                       |         |
| $\mathbf{0}$       | $\overline{7}$          | $(\pm)$ |
| $\mathbf{0}$       | 8                       |         |
| $\overline{0}$     | 9                       |         |
| $\mathbf{0}$       | 10                      |         |
| $\overline{0}$     | 11                      |         |
| $\overline{0}$     | 12                      |         |
| $\mathbf{0}$       | 13                      |         |
| $\overline{0}$     | 14                      |         |
| $\overline{0}$     | 15                      |         |

*Figure 11-9: Operation calibrating status register*

Querying the register:

- [STATus:OPERation:CALibrating:CONDition?](#page-141-0)
- [STATus:OPERation:CALibrating\[:SUMMary\]\[:EVENt\]?](#page-142-0)

*Table 11-11: Used operation calibrating status bits and their meaning*

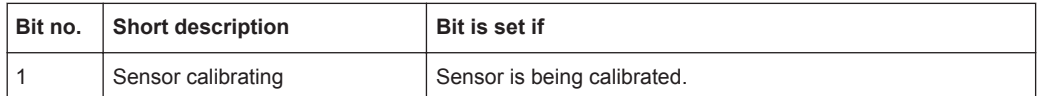

### **11.3.8.2 Operation Measuring Status Register**

The CONDition register contains information whether a power sensor is measuring. The EVENt register contains information whether a measurement was started or completed since the last query.

Status Reporting System

<span id="page-175-0"></span>

| $\overline{0}$   | $\mathbf{0}$   |                            |
|------------------|----------------|----------------------------|
| Sensor measuring | $\overline{1}$ |                            |
| $\overline{0}$   | $\overline{c}$ |                            |
| $\mathbf{0}$     | 3              |                            |
| $\overline{0}$   | 4              |                            |
| $\overline{0}$   | 5              |                            |
| $\overline{0}$   | 6              |                            |
| $\overline{0}$   | $\overline{7}$ |                            |
| $\overline{0}$   | 8              | $\left( \mathrm{t}\right)$ |
| $\overline{0}$   | 9              |                            |
| $\overline{0}$   | 10             |                            |
| $\overline{0}$   | 11             |                            |
| $\overline{0}$   | 12             |                            |
| $\overline{0}$   | 13             |                            |
| $\overline{0}$   | 14             |                            |
| $\overline{0}$   | 15             |                            |
|                  |                |                            |

*Figure 11-10: Operation measuring status register*

Querying the register:

- [STATus:OPERation:MEASuring:CONDition?](#page-141-0)
- [STATus:OPERation:MEASuring\[:SUMMary\]\[:EVENt\]?](#page-142-0)

*Table 11-12: Used operation measuring status bits and their meaning*

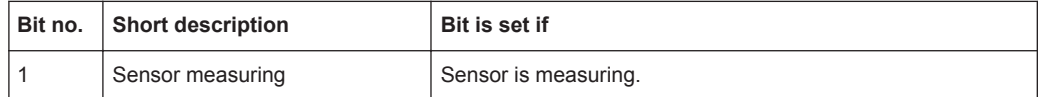

### **11.3.8.3 Operation Trigger Status Register**

The CONDition register contains information whether a power sensor is waiting for a trigger event. The EVENt register contains information whether the power sensor has been waiting for a trigger event since the last query.

Status Reporting System

<span id="page-176-0"></span>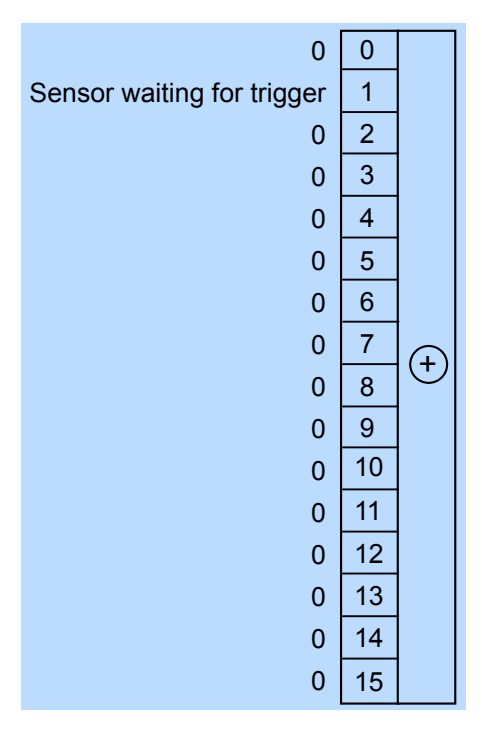

*Figure 11-11: Operation trigger status register*

Querying the register:

- [STATus:OPERation:TRIGger:CONDition?](#page-141-0)
- [STATus:OPERation:TRIGger\[:SUMMary\]\[:EVENt\]?](#page-142-0)

*Table 11-13: Used operation trigger status bits and their meaning*

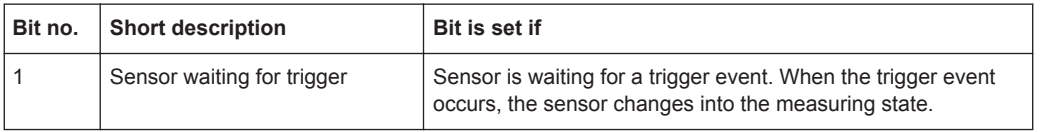

#### **11.3.8.4 Operation Sense Status Register**

The CONDition register contains information whether a power sensor is being initialized. The EVENt register contains information whether an initialization was started or completed since the last query.

A power sensor is initialized if:

- Supply voltage is switched on (power-up).
- Sensor was connected.
- Reset was performed using:
	- $-$  [\\*RST](#page-67-0)
	- [SYSTem:PRESet](#page-137-0)

Status Reporting System

<span id="page-177-0"></span>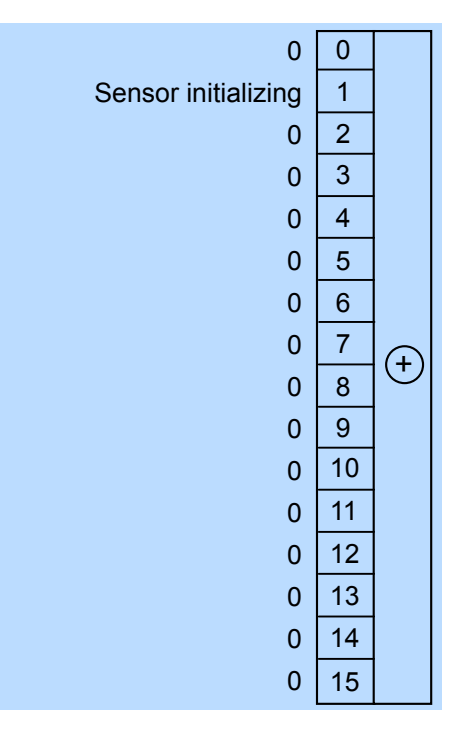

*Figure 11-12: Operation sense status register*

Querying the register:

- [STATus:OPERation:SENSe:CONDition?](#page-141-0)
- [STATus:OPERation:SENSe\[:SUMMary\]\[:EVENt\]?](#page-142-0)

*Table 11-14: Used operation sense status bits and their meaning*

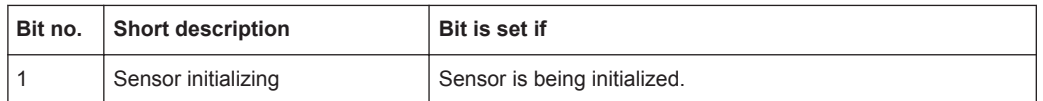

#### **11.3.8.5 Operation Lower Limit Fail Status Register**

The CONDition registers contain information whether a measured value is below a configured lower limit. The EVENt registers contain information whether a measured value dropped below a limit value since the last query.

Status Reporting System

<span id="page-178-0"></span>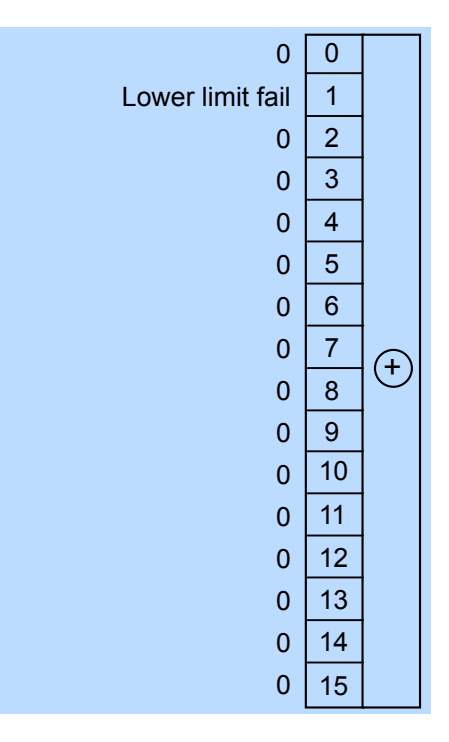

*Figure 11-13: Operation lower limit fail status registers*

Querying the register:

- [STATus:OPERation:LLFail:CONDition?](#page-141-0)
- [STATus:OPERation:LLFail\[:SUMMary\]\[:EVENt\]?](#page-142-0)

*Table 11-15: Used operation lower limit fail status bits and their meaning*

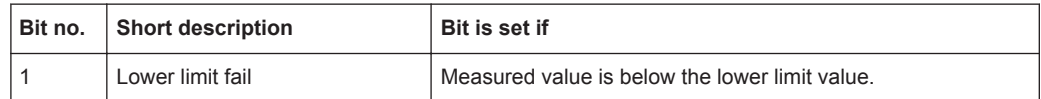

#### **11.3.8.6 Operation Upper Limit Fail Status Register**

The CONDition registers contain information whether a measured value currently exceeds a configured upper limit. The EVENt registers contain information whether a measured value exceeded an upper limit value since the last query.

Status Reporting System

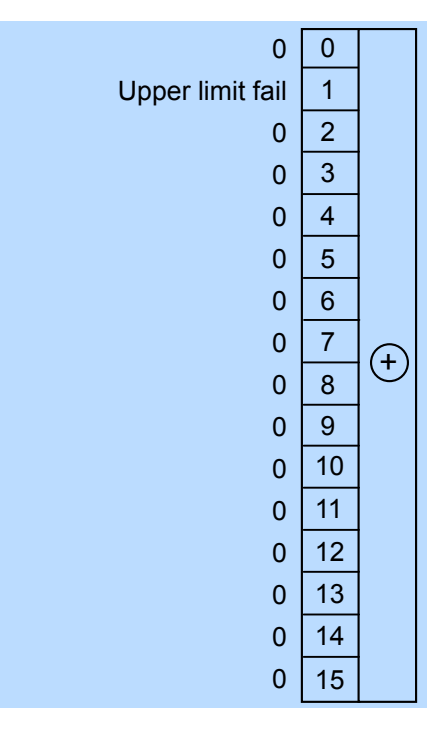

*Figure 11-14: Operation upper limit fail status registers*

Querying the register:

- [STATus:OPERation:ULFail:CONDition?](#page-141-0)
- [STATus:OPERation:ULFail\[:SUMMary\]\[:EVENt\]?](#page-142-0)

#### *Table 11-16: Used operation upper limit fail status bits and their meaning*

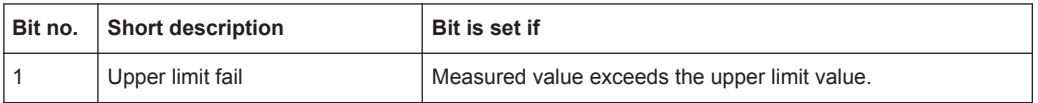
<span id="page-180-0"></span>**R&S**®**NRPxxS(N) Troubleshooting**

Performing a Selftest

# 12 Troubleshooting

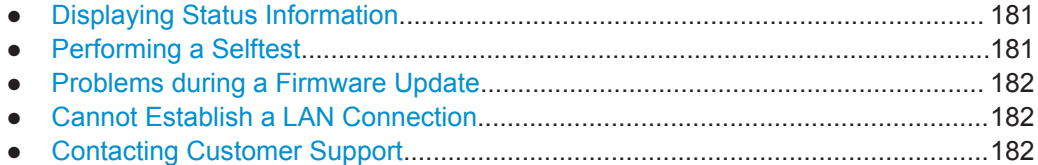

# **12.1 Displaying Status Information**

Status information is available in several ways.

### **Status LED of the R&S NRPxxS(N)**

The position of the status LED is indicated in [Chapter 4, "Power Sensor Tour",](#page-22-0) [on page 23.](#page-22-0)

The meaning of the different colors and blinking frequencies is explained in [Chap](#page-23-0)[ter 4.4, "Status LED", on page 24.](#page-23-0)

### **Title bar of the web user interface (LAN power sensors)**

Only available for power sensors with networking capabilities, the R&S NRP LAN power sensors.

The position of the status icon is indicated in [Figure 6-1](#page-40-0). The colors are explained in [Chapter 4.4, "Status LED", on page 24.](#page-23-0)

# **12.2 Performing a Selftest**

The selftest gives you detailed information that you can use for troubleshooting.

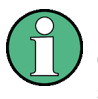

Do not apply a signal to the sensor while the selftest is running. If the selftest is carried out with a signal being present, error messages can erroneously be output for the test steps *Offset Voltages* and/or *Noise Voltages*.

### **Using remote control**

► For a quick check, send [TEST:SENSor?](#page-128-0).

For each test step, PASS or FAIL is listed.

### **Using the web user interface (LAN power sensors)**

- 1. In the navigation pane of the main dialog, select "Sensor".
- 2. Under "Diagnostics", click "Selftest".

<span id="page-181-0"></span>

Contacting Customer Support

See also ["Diagnostics"](#page-49-0) on page 50.

# **12.3 Problems during a Firmware Update**

The firmware update is described in [Chapter 7, "Firmware Update", on page 57.](#page-56-0)

Solutions for potential problems that can occur when using the Firmware Update for NRP Family, see ["Troubleshooting"](#page-58-0) on page 59.

### **Firmware update was interrupted**

If, for example, a power cut happened during the firmware update, problems can occur.

- 1. Perform the firmware update again. Sometimes, a further update fixes the problems.
- 2. If the power sensor is not accessible any more, contact the service.

#### **Firmware update was aborted**

If there is not enough free storage space, the firmware update is aborted. An error message is displayed, and the status LED of the power sensor starts flashing red.

- 1. Perform a sanitization procedure, as described in the instrument security procedures. This document is available on the product page, see [Chapter 1.1, "Docu](#page-6-0)[mentation Overview", on page 7,](#page-6-0) or the CD-ROM delivered with the power sensor.
- 2. Perform the firmware update again.

# **12.4 Cannot Establish a LAN Connection**

If you have problems to establish a LAN connection as described in [Chapter 3.6.3,](#page-15-0) ["Using a LAN Connection", on page 16,](#page-15-0) try the following measures:

- Use the Configure Network Sensor component of the R&S NRP Toolkit, see ["Con](#page-28-0)[figure Network Sensor"](#page-28-0) on page 29.
- ["Troubleshooting for peer-to-peer connections"](#page-19-0) on page 20

# **12.5 Contacting Customer Support**

### **Technical support – where and when you need it**

For quick, expert help with any Rohde & Schwarz product, contact our customer support center. A team of highly qualified engineers provides support and works with you to find a solution to your query on any aspect of the operation, programming or applications of Rohde & Schwarz products.

### **R&S**®**NRPxxS(N) Troubleshooting**

Contacting Customer Support

### **Contact information**

Contact our customer support center at [www.rohde-schwarz.com/support](http://www.rohde-schwarz.com/support), or follow this QR code:

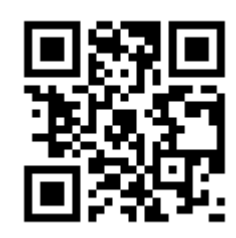

*Figure 12-1: QR code to the Rohde & Schwarz support page*

**List of Commands** 

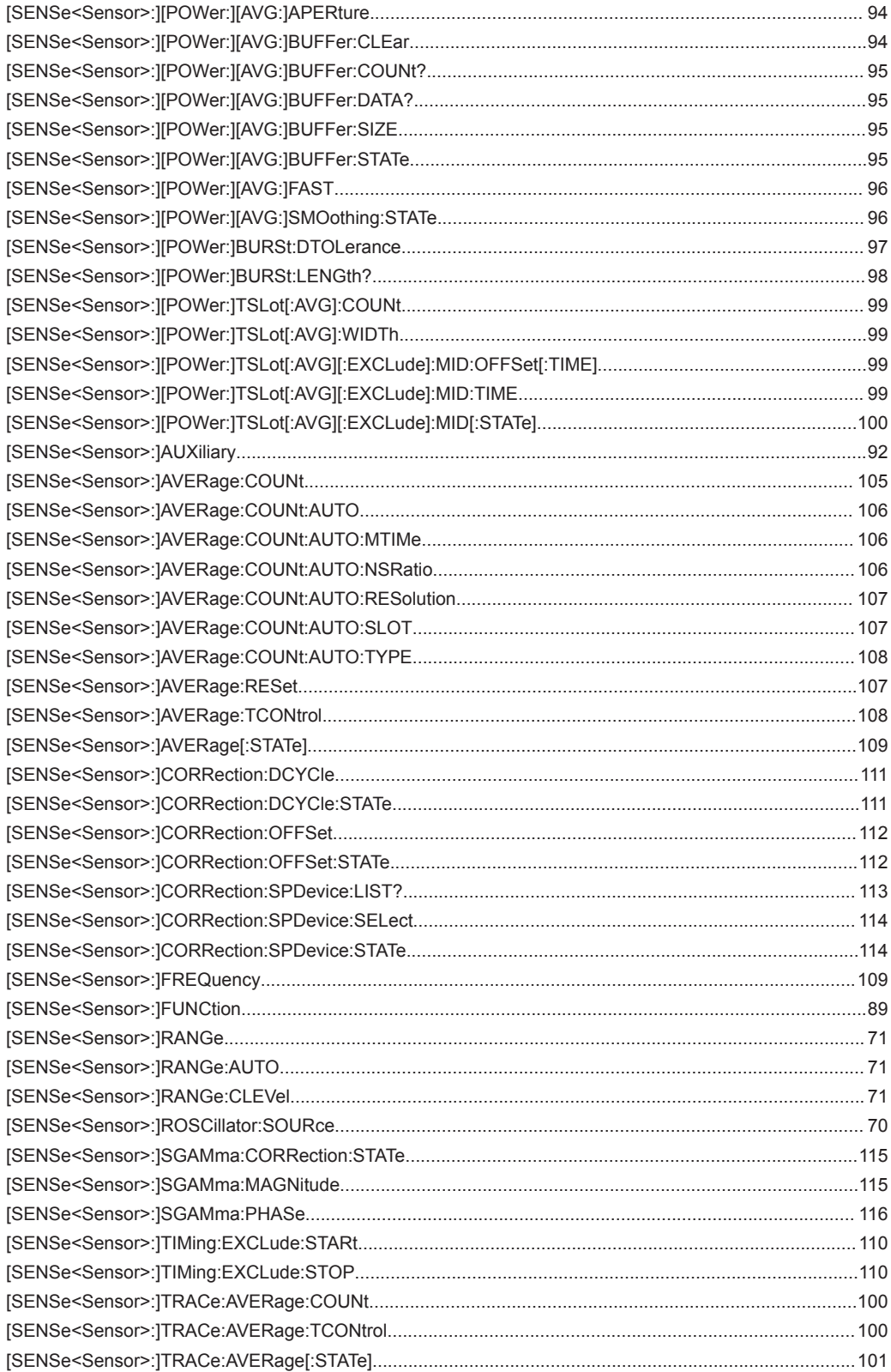

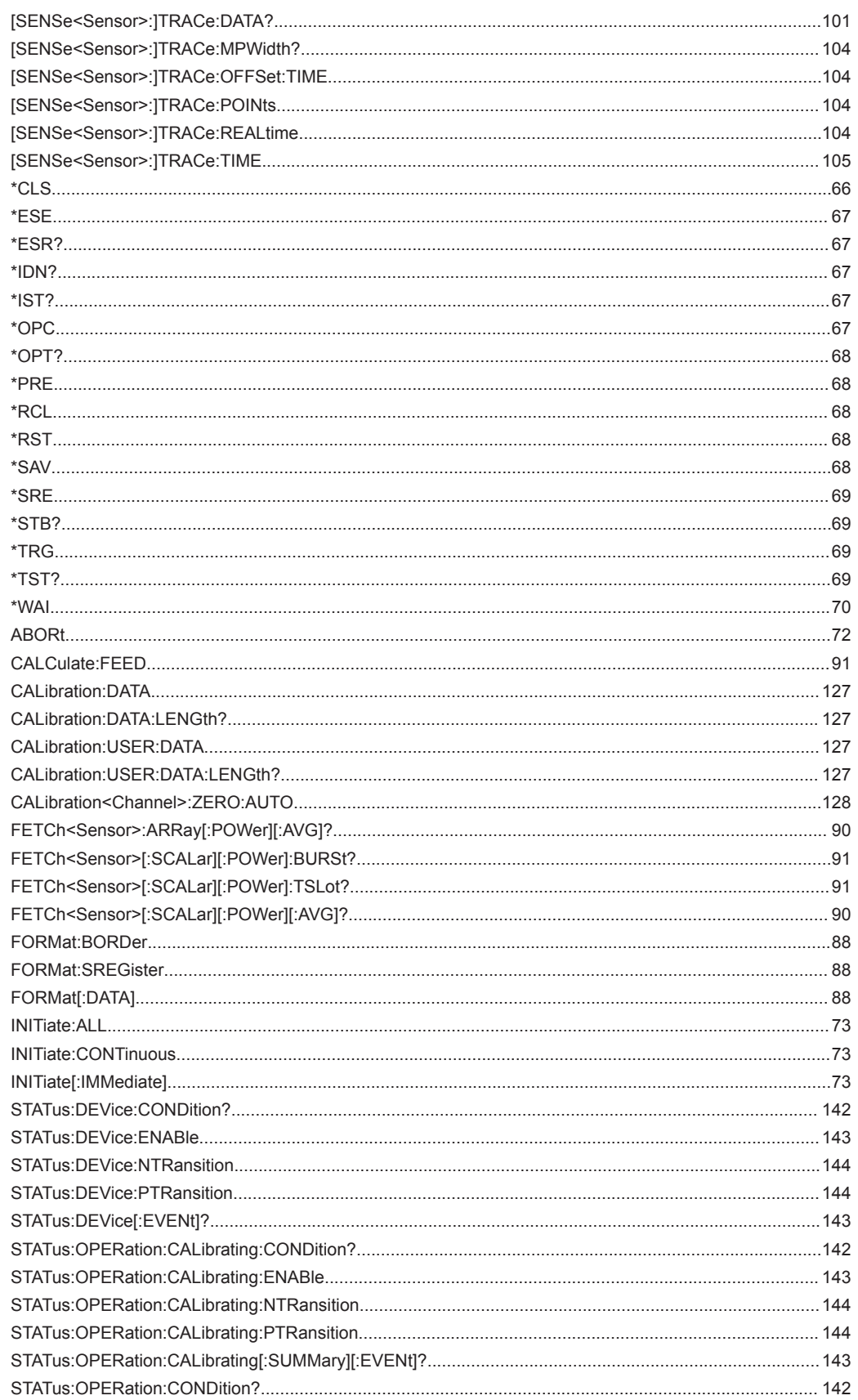

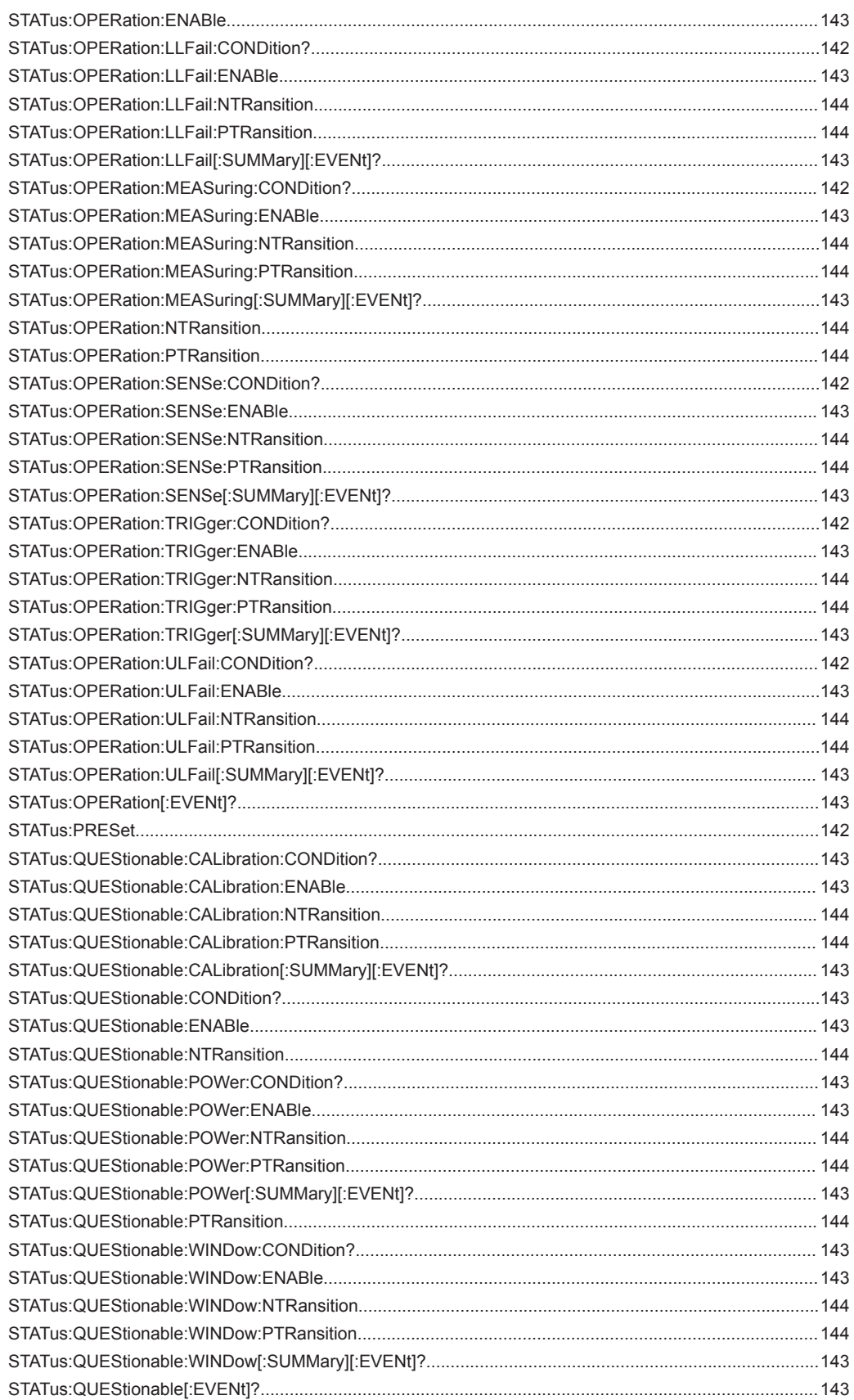

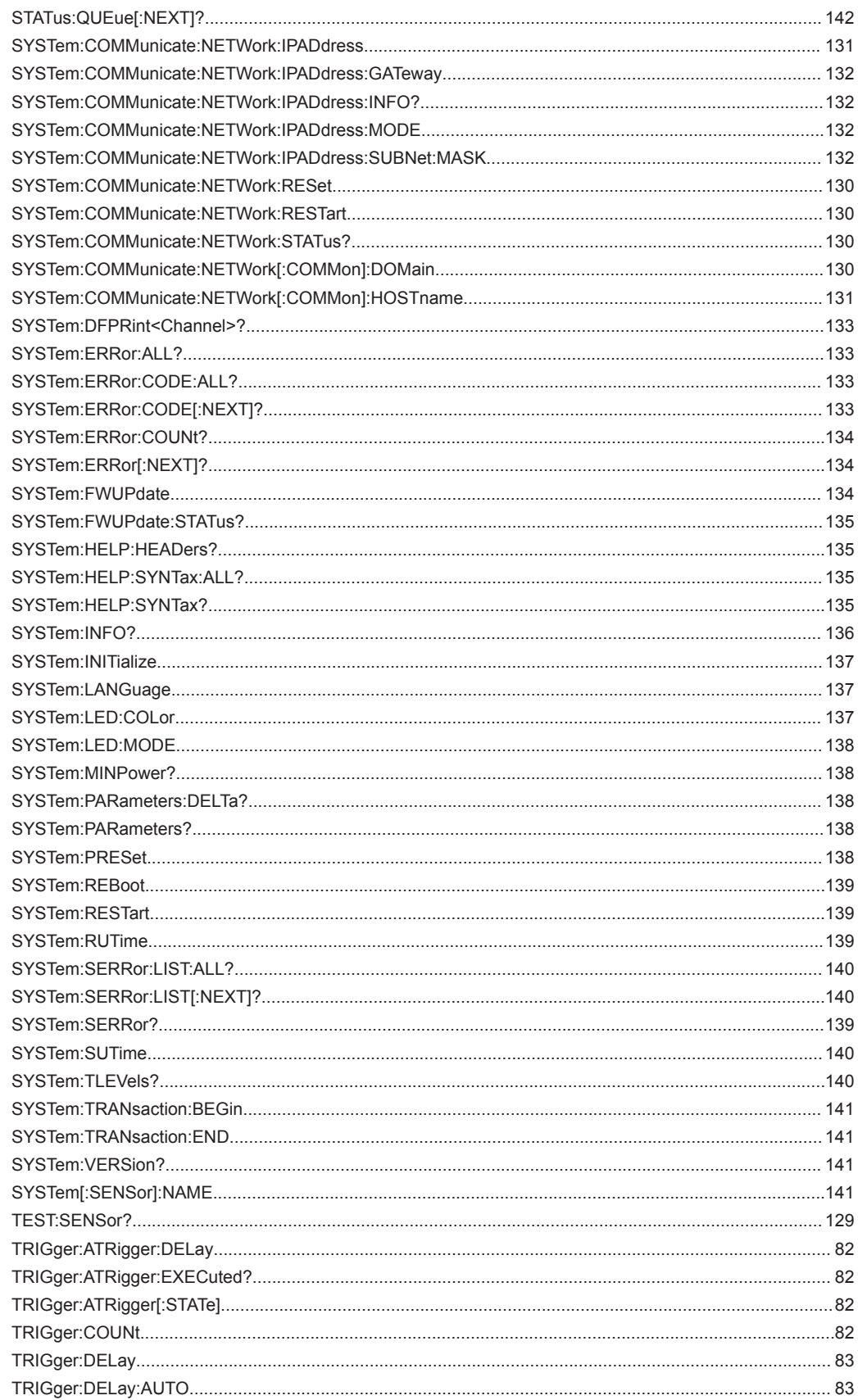

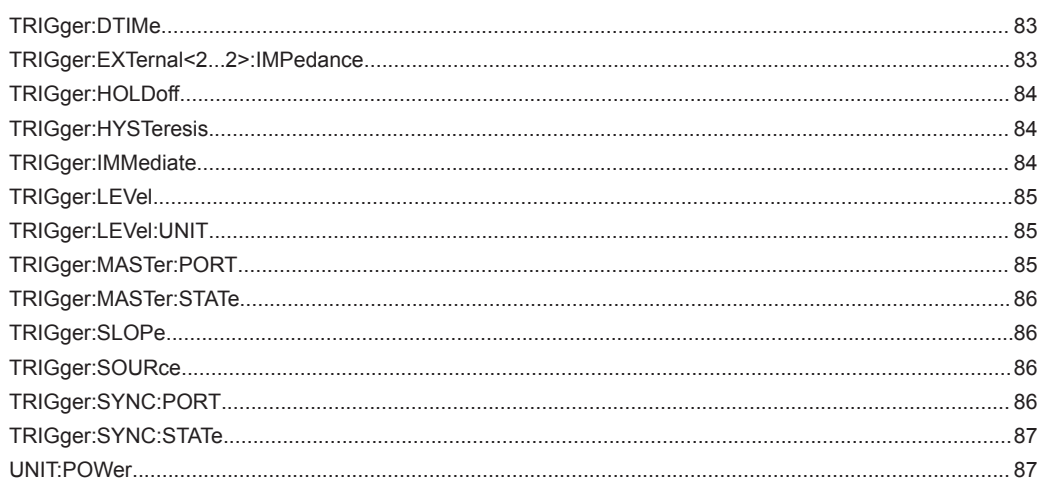

### Index

# Index

# $\overline{\mathsf{A}}$

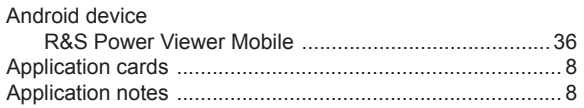

# $\overline{B}$

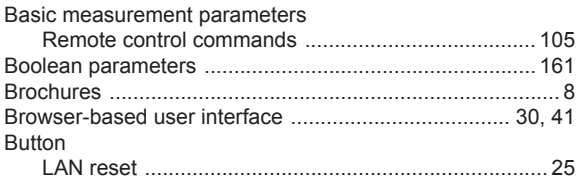

# $\mathbf c$

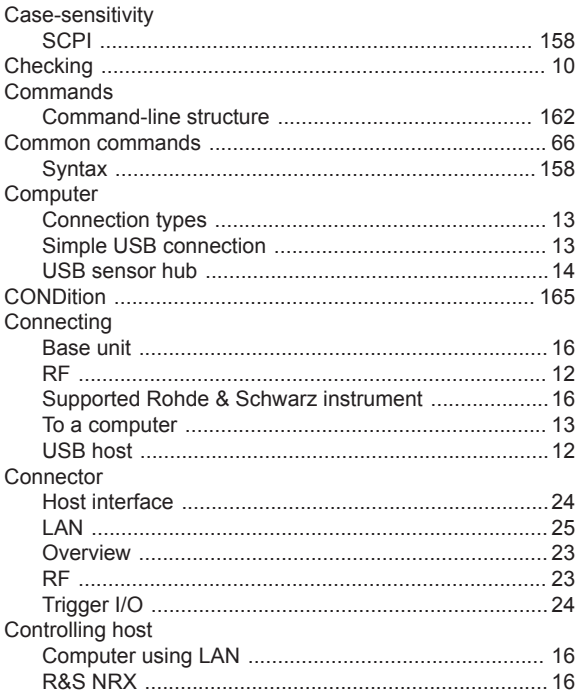

# D

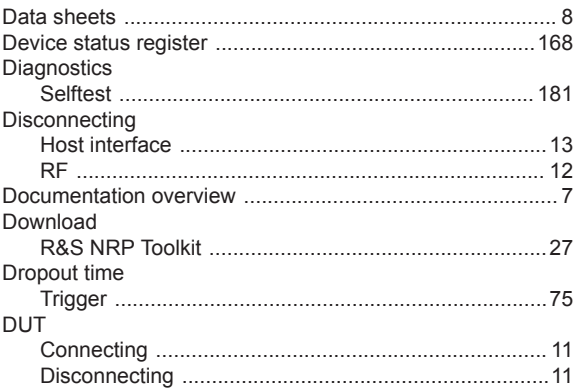

# $\mathsf E$

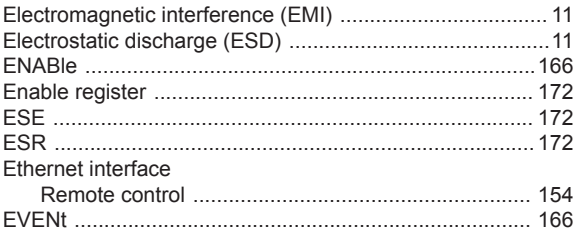

# $\bar{\mathsf{F}}$

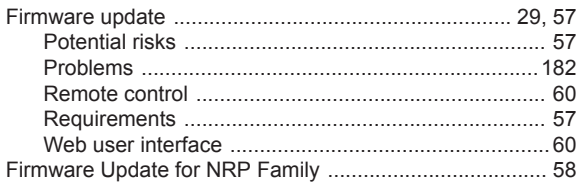

### G

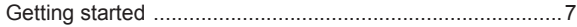

## $\boldsymbol{\mathsf{H}}$

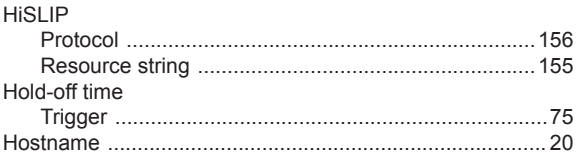

### $\overline{1}$

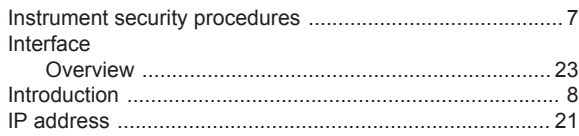

# $\mathsf{K}$

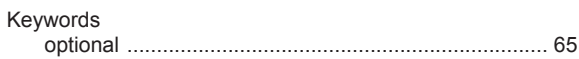

### $\mathsf{L}% _{\mathsf{L}}\left( \mathsf{L}_{\mathsf{L}}\right)$

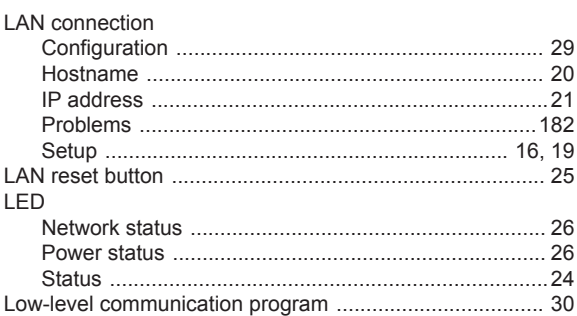

**Index** 

# **R&S®NRPxxS(N)**

### $\mathbf M$

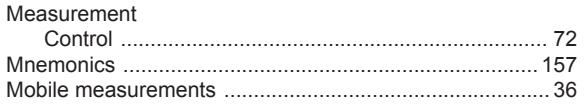

### $\mathsf{N}$

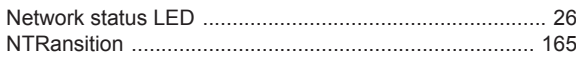

# $\overline{O}$

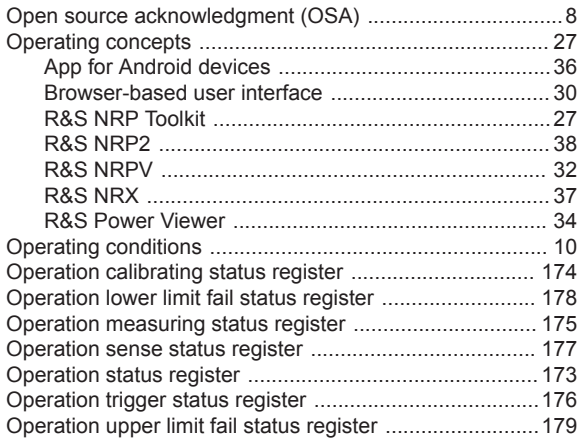

### $\mathsf P$

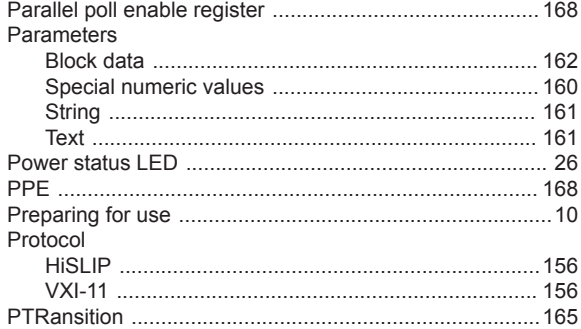

# $\mathsf Q$

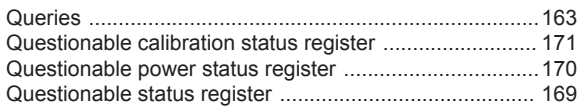

# $\overline{\mathsf{R}}$

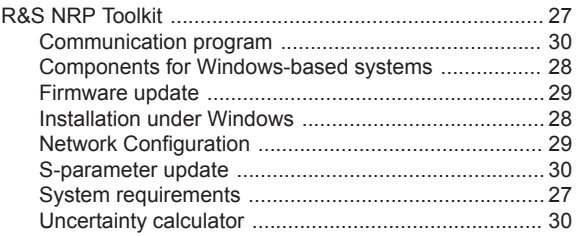

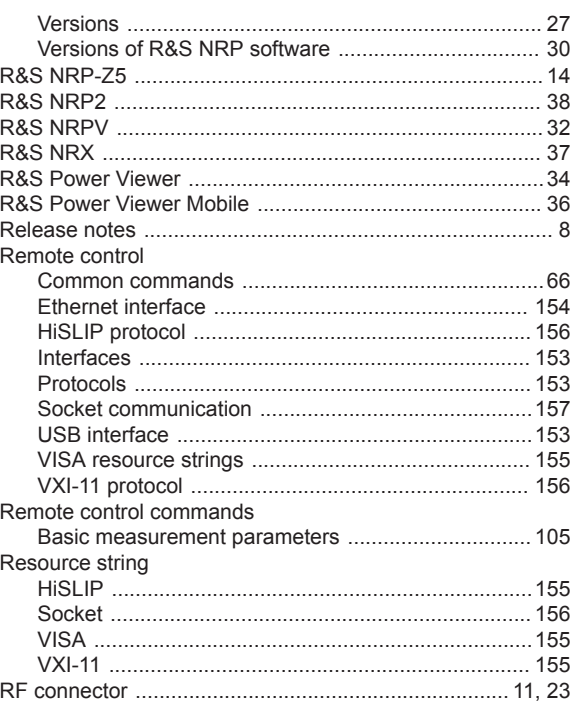

### ${\mathsf S}$

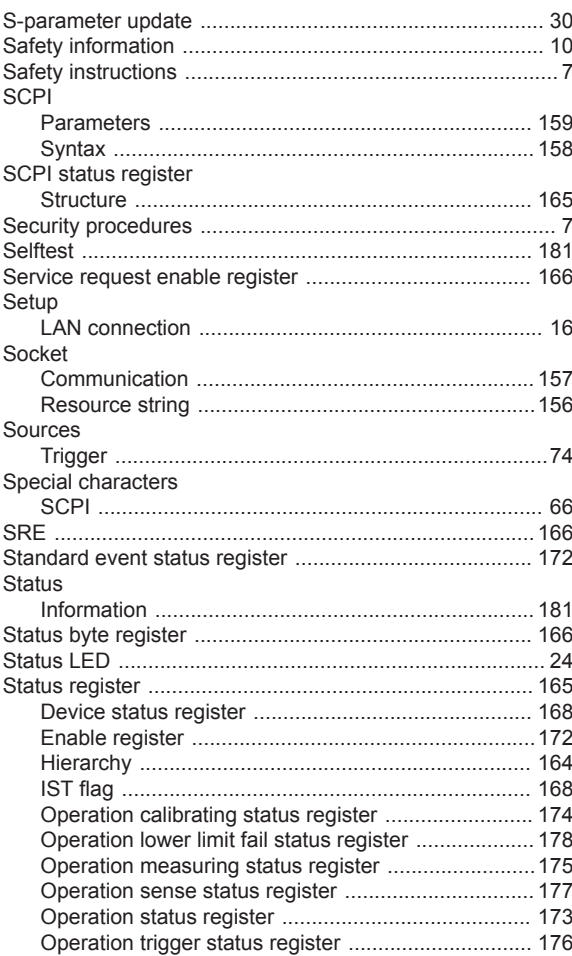

Index

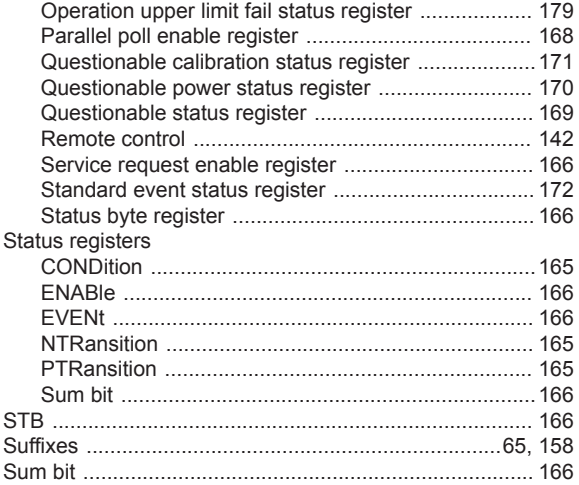

# $\mathsf T$

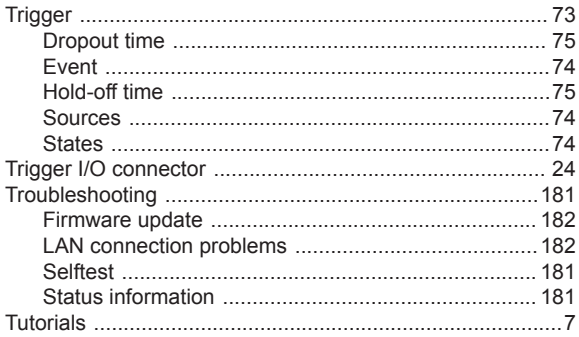

# $\cup$

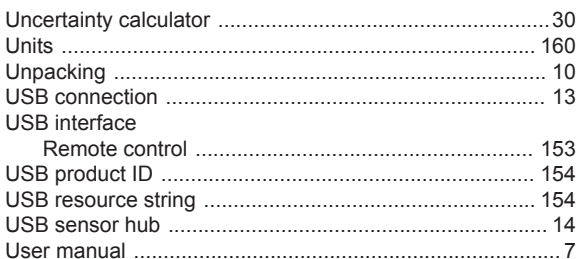

# $\mathsf{V}$

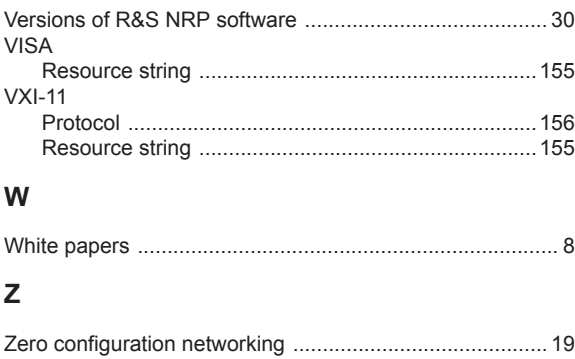